# BioAdmin használati útmutató 3.1-es verzió

A Suprema Inc. és a BioEntry<sup>™</sup> a Suprema Inc. regisztrált márkanevei. Minden jog fenntartva. Ennek a munkának semmilyen részét, ami ezen márkanevek alatt fut nem lehet lemásolni – grafikusan, elektronikusan vagy mechanikusan, beleértve a fénymásolást is, a rögzítést és a begépelést – a Suprema Inc. írásos engedélye nélkül. A szoftverek felhasználása és másolása csak az arra vonatkozó jogszabályok betartásával lehetséges.

A Suprema Inc. fenntartja a jogot, hogy ezt a leírást előzetes értesítés nélkül módosítsa vagy átjavítsa és nem felelős az ebből eredő veszteségekért, lehet az anyagi, vagy a termék károsodása.

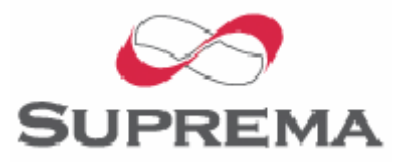

## Suprema Garanciális eljárás

A Suprema garantálja a vevőknek, a lenti megkötésekkel, hogy minden terméknek a közölt specifikációknak megfelelően kell működnie, minimum a termék vásárlását követő egy évig (Garanciális Időszak). Ha a vevő a garanciális időszakban írásban értesíti a Supremát bármilyen garanciális hibáról, választhat, hogy a termék javítását vagy cseréjét kéri, amit vissza kell küldenie a Supremának. A szállítás a vevő kockázatára és költségére történik. Ez a javítás vagy csere a Suprema egyetlen jogorvoslata a termék garanciájának megszakítására. Ez a korlátozott garancia nem terjed ki azokra a termékekre, amelyek: 1. rendkívüli fizikai vagy elektromos hatásnak lettek kitéve, hibásan használták, gondatlanság, vagy baleset érte, illetve egyéb, külső okok miatt sérültek meg; 2. illetéktelenül javították, megváltoztatták valamilyen módon úgy, hogy ez a módosítás nem lett írásban jóváhagyva a Beszállító által; 3. helytelenül telepítették, vagy használták, megsértették a Suprema előírásait.

A Supremát a hiba megjelenése után legkésőbb harminc nappal írásban kell értesíteni a hibákról az RMA jelentésben, de maximum a termék vásárlásától számított egy éven belül. A jelentésben részletes adatokat kell megadni minden hibás termékről, modellszámról, számlaszámról és sorozatszámról. RMA szám nélkül a Suprema egyetlen terméket sem fogad el, az összes hibának azonosíthatónak kell lennie a garanciális szervizben.

Kivéve az első fejezetben kiemelt eseteket, a termékeket a Supremának mindenféle garancia nélkül adja át.

A leírásban lévő információk kizárólag a Suprema termékeire vonatkoznak.

A Suprema termékei nem alkalmasak orvosi felhasználásra, életmentésre, életfenntartó eszközként való alkalmazásra, vagy más olyan célokra, amilyen alkalmazások mellett a termék meghibásodása személyi sérülés, vagy halál okozója lehet. A vevő felelőssége, ha a Suprema termékeket szándékosan ilyen illetéktelen célokra használja, a vevőnek kell kártalanítani a Supremát, illetve megtéríteni hivatalnokainak, alkalmazottainak, leányvállalatainak, fiókcégeinek és értékesítőinek kárát az összes követelést, költséget, kárt és kiadást, a felmerülő ügyvédi díjat beleértve, illetve ő felel minden személyi sérülésért, illetve halálesetért, amit a termék illetéktelen használata idézett elő. Akkor is, ha a követelés a Suprema hanyagságára hivatkozik valamely termék vagy alkatrész tervezése vagy gyártása kapcsán.

A Suprema fenntartja a jogot bármikor a változtatásra a termékek műszaki adataiban és a termékleírásokban, előzetes értesítés nélkül azért, hogy növelje a megbízhatóságukat, funkcionalitásukat, vagy esztétikus kinézetüket. A tervezőknek tilos a bármely "fenntartott" vagy "eldöntetlen" funkció vagy utasítás hiányra támaszkodniuk. A Suprema fenntartja ezeket a jövőbeli meghatározásokat és nem vállal felelősséget az ezeknek a jövőbeli megváltoztatásával kapcsolatban.

Kérjük lépjen kapcsolatba a Supremával, vagy a helyi Suprema értékesítési képviselőivel, hogy megszerezze a legfrissebb műszaki paramétereket mielőtt még üzembe helyezi a készülékét.

## A BioEntry és a BioStation termékek

A BioEntry és a BioStation beléptető és munkaidő nyilvántartó eszközök, díjnyertes azonosító algoritmussal (FVC2004 és FVC2006) és szabványos Wiegand interfésszel rendelkeznek. A BioEntry és a BioStation egységekkel bármilyen rendszer helyettesíthető, illetve meglévő rendszerhez is könnyen hozzá lehet őket csatlakoztatni.

A BioEntry Smart mifare kártyás ujjlenyomat olvasó, ami egy eszközbe integrálja az ujjlenyomat és kártya olvasót. A BioEntry<sup>TM</sup> Smarttal már meglévő beléptető rendszereket lehet helyettesíteni, további kábelezés nélkül (pl. proximity vagy mágneskártya olvasóval ellátott rendszerek). Az ujjlenyomatok az egyes felhasználók Smart kártyáján vannak tárolva, így nincs szükség arra, hogy a készülék saját magában tárolja az adatokat. Azonosításkor a beolvasott ujjlenyomatot hasonlítja össze az olvasó a Smart kártyán tárolt ujjlenyomattal.

A BioEntry Pass ujjlenyomat-olvasóval ellátott beléptető rendszer, ami rendkívül gyors azonosítást tesz lehetővé, az azonosítási idő több száz felhasználónál is egy másodperc alatt van.

A BioStation modern, elegáns megjelenésű beléptető és munkaidő nyilvántartó terminál. A 2,5 inch-es LCD kijelzőjén és kitünő minőségű hangján valós időben jeleníti meg az információkat. Vezetéknélküli LAN hálózat vagy USB memória használatával vezetékezés kiépítése nélkül is megvalósítható a hálózati működés és az adatátvitel.

A BioEntry és a BioStation különböző típusú ujjlenyomat érzékelőket támogat, pl. optikai, félvezető típus (kapacitív) vagy a szkennelő típus (hőérzékelő), így lehetővé válik, hogy a felhasználó az általa alkalmazott rendszer számára legoptimálisabb ujjlenyomat olvasót tudja kiválasztani.

## A Suprema

A Suprema vezető biometrikus termékeket gyártó vállalat, amely ujjlenyomat olvasó technológiák egész sorát kínálja. A Suprema ujjlenyomat olvasó termékei között megtaláljuk a különféle olvasókat, beléptető és munkaidő nyilvántartó terminálokat, a kis költségű önálló működésű OEM modulokat, USB ujjlenyomat scannereket és az ujjlenyomat azonosító algoritmust tartalmazó SDK-t (szoftver fejlesztői csomag). A Suprema ujjlenyomat azonosító algoritmusa a világ vezető algoritmusai között található, első helyen végzett a 3. és 4. Ujjlenyomat Azonosító Versenyen (FVC2004 és FVC2006), a legkisebb hibaaránnyal ebben a kategóriában. A Suprema ujjlenyomat azonosító termékeit a világ több mint 50 országában értékesítik. További információt a Suprema technológiájával és termékeivel kapcsolatban a gyártó weboldalán talál, a http://www.supremainc.com oldalon, vagy a kizárólagos magyarországi forgalmazó a MASCO Kft weboldalán: www.masco.hu

## A leírás

Ez az útmutató a BioEntry és a BioStation működtetését mutatja be a BioAdmin szoftveren keresztül. Leírja, hogyan kezelje az ujjlenyomatokat, hogyan állítsa be a fontos paramétereket, hogyan tud ujjlenyomatot bevinni, törölni, stb. A leírás célja, hogy útmutatást biztosítson a BioEntry és a BioStation használatához és a felmerülő kisebb problémák elhárításához.

## Tartalomjegyzék

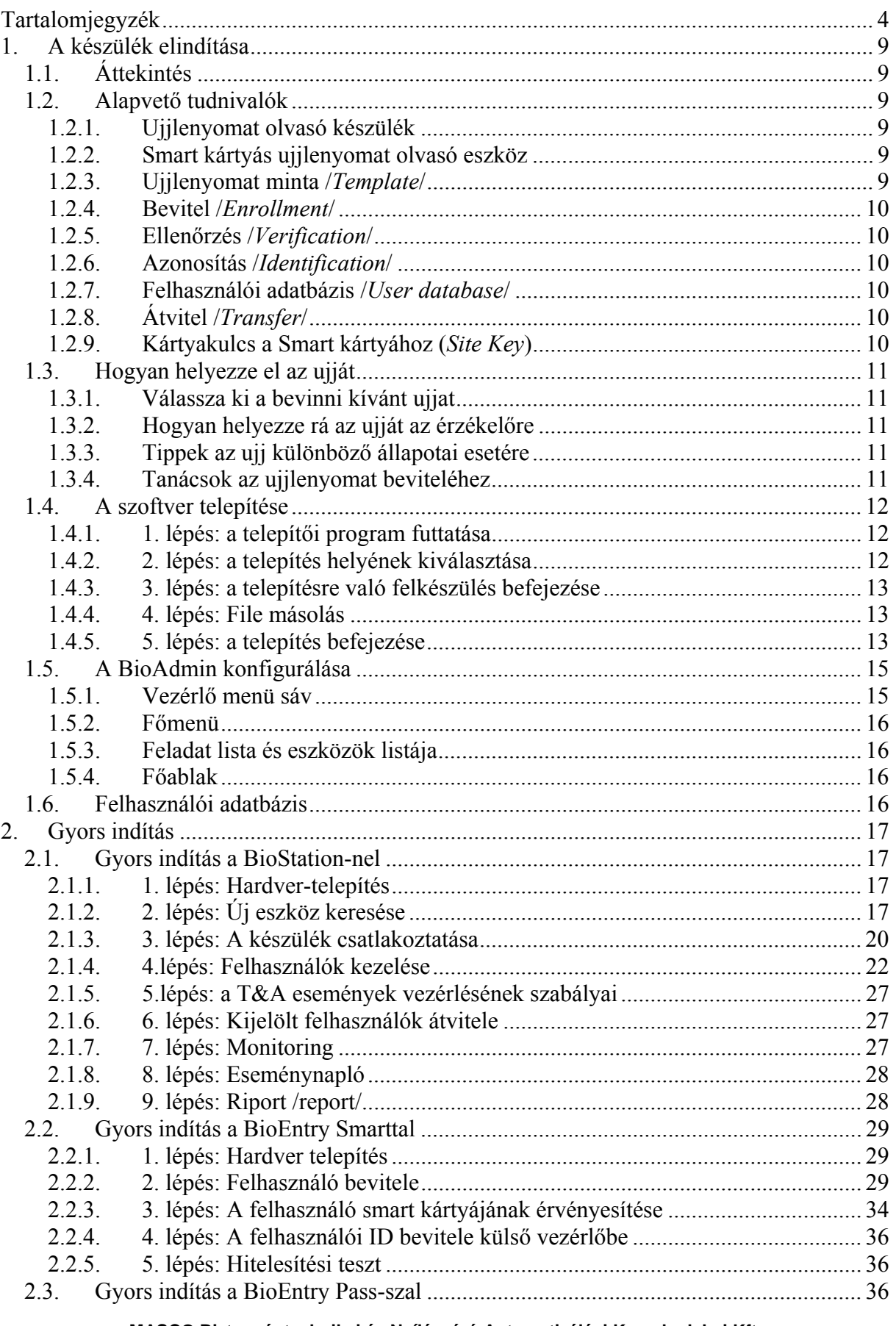

MASCO Biztonságtechnikai és Nyílászáró Automatizálási Kereskedelmi Kft. 1045 Budapest, Madridi út 2.

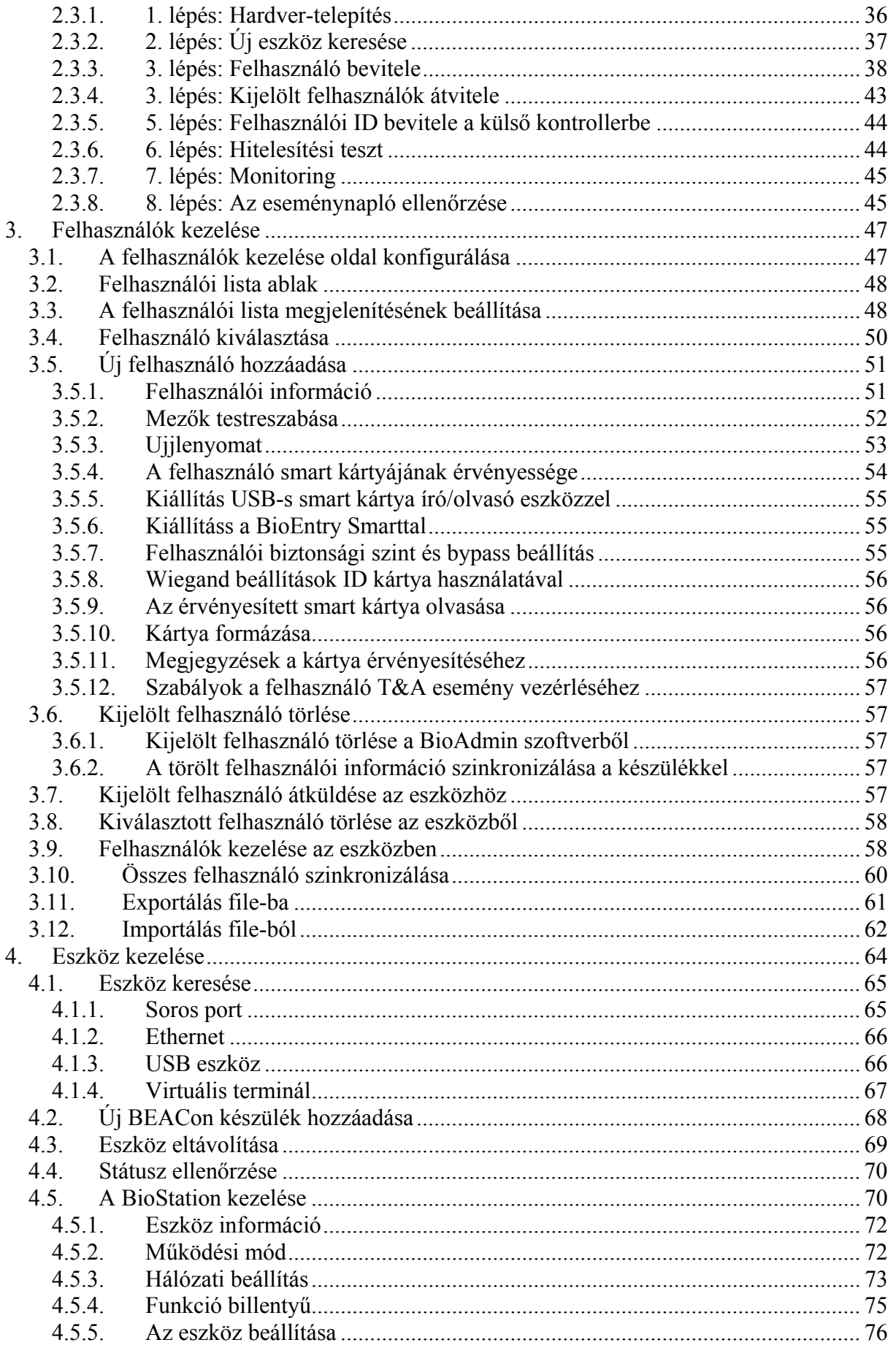

MASCO Biztonságtechnikai és Nyílászáró Automatizálási Kereskedelmi Kft.<br>1045 Budapest, Madridi út 2.

Tel: (06 1) 3904170, Fax: (06 1) 3904173, E-mail: masco@masco.hu, www.masco.hu

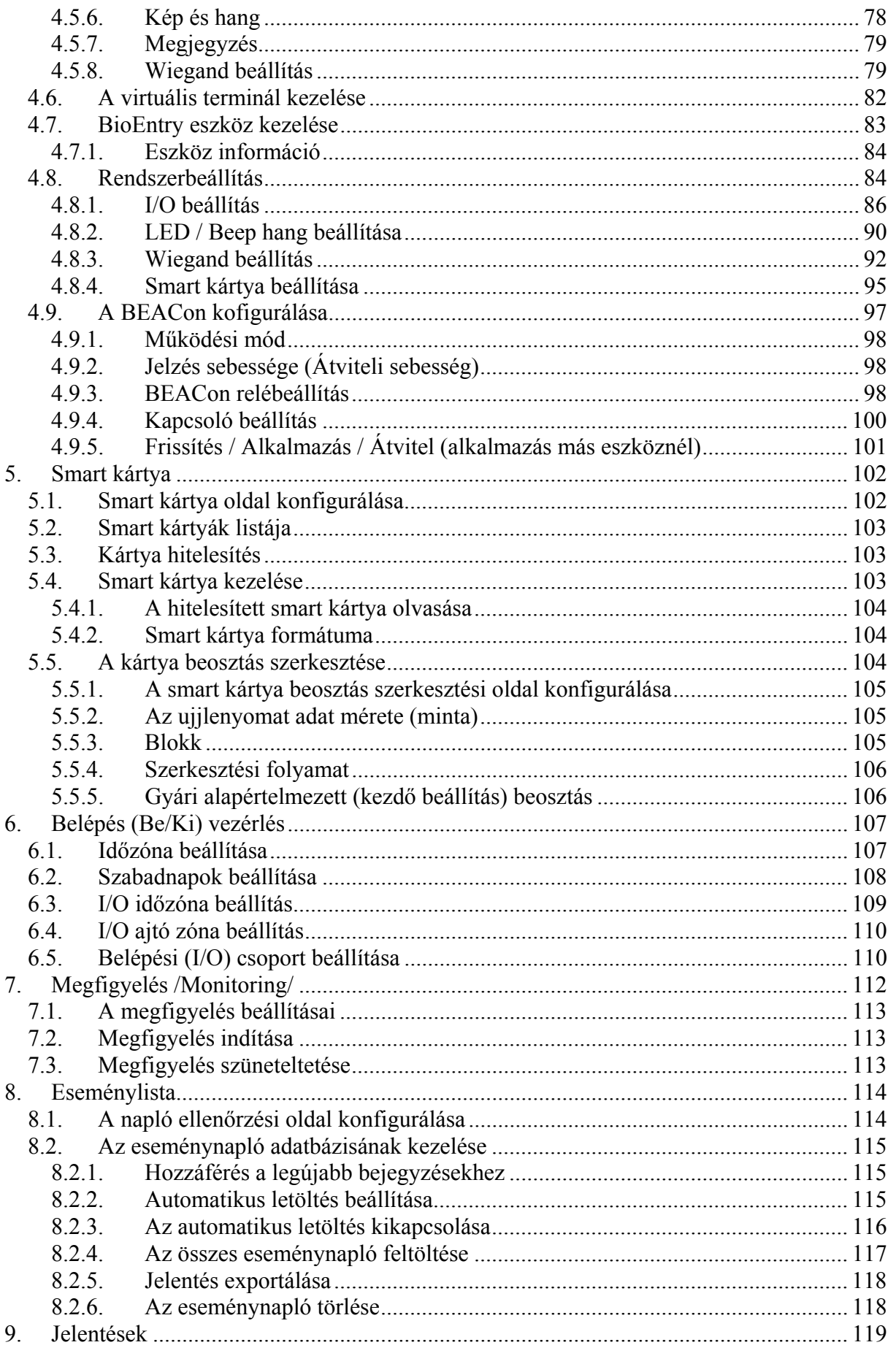

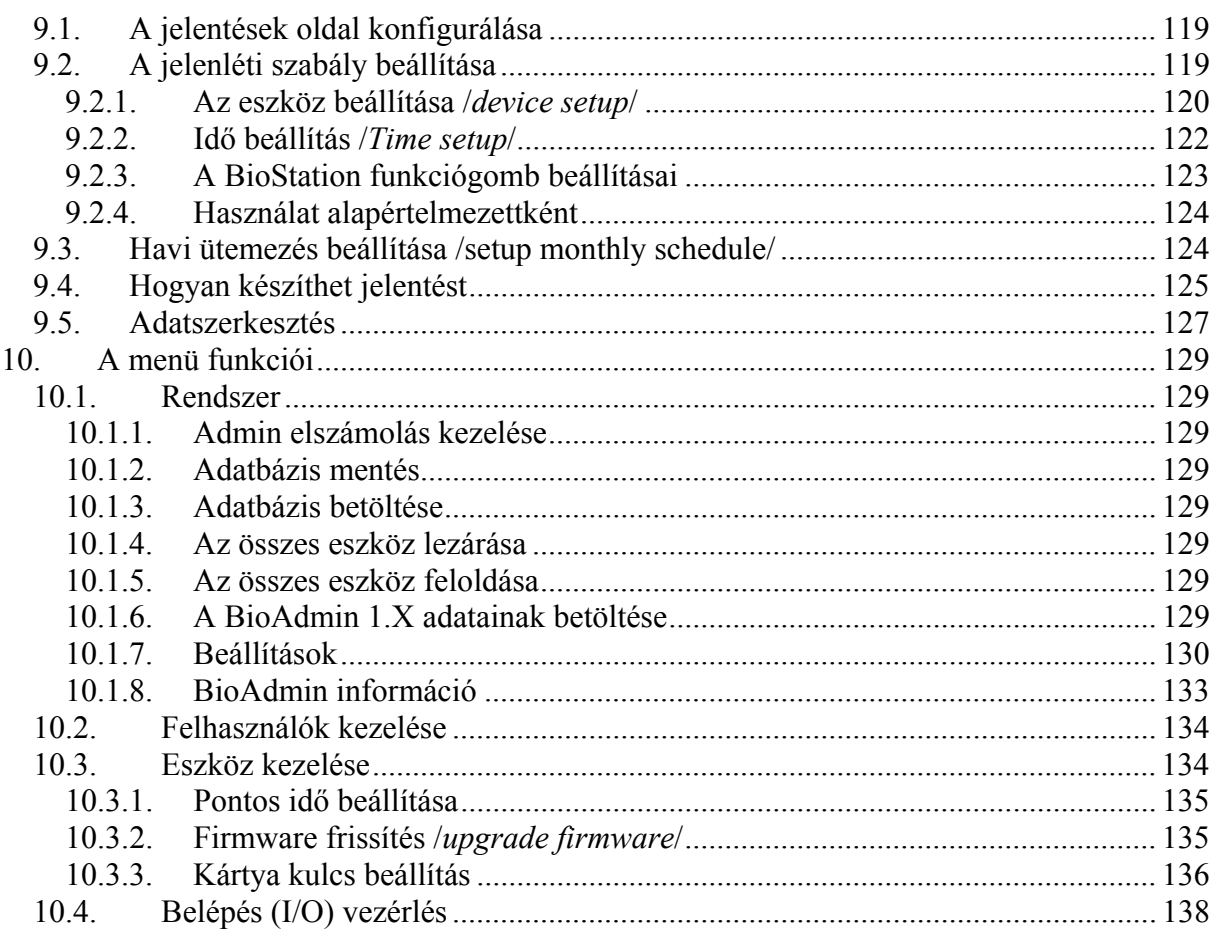

## Terméktörténet áttekintése

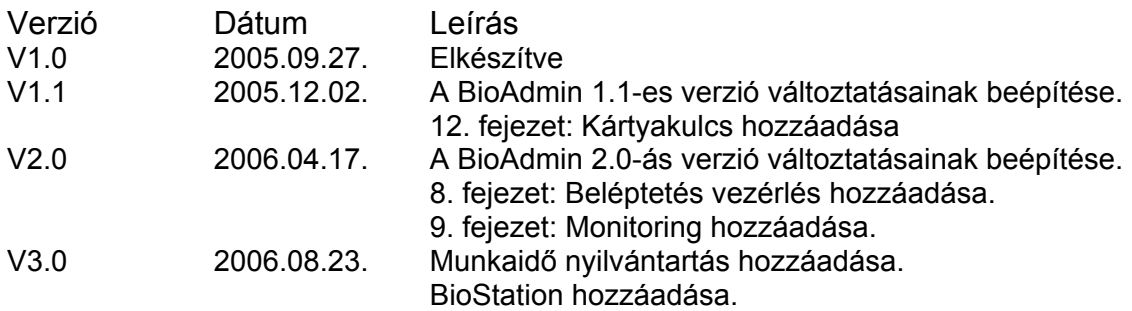

## 1. A készülék elindítása

## 1.1. Áttekintés

Ez a használati útmutató leírja, hogyan használja a BioAdmin szoftvert. A BioAdmin egy számítógépes, Windows alatt futó szoftver a Suprema BioEntry, BioStation és BEACon készülékeinek vezérlésére szolgál. A BioAdmin különböző funkciókat tartalmaz, amelyek egy beléptető rendszer gazda állomásához szükségesek, a beléptetés vezérléséhez és munkaidő nyilvántartást végrehajtásához.

A megfelelő hardver csatlakoztatáshoz, nézze meg a BioEntry és a BioStation telepítői kézikönyveit.

A BioEntry és a BioStation kezelésének két megközelítése:

- BioAdmin program használata, ami számítógépen, Windows alatt fut. Ez a kézikönyv a BioEntry és a BioStation működtetésére helyezi a hangsúlyt, a BioAdmin szoftveren keresztül.
- A kezelés funkcióinak integrálása a felhasználói szoftverbe az SDK (szoftver fejlesztő csomag) használatával, ami rugalmas API-t (felhasználói program interfész) tartalmaz a BioEntry és a BioStation készülékek vezérléséhez. További információért nézze meg az SFM SDK használati útmutatót, a BioStation SDK leírását és az UniFinger SDK leírást.

## 1.2. Alapvető tudnivalók

Ez a fejezet bevezető információkat tartalmaz a BioEntry, BioStation és BioAdmin termékekről, beleértve az alapvető fogalmakat, a működési folyamatot és a szoftver áttekintését.

## 1.2.1. Ujjlenyomat olvasó készülék

Az ujjlenyomat olvasó beléptető készülék az egyes személyek ujjlenyomat alapján történő azonosítására szolgál. Könnyen lehet integrálni már meglévő beléptető rendszerbe, az olvasót a vezérlőhöz kell csatlakoztatni a gyári standard interfészen keresztül, mint pl. a Wiegand interfész. Mivel az ujjlenyomat biometrikus információkat tartalmaz, amelyek minden személynél teljesen egyediek, az ujjlenyomat-olvasós beléptető helyettesíteni tudja a már létező beléptető eszközöket, mint pl. vonalkódos rendszer, mágneskártya, numerikus billentyűzet vagy RF (proximity) kártyás eszközök, ezeknél sokkal magasabb biztonsági szinten és hatékonyabban.

## 1.2.2. Smart kártyás ujjlenyomat olvasó eszköz

Az Smart kártyás ujjlenyomat olvasó egy fejlesztett modell a beléptető rendszereknél, még jobban megnöveli a rendszer biztonságát a smart kártya technológia használatával. Minden személy ujjlenyomata az adott felhasználó smart kártyáján tárolódik, a készülék mindig a smart kártyán tárolt ujjlenyomatot hasonlítja össze a belépéskor bevitt ujjlenyomattal.

## 1.2.3. Ujjlenyomat minta /*Template*/

A minta egy bináris adat, ami leírja minden egyes ujjlenyomat jellemzőit. Az érzékelő által észlelt ujjlenyomat képét a készülék egy mintává alakítja, ami az ujjlenyomat olvasó beléptető rendszer memóriájában, vagy a felhasználó smart kártyáján kerül eltárolásra. Egy felhasználó azonosításakor, egy új mintát olvas be az olvasó és összehasonlítja a tárolt mintával.

#### 1.2.4. Bevitel /*Enrollment*/

A bevitel az a folyamat, amelynek során a készülék beolvassa és tárolja az ujjlenyomat mintákat a felhasználói információval együtt. A beviteli folyamattal új felhasználók kerülnek be a rendszerbe.

## 1.2.5. Ellenőrzés /*Verification*/

Az Ellenőrzés az a folyamat, amikor a készülék összahasonlítja a bevitt ujjlenyomatot egy meghatározott felhasználó ujjlenyomatával. A BioEntry Smart-nál a felhasználó leolvastatja a Smart kártyáját, ami tartalmazza a felhasználó ujjlenyomatának mintáját és a felhasználói információkat, majd elvégzi az ujj leolvastatását is. A készülék összehasonlítja a beolvasott mitát a kártyán tárolttal. A BioEntry Pass-nál az Ellenőrzés külső Wiegand eszközre való csatlakoztatással valósulhat meg, mint pl. egy RF kártyás készülék, amiből beolvasható az aktuális felhasználói ID.

## 1.2.6. Azonosítás /*Identification*/

Az Azonosítás az a folyamat, amelynek során a készülék kikeresi a tárolt ujjlenyomatok közül a beolvasott ujjlenyomatot. A BioEntry Pass és a BioStation alapvetően azonosítási módszerrel működik, amihez nincs szükség másra, csak az ujj ráhelyezésére az olvasóra.

#### 1.2.7. Felhasználói adatbázis /*User database*/

A felhasználói adatbázis magában foglalja a felhasználó ID-ját, az ujjlenyomat mintákatat, és egyéb felhasználói információkat. A BioAdmin szoftver a felhasználói adatbázis központi irányításán alapul. Ezért a felhasználói adatbázis létrehozása, tárolása és változtatásai, mind a fogadó PC-n történnek. Ezután szelektáltan lesznek szétosztva a minták és beállítások a hálózat BioEntry és BioStation egységei között, az átvitel */Transfer/* menü segítségével.

## 1.2.8. Átvitel /*Transfer*/

Az átvitelt a PC felhasználói adatbázisának átküldésére használjuk a BioEntry és a BioStation egységek felé. A felhasználói információk, mint pl. a felhasználói ID, az ujjlenyomat minták, a belépési csoportok és a biztonsági szint is átvitelre kerül a folyamat során.

A részletes működés a következő:

- Új felhasználók bevitele a BioEntry és BioStation készülékekbe
- A már létező minták kicserélése a BioEntry és BioStation készülékekben
- Az ismeretlen vagy a kiválasztott felhasználók mintáinak törlése a BioEntry és BioStation készülékekből.

A készülékekből való átvitel célja a fogadó PC adatbázisának felülírása a BioEntryben és BioStationban tárolt felhasználói információival. A felhasználói információk, azaz a felhasználói ID, a minták száma, a belépési csoportok száma és a biztonsági szint tölthetők le ezzel a módszerrel.

## 1.2.9. Kártyakulcs a Smart kártyához (*Site Key*)

A kártyakulcs egy jelszó a Smart kártyához, ami biztosítja, hogy csak az arra feljogosított kártyákat fogadja el a rendszer. A 48 bites kódot a BioEntry Smart használja, 0-tól 281374976710655-ig (0xFFFFFFFFFFFF) megadhatja. A megfelelő működéshez, ugyanazt a jelszót állítsa be a BioEntry Smarthoz és a felhasználók Smart kártyájához.

## 1.3. Hogyan helyezze el az ujját

## 1.3.1. Válassza ki a bevinni kívánt ujjat

- (1) Ajánlott a hüvelyk, mutató vagy a középső ujjat kiválasztani
- (2) A gyűrűs, és a kisujját elég nehéz megfelelő pozícióban ráhelyezni az érzékelőre.

## 1.3.2. Hogyan helyezze rá az ujját az érzékelőre

- (1) Úgy helyezze rá az ujját az érzékelőre, hogy teljesen letakarja vele az érzékelőt
- (2) Érdemes az ujjlenyomat közepét az érzékelő közepére helyezni.
	- o A felhasználók hajlamosak csak az ujjuk tetejét ráhelyezni az érzékelőre.
	- o Hol található az ujjlenyomat közepe?
		- o Az a csomópont, hol az ujjlenyomatot alkotó gerincek a legsűrűbben helyezkednek el.
			- o Általában a köröm tövének magasságában található.
			- o Ajánlott felülről nézve nagyjából az érzékelő közepére helyezni a köröm tövét.
- (3) Ha a jobb oldali képen látható módon helyezi rá az ujját az érzékelőre, az ujjlenyomatnak csak egy kis részét tudja a készülék érzékelni. Ajánlott az ujjat a bal oldali képnek megfelelő módon ráhelyezni.

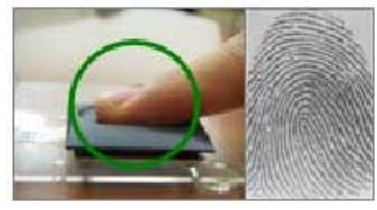

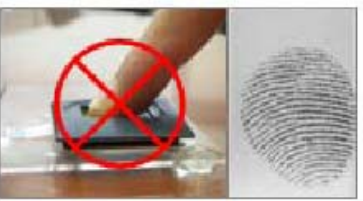

## 1.3.3. Tippek az ujj különböző állapotai esetére

A Suprema ujjlenyomat-olvasó termékeit úgy tervezték, hogy egyenletesen olvassák le az ujjlenyomatot, az ujj bőrének állapotára való tekintet nélkül. Ha az ujjlenyomatot különböző okok miatt nehéz leolvasni, olvassa el ezt a néhány tippet:

(1) Ha az ujj izzadt vagy vizes, a leolvasás előtt törölje meg a kezét.

- (2) Ha az ujj valamilyen okból piszkos, a leolvasás előtt mossa meg és törölje szárazra.
- (3) Ha az ujj túl száraz, a leolvasás előtt leheljen rá.

## 1.3.4. Tanácsok az ujjlenyomat beviteléhez

- (1) Az ujjlenyomat felismeréséhez a beviteli eljárásnak nagyon fontos szerepe van. Ezért, amikor beviszi az ujjlenyomatot, ügyeljen az ujj megfelelő elhelyezésére az érzékelőn.
- (2) Ha túl alacsony arányban fogadja el a készülék a bevitt ujjlenyomatokat, tegye a következőket:
	- o Törölje a bevitt ujjlenyomatokat és vigye be őket újra.
	- o Vigye be még egyszer ugyanazt az ujjat
	- o Próbálja meg a másik ujjával, ha nem lehet az ujjat bevinni, mert a bőr kopott, vagy forradás van rajta.
- (3) Ha a bevitt ujjat sérülés miatt nem tudja használni, vagy ha pl. gyakran előfordul, hogy táska van a kezében, ajánlott 2-nél több ujjat is bevinni.

## 1.4. A szoftver telepítése

A szoftver telepítését a készülék automatikusan elvégzi a telepítői programra (BioAdminSetup\_\*.exe) való kattintással.

#### 1.4.1. 1. lépés: a telepítői program futtatása

Amikor futtatja a telepítői programot, egy üdvözlő üzenet jelenik meg a kijelzőn. A folytatáshoz kattintson a Next */következő/* gombra.

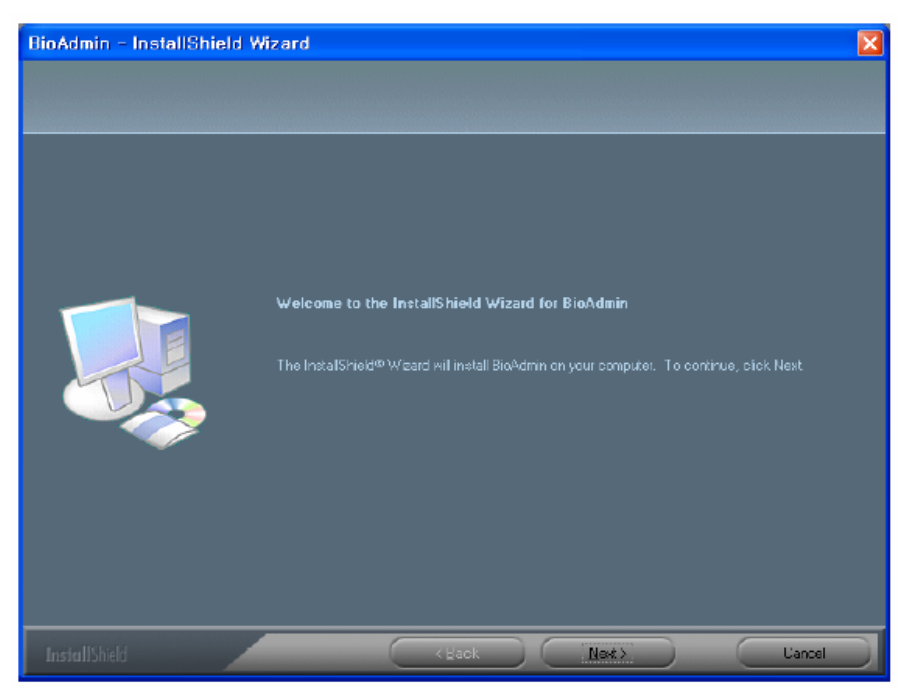

#### 1.4.2. 2. lépés: a telepítés helyének kiválasztása

Jelöljön ki egy mappát, ahová a BioAdmin programot telepíteni szeretné, majd nyomja meg a Next (Install) gombot.

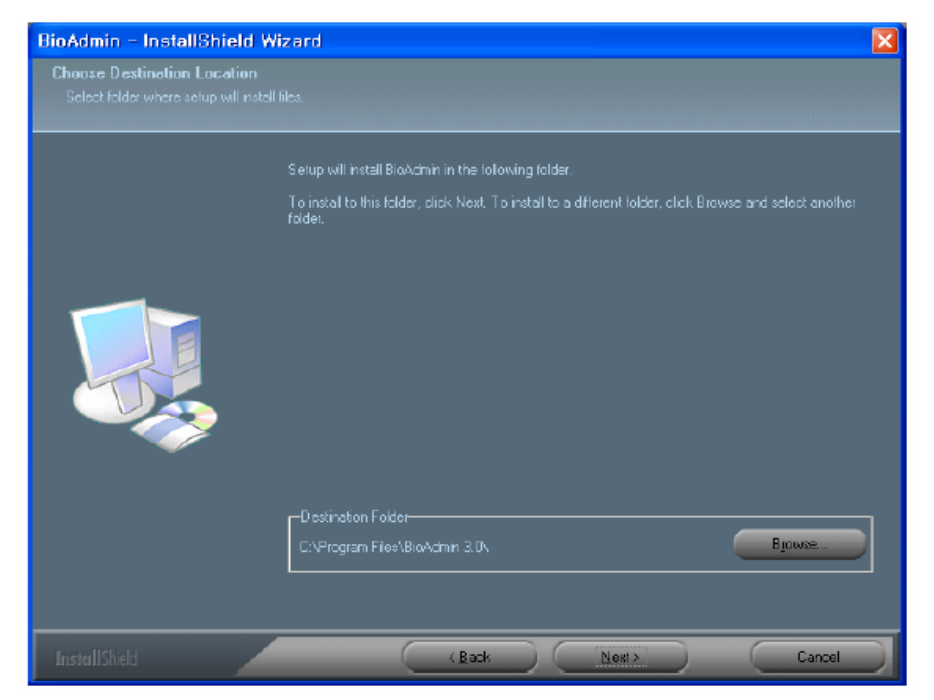

**MASCO Biztonságtechnikai és Nyílászáró Automatizálási Kereskedelmi Kft. 1045 Budapest, Madridi út 2. Tel: (06 1) 3904170, Fax: (06 1) 3904173, E-mail: masco@masco.hu, www.masco.hu** BioAdmin - InstallShield Wizard  $\overline{\mathbf{x}}$ Start Copying Files<br>Review settings before copying files Setup has enough information to start copying the program liles. If you want to review or change<br>any settings, click Back. If you are satisfied with the settings, click Next to begin copying files. Bag Liance

#### 1.4.3. 3. lépés: a telepítésre való felkészülés befejezése

#### 1.4.4. 4. lépés: File másolás

A kiválasztott helyre feltelepíti a BioAdmin programot.

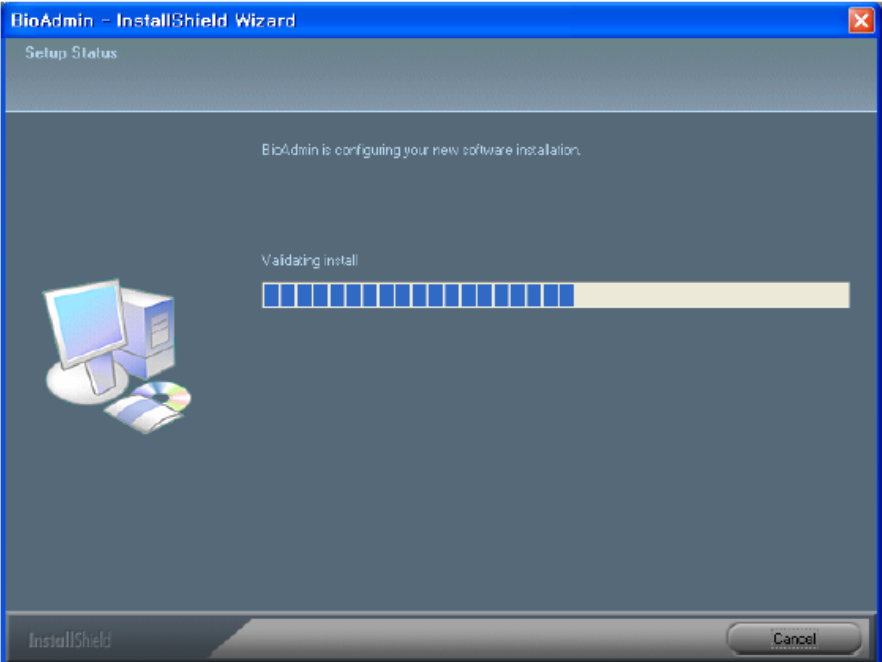

1.4.5. 5. lépés: a telepítés befejezése A kiválasztott összetevők a PC-re vannak telepítve.

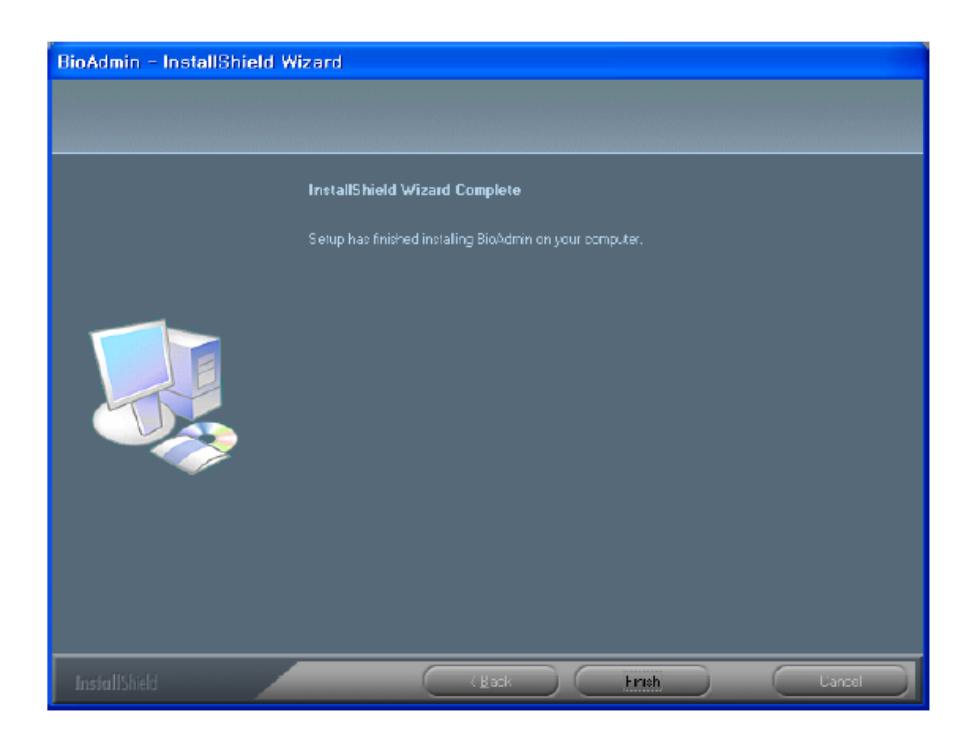

A BioAdmin 3.1.1 program esetén a telepítés után másolja be a BioAdmin.dat fájlt, arra a helyre, ahová a programot telepítette (alapesetben c:/programfiles/bioadmin 3.0) a program működéséhez. A BioAdmin.dat fájlt megtalálja a www.masco.hu weboldal, műszaki támogatás menüpontja alatt.

http://www.masco.hu/index.php5?moduleName=FileIndexer&ID=ba3c1ec15f3ae2e618af

## 1.5. A BioAdmin konfigurálása

A BioAdmin szoftver 4 elemből áll össze, a vezérlő menü sávból */Command menu bar/*, a főmenüből */Main menu/*, a feladatok és felhasználásokból */Task and utilities/*, illetve a fő ablakból */Main window/*.

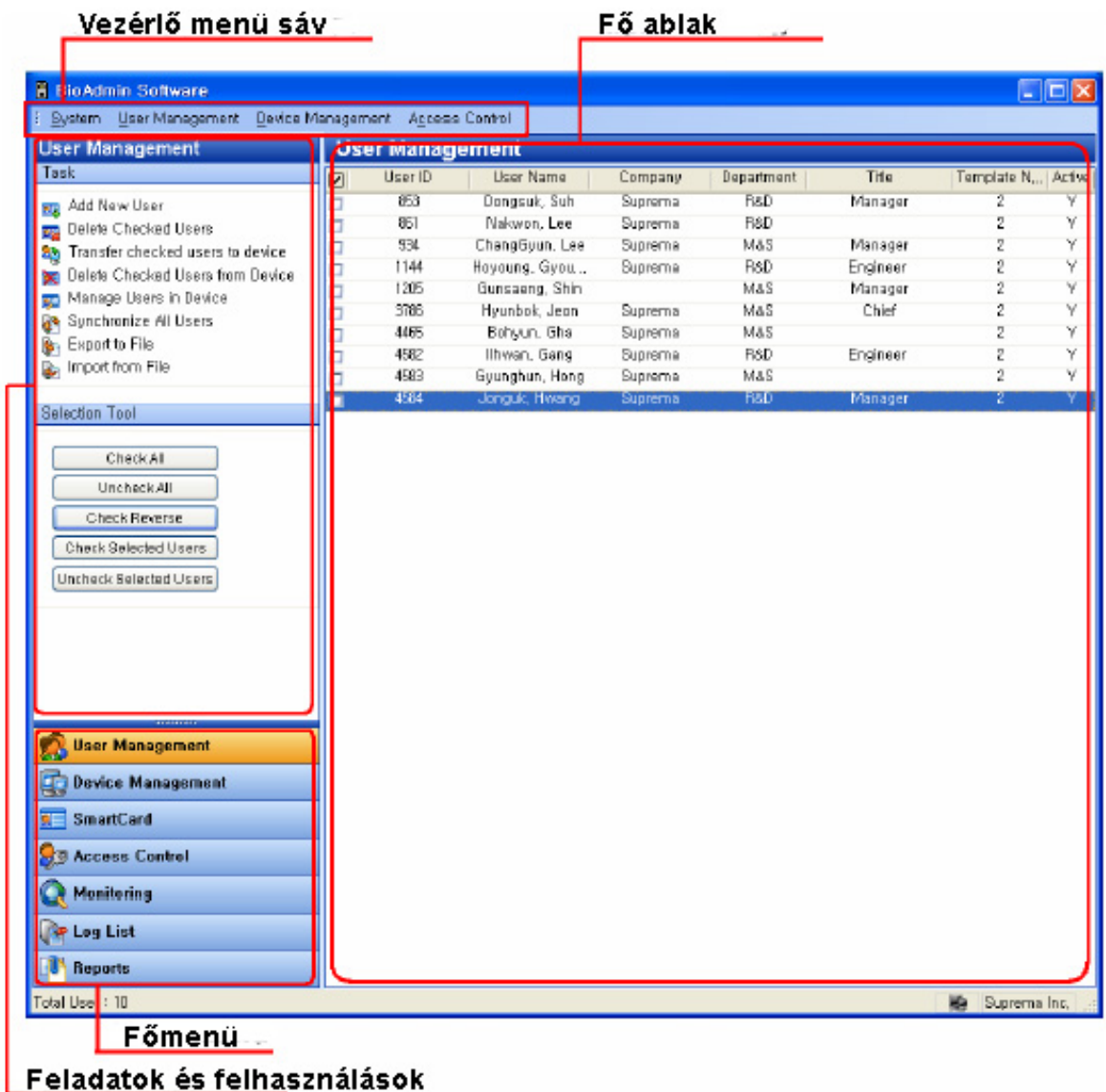

#### 1.5.1. Vezérlő menü sáv

A vezérlő menü sáv a BioAdmin szoftver parancsait tartalmazza, amelyeket 4 csoportra lehet osztani:

- Rendszer */System/*: admin. Belépési adat */admin. Account/*, adatbázis mentése */back up database/*, adatbázis betöltése */restore backup/*, összes eszköz lezárása */lock all devices/*, összes eszköz feloldása */unlock all devices/*, 1.x verzió adatainak betöltése */upload 1.x version data/*, egyéb beállítások */preference/*, BioAdmin információ */BioAdmin information/*, és bezárás */close/.*
- Felhasználók kezelése */User management/*: új felhasználó hozzáadása */add new user/*, cég kezelés */company management/*, részleg kezelés */department management/*, címek kezelése */title management/*, és a saját mezők beállítása */setup custom fields/*.
- Eszközök kezelése */Device management/*: új eszköz hozzáadása */add new device/*, új BEACon hozzáadása */add new BEACon/*, pontos idő beállítása */set time/*, firmware frissítés */upgrade firmware/*, a jelszó inicializáló kód letöltése */upload password initialization code/*, a kártya kulcs beállítások */site key setting/.*
- Beléptetés vezérlés */Access control/*: idő kód meghatározása */time code definition/*, holiday meghatározása */holiday definition/*, ajtó zóna meghatározása */door zone definition/* és a belépési csoport meghatározása */access group definition/*.

#### 1.5.2. Főmenü

A főbb vezérlő menük a bal oldalon lévő gombok segítségével hozzáférhetők, mint a felhasználók kezelése (*User management*), az eszközök kezelése (*Device management*), a smart kártya (*Smart card*), a beléptetés vezérlése (*Access control*), a monitoring, az eseménynapló (*Log list*) vagy a riport (*report*).

#### 1.5.3. Feladat lista és eszközök listája

A feladatok ablak megmutatja a kiválasztott főmenü almenüit.

A felhasználások ablak megmutatja a felhasználó kijelöléséhez szükséges eszközt (*user selection tool*), a készülékfát (*device tree*) és az eseménynapló szűrő eszközt (*Log filtering*).

#### 1.5.4. Főablak

Minden vezérlő menüben, a fontos információkat aktuálisan a fő ablak tartalmazza.

A fő ablak a következő információkat és vezérléseket tartalmazza:

- Visszakeresett információk az aktuálisan kiválasztott készülékről
- A fogadó PC-n tárolt információk, mint a felhasználói adatbázis és a napló adatok
- Vezérlési lehetőség az információk kezeléséhez és konfigurálásához

## 1.6. Felhasználói adatbázis

A felhasználói adatbázis tartalmazza az összes felhasználói információt, beleértve a felhasználói ID-t, a felhasználó nevét és az ujjlenyomat információkat. A BioAdmin szoftver a felhasználói adatbázis kezelésén alapul.

A felhasználói adatbázist a fogadó PC hozza létre, módosítja és menti. Az adatok a megfelelő szelektálás után kerülnek a BioEntry és BioStation hálózatba csatlakoztatott készülékekhez.

A felhasználói adatbáziban való kijelölésre használja a felhasználó kijelöléséhez szükséges eszközöket (*User selecting tools*).

## 2. Gyors indítás

Ez a fejezet leírja, hogy mik azok az alapvető műveletek, amelyeket el kell végezni a BioEntry és a BioStation működtetéséhez.

## 2.1. Gyors indítás a BioStation-nel

Ez a fejezet leírja a BioStation működtetéséhez szükséges alapvető műveleteket.

#### 2.1.1. 1. lépés: Hardver-telepítés

A BioStationt hálózatba lehet kötni vezetékes / vezeték nélküli LAN-on, RS232-n, 422-n éd 485-ön keresztül. A BioStationt a gazda PC-vel USB interfészen keresztül is össze lehet kötni. A telepítés részleteihez nézze meg a BioStation telepítési útmutatóját.

## 2.1.2. 2. lépés: Új eszköz keresése

- Futtassa a BioAdmin szoftvert.
- Vigye be a bejelentkező ID-t és a jelszót. Az alapértelmezett bejelentkező ID az admin", az alapértelmezett jelszó mezőt, pedig hagyja üresen.

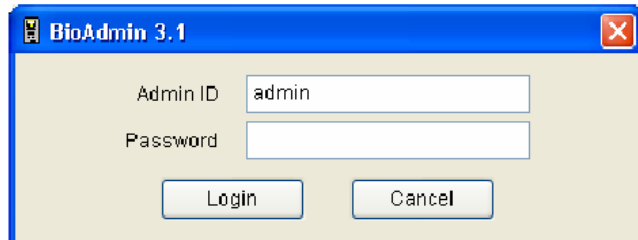

• A főmenüben válassza ki a készülék kezelését */Device management/*, hogy megjelenjen a fő ablakban.

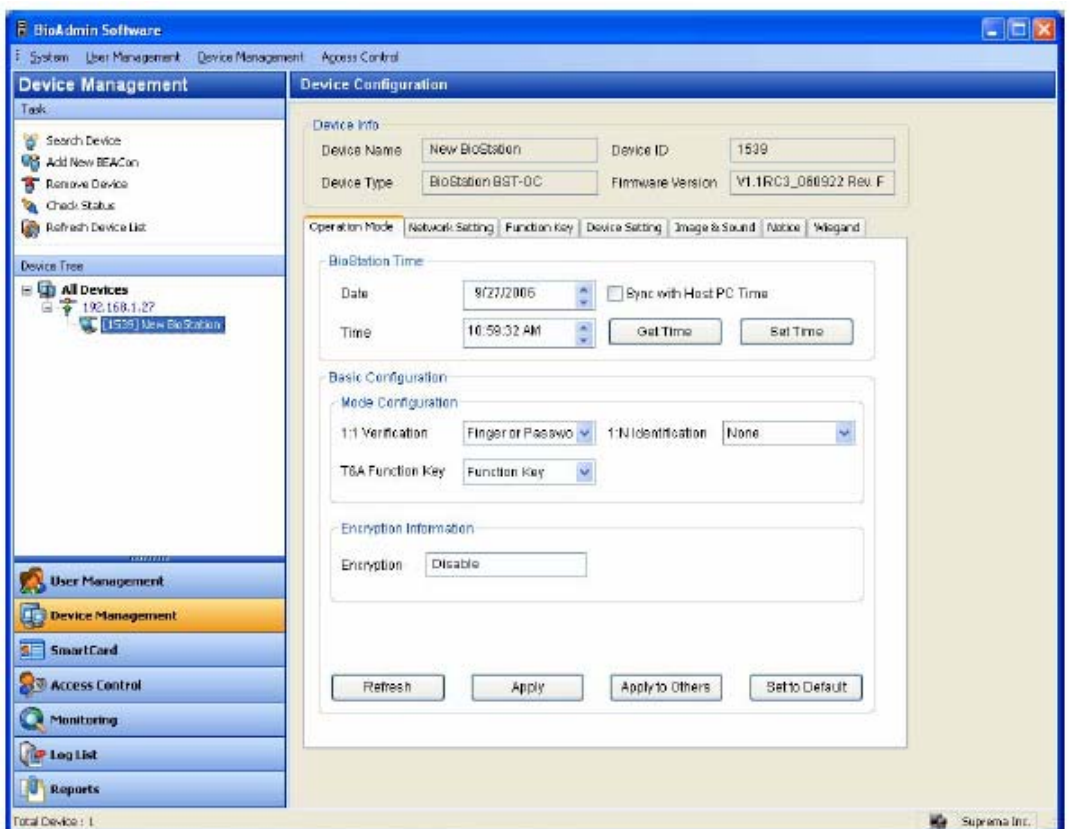

• Válassza ki az eszköz keresés menüt */Search device menu/* és kattintson a BioStation keresésére */BioStation search/*, válassza ki a kívánt hálózatot (soros portnak, TCP/IP, USB eszköz (BioStation)) és nyomja meg a Keresés */Search/* gombot.

Megjegyzés: ha talál egy eszközt a keresés eredményeiből Pl.) keresés 192.168.1.101 (port: 1470), A megtalált eszköz: új BioStation – a készülék száma Eszköz keresés vége. A keresés eredménye '---- eszköz(ök) megtalálva' */'---- device(s) found'/* jelenik meg. Nyomja meg az OK gombot az eszköz kiválasztásához.

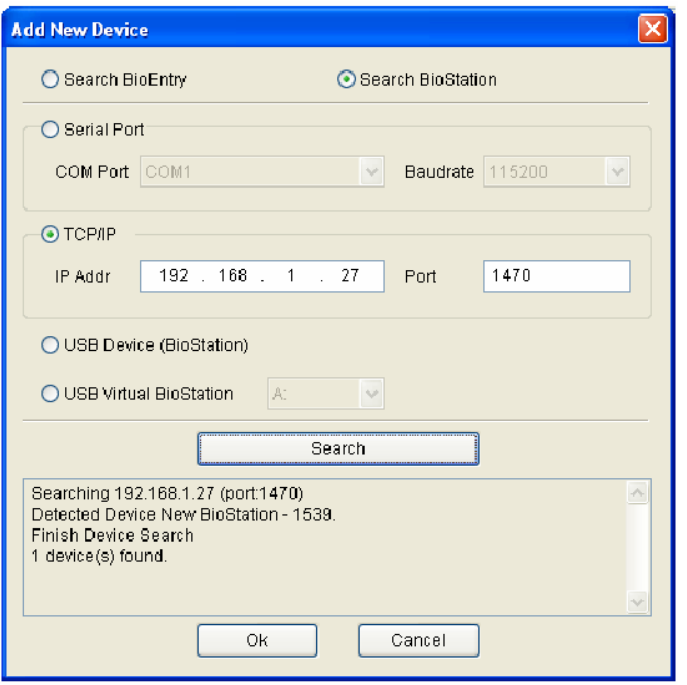

• Miután sikeresen csatlakoztatta az eszközt, az új eszköz ID-ja és a hálózati csatlakoztatás megjelenik a készülék fa */Device tree/* ablakban.

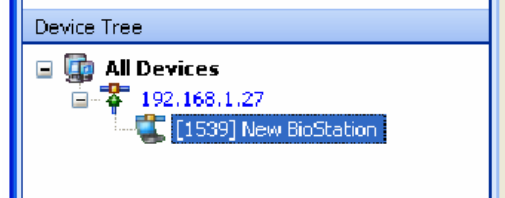

- Válassza a felhasználó kezelés */user management/* gombot a főmenüben és a felhasználók kezelését */Manage users/* az eszköznél */Device/* a feladat ablakban */Task window/*.
- Miután az eszközt kiválasztotta, az ujjlenyomat információ, mint pl. a felhasználói ID */user ID/*, az ujjlenyomat száma */fingerprint number/*, a belépési csoport */access group/*, a biztonsági szint */security level/* és a kiválasztás */select/* jelennek meg.

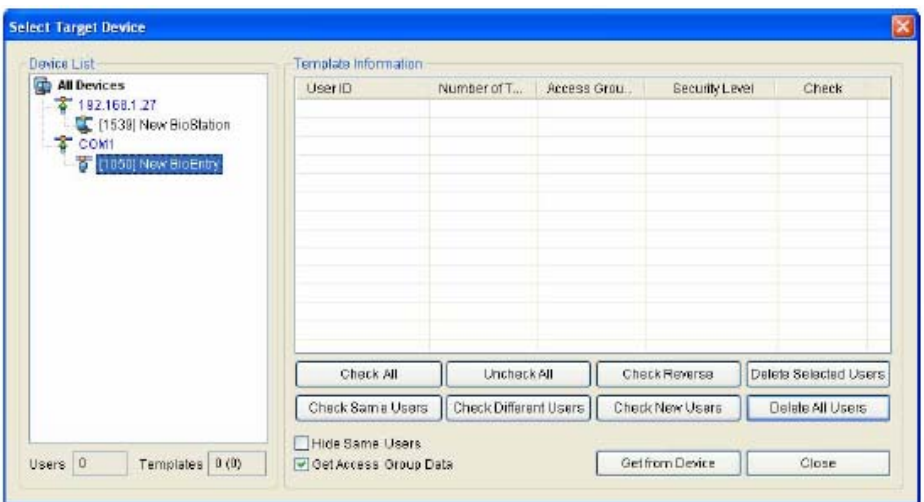

#### 2.1.3. 3. lépés: A készülék csatlakoztatása

• Válassza ki a Készülék kezelés */Device Management/* menüt a készülék kezelési lehetőségeinek megjelenítéséhez a Fő ablakban.

A BioAdmin szoftver csatolt eszközeinek beállítás része a következő részekre van felosztva: hálózati beállítások, soros port */serial port/* és USB csatlakoztatás */USB connection/*. Változtassa meg a beállításokat és alkalmazza őket a készüléknél /*apply*/.

A hálózati beállítás jelzi a helyi és a vezeték nélküli hálózat beállításait. Alapesetben a "1470"-es portot kell kiválasztani.

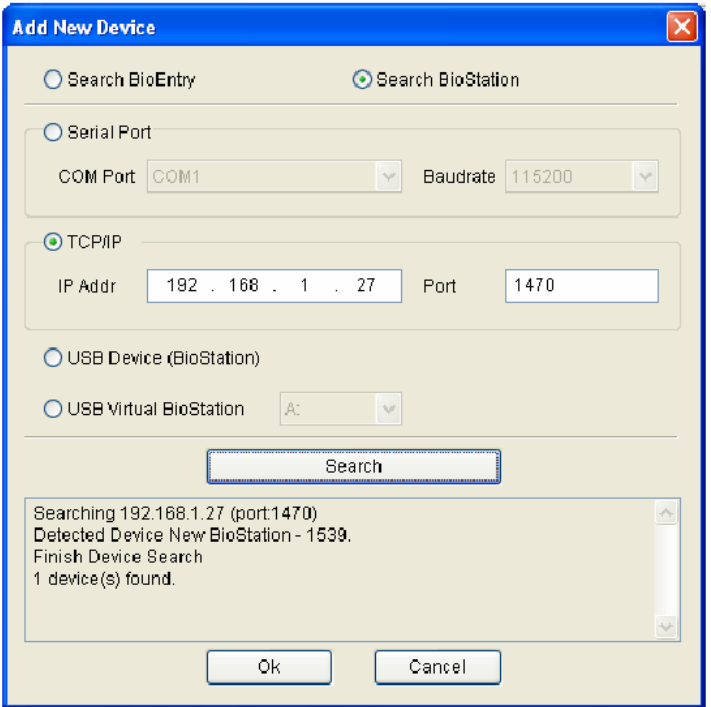

Az adminisztrátornak tudnia kell az IP címet és a portot # (1470). Miután a készüléket megfelelően csatlakoztatta, az IP cím megjelenik, mint egy csoport és a készülék ID-ja egy zárójelben [\*\*\*\*] jelenik meg a készülékfa ablakban.

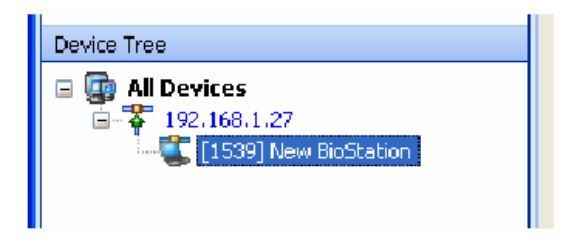

• A vezeték nélküli hálózat beállítása

A működtetés előtt állítsa be szabadon a nevet */name/*, a hálózat nevét (SSID) */network name/*, az adat titkosítást */data encryption/*, a jelszó típusát */key type/*, és a hálózati jelszó ellenőrzését */network key check/* a vezeték nélküli hálózat beállításaiban */wireless network setup/*.

A DHCP alkalmazásával az IP cím automatikus adását tudja beállítani a BioAdminhoz, annak érdekében, hogy az eszköz automatikusan megkapja az IP címet, ellenőrizze az IP címet és keressen egy eszközt az eszköz kezelés menüben.

Ha manuálisan állítja be az IP címet, meg tud keresni egy eszközt a hozzá tartozó IP cím */IP adress/*, átjáró */gateway/* és alhálózati maszk */subnet mask/* megadásával.

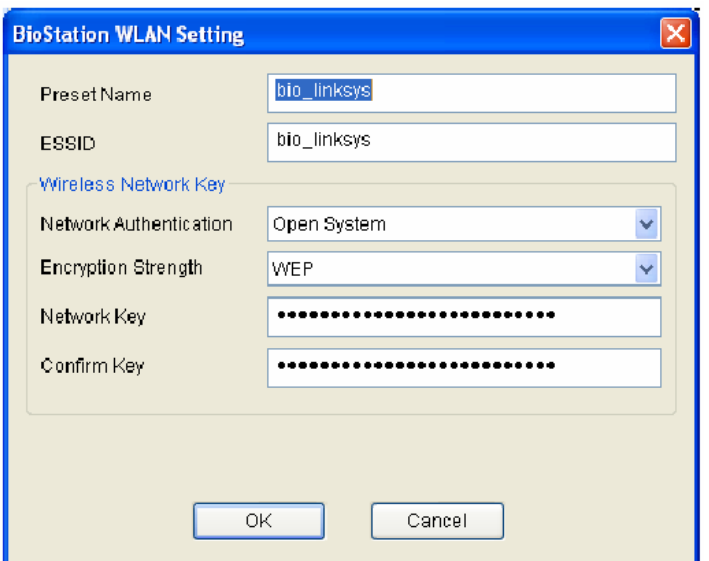

• Soros port

RS422/485-ös hálózatban, az új eszközt a rendszer automatikusan érzékeli, vagy az eszközök kezelése / az új eszköz keresése */Device management / New device search/* menüben lehet hozzáadni a rendszerhez. Ha az eszköz megfelelően van csatlakoztatva a hálózathoz, az eszköz ID-ja a [\*\*\*\*] formában megjelenik a soros port száma alatt a készülék fa ablakban.

Az átviteli sebesség RS485/RS232 interfészeknél megmutatja az adathordozó hullám frekvenciáját. A BioStation eszközzel való kommunikáláskor, az alapértelmezett érték a 115200.

Bármilyen kommunikációs hiba esetén, az átviteli sebesség alacsonyabb értékre való állítása megoldhatja a problémát.

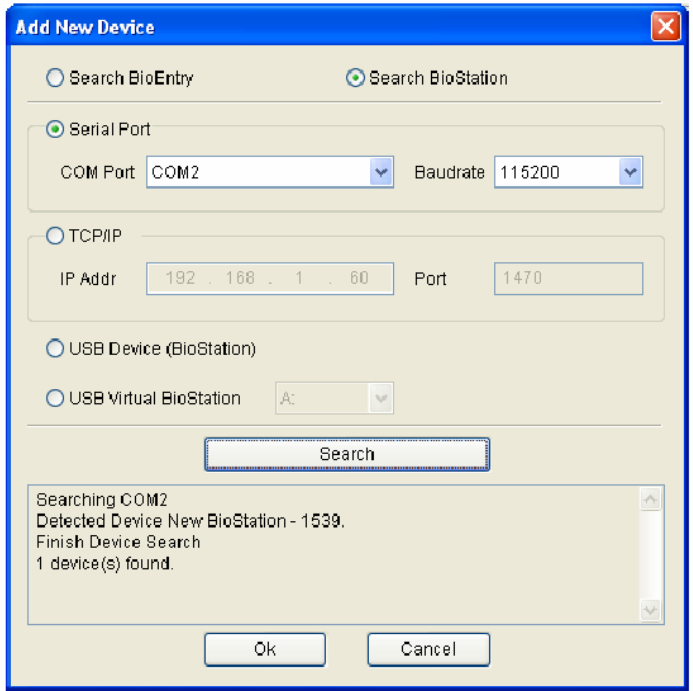

**MASCO Biztonságtechnikai és Nyílászáró Automatizálási Kereskedelmi Kft. 1045 Budapest, Madridi út 2. Tel: (06 1) 3904170, Fax: (06 1) 3904173, E-mail: masco@masco.hu, www.masco.hu**

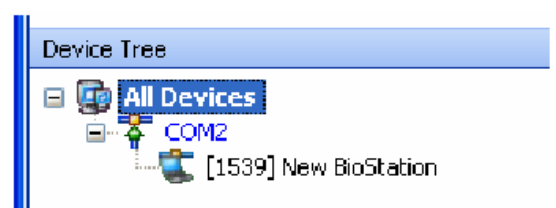

Ha az eszköz már nincs csatlakoztatva a hálózathoz, még mindig ott marad a készülék fa ablakban. Az eszköz eltávolítása menüt /*remove device*/ használjuk a készülék készülékfáról való eltávolítására.

Az eszköz nevét meg lehet változtatni az eszköznév megváltoztatása */change device name/* menüben, de a készülék ID-ját nem lehet megváltoztatni, az fixen megmarad.

#### 2.1.4. 4.lépés: Felhasználók kezelése

• Válassza ki a felhasználók kezelése */user management/* menüt, hogy a fő ablakban megjelenjen.

Megjegyzés: a felhasználók kezelésénél a felhasználóra vonatkozó információkat ketté lehet osztani alap információkra és ujjlenyomat információkra. Az alap információk tartalmazzák a felhasználó ID-ját */User ID/*, nevét */User name/*, a céget */Company/*, részleget */Dept./*, a betöltött pozícióját */Title/* és a telefonszámát */Tel. number/*. Az ujjlenyomat információk a felhasználó ujjlenyomatával */Template/* kapcsolatos tudnivalókat tartalmazza.

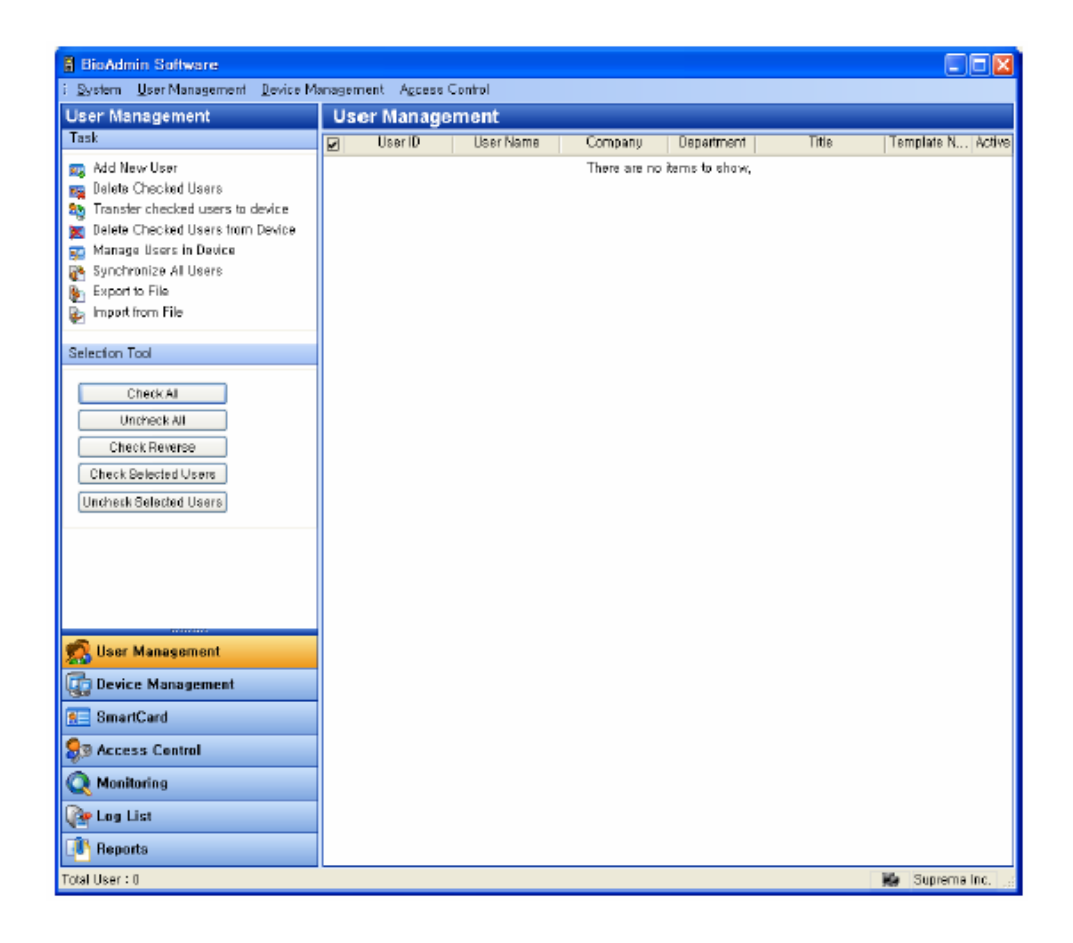

• Válassza az új felhasználó hozzáadása */add new user/* menüpontot a feladat ablakban */task window/*, hogy egy másik ablak előugorjon.

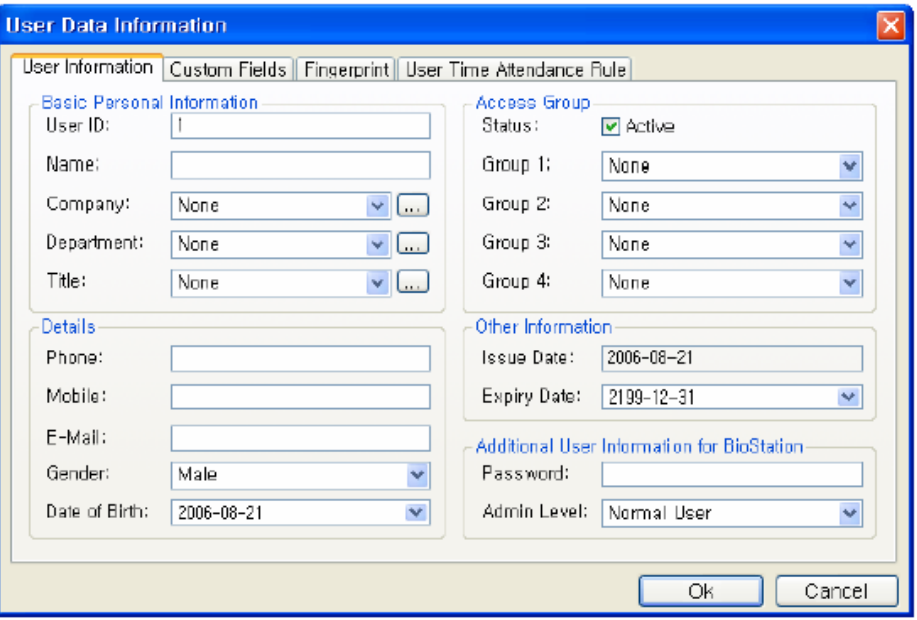

• Kattintson a felhasználói információra */user information/* és vigye be a felhasználó adatait.

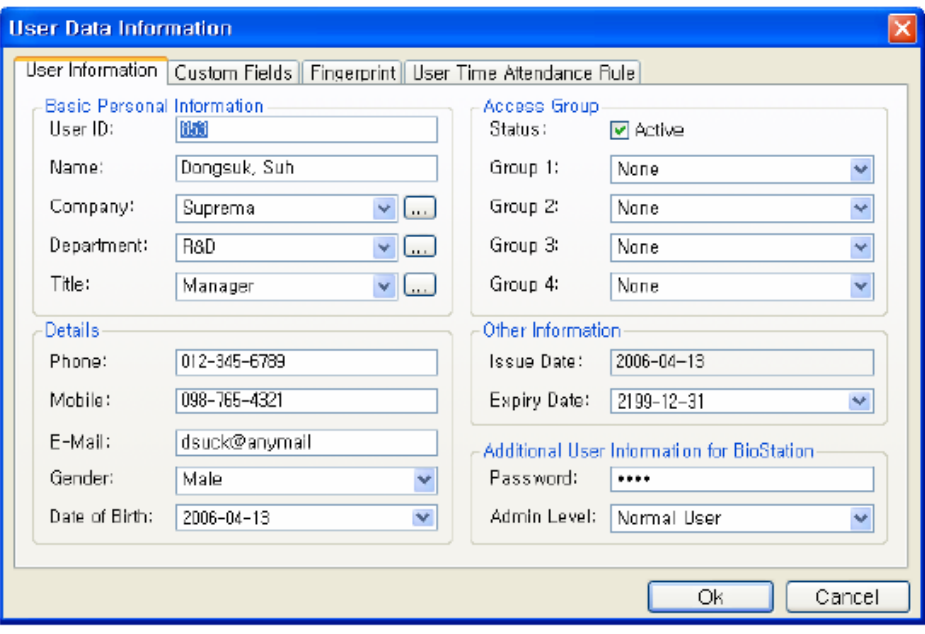

- A legördülő menükben válassza ki a céget */company/*, a részleget */dept./* és a betöltött pozíciót */title/*.
- Új cég, részleg, vagy betöltött pozíció hozzáadásához nyomja meg a  $\Box$  gombot, vagy írja be a nevet az információ beviteli ablakba, majd nyomja meg a hozzáadás */Add/* gombot.
- A hozzáadott adatok elmentéséhez nyomja meg a mentés */Save/* gombot.

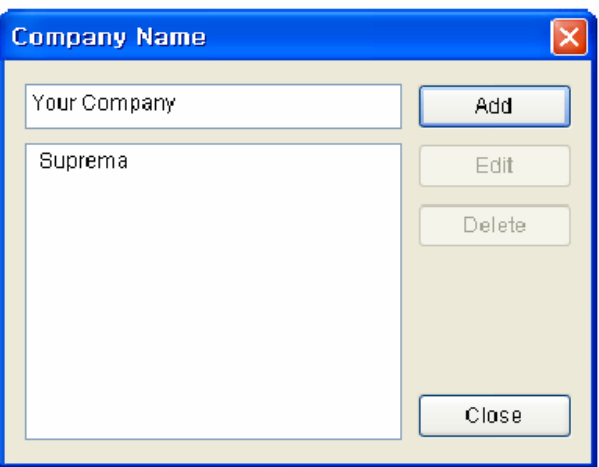

- A felhasználóhoz tartozó ujjlenyomat információ beviteléhez kattintson az ujjlenyomat */Fingerprint/* mezőre.
- Az ujjlenyomat beviteli lehetséges bármelyik csatolt eszközzel vagy az irodai ujjlenyomat szkennerrel
- Hogyan kell bevinni az ujjlenyomat információt az USB ujjlenyomat-olvasó használatával.

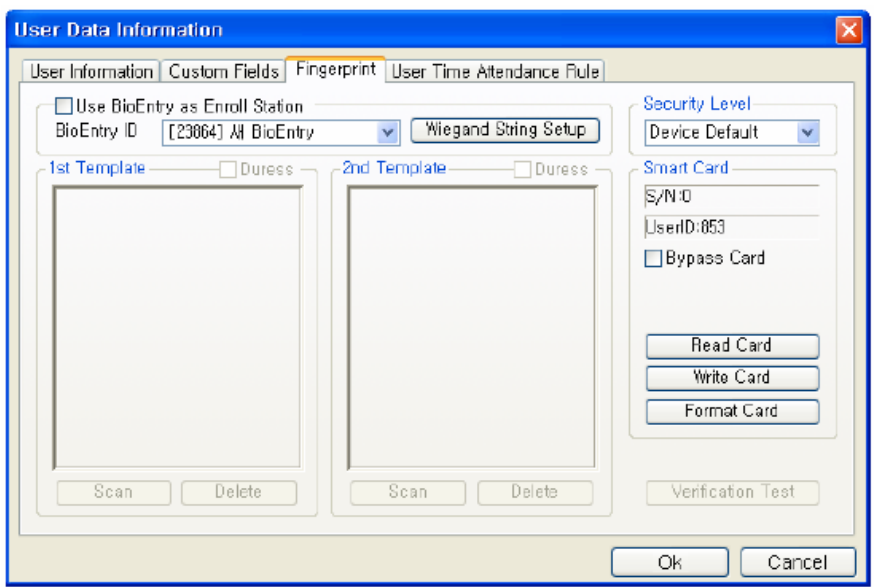

• Nyomja meg az olvasás */Scan/* gombot, helyezze az ujját kétszer az USB ujjlenyomat olvasóra és vigye be az első ujjlenyomatot.

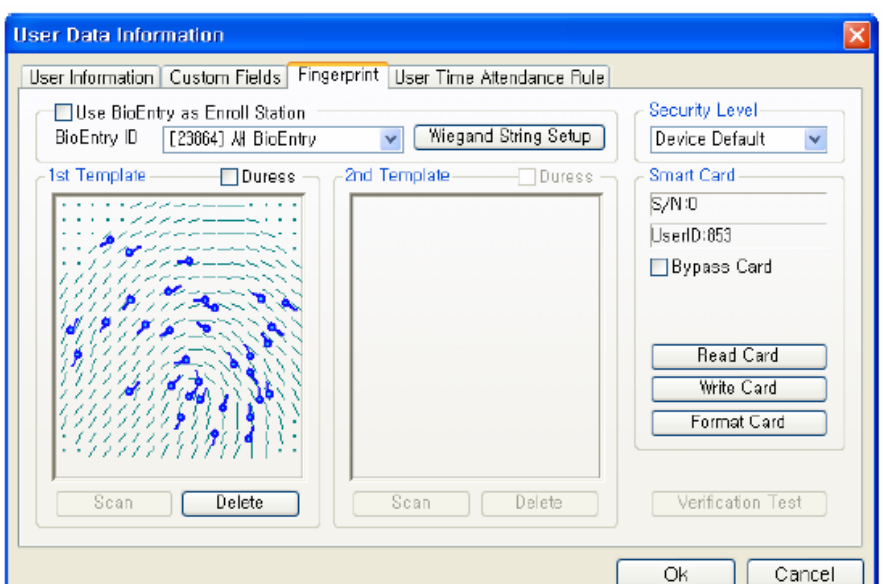

• Ugyanígy vigye be a második ujjlenyomatot is.

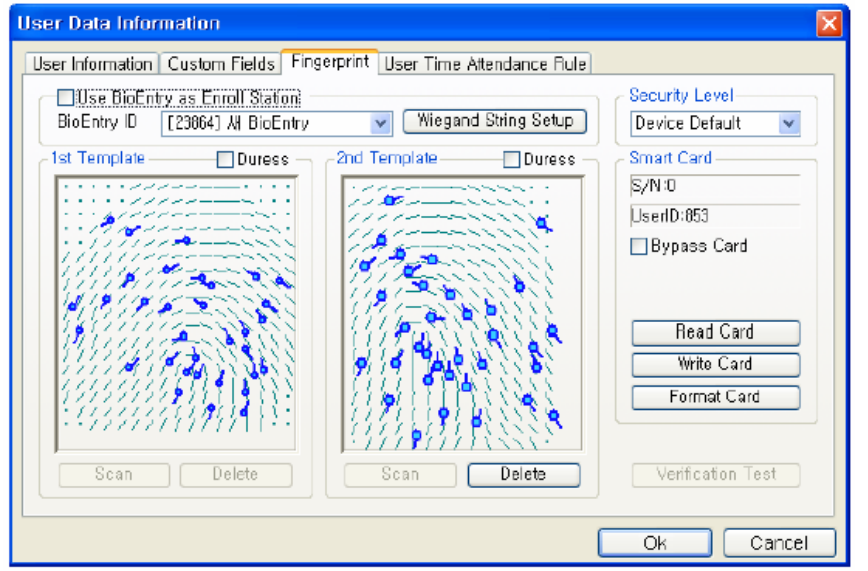

• Az ujjlenyomat bevitele BioStation/BioEntry készüléken a következőképpen történik.

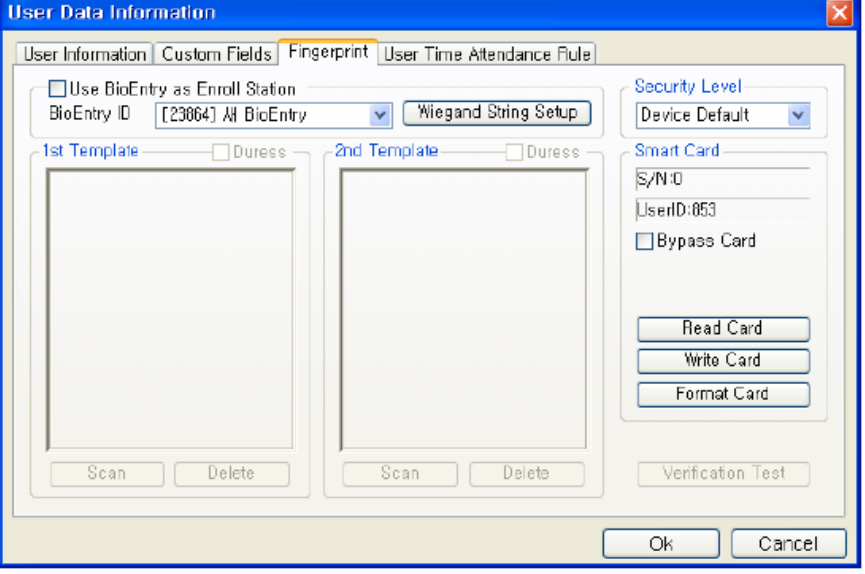

**MASCO Biztonságtechnikai és Nyílászáró Automatizálási Kereskedelmi Kft. 1045 Budapest, Madridi út 2. Tel: (06 1) 3904170, Fax: (06 1) 3904173, E-mail: masco@masco.hu, www.masco.hu** • Stand alone módban USB szkenner nélkül, pipálja ki a BioEntry használata beviteli állomásként */Use BioEntry as Enroll Station/* pontot, nyomja meg az olvasás */Scan/* gombot kétszer a készüléken, ezután beviszi az első ujjlenyomat adatait. Abban az esetben, ha a BioAdminhoz 2 vagy több készülék is van csatlakoztatva, határozza meg a beolvasó eszköz ID-ját, nyomja meg az olvasás */Scan/* gombot, helyezze rá az ujját kétszer, majd bevitelre kerülnek az ujjlenyomat adatai.

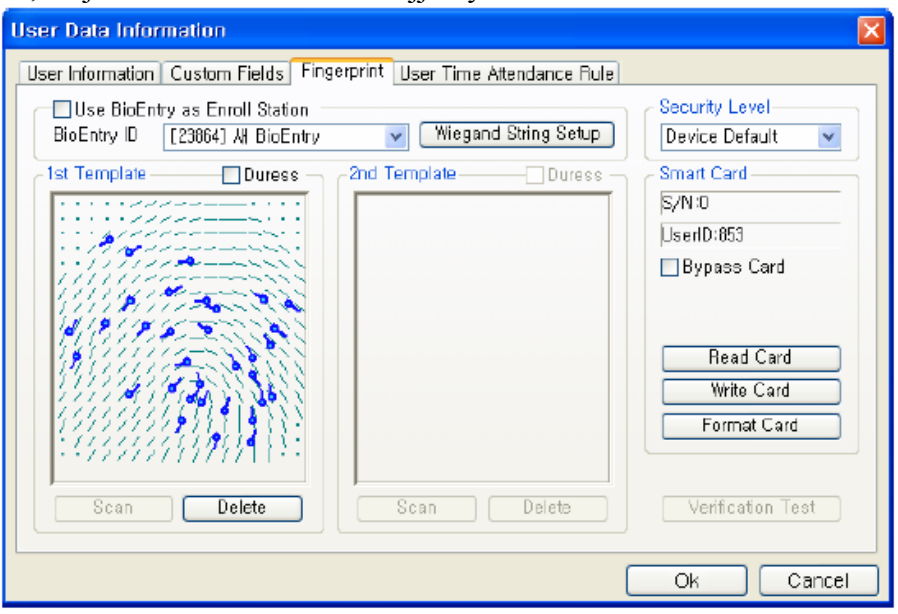

• A második ujjlenyomatot az előzővel megegyező módon vigye be.

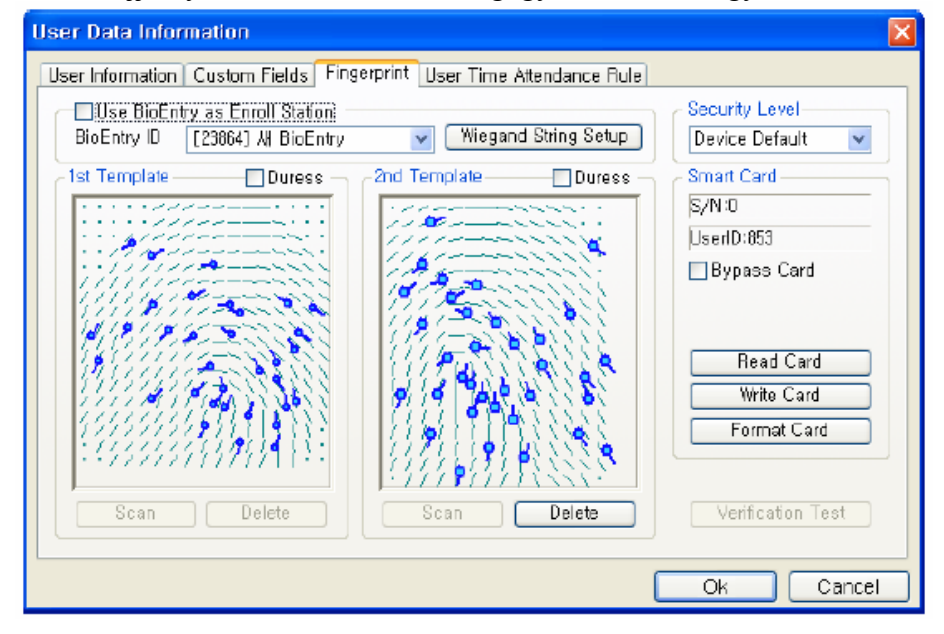

• A beviteli folyamat lezárásához kattintson az OK gombra. Ezután a bevitt felhasználói információt a felhasználói lista */user list/* ablakban láthatja. Ez azt jelenti, hogy a felhasználói információ a fogadó PC adatbázisához hozzá lett adva.

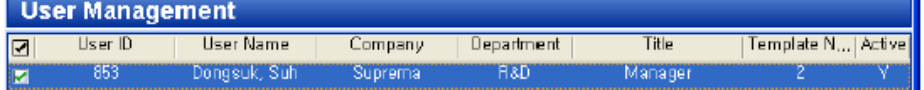

**MASCO Biztonságtechnikai és Nyílászáró Automatizálási Kereskedelmi Kft. 1045 Budapest, Madridi út 2. Tel: (06 1) 3904170, Fax: (06 1) 3904173, E-mail: masco@masco.hu, www.masco.hu**

#### 2.1.5. 5.lépés: a T&A események vezérlésének szabályai

A T&A (time and attendance – munkaidő nyilvántartás) szabályt napokra lehet meghatározni. (lásd később T&A szabályok)

#### 2.1.6. 6. lépés: Kijelölt felhasználók átvitele

**A kijelölt felhasználók átküldése az eszközbe** */Transfer checked user to device/* opciót a felhasználói adatbázis átküldésére használjuk a PC-ről az olvasók felé. A felhasználói információk, mint a felhasználó ID-ja */user ID/,* az ujjlenyomat adatai */fingerprint information/*, a belépési csoport */access group/* és a biztonsági szint */security level/* a folyamat során szintén átküldésre kerülnek.

• Jelölje ki a bevitt felhasználót.

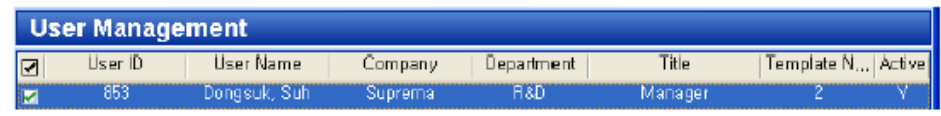

• Kattintson a *'Transfer checked user to device'* gombra, válassza ki az eszközt *'Device'* és kattintson az OK (kiválasztás) gombra.

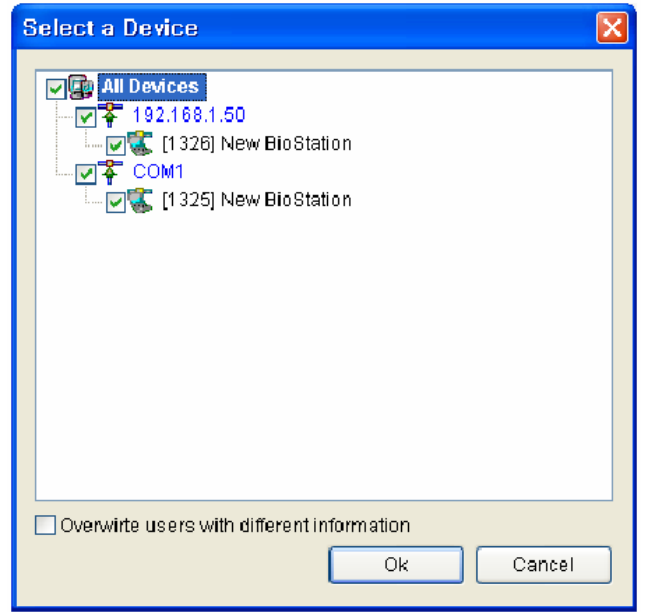

Nyomja meg a **felhasználók kezelése az eszközben** */Manage users in device/* gombot és kattintson az eszközre. Ha a felhasználói információ mezők sárga színűek, azt jelenti, hogy a felhasználói információ sikeresen át lett küldve a készülékhez.

#### 2.1.7. 7. lépés: Monitoring

- Válassza ki a **Monitoring** menüt, hogy a fő ablakban megjelenjen.
- Válassza ki a **Monitoring beállítása** */Monitoring setting/* menüt és duplán kattintson rá a monitoring be/ki */Monitoring on/off/* gombra. A monitoring indításához az összes hozzákapcsolt készüléken, válassza ki a **monitoring indítása** */Start monitoring/* pontot.

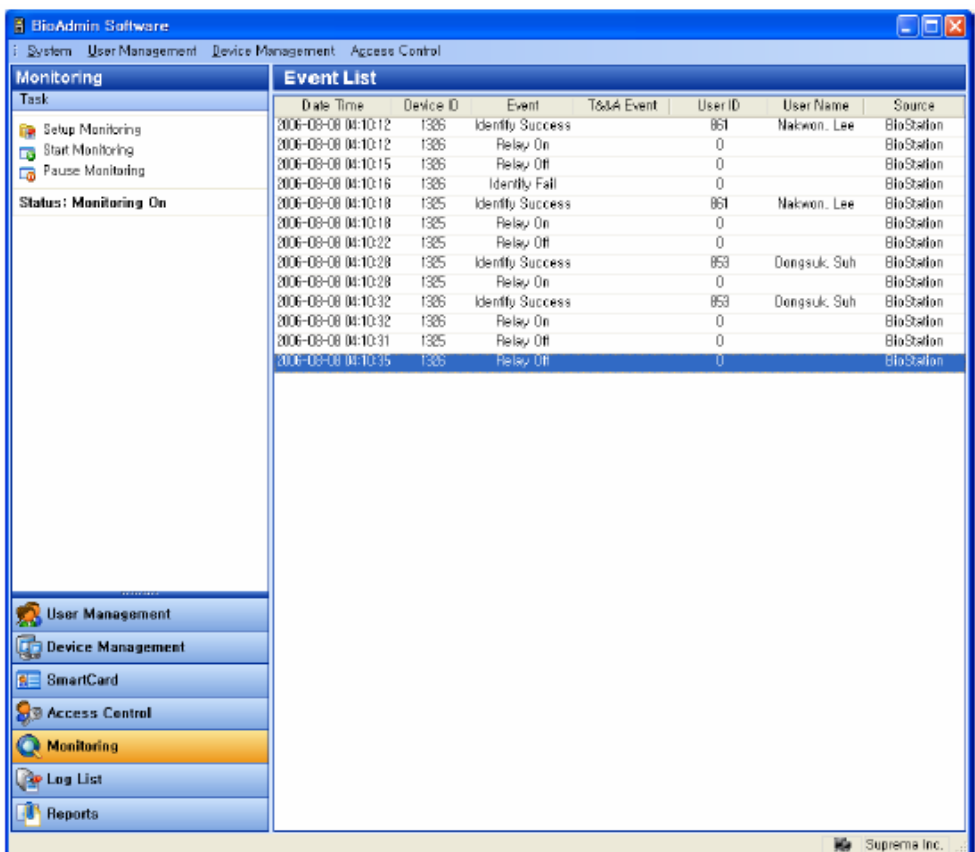

2.1.8. 8. lépés: Eseménynapló

- Válassza ki az **eseménynapló lista** */log list/* menüt. Majd az eseménynapló lista ablak tűnik fel a fő ablakban.
- Válassza a **legújabb események megszerzése / Automatikus letöltés** */Get Recent Logs / Auto upload/* gombot az eseménynaplóban lévő új adatok letöltéséhez, a BioAdmin meglévő eseménylistájába.

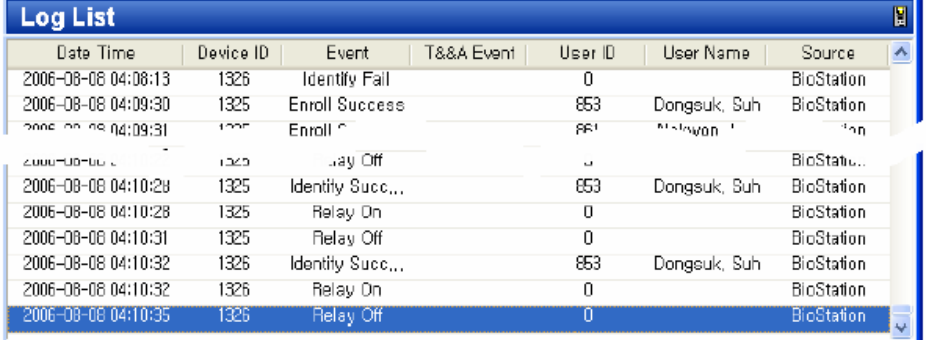

#### 2.1.9. 9. lépés: Riport /report/

A munkaidő nyilvántartáshoz szükséges menü. Válassza ki a riport /report/ menüt ahhoz, hogy a riport lista megjelenjen a fő ablakban. Ki tudja választani a cégnevet, részleg nevét, felhasználói ID-t és a felhasználó nevét a kívánt típusú riport kiválasztásához és beállításához, mint pl. napi riport az időszak beállításával, vagy egyedi riport.

A **események letöltése** */upload log/* gomb megnyomásával kérhetjük le az új eseményeket, a **riport frissítése** */update report/* gomb, pedig megjeleníti a riportot az adott beállításokkal.

Végül a **riport nézet** */view report/* gomb szolgál a riport megjelenítésére. A nyomtatás */print/* gombbal, pedig ki tudja nyomtatni a riportot.

## 2.2. Gyors indítás a BioEntry Smarttal

Ez a fejezet tartalmazza a BioEntry Smart működtetéséhez szükséges alapműveleteket, USB ujjlenyomat szkennert és smart kártya írót használva beviteli eszközként.

#### 2.2.1. 1. lépés: Hardver telepítés

Ebben a hardver konfigurációban a készülék nincs csatlakoztatva a fogadó PC-re, csak egy külső kontrollerre a Wiegand interfészen keresztül. A kontroller a BioEntry eszközhöz alapértelmezettként támogatja a standard 26 bites Wiegand formátumot. A következőképp csatlakoztassa a BioEntry Smartot a vezérlőhöz:

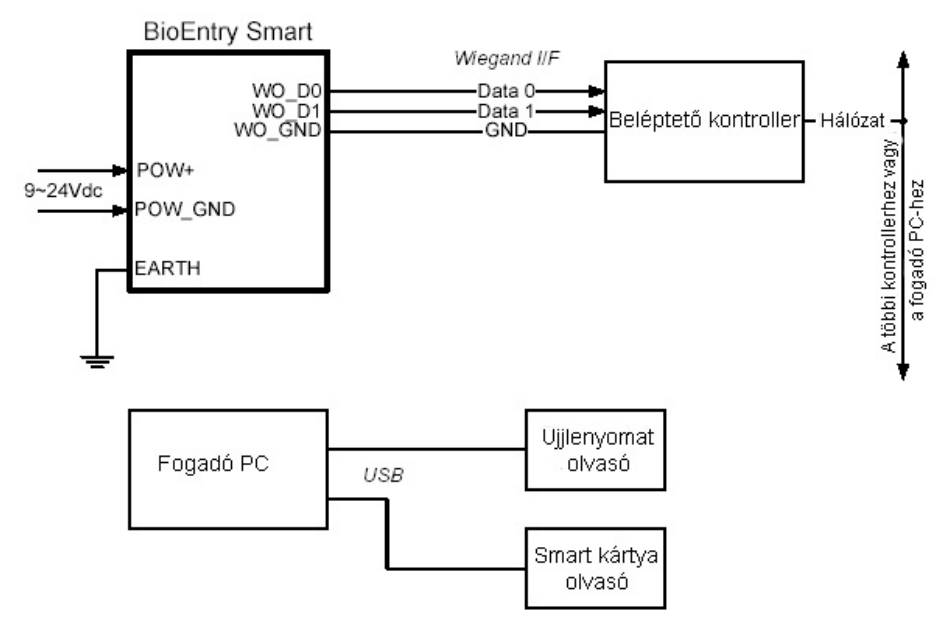

A telepítéssel kapcsolatos további információkat a BioEntry telepítési útmutatójában talál vagy a BEACon használati útmutatóban.

#### 2.2.2. 2. lépés: Felhasználó bevitele

- Futtassa a BioAdmin szoftvert.
- Vigye be a bejelentkezési azonosítót */Login ID/* és a jelszót */password/*. Az alapértelmezett beállítások szerint a kezdő bejelentkezési azonosító az "admin" és a jelszó mező üresen marad.
- Válassza ki a **Felhasználók kezelését** */User Management/* a főmenüben, ezután a felhasználók kezelése oldal jelenik meg a fő ablakban.

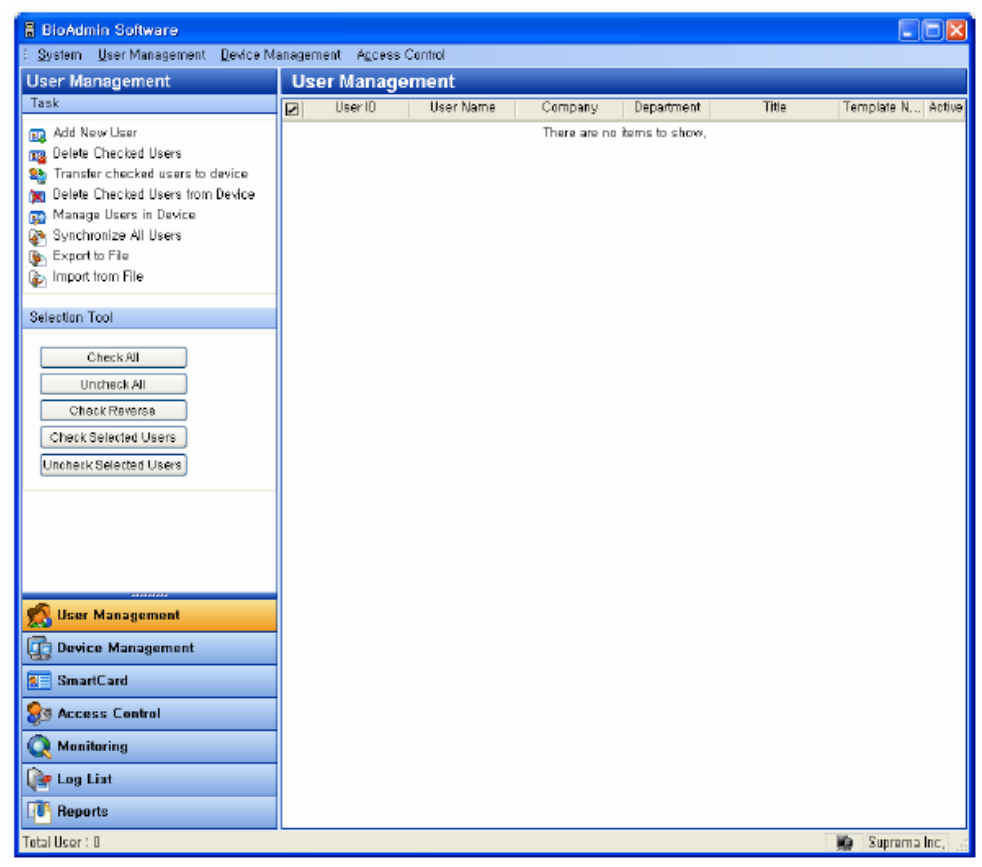

• Válassza ki az **Új felhasználó hozzáadása** */Add New User/* menüt a feladat ablakban, majd egy előugró ablak jelenik meg.

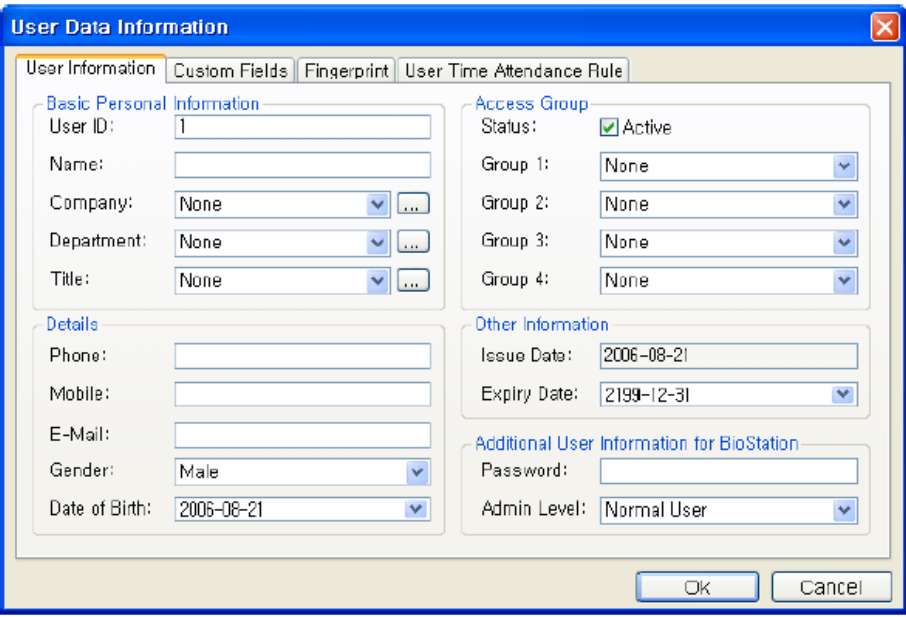

• Vigye be a **felhasználói információkat** */user information/* a felhasználói információ fülnél.

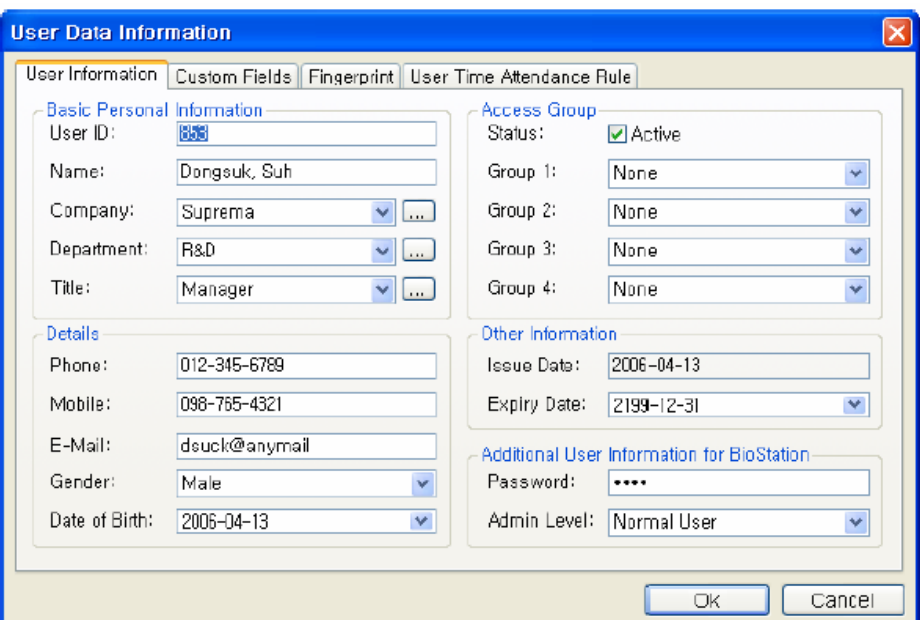

- A vállalatot, a részleget és a munkakört a legördülő menükből tudja kiválasztani.
- Új vállalat, részleg vagy munkakör hozzáadásához nyomja meg a  $\Box$  gombot. Miután bevitte a kívánt adatot, nyomja meg a **hozzáadás** */Add/* gombot. Nyomja meg a **mentés** */Save/* gombot a hozzáadott információ elmentéséhez.

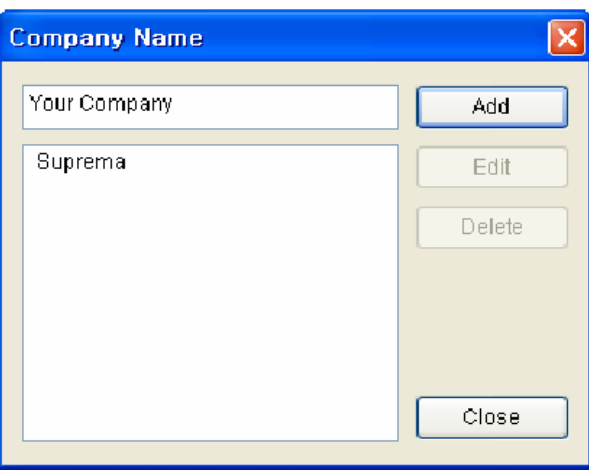

• Az alapvető felhasználói információkon kívül **Testreszabható mezőket** */Custom Fields/* is hozzá tud adni a felhasználói információhoz. Ha nincs szüksége ezekre a testreszabható mezőkre, csak ugorja át ezeknek a beállítását. A testreszabható mezők beállításához kattintson a Testreszabható mezők */Custom Fields/* fülre.

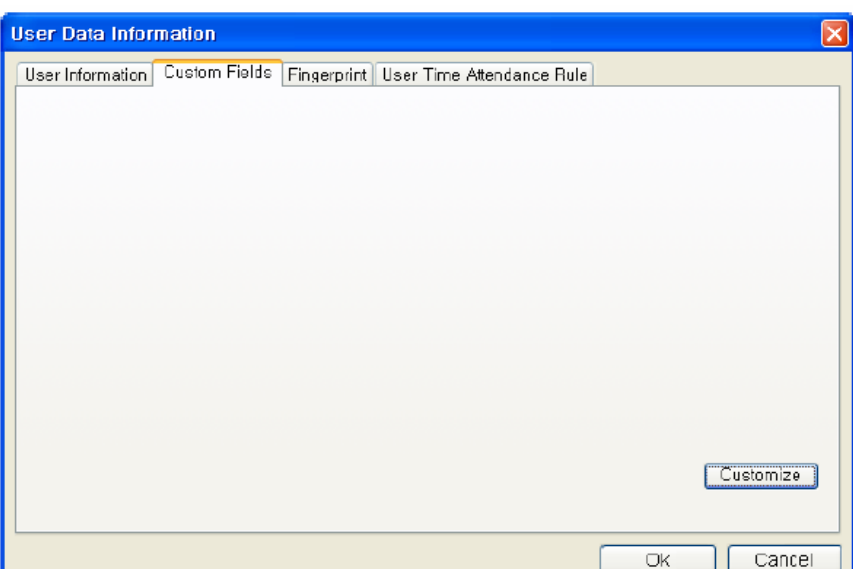

- Nyomja meg a **Testreszabás** */Customize/* gombot.
- Ellenőrizze a kívánt mezőket és vigye be a kiválasztott mezőkhöz a kívánt felhasználói információt.

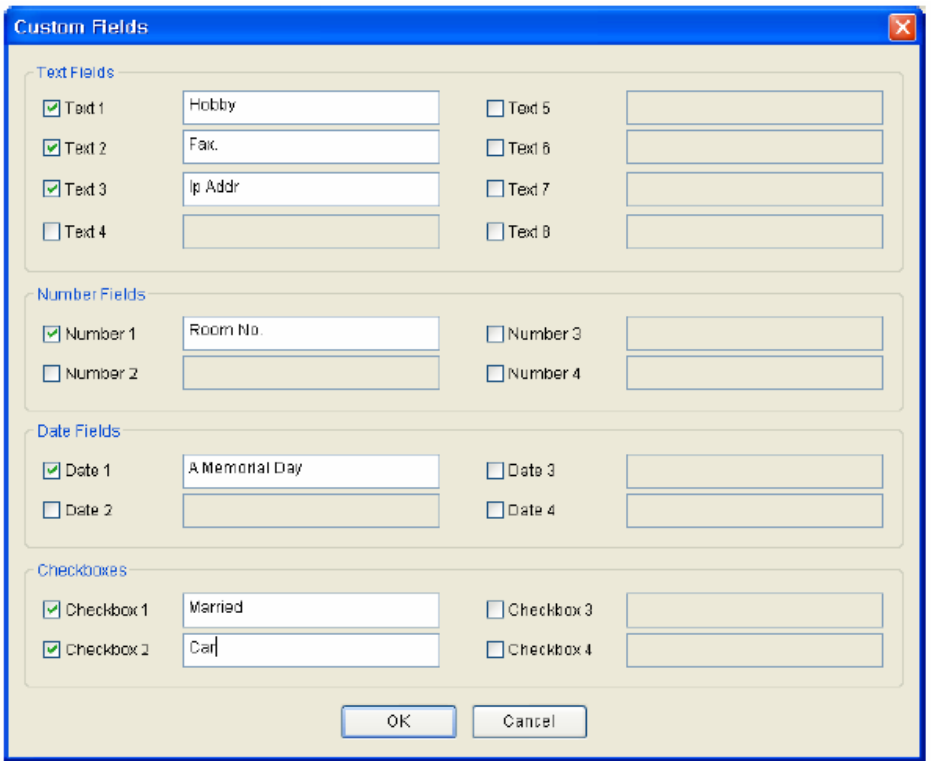

- Miután bevitte a felhasználói információkat, nyomja meg az **OK** gombot.
- Miután kitöltötte a mezőket, egy előugró ablak fog feltűnni. Ebben az ablakban, láthatja a kiválasztott mezőkben beállított adatokat. Nyomja meg az **OK** gombot ezeknek a mezőknek a mentéséhez.
- Miután bevitte a felhasználói információkat, kattintson az **Ujjlenyomat** */Fingerprint/* fülre, a felhasználók ujjlenyomatának beviteléhez.

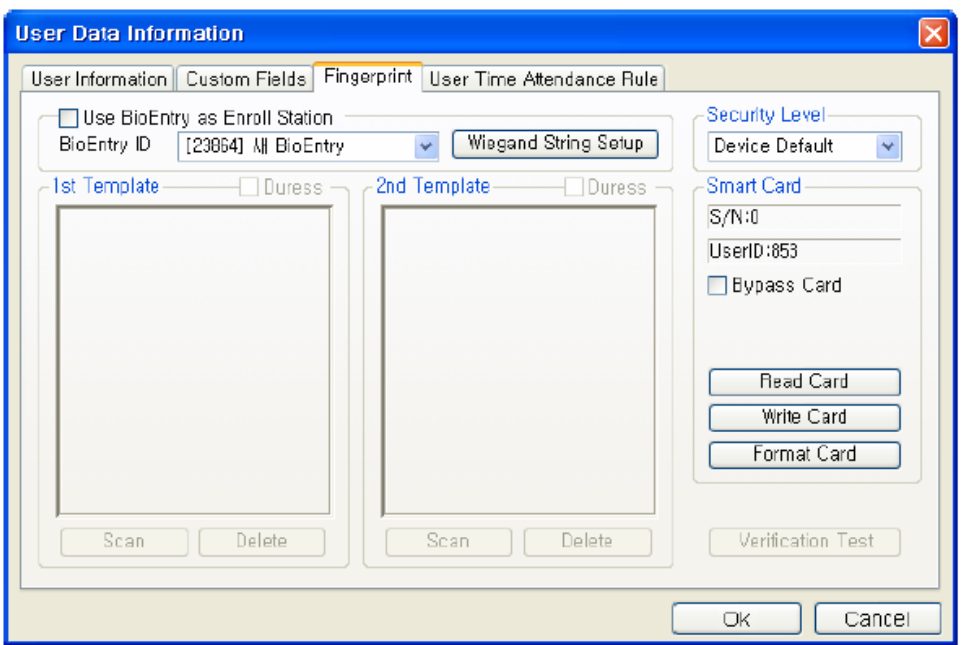

• Az első ujjlenyomat beviteléhez nyomja meg a **Scan** gombot, majd helyezze a megfelelő ujjat kétszer az USB ujjlenyomat olvasóra.

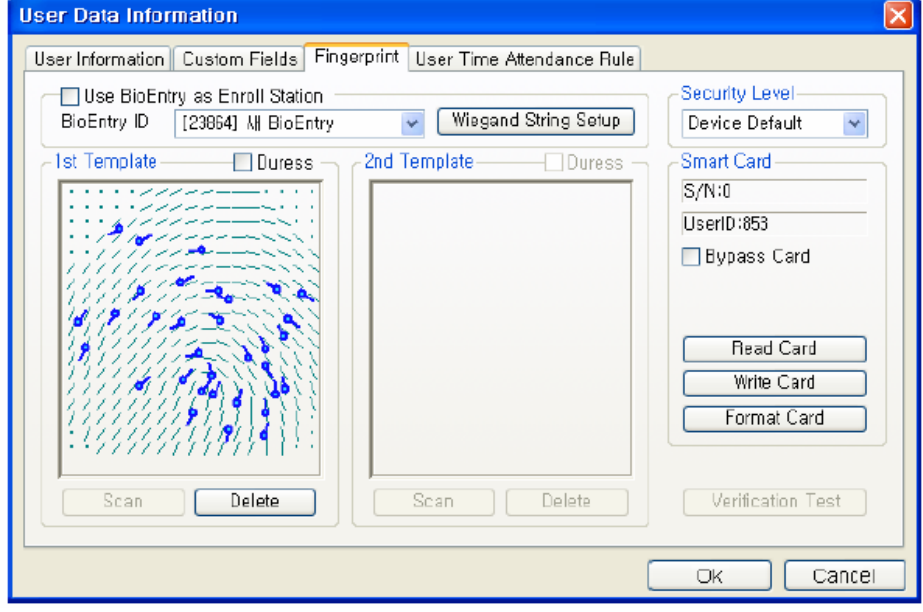

• Az első ujjlenyomat bevitelével megegyező módon vigye be a második ujjlenyomatot is.

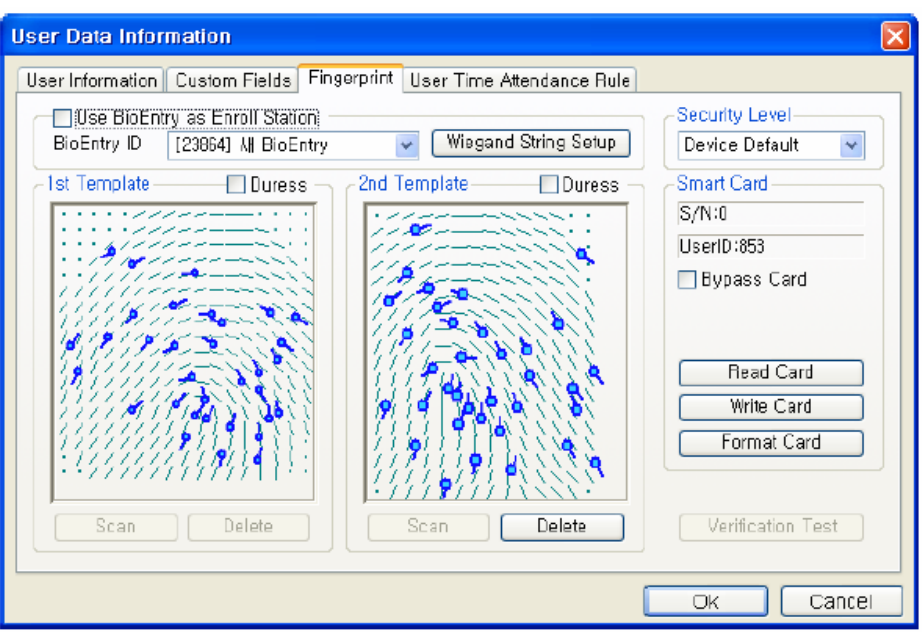

• A regisztrációs folyamat befejezéséhez nyomja meg az OK gombot. Majd láthatja a regisztrált felhasználóhoz tartozó információkat a felhasználói lista ablakban. Ez azt jelenti, hogy a felhasználói információ hozzá lett adva a fogadó PC adatbázisához.

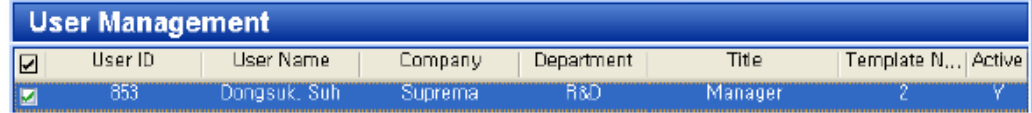

#### 2.2.3. 3. lépés: A felhasználó smart kártyájának érvényesítése

- Kétszer kattintson a regisztrált felhasználóra a felhasználók listájában. A felhasználói információ ablak tűnik fel, ami a felhasználóról szóló információkat tartalmazza.
- Kattintson az **Ujjlenyomat** */Fingerprint/* fülre a felhasználó információ ablakban.
- Helyezzen egy smart kártyát a PC USB smart kártya író eszközébe és nyomja meg az **írás** */Write/* gombot.

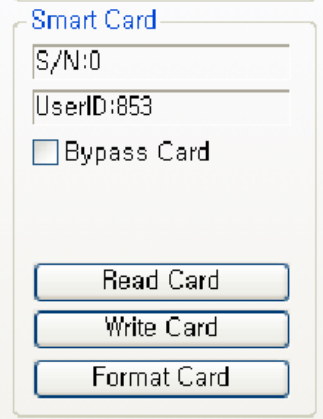

• Az első próbálkozásnál a kártyakulcs kezelése ablak jelenik meg. Ha a jelszó beviteli mező üres marad, a gyári alapértelmezett jelszót használja. Itt csak az OK gombot kell megnyomnia az érvényesítési folyamat befejezéséhez, ha a kártyakulcsot nem szeretné megváltoztatni az alapértelmezett beállításról.

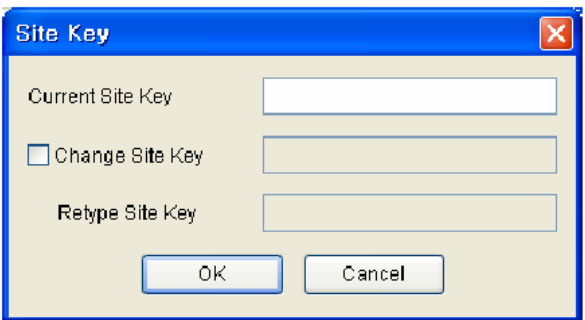

• A felhasználói lista ablakban láthatja a smart kártya sorozatszámát.

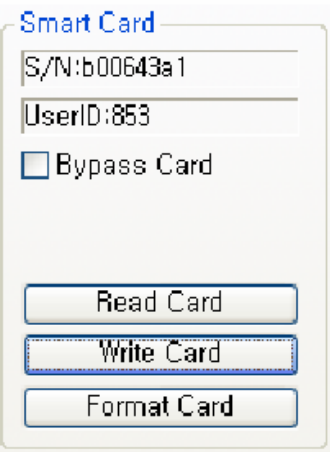

• Válassza a smart kártya menüt. Ezután láthatja a listához hozzáadott smart kártyát.

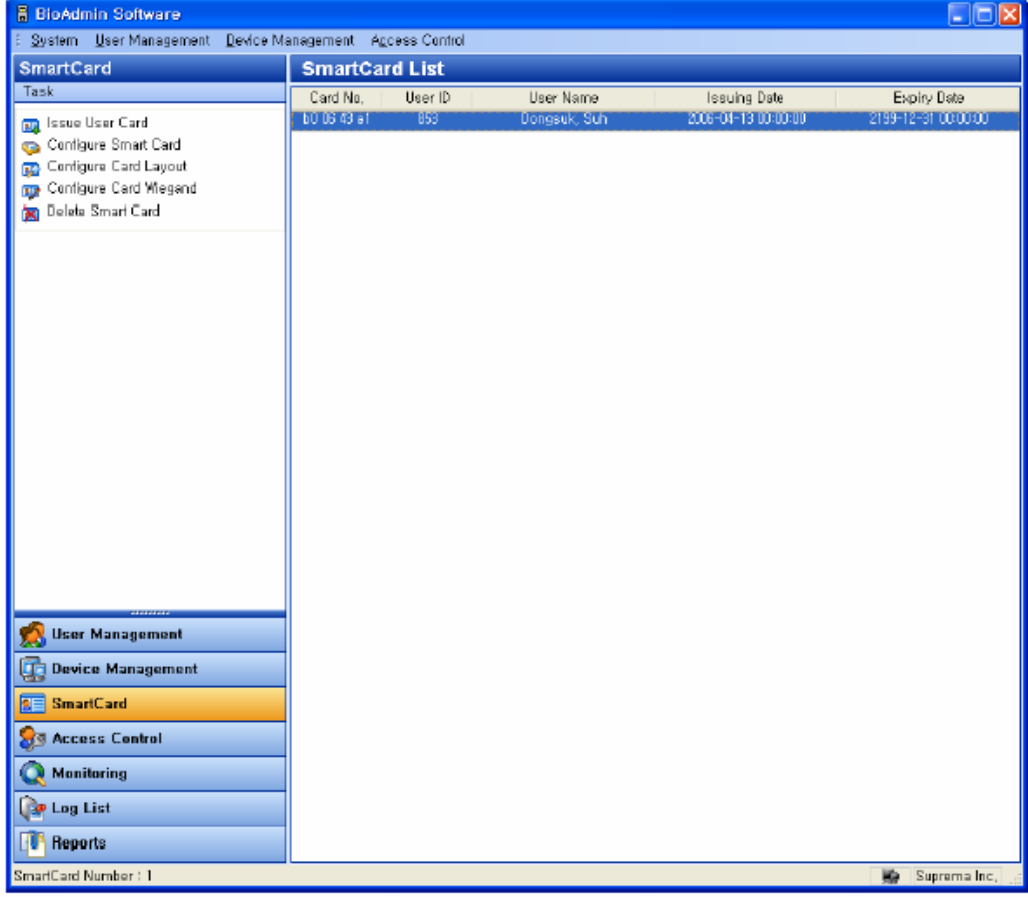

**MASCO Biztonságtechnikai és Nyílászáró Automatizálási Kereskedelmi Kft. 1045 Budapest, Madridi út 2. Tel: (06 1) 3904170, Fax: (06 1) 3904173, E-mail: masco@masco.hu, www.masco.hu**

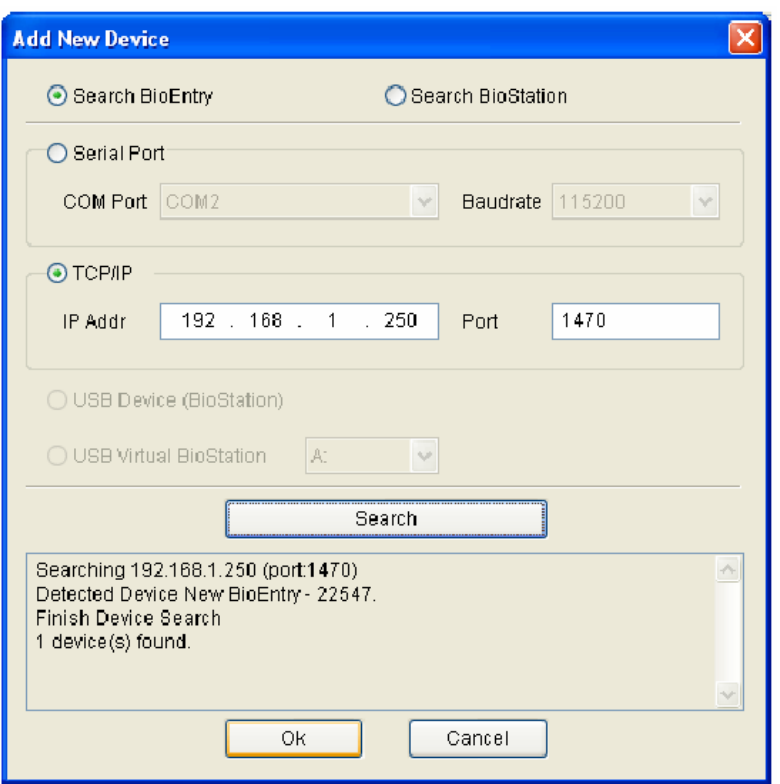

#### 2.2.4. 4. lépés: A felhasználói ID bevitele külső vezérlőbe

Szükséges, hogy a létrehozott felhasználói ID a külső vezérlőben is regisztrálva legyen, hogy elfogadja a belépést, ha a Wiegand interfész továbbította a felhasználó azonosítását.

Ha a Suprema BEACon vezérlőjét használja, átugorhatja a vezérlőben való regisztrálást.

#### 2.2.5. 5. lépés: Hitelesítési teszt

A felhasználói smart kártya tesztelésének folyamata a következő:

- Először, helyezze a felhasználó smart kártyáját a készülékkel szembe, az érzékelő alá. Ezután a sárga LED gyorsan villog jelezve, hogy a készülék az adott ID-hoz tartozó ujjlenyomat leolvasásra vár az ellenőrzéshez.
- Helyezze rá az egyik ujjat az érzékelőre. Ha a felhasználót sikeresen azonosította, zöld LED jelzést láthatunk egy beep hang kíséretében. Ellenkező esetben a LED piros lesz és a készülék 3 beep hangot ad.
- Sikeres azonosításkor a Wiegand kimenet is aktiválódik, és küld egy jelet a vezérlőnek, amivel ellenőrízhető a megfelelő működés (pl. relé meghúzás).

## 2.3. Gyors indítás a BioEntry Pass-szal

Ez a fejezet leírja a BioEntry Pass olvasók működését PC készülék nélkül.

#### 2.3.1. 1. lépés: Hardver-telepítés

Ebben a konfigurációban, a készülék egy külső vezérlőre van csatlakoztatva a Wiegand interfészen keresztül, valamint a fogadó PC-re az RS485-ös interfészen keresztül. Abban az esetben nem kell változtatnunk semmi beállítást, ha a vezérlő alapértelmezettként támogatja a standard 26 bites Wiegand formátumot.
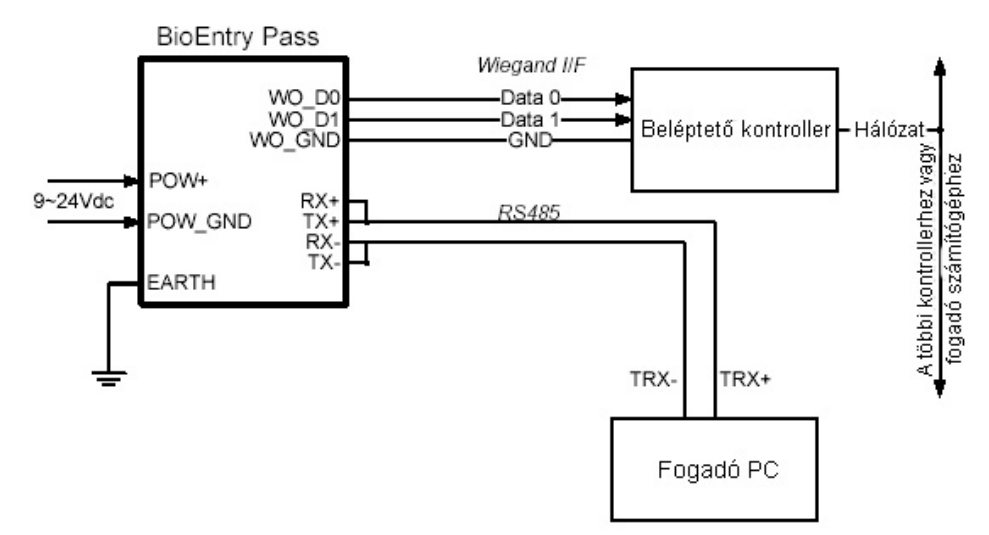

A telepítéssel kapcsolatos bővebb információért nézze meg a BioEntry Telepítési útmutatóját vagy a BEACon használati utasítását.

#### 2.3.2. 2. lépés: Új eszköz keresése

- o Futtassa a BioAdmin szoftverét.
- o Vigye be a belépési azonosítót */Login ID/* és a jelszót */password/.* A gyári alapértelmezett kezdő belépési azonosító az "**admin**" és a jelszó üresen marad.
- o Válassza a **készülék kezelését** */Device Management/* a főmenüben, ekkor a készülék kezelése oldal jelenik meg a főablakban.
- o Válassza a Eszköz **keresése** */Search Device*/ menüt, kattintson a **BioEntry keresés**ére */Search BioEntry/*, válassza ki a soros portot vagy a TCP/IP-t, majd nyomja meg a keresés */Search/* gombot. Ha a keresés eredményeképpen talált készüléket, az eredmény riport olvasása '- készülék(ek) megtalálva' */result report reading 'device(s) found'/* jelenik meg a képernyőn. Nyomja meg az **OK** gombot a készülék kiválasztásához.

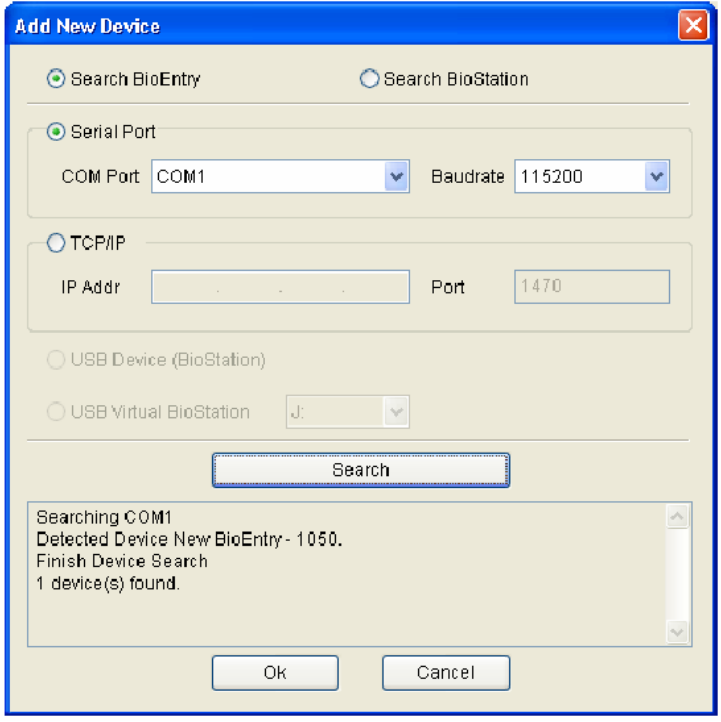

**MASCO Biztonságtechnikai és Nyílászáró Automatizálási Kereskedelmi Kft. 1045 Budapest, Madridi út 2. Tel: (06 1) 3904170, Fax: (06 1) 3904173, E-mail: masco@masco.hu, www.masco.hu** • Ha a készülékek megfelelően lettek csatlakoztatva, az új készülék ID-ja megjelenik a készülék fa */Device Tree/* ablakban.

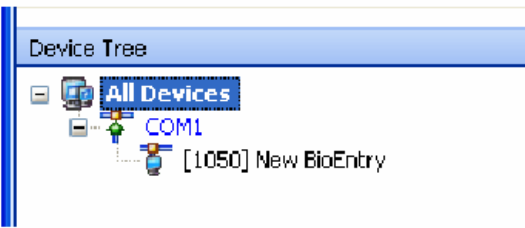

- Válassza a **Felhasználók kezelése** */User Management/* gombot a főmenüben és válassza a **Felhasználók kezelése a készülékben** */Manage users in device/* a feladat ablakban.
- Miután a készüléket kiválasztotta, az ujjlenyomat információ, mint a felhasználói ID /User ID/, az ujjlenyomatok száma /Number of templates/, a belépési csoport /Access Group/, a biztonsági szint /Security level/ és az Ellenőrzés /Check/ kijelzésre kerülnek.

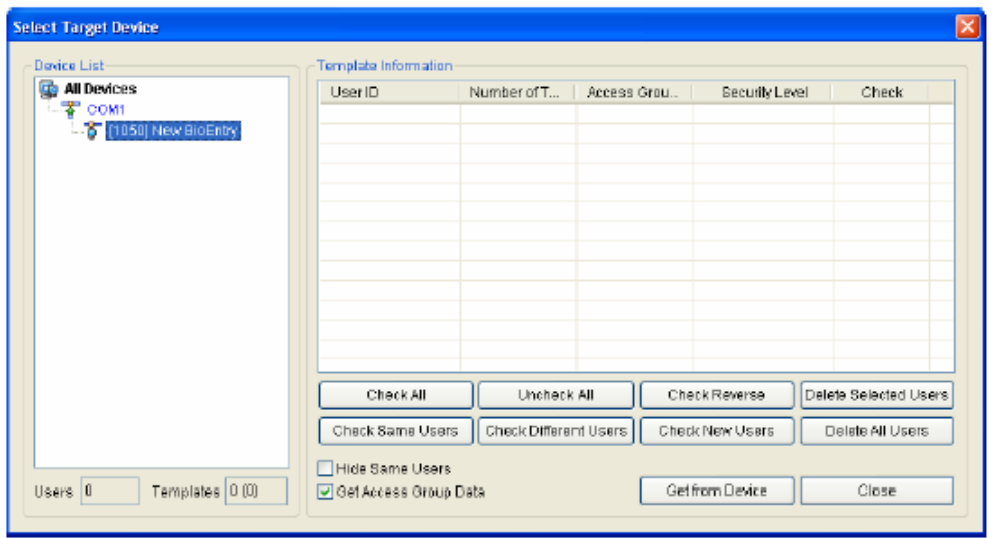

#### 2.3.3. 3. lépés: Felhasználó bevitele

o Válassza a **Felhasználók kezelése** /User Management/ menüt, majd a felhasználók kezelése oldal jelenik meg a fő ablakban.

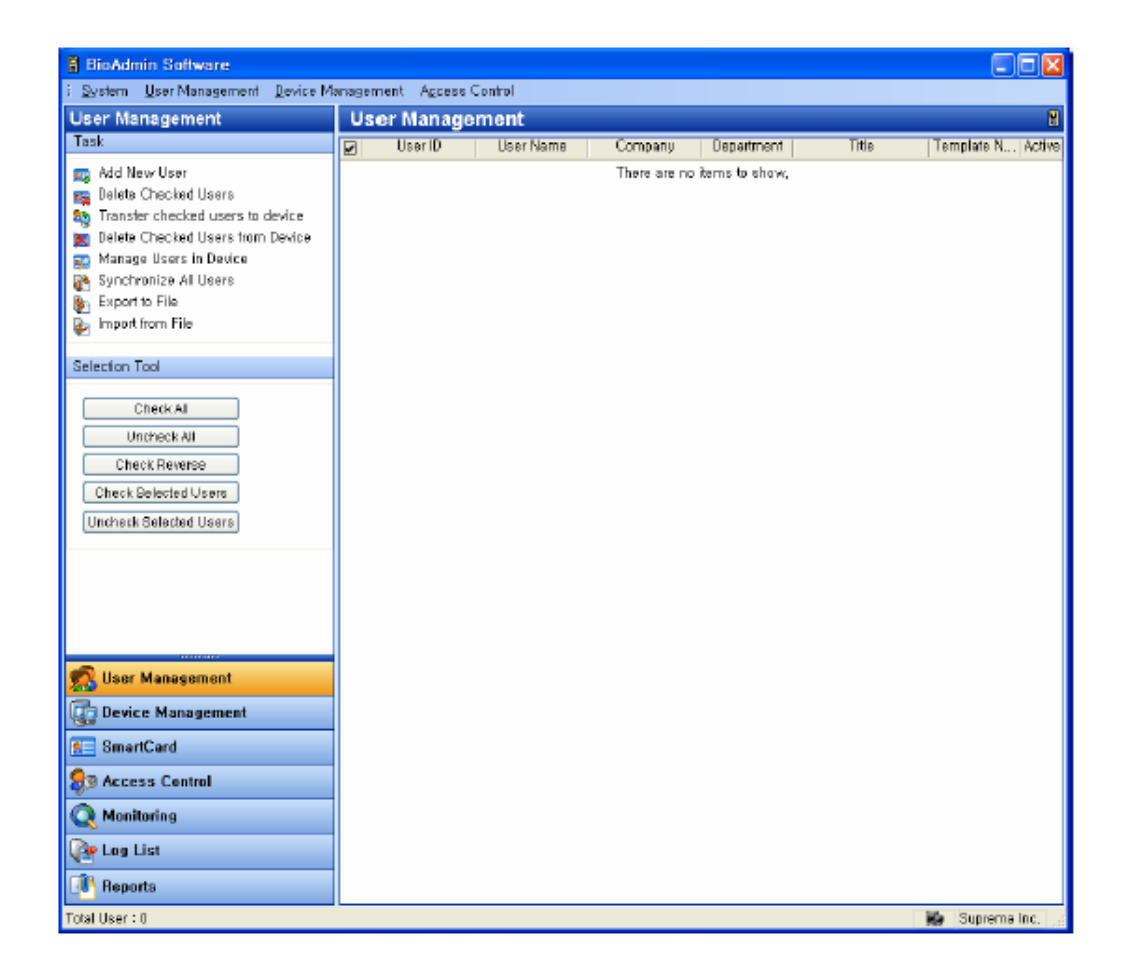

• Válassza ki az **új felhasználó hozzáadása** */Add New User/* menüt a feladat ablakban, majd az előugró ablak tűnik fel.

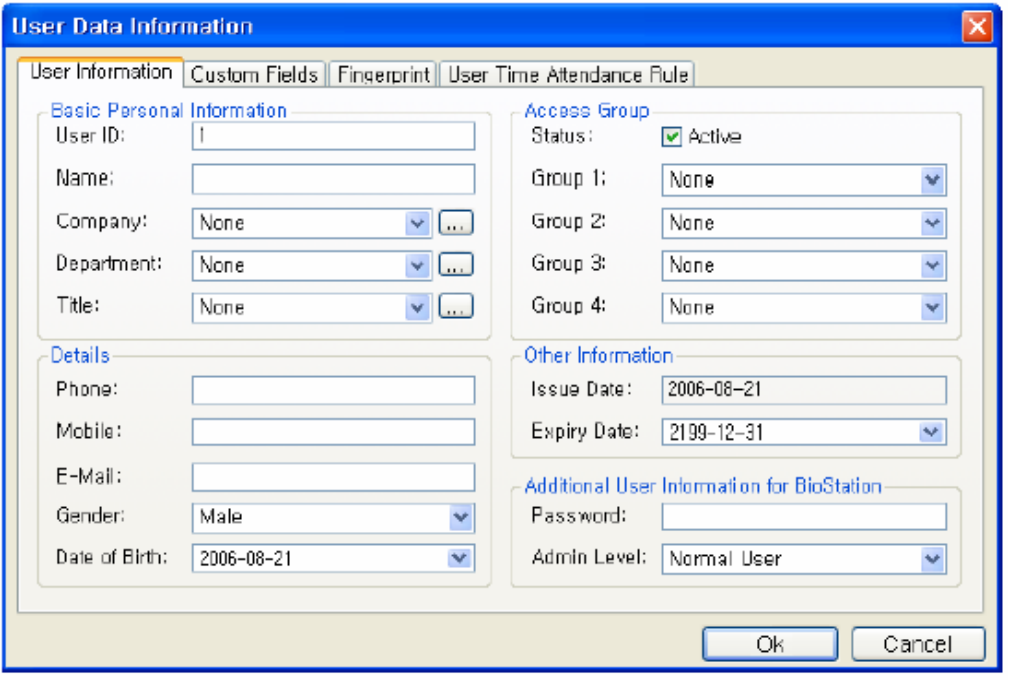

• Vigye be a felhasználói információt a **felhasználói információ** */User Information/* fülhöz.

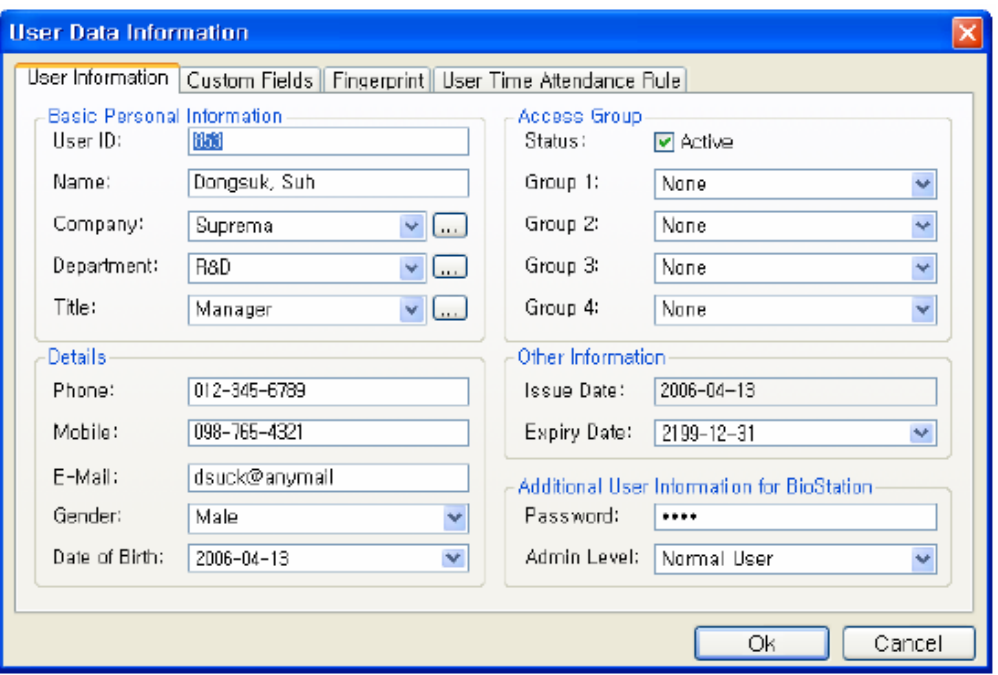

- A vállalatot, a részleget és a munkakört a legördülő menükből tudja kiválasztani.
- Új vállalat, részleg vagy munkakör hozzáadásához nyomja meg a  $\Box$  gombot. Miután bevitte a kívánt adatot, nyomja meg a **hozzáadás** */Add/* gombot. Nyomja meg a **mentés** */Save/* gombot a hozzáadott információ elmentéséhez.

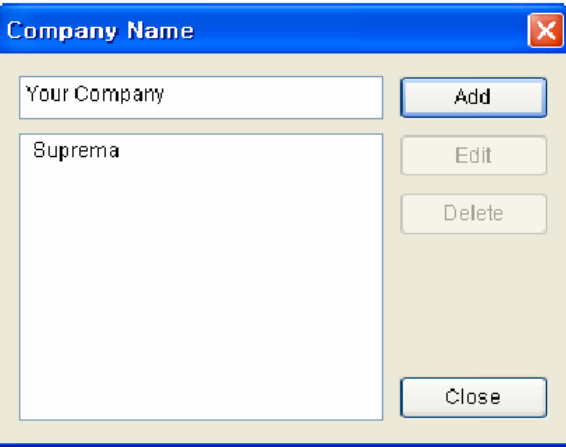

• Az alapvető felhasználói információkon kívül **Testreszabható mezőket** */Custom Fields/* is hozzá tud adni a felhasználói információhoz. Ha nincs szüksége ezekre a testreszabható mezőkre, csak ugorja át ezeknek a beállítását. A testreszabható mezők beállításához kattintson a **Testreszabható mezők** */Custom Fields/* fülre.

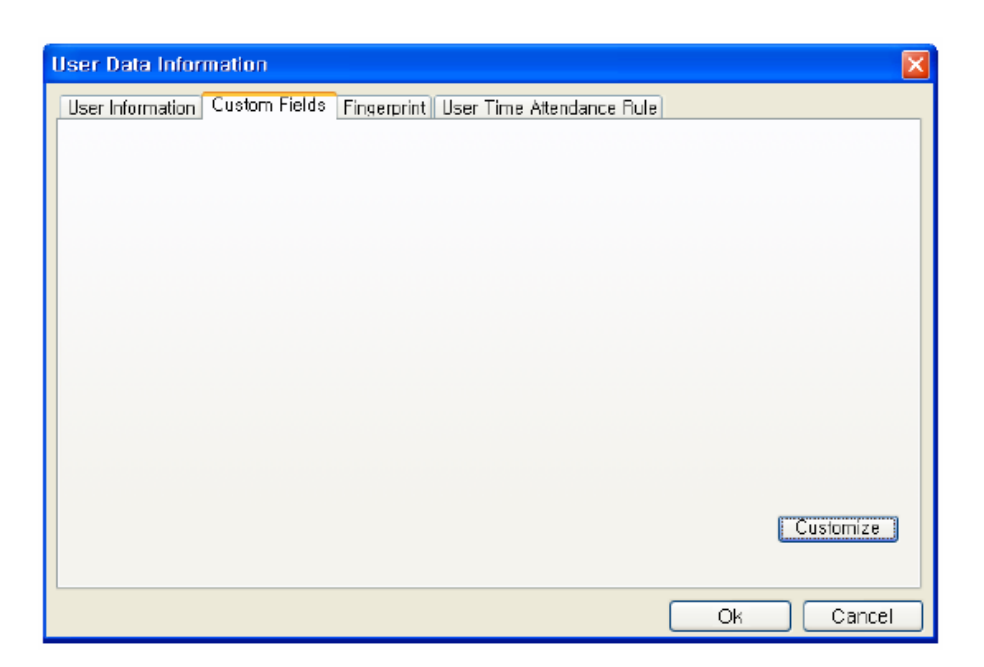

- Kattintson a **Testreszabás** */Customize/* gombra.
- Ellenőrizze a kívánt mezőket és vigye be a kiválasztott mezőkhöz a kívánt felhasználói információt.
- Miután bevitte a felhasználói információt, nyomja meg az **OK** gombot.

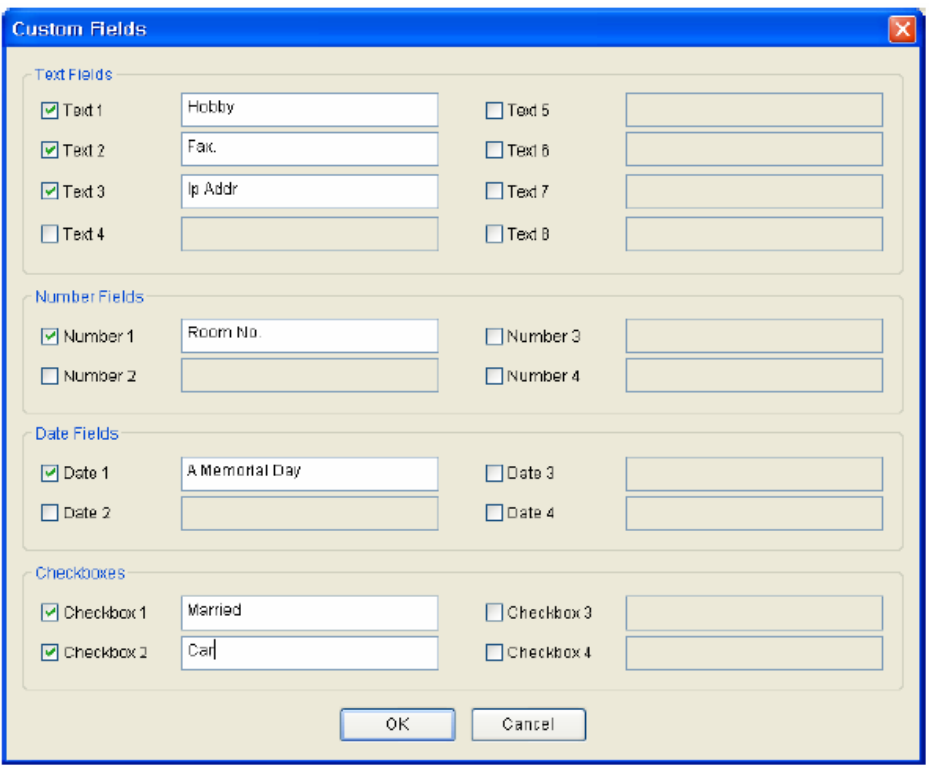

• Miután kitöltötte a mezőket, egy előugró ablak fog feltűnni. Ebben az ablakban, láthatja a kiválasztott mezőkben beállított adatokat. Nyomja meg az **OK** gombot ezeknek a mezőknek a mentéséhez.

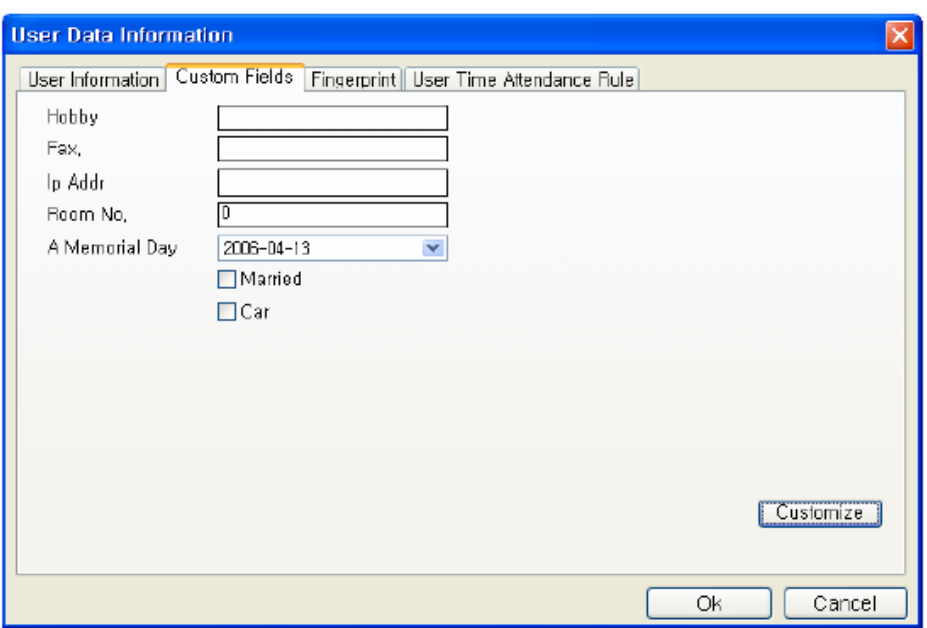

• Miután bevitte a felhasználói információkat, kattintson az **Ujjlenyomat** */Fingerprint/* fülre, a felhasználók ujjlenyomatának beviteléhez.

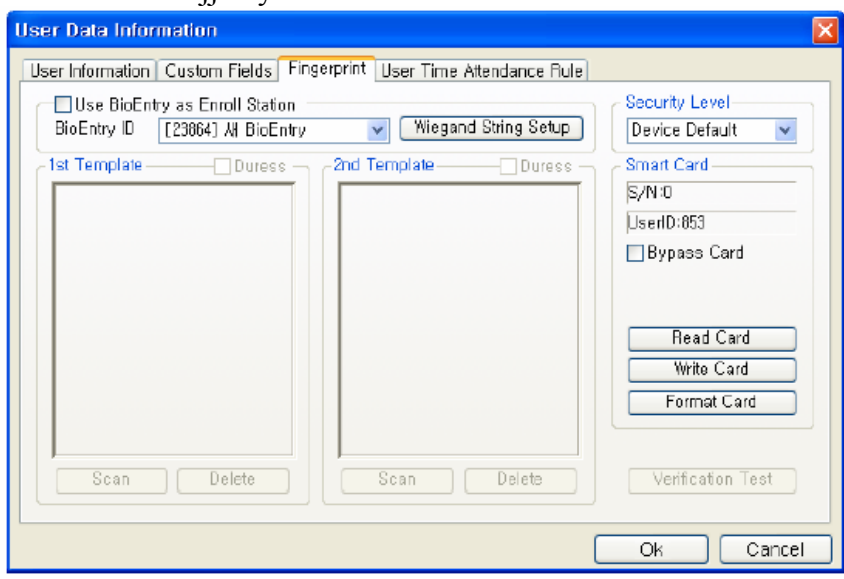

• Az első ujjlenyomat beviteléhez nyomja meg a **Scan** */Bevitel/* gombot, majd helyezze a megfelelő ujjat kétszer az USB ujjlenyomat olvasóra.

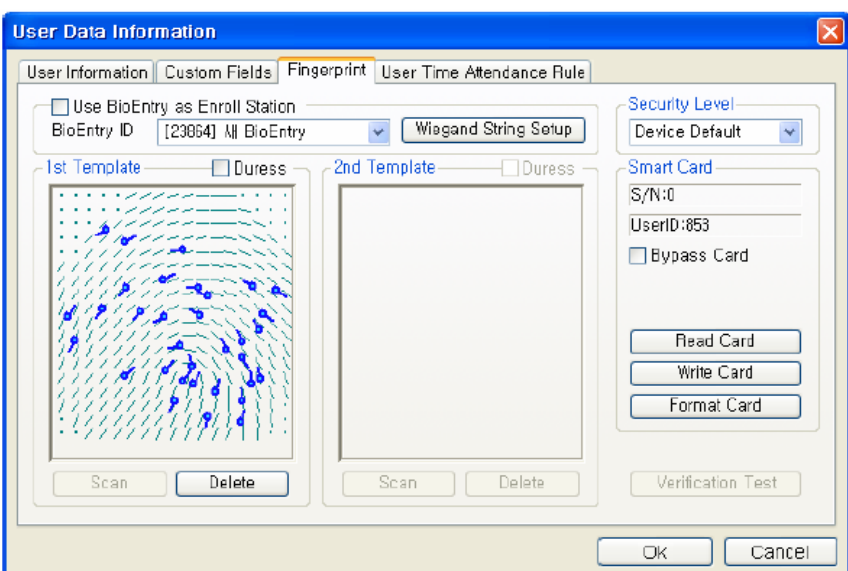

• Az első ujjlenyomat bevitelével megegyező módon vigye be a második ujjlenyomatot is.

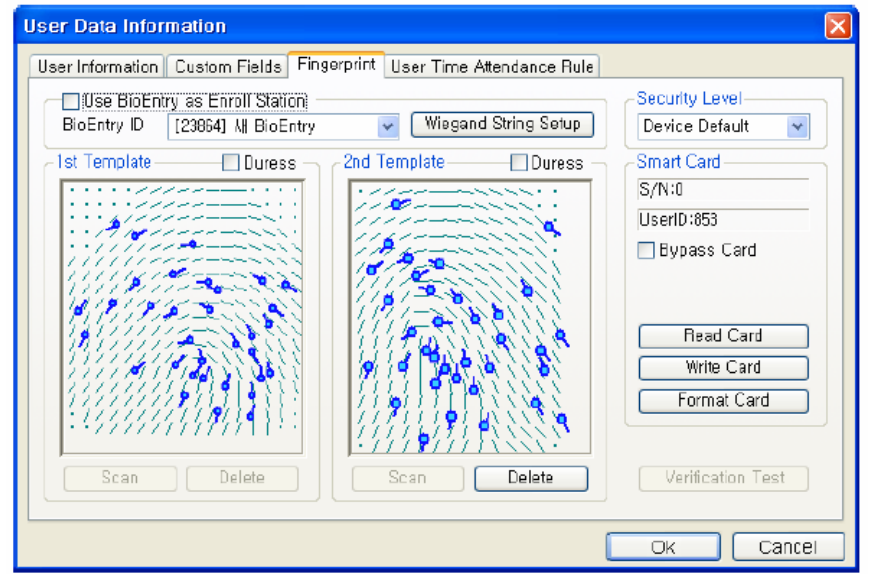

• A regisztrációs folyamat befejezéséhez nyomja meg az **OK** gombot. Majd láthatja a regisztrált felhasználóhoz tartozó információkat a felhasználói lista ablakban. Ez azt jelenti, hogy a felhasználói információ hozzá lett adva a fogadó PC adatbázisához.

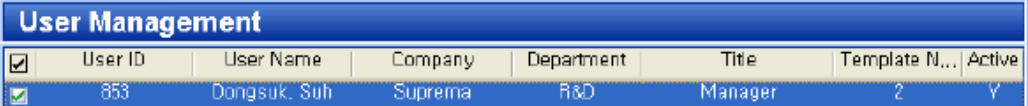

#### 2.3.4. 3. lépés: Kijelölt felhasználók átvitele

A készülékhez való átküldést /*transfer checked users to device*/ a fogadó PC felhasználói adatbázisának átküldésére használjuk a BioEntry készülékekhez. A felhasználói információ, mint a felhasználói ID, az ujjlenyomatok, a belépési csoport, és a biztonsági szint kerül átvitelre a folyamat során.

• Jelölje ki a regisztrált felhasználót az átvitelhez

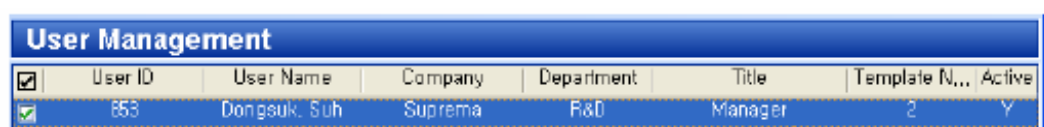

• Válassza az **'Kijelölt felhasználó átvitele a készülékhez'** */Transfer checked user to device/* gombot és válassza ki a készüléket a felhasználói adatok átküldéséhez.

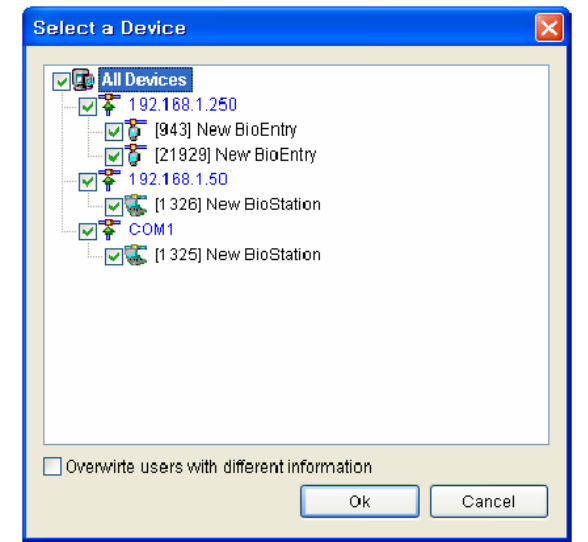

• Válassza a **Felhasználók kezelése a készülékben** */Manage Users in Device/* gombot, hogy lássa a kiválasztott készülékbe bevitt felhasználók listáját. Ha a felhasználó adata sárga színnel ki van emelve, azt jelenti, hogy sikeresen át lett küldve a készülékhez.

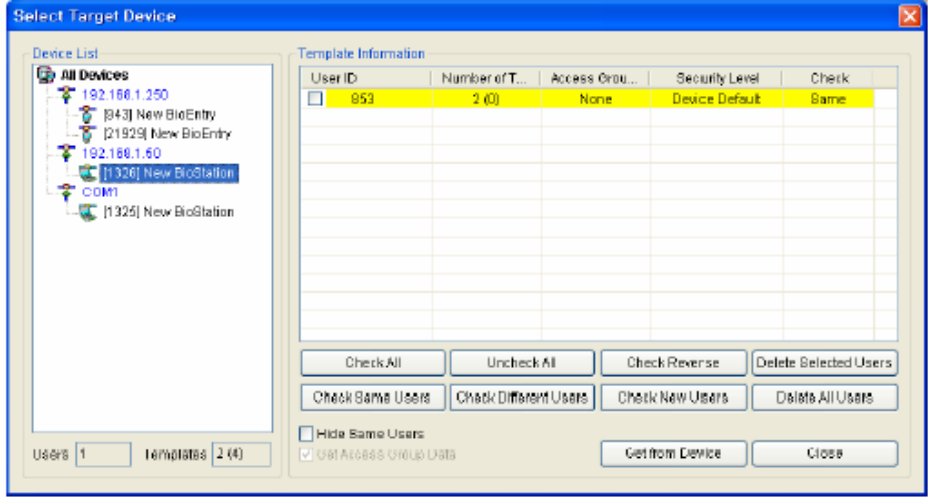

#### 2.3.5. 5. lépés: Felhasználói ID bevitele a külső kontrollerbe

Szükséges, hogy az engedélyezett felhasználói ID a külső vezérlőben is regisztrálva legyen, hogy vezérlő engedélyezze a belépést, a Wiegand interfészen küldött adatok alapján.

Ha a Suprema BEACon vezérlőjét használja, átugorhatja a vezérlőben való regisztrálást.

#### 2.3.6. 6. lépés: Hitelesítési teszt

• A sárga LED lassan villog jelezve, hogy a készülék ujjlenyomat leolvasásra vár a hitelesítéshez.

- Helyezze rá az egyik ujjat az érzékelőre. Ha a felhasználót sikeresen azonosította, zöld LED jelzést láthatunk egy beep hang kíséretében. Ellenkező esetben a LED piros lesz és a készülék 3 beep hangot ad.
- Sikeres azonosításkor a Wiegand kimenet is aktiválódik, és küld egy jelet a vezérlőnek, amivel ellenőrízhető a megfelelő működés (pl. relé meghúzás).

## 2.3.7. 7. lépés: Monitoring

Válassza ki a **Monitoring indítása** */Start Monitoring/* menüt a valós idejű megfigyelés indításához az összes csatlakoztatott BioEntry / BioStation készüléknél.

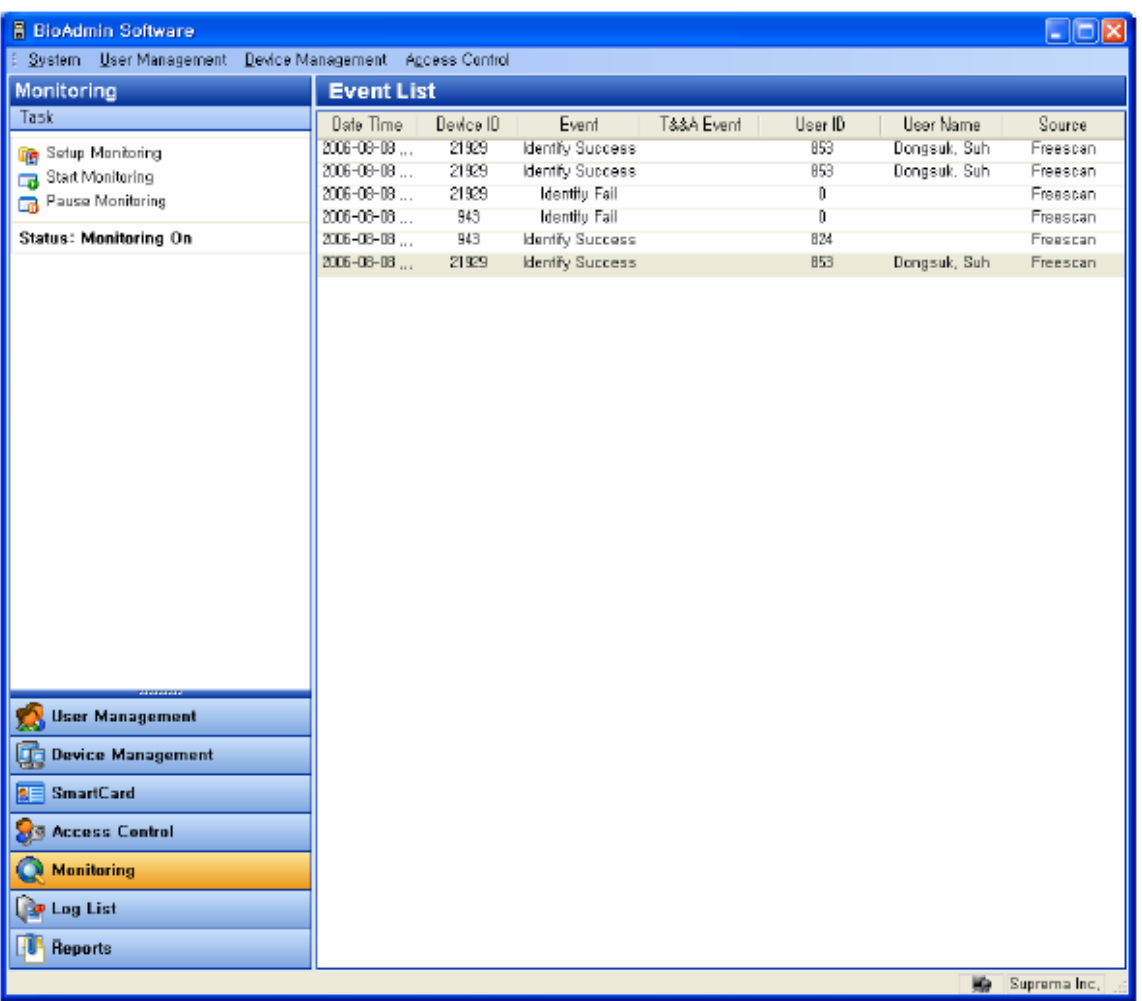

#### 2.3.8. 8. lépés: Az eseménynapló ellenőrzése

- o Válassza ki a **Jelentések** */Reports/* menüt. Majd a riport lista ablak tűnik fel a főablakban.
- o Válassza a **Legújabb bejegyzések beolvasása / Automatikus letöltés** */Get recent logs / Auto Upload/* gombot, hogy a megváltoztatott eseménynapló adatait hozzáadja a BioAdmin meglévő naplójához.

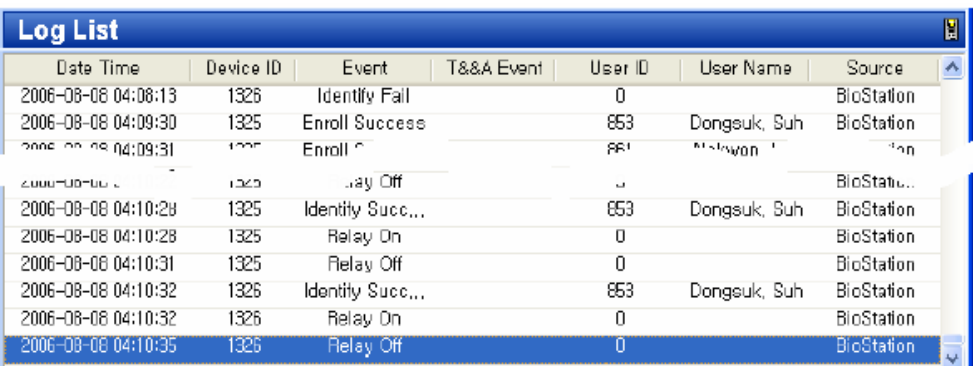

# 3. Felhasználók kezelése

A felhasználók kezelése a következő műveleteket foglalja magában:

- Új felhasználó hozzáadása */Add new user*/
- A kijelölt felhasználó törlése */Delete checked user/*
- Az kijelölt felhasználó átküldése a készülékhez */Transfer checked user to device/*
- Az ellenőrzött felhasználó törlése a rendszerből /*Delete checked user from device/*
- Felhasználók kezelése a készülékben */manage users in device/*
- Az összes felhasználó szinkronizálása */Synchronise all users/*
- Exportálás file-ba */Export to file/*
- Letöltés file-ból */Upload from file/*

# 3.1. A felhasználók kezelése oldal konfigurálása

A **Felhasználók kezelése** */User Management/* menü kiválasztásával a felhasználók kezelése oldal megváltozik a fő ablakban.

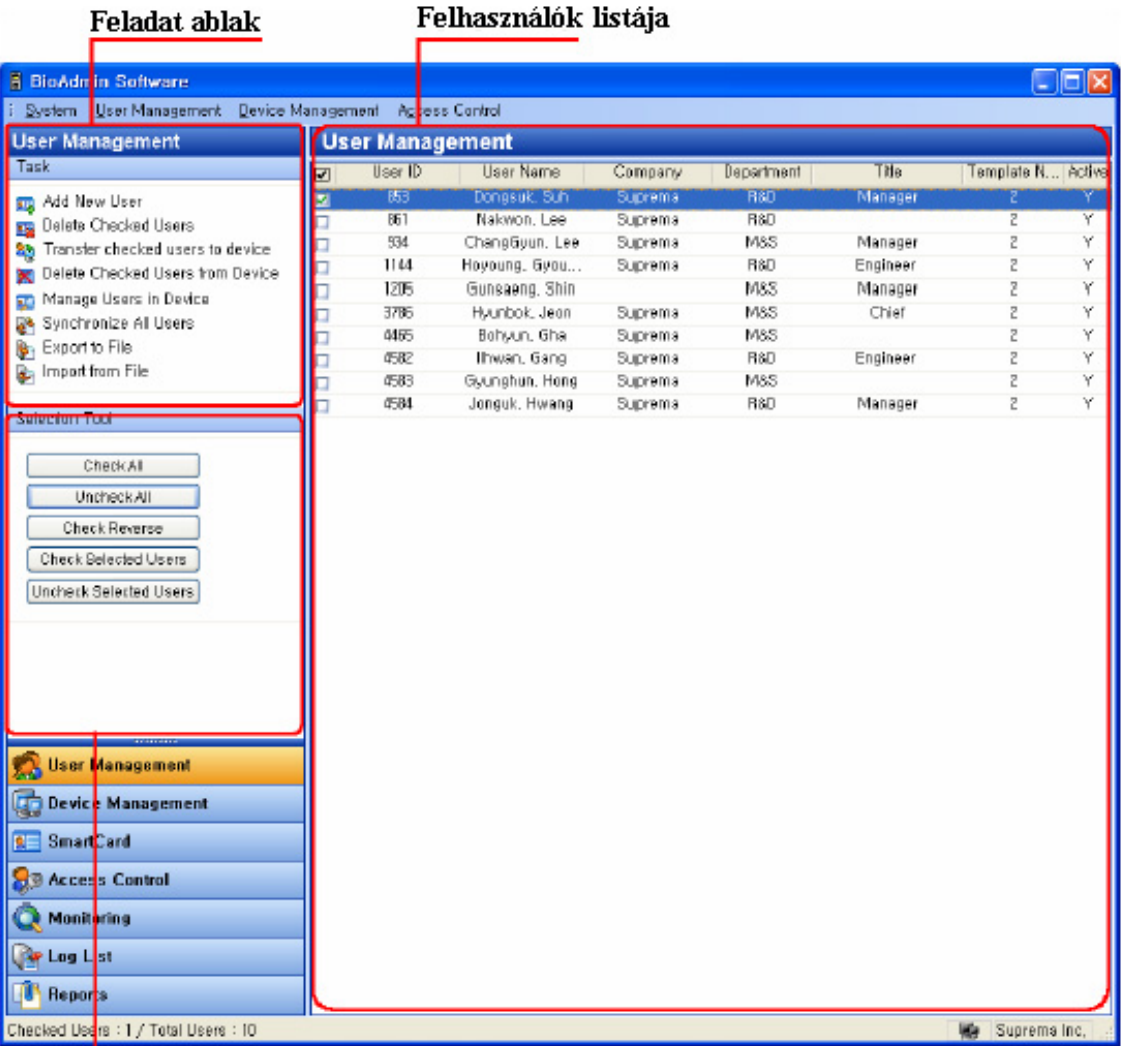

Eszköz kiválasztása ablak

A felhasználók kezelése oldal 3 részre van osztva:

- Felhasználók listája */user list/* A felhasználói adatbázis a fogadó PC központi irányítása alatt. A felhasználók kezelése oldal a felhasználói adatbázis részletes listáját és összefoglalt információkat tartalmaz.
- Kijelöléshez eszközök ablak */selection tool box/* Az eszköz kiválasztása ablak a felhasználók kiválasztásához szükséges gombokat tartalmazza.
- Feladatok ablak */task box/* A feladatok ablak a felhasználók kezelése ablak alapműveleteinek vezérlőgombjait tartalmazza.

## 3.2. Felhasználói lista ablak

A felhasználói lista a következő információkat tartalmazza a felhasználókról.

- Mutatja az alapinformációkat, mint a felhasználói ID, név, vállalat, részleg, beosztás megnevezése, a bevitt ujjlenyomatok száma és a státusz.
- Ha kétszer rákattint a felhasználói ID-ra, felugrik a felhasználói információs ablak. A felhasználói információs ablakban 4 fül található, a **felhasználói információ** */User information/*, a **mező testreszabása** */Custom field/*, az **ujjlenyomat** */Fingerprint/* és a **munkaidő nyilvántartás szabálya** */User time attendance rule/*.
- Ujjlenyomat minták (csak numerikus formában kerül tárolásra, a tárolt adatokból nem rekonstruálható az ujjlenyomat).

Megjegyzés: A felhasználó bevitelénél a felhasználói információban /*user information*/ a belépési csoport /*access group*/ beállításainál a státusz legyen aktív, különben nem kerül elküldésre az eszköznek és az átküldés esetén törlődik a minta az olvasóból.

Ez a funkció használható arra, ha valakit tárolni szeretnénk az adatbázisban, de még véletlenül sem akarunk elküldeni az olvasókhoz.

## 3.3. A felhasználói lista megjelenítésének beállítása

A felhasználói lista megjelenítési módját be tudja állítani.

A részletes művelet a következőkből áll.

• Kattintson az egér jobb gombjával a felhasználói lista oszlopának fejlécére.

Megjegyzés: Mi az oszlop fejléce? A felhasználók listája ablakban az oszlopok tetején lévő első sor (felhasználói ID */user ID/*, név */name/*, vállalat */company/*, részleg */dept./*).

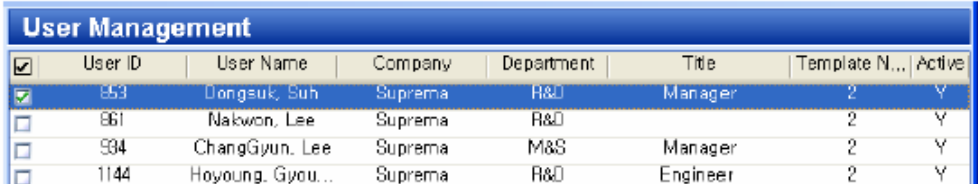

**MASCO Biztonságtechnikai és Nyílászáró Automatizálási Kereskedelmi Kft. 1045 Budapest, Madridi út 2.** 

**Tel: (06 1) 3904170, Fax: (06 1) 3904173, E-mail: masco@masco.hu, www.masco.hu**

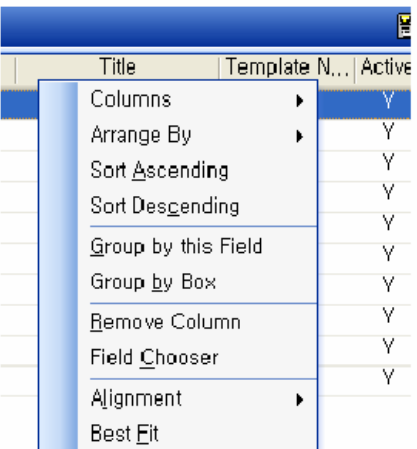

• Nyomja meg az **Oszlopok** */Columns/* gombot és jelölje ki azokat az oszlopokat, amelyeket szeretne megjeleníteni a felhasználói listában.

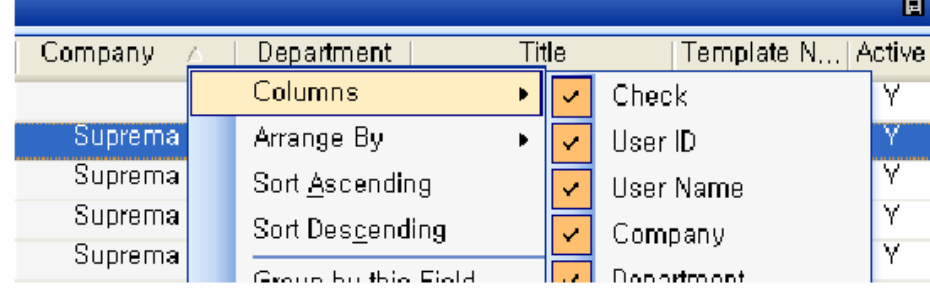

• Nyomja meg a **Rendezés szempontja** */Arrange by/* gombot és válassza ki a kívánt oszlopokat a felhasználói lista sorba rendezéséhez az Ön által kiválasztott szempont szerint.

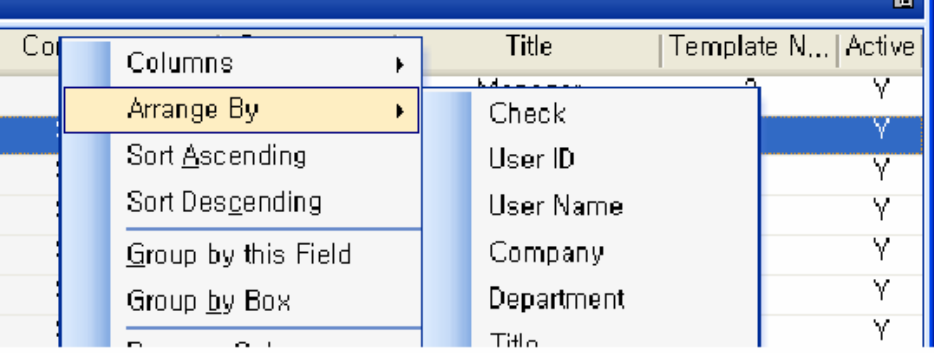

- Nyomja meg a **Növekvő sorrendbe rendezés** */Sort Ascending/* gombot a felhasználói lista növekvő sorrendbe rendezéséhez.
- Nyomja meg a **Csökkenő sorrendbe rendezés** */Sort Descending/* gombot a felhasználói lista csökkenő sorrendbe rendezéséhez.
- Nyomja meg a **Csoportosítás ez a mező szerint** */Group by this field/* gombot és a **Csoportosítás az ablak szerint** */Group by box/* gombot a felhasználói lista kezeléséhez a kívánt oszlopok szerinti csoportosításban. Egyszerűen hozzá tud adni egy oszlopot a csoporthoz úgy is, hogy felhúzza az oszlopot a fejléc ablakba.

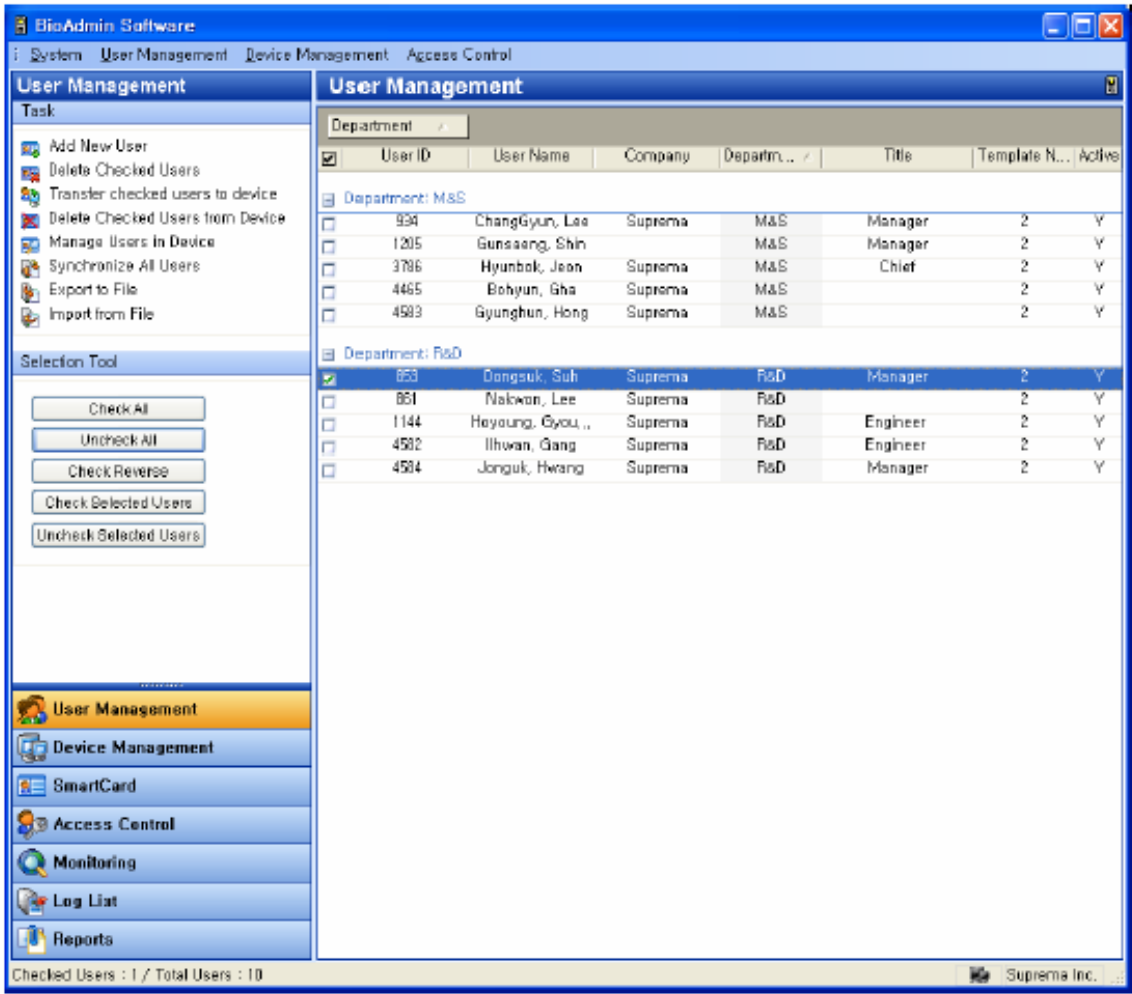

• Valamelyik oszlop eltávolításához a fejlécből nyomja meg az **oszlop eltávolítása** */Remove column/* gombot. Egyszerűen el tudja távolítani az oszlopot úgy is, hogy lehúzza az oszlop fejlécéből.

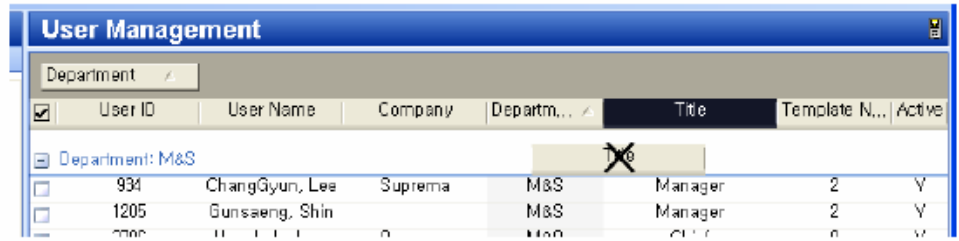

- Nyomja meg a **Sorbarendezés** */Alignment/* gombot, hogy a tartalmakat kedve szerint elrendezze.
- Nyomja meg a **Legjobb elrendezés** */Best Fit/* gombot a megfelelő oszlopszélesség beállításához.

## 3.4. Felhasználó kiválasztása

A felhasználókat ki lehet választani a műveletek szelektív végrehajtásához, mint az átvitel, az eltávolítás, vagy az exportálás. Egyszerűen kiválaszthatja a kívánt felhasználót a felhasználói lista kijelölő ablakában.

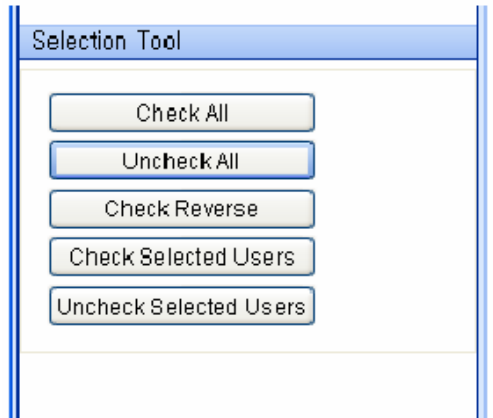

- Check All: az összes felhasználó kijelölése
- Uncheck All: az összes felhasználó kijelölésének visszavonása
- Check Reverse: kijelöli az összes felhasználót, kivéve azokat, amelyek eredetileg már ki voltak jelölve.
- Check Selected Users: kiválasztott felhasználók kijelölése
- Uncheck Selected Users: a kiválasztott felhasználók kijelölésének visszavonása.

# 3.5. Új felhasználó hozzáadása

Az **Új felhasználó hozzáadása** */Add New User/* gomb lehetővé teszi, hogy az előugró ablakban regisztrálja a felhasználó adatait a fogadó PC-n.

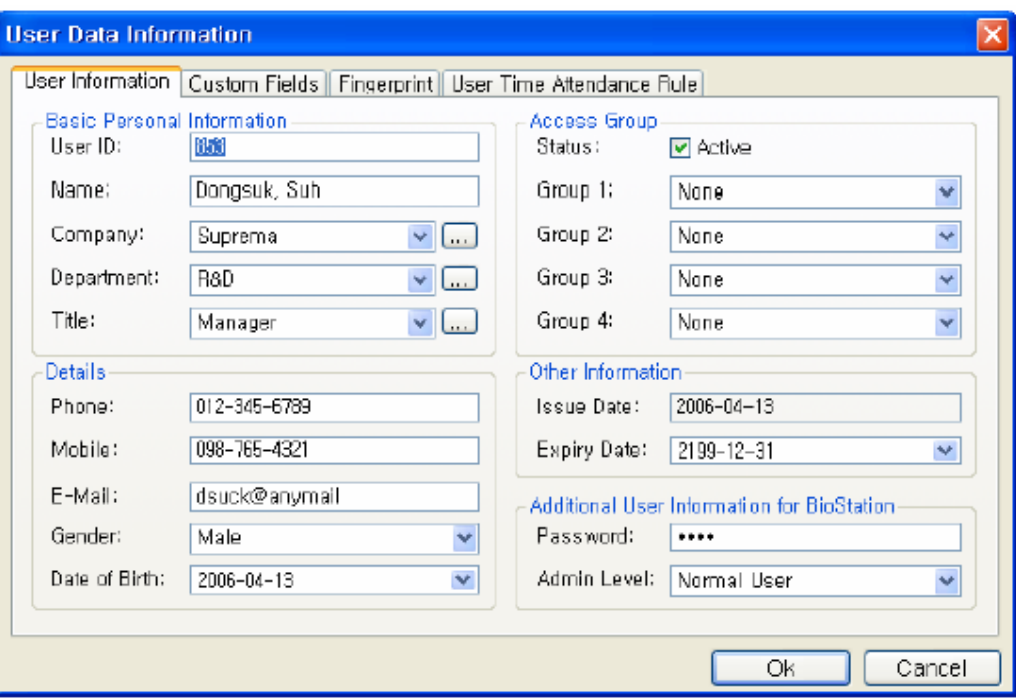

#### 3.5.1. Felhasználói információ

• A felhasználói információban be tudja vinni az alapvető személyes adatokat, a részletes adatokat, a belépési csoportot, egyéb információt és további információkat a BioStation-nel kapcsolatban. Az alapvető felhasználói információban vigye be a

felhasználói ID-t, a nevet, a vállalatot, részleget és a beosztást. A részletes adatokhoz a telefonszámot, mobilszámot, e-mail címet, a nemet és a születési időt. Ellenőrizze, hogy az 'Active' státusz van megjelölve a belépési csoportban. Ellenkező esetben a készülékben lévő ehhez az ID-hoz tartózó adat törölve lesz.

• Az egyéb információban, a felhasználói információ bevitelének dátuma általában kiállítási dátumként /*issue date*/ használatos, a lejárati dátum /*expiry date*/ az a nap, amikor a felhasználó szerződése lejár vagy a felhasználó többet nem léphet be.

Megjegyzés: jelenleg, a lejárati dátumot be lehet állítani, de a rendszer nem használja. Tervezzük a rendszer e részének frissítését, így a későbbi verziókban már valószínűleg működni fog ez a funkció.

• Amikor beállítja a jelszót a BioStation további információiban /*additional user information for BioStation*/ , a felhasználók a jelszót kombinált beléptetés (ujj vagy PIN) esetén tudják majd használni. A biztonsági szintnél /*admin level*/ a normál / adminisztrátor opciók közül tud választani.

Megjegyzés: a felhasználói információkban, a felhasználói ID-t mindenképp be kell vinni, de a mezők maradék része üresen maradhat.

#### 3.5.2. Mezők testreszabása

Testreszabott felhasználói információs oszlopokat tud hozzáadni a felhasználó kezelése ablakban a kívánt mezők kijelölésével a **Mezők testreszabása** */Custom Fields/* menüben.

• A **Testreszabás** */Customize/* gomb megnyomására egy ablak ugrik elő a testreszabott felhasználói információ oszlop hozzáadásához. Miután a kért adatokat kitöltötte, nyomja meg az OK gombot.

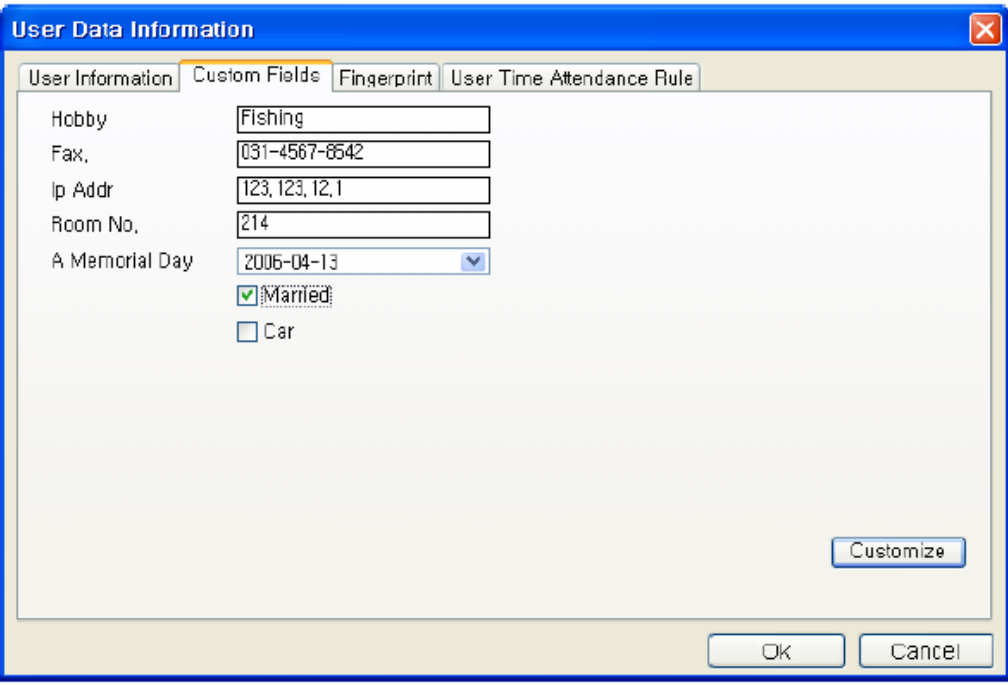

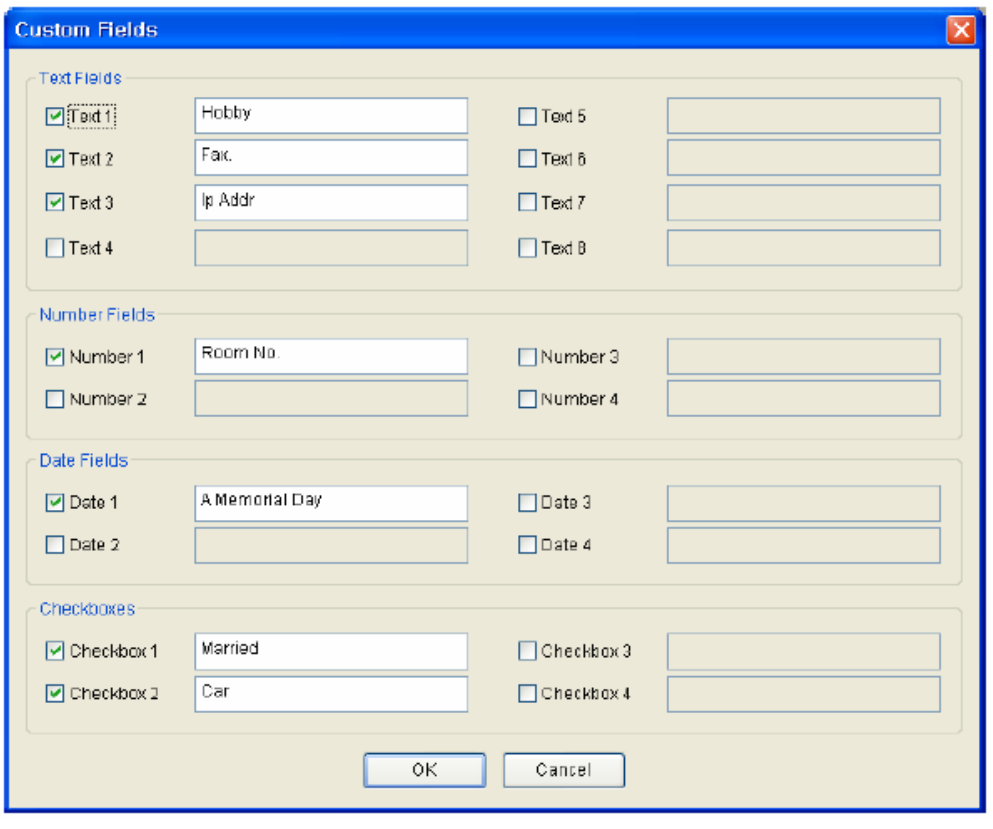

Megjegyzés: a mezők testreszabása teljesen üres oldalnak tűnhet, de ha a **beállítások**ra */Settings/* kattint a jobb alsó sarokban, a kijelző tűnik fel, ahol be tudja állítani a mezőket, mint pl. feltételek, számok, dátum és kipipálható pontok tűnnek fel. Ha kipipálja ezeket a mezőket, az elemek megjelennek a fehér testreszabható mezőben.

## 3.5.3. Ujjlenyomat

A regisztráció következő lépésében a felhasználó ujjlenyomat mintáját kell hozzáadni az adatbázishoz.

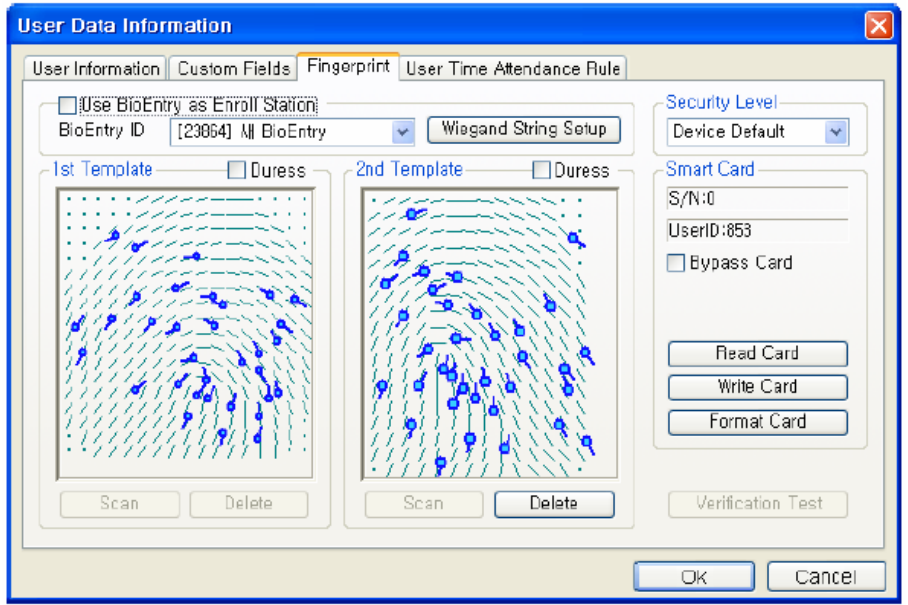

**MASCO Biztonságtechnikai és Nyílászáró Automatizálási Kereskedelmi Kft. 1045 Budapest, Madridi út 2. Tel: (06 1) 3904170, Fax: (06 1) 3904173, E-mail: masco@masco.hu, www.masco.hu** A ujjlenyomat mintákat kétféleképpen lehet bevinni:

- Bevitel a PC USB szkennerén keresztül
- Bevitel a BioEntry/BioStation eszköz használatával, ami a fogadó PC-hez van csatlakoztatva

Alapértelmezetten, az USB szkennert szokták használni a bevitelhez. A **BioEntry engedélyezéséhez, beviteli állomásként** */Use BioEntry as Enroll Station/* pontot válassza ki, válasszon egy készülék ID-t, a BioEntry készülék készen áll a felhasználói ujjlenyomatok fogadására. Legfeljebb 2 ujjlenyomat mintát lehet az adatbázisban rögzíteni egy felhasználóhoz.

• Az ujilenyomat bevitele

Nyomja meg a **Bevitel** */scan/* gombot és kétszer tegye rá ugyanazt az ujját. Ha az ujjlenyomat bevitele sikeres volt, a beolvasott ujjlenyomat minta megjelenik a **Minta** */template/* ablakban. A második ujjlenyomat minta beviteléhez, nyomja meg a **Scan** gombot a jobb oldalon.

• Bevitel kényszerített ujjként

A kényszerített ujjat azért érdemes bevinni, mert kényszerítés jelzést tud indítani, ha a készülék azt a bizonyos ujjlenyomatot érzékeli. Miután bevitte a mintát, pipálja ki a **Kényszerítés** */Duress/* mezőt, ezzel tudja jelezni, hogy ezt az ujjlenyomatot a kényszerített módhoz szeretné majd használni.

Megjegyzés: Mi a kényszerítés mód?

A kényszerített ujjlenyomatot olyan esetben tudja használni, amikor pl. egy rabló fenyegeti Önt az ajtó előtt. Ha a kényszerített ujjlenyomatot viszi be, az ajtó normál módon kinyílik, de egy kimeneti portként beállított biztonsági riasztás vagy csengő szólal meg. Például, 2 ujj bevitele esetén az első ujj normálként kerül bevitelre, de a második már kényszerített ujjként. A kényszerített ujjnak mindig a normál ujjtól eltérő ujjat vigyen be.

• Ujjlenyomat törlése /*delete*/

Ujjlenyomat törléséhez, törölje a második ujjlenyomat információt a jobb oldalról. Az első ujjlenyomatot a második kitörlése után lehet csak törölni.

• Ellenörző teszt /*verification test*/

Az ujjlenyomat bevitelének ellenőrzéséhez az ellenörző tesztet kell elvégezni. Nyomja meg az ellenörző teszt gombot és tegye a regisztrált ujjat a megfelelő készülékre. Majd, egy üzenet jelenik meg, ami mutatja a ellenőrzés eredményét.

Az olvasókhoz való elküldés előtt mindig végezze el a minták ellenőrzését!

#### 3.5.4. A felhasználó smart kártyájának érvényessége

A BioEntry Smart elsődlegesen a felhasználó smart kártyájával működik, ami tartalmazza a felhasználói információkat és az ujjlenyomat mintákat.

A felhasználó smart kártyájának érvényesítését a felhasználó kezelése ablakban lehet végrehajtani, amit a felhasználói listában a felhasználóra duplán kattintva vagy a fő ablakban az **Új felhasználó regisztrálása** */Register New User/* gombot megnyomva lehet végrehajtani.

A smart kártyát kétféle módon lehet kiállítanini:

- Kiállítás az USB-s smart kártya író/olvasó eszközzel
- Kiállítás a fogadó PC-re csatlakoztatott BioEntry Smarttal

**MASCO Biztonságtechnikai és Nyílászáró Automatizálási Kereskedelmi Kft. 1045 Budapest, Madridi út 2.** 

**Tel: (06 1) 3904170, Fax: (06 1) 3904173, E-mail: masco@masco.hu, www.masco.hu**

Egy BioEntry Smartot használva kártya kiállítására, engedélyezze a **BioEntry használatát, mint beviteli állomás** */Use BioEntry as Enroll Station/* négyzetet kipipálva és válasszon ki egy készülék ID-t. Ellenkező esetben a PC USB eszközt lehet kártya érvényesítőként használni.

#### 3.5.5. Kiállítás USB-s smart kártya író/olvasó eszközzel

- Helyezze a cél smart kártyát a PC smart kártya írójába.
- Nyomja meg az **Írás** */Write/* gombot az kiállítás megkezdéséhez.
- A kártya kulcs /*site key*/ kezelése ablak jelenik meg az első érvényesítési kísérletnél, miután elindította a BioAdmin szoftvert. Ez az ablak jelenik meg, ha hiba van a smart kártyára való adatírásban azért, mert a kártyakulcs nem egyezik.

A kártyakulcs /site key/ a saját rendszerünk biztonsági kódja, amely csak az olvasókban és a smart kártyán kerül eltárolásra, nem lehet kiolvasni belőlük a kulcsot. A rendszerünkbe csak azokkal a kártyákkal lehet bejönni, amelyikre az általunk használt kártya kulccsal kerültek felvitelre az adatok. Ha a BioEntry Smart olvasókat használunk a kártya létrehozására akkor automatikusan az olvasóban tárolt kártyakulccsal kerül mentésre az adat. USB-s smart kártya író egységnél minden smart kártyánál külön megadható milyen kártyakulccsal mentse el az információkat. A kártya kulcs titkos kezelése rendkivül fontos rendszerünk biztonsága szempontjából!

- Vigye be az aktuális kártyakulcsot a smart kártyára való íráshoz. Ha üresen marad, a BioAdmin szoftver az alapértelmezett kódot (0xFFFFFFFFFFFF) használja, mint aktuális kártya kulcs.
- Ha meg kívánja változtatni a használt kártyakulcsot válassza ki a **Kártyakulcs megváltoztatása** */Change Site Key/* négyzetet és írja be az új kártya kulcsot. Így az új kártyakulccsal kerül kiállításra a smart kártya. Az új kártyakulcsnak meg kell egyeznie a BioEntry Smart kártyakulcsával.

## 3.5.6. Kiállításs a BioEntry Smarttal

- Helyezze a cél smart kártyát a kiválasztott BioEntry Smarthoz
- Nyomja meg az **írás** */Write/* gombot az kiállítás megkezdéséhez. Mivel a kártya kulcs kezelési információja tárolva van a BioEntryben, a kártya létrehozást a kártyakulcs kérése nélkül is végrehajtja.

## 3.5.7. Felhasználói biztonsági szint és bypass beállítás

Létrehozáskor a biztonsági szintet minden felhasználóhoz meg kell határozni. A biztonsági szint lista megváltoztatásával, a felhasználói biztonsági szintet 1/1,000-től 1/100,000,000-ig lehet meghatározni. Ha az **Alapértelmezett beállítást** */Device Default/* választja, a BioEntry Smart készülékben konfigurált biztonsági szintet használja.

A bypass kártya érvényesítéséhez, válassza a **bypass kártya** */bypass card/* opciót.

Megjegyzés: Mi az a bypass kártya? Olyan felhasználóhoz rendelt kártya, aminek a használatához nem szükséges ujjlenyomatot olvastatni.

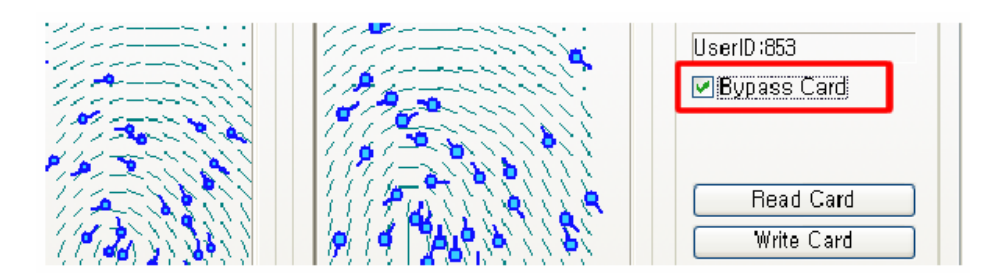

### 3.5.8. Wiegand beállítások ID kártya használatával

A smart kártya létrehozásánál a speciális Wiegand beállításokat is rá lehet írni a smart kártyához. Ehhez a művelethez, az RF Wiegand készüléket csatlakoztatni kell a kiválasztott BioEntry készülék Wiegand bemeneti portjához.

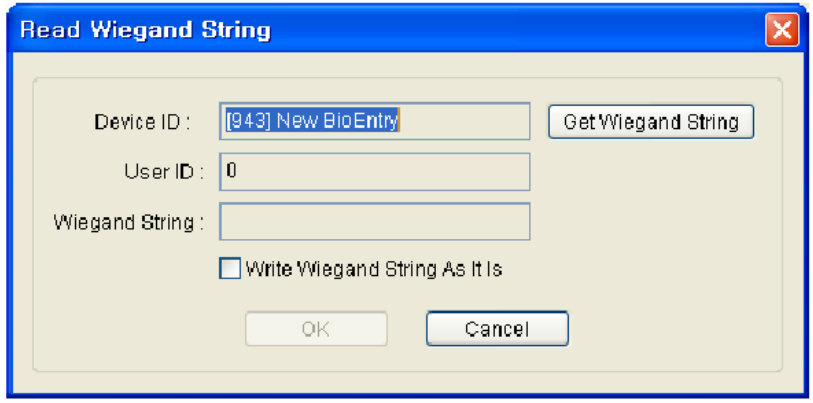

A részletes műveletek a következők:

- Nyomja meg a **Wiegand beállítás** */Wiegand String Setup/* gombot
- Nyomja meg a **Wiegand beállítás lekérdezése** */Get Wiegand String/* gombot és érintse a Wiegand beállításokat tartalmazó ID kártyát a Wiegand eszközhöz.
- A készülékből jövő Wiegand beálljtás megjelenik a felhasználó kezelése ablakban.
- Engedélyezze a **Wiegand beállítás írása** */Write Wiegand String As It/* négyzetet, hogy használhassa a Wiegand beállításokat a felhasználói ID helyett.
- Nyomja meg az **OK** gombot a felhasználó smart kártyájának kiállításához. Majd, a kapott Wiegand beállítás a smart kártyán tárolódik. Ha nem engedélyezi, a felhasználói ID-ból átalakított Wiegand beállítás lesz a smart kártyára írva.

#### 3.5.9. Az érvényesített smart kártya olvasása

Az érvényesített smart kártyán tárolt információt a Kártya Olvasása */Read Card/* gombbal lehet visszakeresni a felhasználói információ ablakban. Ha az USB-s smart kártya író/olvasó eszközt használja, a kártya kulcs /site key/ kezelése ablak is feltűnik hibás kártya kulcs esetén. Az olvasási folyamatkor, a kártya kulcs megváltoztatása opció elhanyagolható.

## 3.5.10. Kártya formázása

A formatálás az információk törlése a smart kártyáról. A **kártya formatálása** */Format card/* gomb a felhasználói információs ablakban, megkezdi a formatálási folyamatot. A kártya kulcs megváltoztatása */Site key change/* opció hasznos lehet ebben a folyamatban.

#### 3.5.11. Megjegyzések a kártya érvényesítéséhez

• Mielőtt egy új smart kártyára ír, formatálja előtte.

• Az oldal kódot */Site key/* nem tárolja a BioAdmin szoftver, hogy még inkább biztosítsa a rendszer biztonságát.

Megjegyzés: az adminisztrátornak emlékeznie kell a megváltoztatott kártya kulcsra és titokban kell azt tartani a rendszer biztonsága miatt és a megfelelő működés érdekében. Kérjük, figyeljen arra, hogy állítson be egyedi kártya kulcsot a smart kártyán.

• Ha a smart kártyára írás az érvényesítési folyamat közben hirtelen megáll, a smart kártyára írás hibás lehet. Kártya formatálás után ismételje meg az írási folyamatot.

# 3.5.12. Szabályok a felhasználó T&A esemény vezérléséhez

Ezt a menüt a felhasználó munkaidő nyilvántartás szabályainak beállításához használjuk. A részletes működtetéshez nézze meg a 9-es fejezetet.

### 3.6. Kijelölt felhasználó törlése

#### 3.6.1. Kijelölt felhasználó törlése a BioAdmin szoftverből

A kijelölt felhasználóra vonatkozó felhasználói információt a felhasználói lista ablakban tudja törölni. Ha kijelöl egy felhasználót és rákattint a **Kijelölt felhasználó törlése** */delete checked*  user/ gombra, a "Szeretné törölni a kiválasztott felhasználót?" /do you want to delete checked *(selected) user?/* üzenet jelenik meg kijelzőn. Ha megnyomja az OK gombot, a kiválasztott felhasználó törlésre kerül a fogadó PC BioAdmin programjából.

#### 3.6.2. A törölt felhasználói információ szinkronizálása a készülékkel

Ha átküldi a fennmaradó felhasználói információt egy bizonyos felhasználó törlése után, törölni tudja ezt a törölt felhasználói információt a készülékből is.

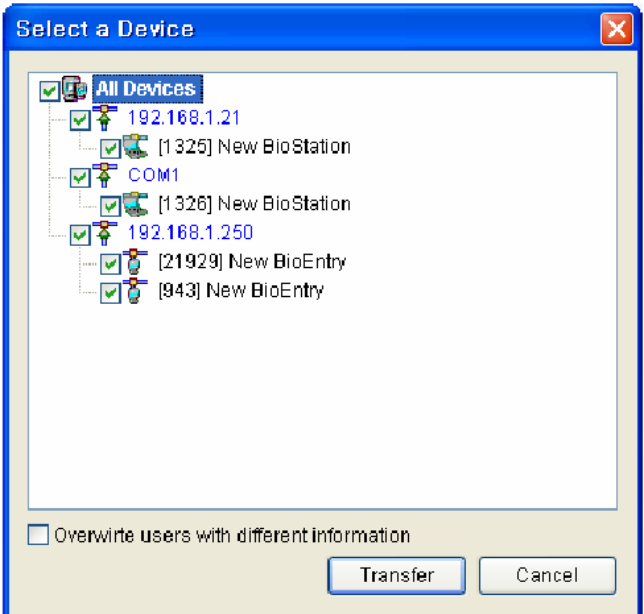

# 3.7. Kijelölt felhasználó átküldése az eszközhöz

A **kijelölt felhasználó átküldése a készülékhez** */Transfer checked users to device/* a fogadó PC-ben lévő felhasználói adatbázis átküldését jelenti az eszközhöz. A felhasználói adatokat, beleértve az ujjlenyomat információt, át kell küldeni az eszközhöz a felhasználó bevitele után, mivel a felvételkor csak a PC adatbázisába kerül csak az adat.

A felhasználói információ, mint a felhasználói ID, az ujjlenyomat beviteli információ, a belépési csoport és a biztonsági szint átküldésre kerül a folyamat alatt. Az átviteli folyamat során a kiválasztott felhasználókat küldjük a kiválasztott eszközhöz vagy eszközökhöz.

A részletes műveletsor a következő:

- Válassza ki az átküldendő felhasználót.
- Nyomja meg a **kijelölt felhasználó átküldése a készülékhez** */transfer checked users to device/* gombot.
- Válasszon ki egy eszközt az eszköz ablakban */device window/*.
- Abban az esetben, ha a felhasználói ID megegyezik, de a felhasználói információk különböznek, jelölje ki a felülírást /*overwrite users with different information*/, a fogadó PC-n lévő adatok felülírják az ugyanahhoz a felhasználói ID-hoz tartozó adatokat.

## 3.8. Kiválasztott felhasználó törlése az eszközből

A felhasználói lista ablakban, a bevitt felhasználót **a kiválasztott felhasználó törlése az eszközből** */delete checked user from device/* gombbal lehet törölni.

A részletes műveletsor a következő:

- Válassza ki a törölni kívánt felhasználót
- Nyomja meg a **kiválasztott felhasználó törlése az eszközből** */delete checked user from device/* gombot a feladat ablakban.
- Válassza ki a megfelelő eszközt az eszköz kiválasztásánál.
- A kiválasztott felhasználó nem törlődik a fogadó PC felhasználói listájából, csak az eszközből. A fogadó PC felhasználói listájából való törléshez, nyomja meg a 'kiválasztott felhasználó törlése' */delete checked user/* gombot.

## 3.9. Felhasználók kezelése az eszközben

A **felhasználók kezelése az eszközben** */Manage users in device/* menüpont a felhasználói információ letöltésére szolgál az eszközből a fogadó PC adatbázisába. A teljes felhasználói információ, mint a felhasználói ID, az ujjlenyomat információ, a belépési csoport száma, a biztonsági szint letölthetők ezzel a folyamattal.

Ebben a menüben, a hálózat kiválasztott eszközeiről külön-külön le tudja tölteni a felhasználókat.

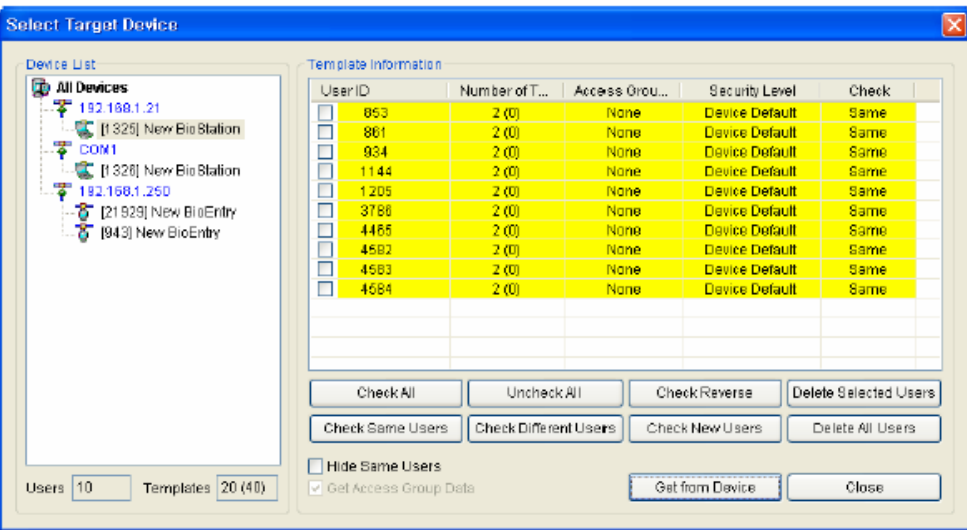

A részletes műveletsor a következő:

- Nyomja meg a **felhasználók kezelése az eszközben** */Manage users in device/* gombot.
- Válassza ki a megfelelő eszközt az eszköz lista ablakban.
- Az eszköz lista ablakban láthatja a felhasználót és a bevitt ujjlenyomatok számát a kiválasztott eszközben
- Felhasználók osztályozása
	- o Azonos felhasználó */Same user/*: felhasználó, akinek a BioAdmin szoftverben lévő felhasználói információja megegyezik az eszközből letöltött felhasználói információval.
	- o Különböző felhasználó */Different user/*: felhasználó, akinek a BioAdmin szoftverben lévő felhasználói információja nem egyezik meg az eszközből letöltött felhasználói információval.
	- o Új felhasználó */New user/*: az eszközből letöltött felhasználói információ még nem létezik a BioAdmin szoftverben. Létszámon felüli felhasználóként jelenik meg a készülékben.
- Színek jelentése
	- o Azonos felhasználó: sárgával jelzett.
	- o Különböző felhasználó: pirossal jelzett.
	- o Új felhasználó: zölddel jelzett.
- Kategóriák kijelölése
	- o Összes kijelölése */Check all/*: kijelöli az összes felhasználói információt
	- o Összes kijelölésének megszüntetése */Uncheck all/*: a kijelölés után visszavonja az összes felhasználói információ kijelölését.
	- o Kijelölés megfordítása */Check reverse/*: a kijelöltből nem kijelölt, a nem kijelöltből kijelölt felhasználói információ lesz.
	- o Kiválasztott felhasználó törlése */Delete selected user/*: törli a kiválasztott felhasználót.
	- o Azonos felhasználók kijelölése */Check same users/*: kiválasztja azokat a felhasználókat, akiknek a BioAdmin szoftverben lévő felhasználói információja megegyezik az eszközből letöltött felhasználói információval.
	- o Különböző felhasználók kijelölése */Check different users/*: kiválasztja azokat a felhasználókat, akiknek a BioAdmin szoftverben lévő felhasználói információja nem egyezik meg az eszközből letöltött felhasználói információval.

**MASCO Biztonságtechnikai és Nyílászáró Automatizálási Kereskedelmi Kft. 1045 Budapest, Madridi út 2.** 

- o Új felhasználók kijelölése */Check new users/*: kiválasztja azokat a felhasználókat, akik csak az eszközbe kerültek be, de nem szerepelnek a BioAdmin szoftverben.
- o Összes törlése */Delete all/*: a kiválasztott felhasználók és az összes többi törlése.
- Azonos felhasználók elrejtése /*Hide same users*/ Ha megnyomja az azonos felhasználók kijelölését, kijelölésre kerülnek azok a felhasználók, akiknek az eszközben és a fogadó PC-n is azonosak az információik. Ha megjeleníti az azonos felhasználók elrejtését, ezek a felhasználók el lesznek rejtve az ujjlenyomat beviteli információ ablakban.
- Belépési csoport adatainak elérése /*Get access group data*/ Jelölje ki a belépési csoport elérési adatainak négyzetét és hajtsa végre a beolvasást az eszközből, a felhasználói belépési információk letöltéséhez.

## 3.10. Összes felhasználó szinkronizálása

Az **összes felhasználó szinkronizálása** */Synchronization all users/* gomb átküldi a fogadó PC-ről az eszközhöz az egész felhasználói adatbázist és a létszám feletti felhasználók az eszközből törlésre kerülnek. A felhasználói információ, mint a felhasználói ID, az ujjlenyomat információ, a belépési csoport száma és a biztonsági szint áttöltődik a folyamat során.

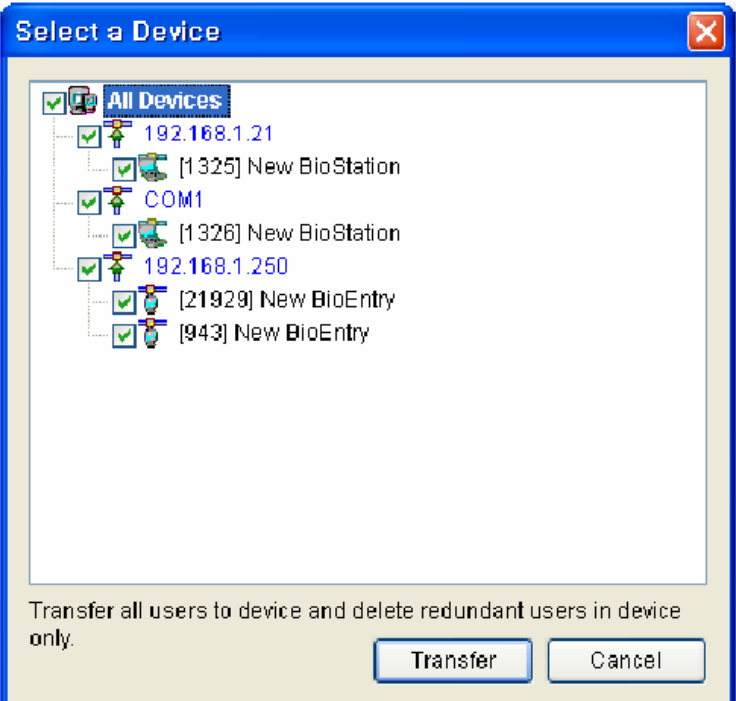

A részletes műveletsor a következő:

- Nyomja meg az **összes felhasználó szinkronizálása** */synchronize all users/* gombot.
- Válassza ki a kívánt eszközt az eszköz lista ablakból.
- Nyomja meg az OK gombot a felhasználói információs adatbázis átküldéséhez a fogadó PC-ről az eszközhöz.

Megjegyzés: az összes felhasználó átküldésével, a számítógépes adatbázisban nem levő felhasználók törlődnek az eszközből.

## 3.11. Exportálás file-ba

Az exportálás file-ba gomb megkezdi a kiválasztott felhasználói információ mentését CSV formátumban. Az ujjlenyomat mintája nem kerül bele az exportálásba. Az exportált CSV filet MS Excel programon vagy egyszerű szövegszerkesztőn keresztül tudja megnyitni.

A részletes műveletsor a következő:

- Jelölje ki az exportálni kívánt felhasználókat.
- Nyomja meg az **Exportálás file-ba** */Export to file/* gombot.

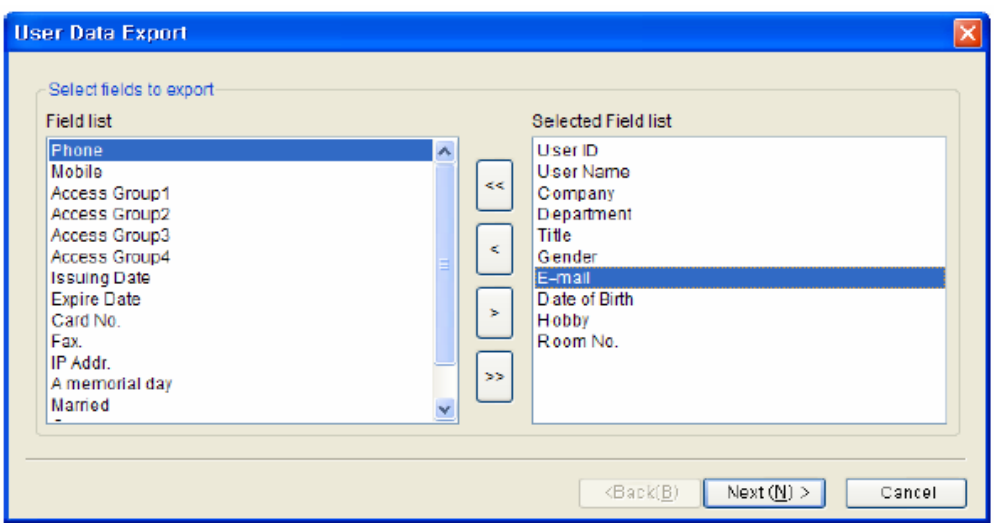

- Válassza ki az exportálni kívánt mezőket. Kiválaszthatja egyszerűen a cél mezőket, a célmezők áthelyezésével a mező listából a kiválasztott mező listába.
- Miután kiválasztotta a mezőket, nyomja meg a **Next** gombot.
- Válassza ki az exportálni kívánt file-t.
- Miután kiválasztotta a file-t, nyomja meg a **Next** gombot.
- Nyomja meg az **Export** gombot.

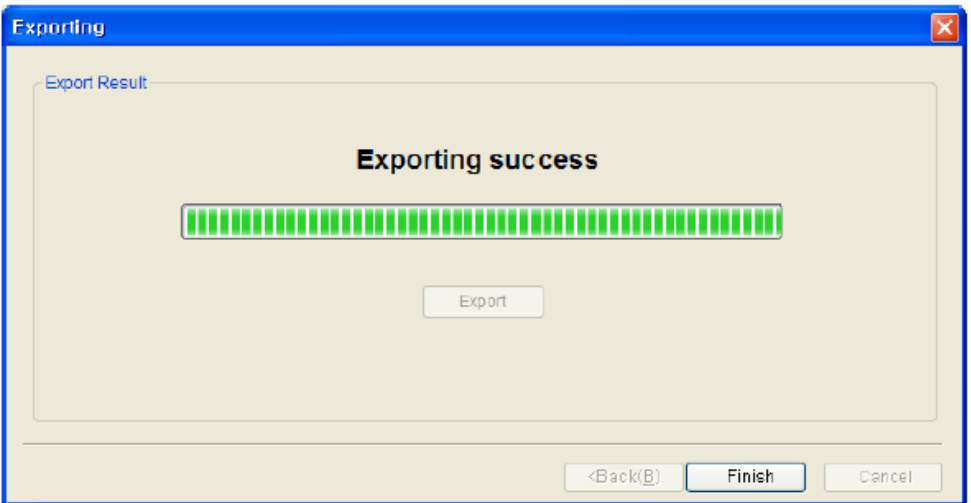

### 3.12. Importálás file-ból

Az **Importálás file-ból** */Import from file/* gombot a felhasználói adatbázis letöltésére használjuk egy külső adatbázisból a BioAdmin szoftver felhasználói adatbázisába. A CSV (Vesszővel elválasztott értékek) formátumban elmentett felhasználói listát le lehet tölteni a felhasználói adatbázis listába.

A részletes műveletsor a következő:

• Nyomja meg az **importálás file-ból** */Import from file/* gombot.

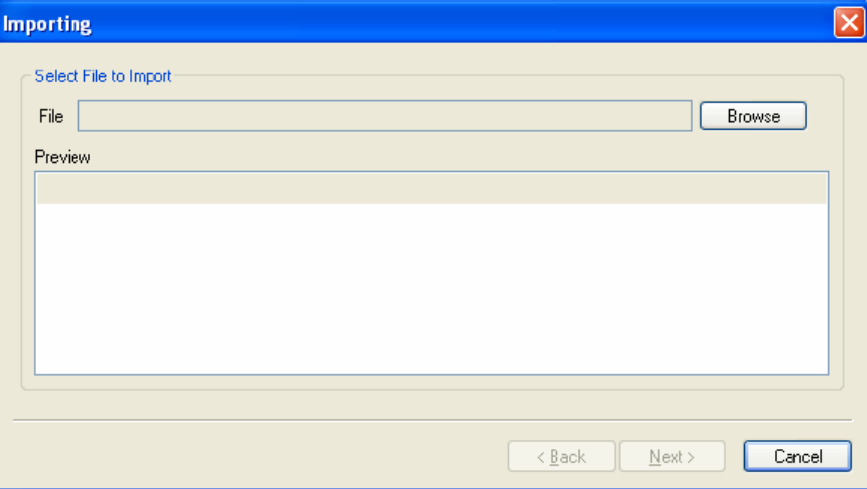

- Válassza ki a letölteni kívánt file-t.
- Miután kiválasztotta a file-t, láthatja az 5 felhasználón keresztül bemutatott példákat az előzetes megjelenítés ablakban. Jelölje ki az előzetes megjelenítés ablakot a kiválasztott file megtekintéséhez, amiből szeretné letölteni az adatbázist.

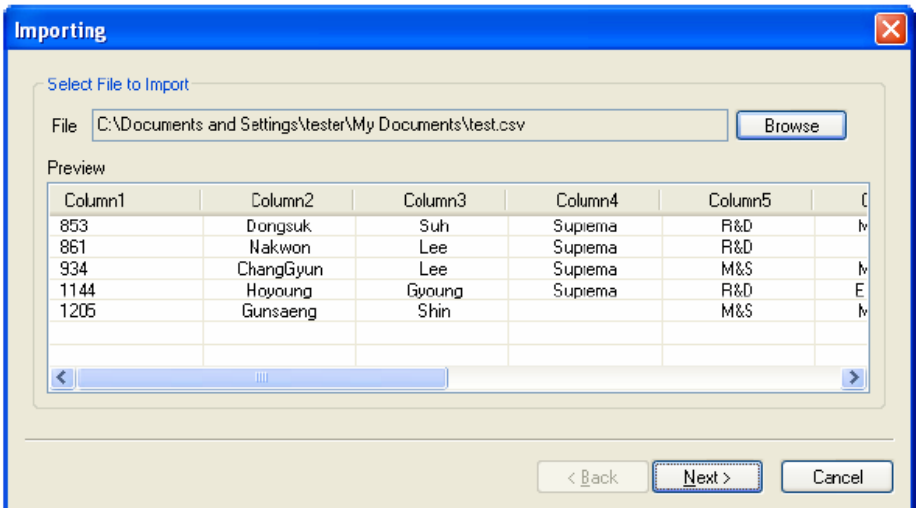

- Ha a file megfelelő, nyomja meg a **Next** gombot.
- Válasszon ki egy oszlopot a letöltéshez.

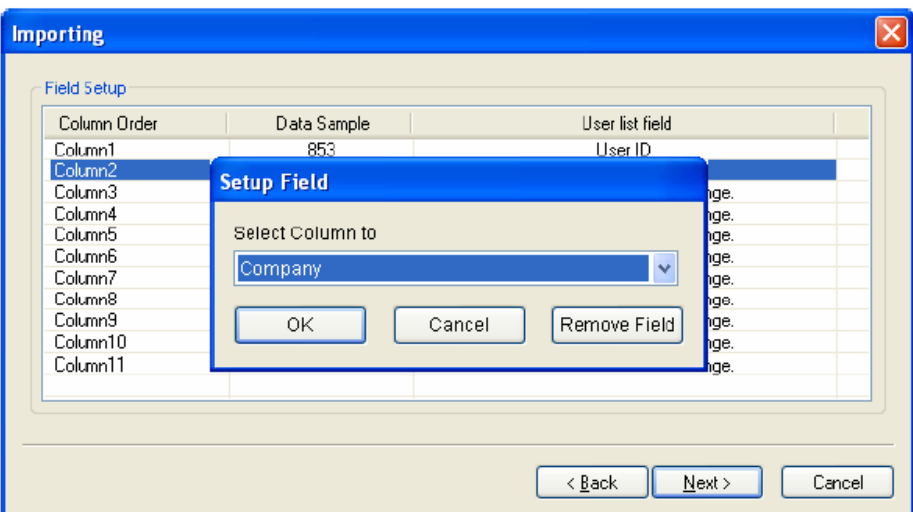

• Nyomja meg a **letöltés** */Upload/* gombot.

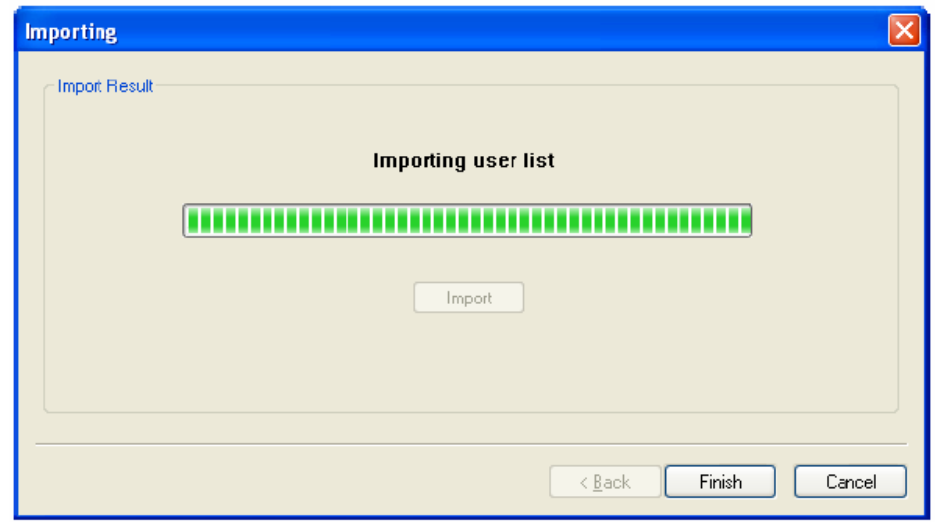

# 4. Eszköz kezelése

Az eszköz kezelése menü kiválasztásával, az eszköz kezelése oldal töltődik le a főablakba.

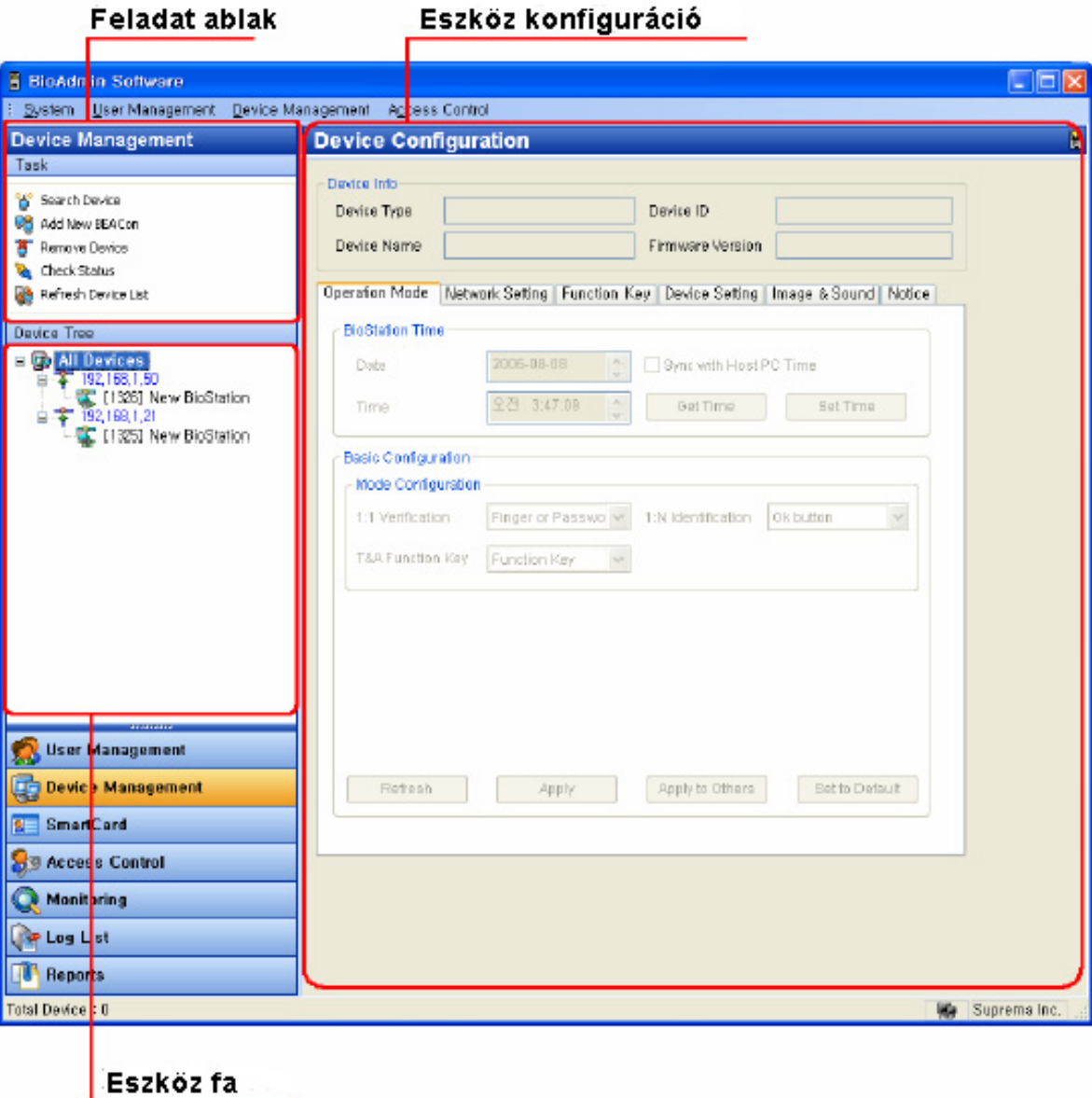

Az eszköz kezelése oldal 3 részre van osztva:

• Eszköz konfiguráció

A konfigurációs beállítási ablak mutatja a hálózatban lévő BioEntry, BioStation és BEACon aktuális konfigurációit. Ez az ablak mutatja a megváltozatott konfigurációkat is.

• Feladat ablak

A feladat ablak a készülék kezelése ablak alapműveleteinek vezérlőgombjait tartalmazza.

• Eszköz fa ablak

Az eszköz fa ablak megmutatja a csatlakoztatott BioEntry, BioStation és BEACon eszközök hálózati állapotát.

#### 4.1. Eszköz keresése

Új BioStation és BioEntry eszköz kereséséhez és hozzáadásához, kattintson az eszköz keresése */Search device/* menüre a feladat ablakban. Ha az új eszköz hozzáadása ablak ugrik fel, válassza ki, hogy BioEntry vagy BioStation egységet keres és válassza ki a soros portot, a TCP/IP-t (Ethernet) vagy az USB-t, mint kommunikációs formát. Az USB csatlakozás csak a BioStation-nel elérhető.

#### 4.1.1. Soros port

Abban az esetben, ha az eszköz és a fogadó PC soros hálózatba van kapcsolva, állítsa be a PC-n használt COM portot és válassza ki az átviteli sebességet. A BioStation, a BioEntry és a BEACon alapértelmezett átviteli sebessége 115200 bps.

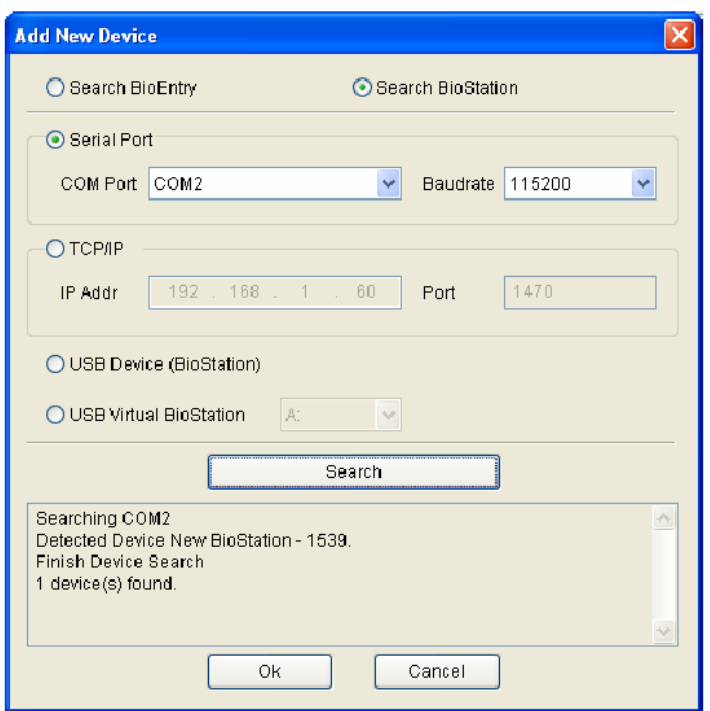

Nyomja meg a keresés */Search/* gombot a keresési eredmények megjelenítéséhez. Nyomja meg az OK gombot a keresett készülék megjelenítéséhez a készülék listában. A zárójelben [] lévő szám a keresett eszköz neve előtt a készülék ID-ja. A készülék nevének megváltoztatásához helyezze a kurzort az alkalmazandó eszközre és nyomja meg az egér jobb gombját a menü megjelenítéséhez. Válassza ki a 'név megváltoztatását' */Change name/*, majd a bevitel ablak jelenik meg, ahol az új nevet be kell írni.

Ha bármilyen probléma van a soros kommunikációban, lassúbb átviteli sebesség kiválasztása megoldhatja a problémát.

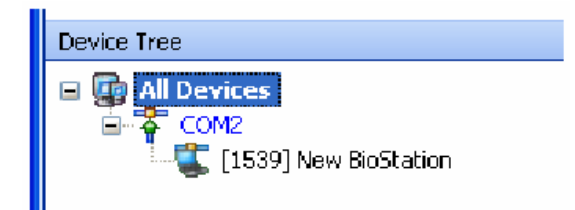

#### 4.1.2. Ethernet

Ha az eszköz és a fogadó PC Ethernet hálózatra van csatlakoztatva, vigye be az IP címet és portot a TCP/IP mezőbe az új eszköz hozzáadása */Add new device/* ablakban.

BioStation és BEACon esetén az IP címet ellenőrizze a készülékben is. Az adatokért nézze meg az eszközök használati útmutatóit. BioEntry alapesetben nem támogatja az Ethernet interfészt, de soros komm./ethernet átalakítóval megoldható a TCP/IP elérés BioEntry olvasóknál is. Vigye be a soros komm./ethernet átalakító IP címét.

1470-es az alapértelmezett port.

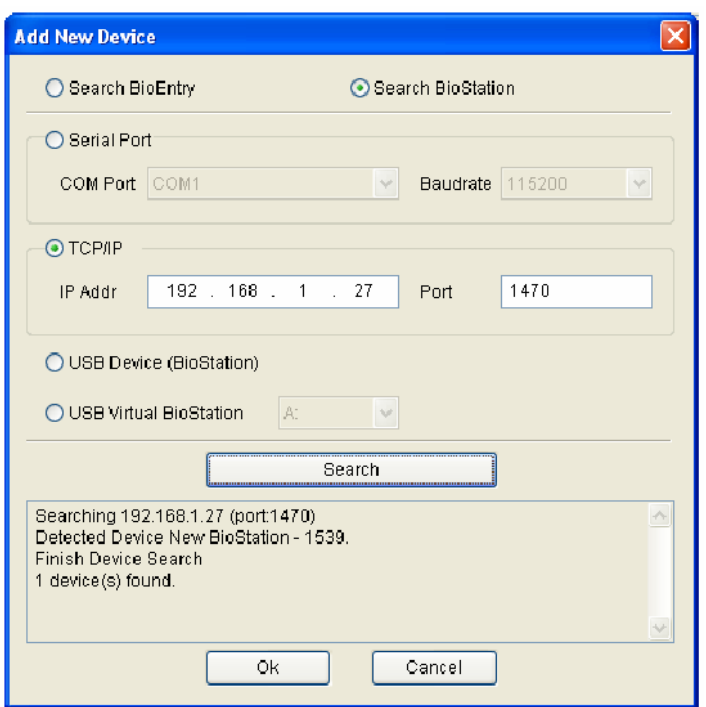

Miután az eszköz megfelelően lett csatlakoztatva a hálózathoz, a keresett eszköz ID tűnik fel a zárójelben [\*\*\*\*] a port alatt az eszköz fa ablakban.

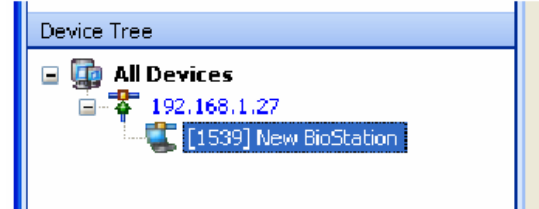

#### 4.1.3. USB eszköz

Ha a BioStationt USB-n keresztül csatlakoztatja a fogadó PC-hez, válassza ki az USB eszközt és nyomja meg a keresést. Szükséges a megfelelő driver használata, amit program files/bioadmin3.0/BioStation driver könyvtárban talál alapesetben.

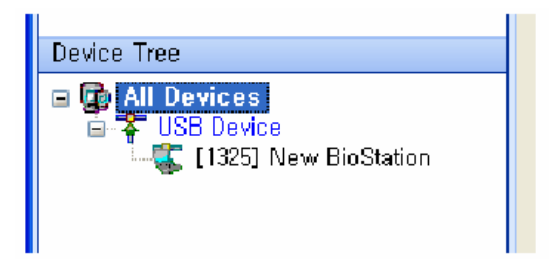

**MASCO Biztonságtechnikai és Nyílászáró Automatizálási Kereskedelmi Kft. 1045 Budapest, Madridi út 2. Tel: (06 1) 3904170, Fax: (06 1) 3904173, E-mail: masco@masco.hu, www.masco.hu**

#### 4.1.4. Virtuális terminál

USB memóriát tud használni virtuális BioStation terminálként. Miután csatlakoztatta az USB memóriát a BioStationhöz, az a szükséges információkat exportálja az USB memóriára, mint a felhasználói információ, napló és a BioStation különböző beállítási értékei. Az USB memória csatlakoztatásával, virtuális BioStationként fogja látni a BioAdmin szoftver az USB memóriát, amin lehet konfigurálni a beállításokat és azt a BioStation egységbe újra betéve be lehet tölteni a BioAdminban módosított adatokat.

Megjegyzés: a virtuális terminál használatához, a fogadó PC-jének operációs rendszere fel kell tudja felismerni az USB memóriát, mint egy megfelelő USB meghajtót. Ha nem ismeri fel az USB memóriát, célszerű előbb magát a BioStationt csatlakoztatni USB-n keresztül és az USB-hez rendelt driver segítségével már az USB memória is felismerhető lesz.

Virtuális terminált a következő műveletekkel tud hozzáadni a hálózathoz.

- Regisztráljon egy USB memóriát virtuális terminálként. Ezt a BioStation **hálózat /USB memória** */Network/USB memory*/ menüjének **inicializálás** */Initialize/* pontjánál tudja megtenni.
- Miután regisztrálta az USB memóriát virtuális terminálként, csatlakoztassa a fogadó PC-hez.
- Ellenőrizze, hogy a fogadó PC megfelelően, meghajtóként felismeri a virtuális terminált.
- Válassza ki a virtuális terminált az **eszköz keresése** */Search Device/* menüben.
- Válassza ki a csatlakoztatott virtuális terminál meghajtóját és nyomja meg az OK gombot.
- Miután megtalálta a virtuális terminált, nyomja meg az **OK** gombot.

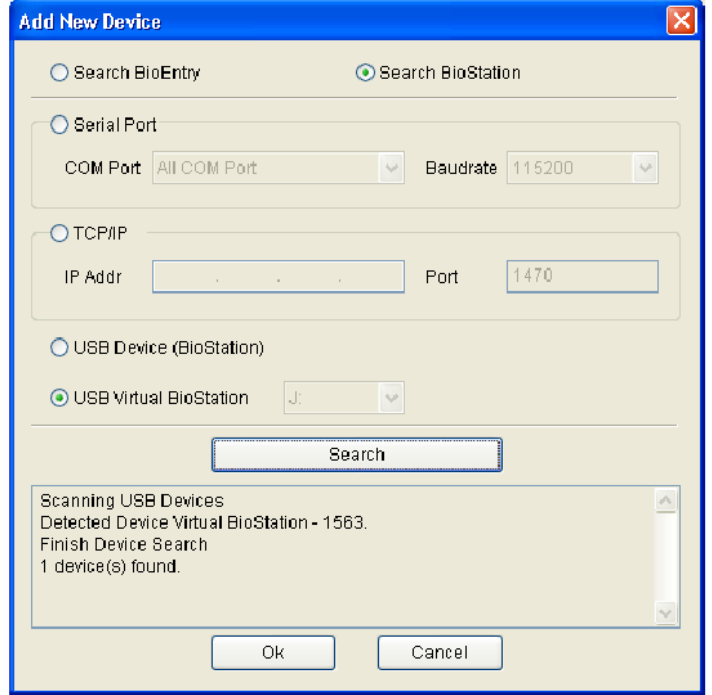

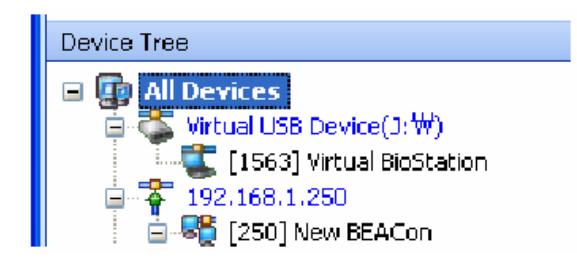

# 4.2. Új BEACon készülék hozzáadása

A BEACon készülék megkeresése és hozzáadása.

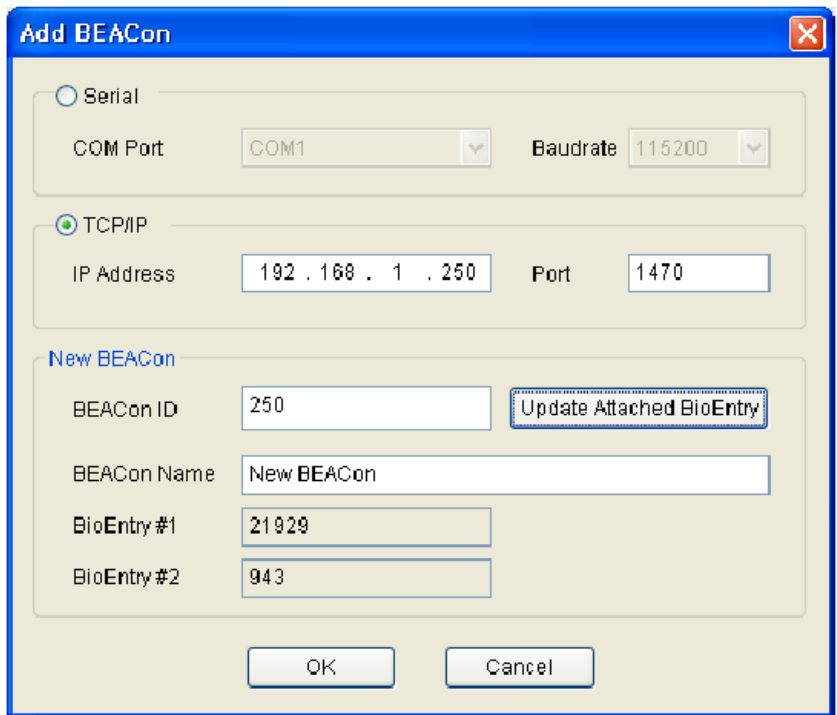

A részletes műveletek a következők:

- Nyomja meg az új BEACon hozzáadása */Add New BEACon/* gombot az eszköz ablakban.
- Válassza ki a kommunikáció módját: soros vagy TCP/IP.
- Soros port esetén, állítsa be a COM portot és a hálózati átviteli sebességét, TCP/IP esetén vigye be a hozzáadandó BEACon IP címét. Az BEAConban lévő IP cím ellenőrzéséhez, nézze meg a BEACon használati utasítását.
- Vigye be a hozzáadandó BEACon ID-t a BEACon ID mezőbe. A BEACon ID-jának ellenőrzéséhez nézze meg a BEACon használati utasítását.
- Nevezze meg és vigye be a BEACon nevét a név mezőbe.
- Ha megnyomja a csatolt BioEntry megváltoztatása */Update attached BioEntry/* gombot, elkezdi keresni az alkalmazandó BEACont és a csatolt BioEntry eszközt.
- A BioEntry eszközök TX+, TX-, RX+, RX- vezetékeit is megfelelően csatlakoztatni kell a BEACon-hoz, hogy megtaláljuk őket a BEACon-on keresztül.
- A keresés eredményeként, a csatolt BioEntry ID-ját jelzik a BioEntry #1 és BioEntry #2 mezők. Ha BEACon keresési hiba lép fel az IP vagy ID cím hibás bevitele miatt, nem kerül itt kijelzésre.

• Nyomja meg az OK gombot, hogy láthassa a megkeresett BEACont és a csatolt BioEntryt az eszközlistában.

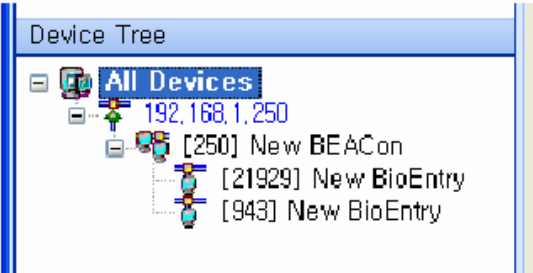

## 4.3. Eszköz eltávolítása

- Válasszon ki egy eszközt a feladatlistából, és eltávolításához nyomja meg az **eszköz eltávolítása** */Remove Device/* gombot. Úgy is el tud távolítani egy eszközt, hogy kiválasztja az eszköz listából és az egér jobb gombjával rákattint.
- A következőképpen tudja eltávolítani a hálózatból a virtuális terminált.
	- o Válasszon ki egy virtuális terminált az eszköz fából és kattintson rá az egér jobb gombjával.
	- o USB memória eltávolítása /*safely remove USB memory*/: kattintson erre a menüre a virtuális terminál eltávolításához a fogadó PC-ről. Ha eltávolítja a virtuális terminált mialatt adatokat ment, vagy használ, adatvesztés következhet be.
	- o Az összes eszköz törlése az USB memóriából /*delete all device from USB memory*/: eltávolítja az összes virtuális terminál adatait az USB memóriából. Az USB memória ismételt virtuális terminálként való használatához az USB memóriát virtuális terminálként kell regisztrálni.
	- o Eszköz törlése az USB memóriából /*delete device from USB memory*/: eltávolítja a kiválasztott virtuális terminál adatait az USB memóriából.

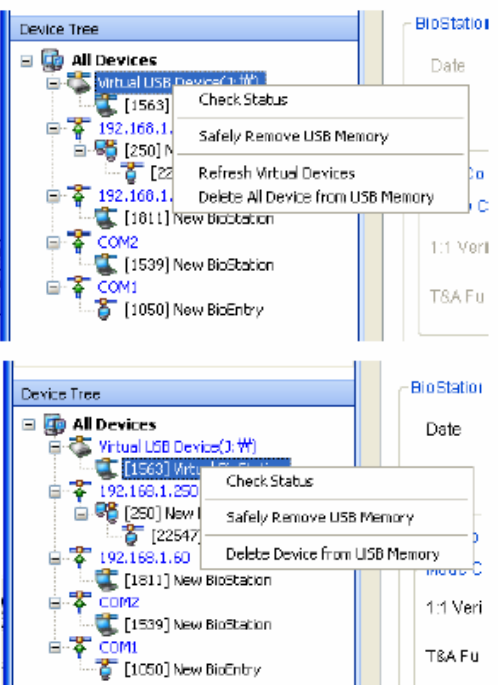

**MASCO Biztonságtechnikai és Nyílászáró Automatizálási Kereskedelmi Kft. 1045 Budapest, Madridi út 2. Tel: (06 1) 3904170, Fax: (06 1) 3904173, E-mail: masco@masco.hu, www.masco.hu**

# 4.4. Státusz ellenőrzése

Az eszköz aktuális státuszát az eszköz lista ablakban lévő eszköz ikon határozza meg.

• Ha van eszköz csatlakoztatva hozzá, az ikon aktív.<br>• El kan ketresh Device List

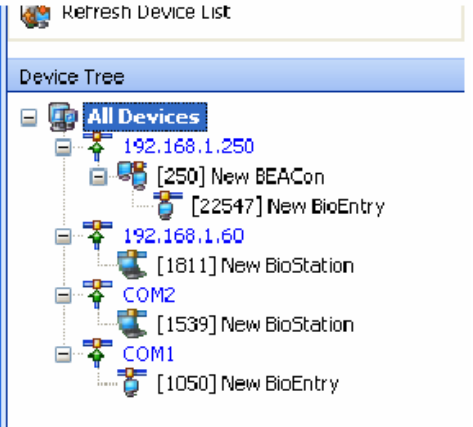

• Ha nincs eszköz csatlakoztatva hozzá, az ikon inaktív.

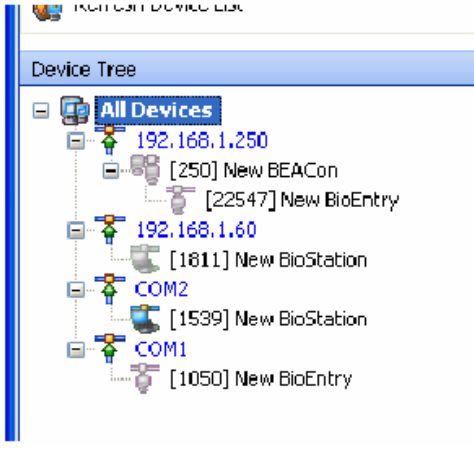

A következő esetekben minden eszköz státusza megváltozik.

- Amikor a BioAdmin szoftver indítása történik
- Ha egy eszközt újra kiválaszt
- Ha rákattint a státusz menü ellenőrzésére
- Ha a BioStationt USB-n keresztül csatlakoztatja a fogadó PC-hez.

## 4.5. A BioStation kezelése

Ha kiválasztja a BioStationt az eszköz listából, a kiválasztott BioStation eszköz beállítás ablaka módosul a főablakban.

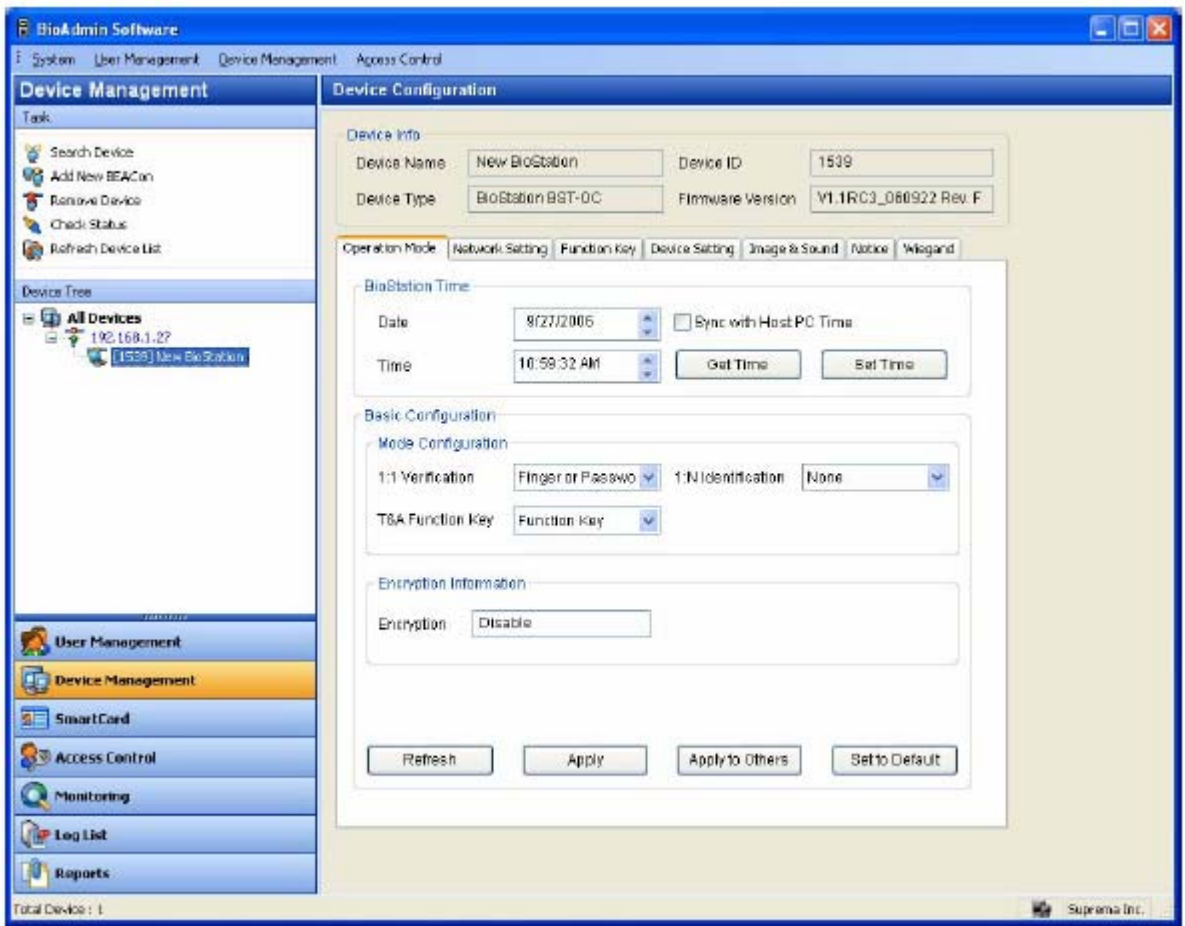

Az eszközbeállítás ablak 2 részre van osztva.

• Eszköz információ

Az eszköz információ megmutatja a típust, nevet, sorozatszámot és a kiválasztott eszköz FW verzióját.

• Konfigurációs ablak

A konfigurációs ablak megmutatja a kiválasztott BioStation eszköz beállításait és lehetővé teszi, hogy a felhasználó módosítson ezeken a beállításokon. A konfigurációs menü különböző fülekből áll, pl. működési mód /*operating mode*/, hálózat /*network*/, beállítások */settings/*, funkció gomb */function key/*, eszköz beállítás */device setting/*, kép és hang */image & sound/*, és megjegyzés */notice/*.

A konfigurációs ablak alsó részén 4 gomb található, melyek a következők: frissítés */refresh/*, alkalmazás */apply/*, alkalmazás másokhoz */apply to others/* és alapértelmezett értékre visszaállítás */set to default/*.

- **Frissítés** */refresh/*: az eszköz beállításainak újra visszahívása.
- **Alkalmazás** */apply/*: a javított beállítás alkalmazása az aktuális ablakban az eszközhöz.
- **Alkalmazás másokhoz** */Apply to others/*: a javított beállítás alkalmazása az aktuális ablakban más eszközhöz. Az eszközt az eszköz kiválasztása ablakban lehet kiválasztani.
- **Beállítás alapértelmezettre** */Set to default/*: a beállítás megváltoztatása alapértelmezettre. Ennek a paraméternek az alkalmazásához nyomja meg az alkalmazás */apply/* gombot.

#### 4.5.1. Eszköz információ

Ellenőrizheti az eszköz nevét, típusát, az eszköz ID-t és a kiválasztott BioStation gyári verzióját. Az eszköz ID száma és a gyári verzió szükségesek a műszaki személyzet számára a termék ellenőrzéséhez a telepítés után.

#### 4.5.2. Működési mód

• Idő beállítása

Először azt a dátumot és időt mutatja, amit a BioStationből olvas. Ha rákattint az idő gomb elérése gombra /*get time*/, még egyszer kiolvassa az időt és a dátumot a BioStationből.

A BioStation pontos ideje megváltoztatható közvetlen bevitellel és a PC pontos idejének szinkronizálásával.

- Közvetlen bevitel: vigye be a számokat a dátum és idő ablakba vagy helyezze a kurzort egy számra és nyomja meg a fel/le nyíl gombokat a bevitelhez. Nyomja meg az idő beállítása */set time/* gombot, miután bevitte a kiválasztott BioStationbe a dátumot és időt.
- Szinkronizálás a PC pontos idejével: nyomja meg a **szinkronizálás az aktuális PC idővel** */sync with current PC time/* gombot és az idő beállítása gombot, majd a kiválasztott BioStation ideje a PC pontos ideje szerint lesz beállítva.

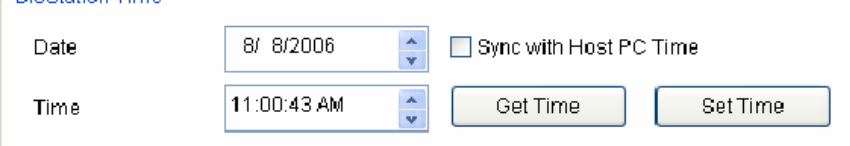

- Mód beállítása
	- 1:1 ellenőrzés : ha kiválasztja az 1:1 ellenőrzést */1:1 verification/*, először a felhasználói ID-t vigye be, majd a felhasználót az ujjlenyomatával, vagy a jelszavával kell azonosítani. Engedélyezéskor állítsa be, hogy a felhasználónak a jelszavát, az ujjlenyomatát, vagy mindkettőt kell-e használnia.
	- 1:N azonosítás: 1:N azonosításkor, a felhasználó az ujjlenyomata alapján lesz azonosítva a felhasználói ID bevitele nélkül. Az ujjlenyomat bevitel indításánál a felhasználó 3 féle mód közül választhat: **automatikus** */auto/*, OK gomb */OK button/* és nincs */none/*. Automatikus módban, mivel a BioStation érzékelője mindig készenlétben van, a keresés rögtön indul, ahogy valaki az ujját ráhelyezi az érzékelőre. Ha az **OK gomb** módot választja, az ujj ráhelyezése előtt meg kell nyomni az OK gombot a BioStation kezelőjén az ujjlenyomat beviteléhez. Ha nem használja az 1:N módot, csak az 1:1 módot, válassza a nincs */none/* beállítást.
	- T&A (munkaidő nyilvántartás) funkciógomb: a T&A funkciógomb a T&A események bevitelére szolgál, mielőtt még bevinné az ujjlenyomatot a kiválasztott T&A eseményekhez. A BioStationben általában az F1-F4 funkciógombok szolgálnak erre, de ha szükséges, a funkciógombok egészen 16-ig bővíthetők. A T&A funkcióbillenytyűk nem használhatók, ha a Nincs /*None/* opciót válasszuk.. Ha a BioStationt csak beléptetés vezérlésre használja, válassza a nincs módot, ha a T&A vezérlésre is használja, válassza a funkciógombot /*function key*/. Nyomja meg először a BioStationön lévő T&A gombot, majd vigye be az ujjlenyomatot. A jövőben a munkaidő nyilvántartáshoz ezeket a billentyűket kell használni.
Ha megváltoztatja a beállításokat, azaz a különböző módokat, a változtatások csak akkor lesznek alkalmazva, ha megnyomja az alkalmazás /apply/ gombot. Az ablak alsó részében lévő gombok részletes magyarázatért, nézze meg az előző oldalt.

- Titkosítási információ
	- Titkosítás: ha titkosított ujjlenyomatot használ, a titkosítást engedélyezze.

#### 4.5.3. Hálózati beállítás

Ez az ablak mutatja az eszköz különböző hálózatainak beállításait. LAN-ra, soros kommunikációra és USB-re van osztva.

 $I AN$ 

A hálózati beállítási lista dobozban az ablak felső részében, állítsa be, hogy mikor nem használja a LAN-t és mikor igen, a vezetékes LAN-t használja-e vagy a vezeték nélkülit. A portot 1470-re állítsa.

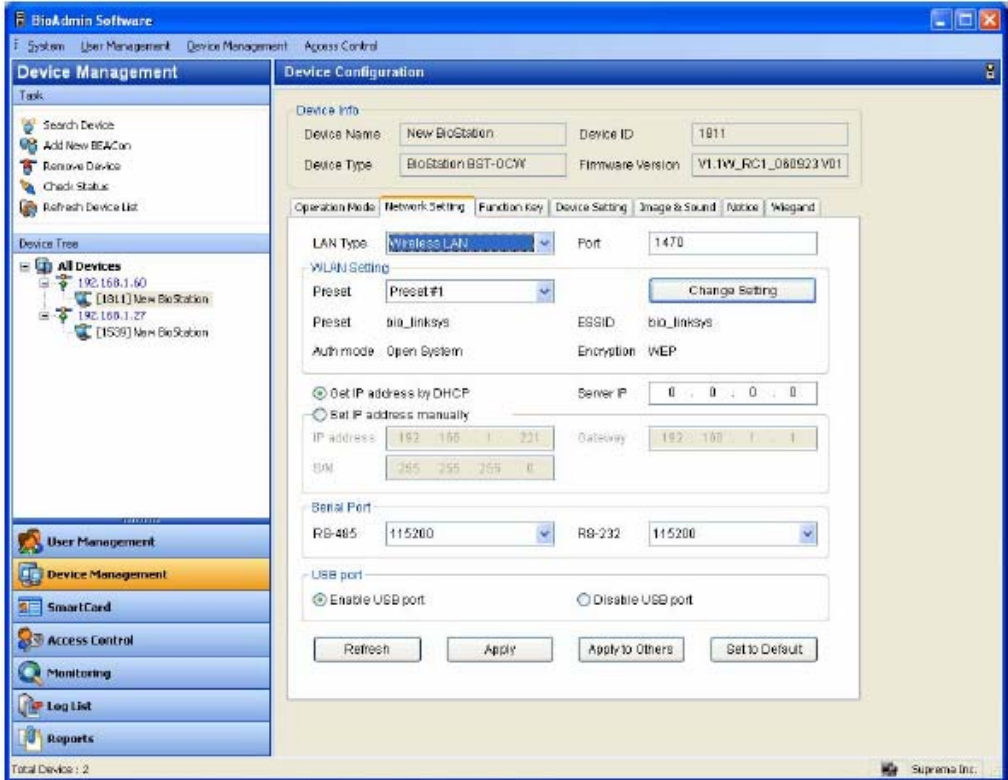

• Vezeték nélküli LAN beállítása

A vezeték nélküli hálózat beállításához, a következő műveleteket kell elvégeznie: Először is, szüksége lesz egy belépési pontra. Minden belépési pontnak saját SSID-je van és néhány esetben, az adat titkosítást használja. A BioStation támogatja a WPA\_PSK és a WEP adat titkosítási módokat. Nézze meg a beléptető pont használati utasítását és ellenőrizze, hogy használja-e az adat titkosítást. Ha igen, ki kell jelölnie az adat titkosítás módját.

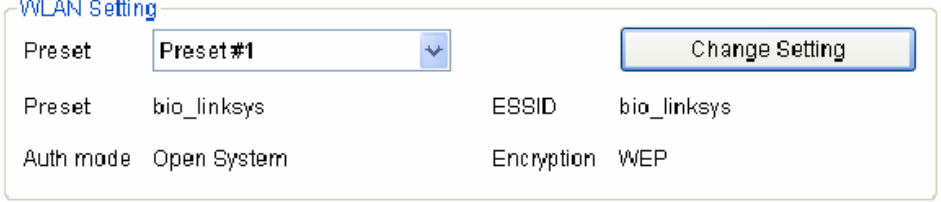

 Beállítás: a vezeték nélküli hálózat aktiválásához válasszon egyet a 4 beállításból. Nem tudja használni a vezetékes LAN-t, amikor vezeték nélküli LAN funkciót használ.

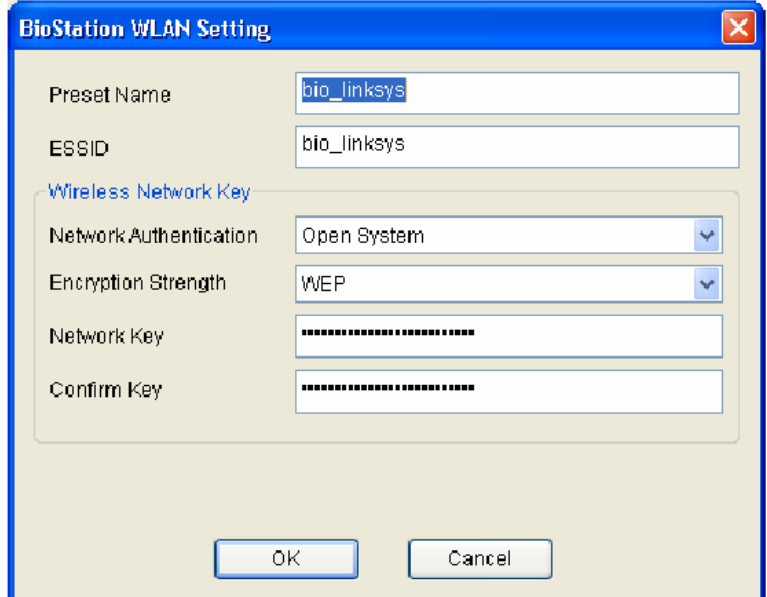

- Beállított név */Preset Name/*: a beállított név megjelenik a BioStationben, ha WLAN beállítást használ.
- ESSID: az ESSID a belépési pont egyedi ID-ja. A belépési pont ESSID-jének ellenőrzéséhez, nézze meg a belépési pont felhasználói kézikönyvét vagy kérdezze meg a hálózati adminisztrátort.
- Auth mód: kiválaszthatja a hálózat engedélyezési rendszerét, a megosztott kódot és a WPA-PSK-t. Ennek a beállításnak meg kell egyeznie a belépési pont engedélyezési beállításaival. Megnézheti ezt a beállítást a biztonsági oldalon a belépési pont beállításainak alkalmazásánál.
- Titkosítás erőssége */Encrytion Strength/*: ki tudja választani a titkosítás erősségét WEP és WPA-PSK közül. WEP vagy WPA-PSK kiválasztásával titkosíthatja a belépési pont és a BioStation közötti kommunikációt.
- Ha a BioStation túl messze van a belépési ponttól, vagy akadály van a BioStation és a belépési pont között, a hálózat zavart lesz. Lehet, hogy a vezeték nélküli hálózat sem fog megfelelően működni a belépési pont egyedi karakterisztikája miatt. Ilyen esetben ajánlott más hálózati módszert is használni, nem csak a vezeték nélküli LAN-t.
- LAN kábel beállítása

A BioStation beállításaiban, válassza ki, hogy az IP cím elérés automatikus elérésű legyen, vagy manuális beállítású.

Ha a automatikus IP cím kérés van a DHCP-től, válassza az IP cím automatikus kérését' /*get IP address automatically*/. Ha nem használ DHCP-t, jelölje ki 'az IP cím manuális beállítását' /*set IP address manually*/ és állítsa be az IP címet /*IP address*/, az átjárót /*gateway*/, az alhálózat maszkot /*subnet mask*/ és a DNS-t.

• Soros kommunikáció /Serial/

Állítsa be a BioStation RS485-ös és RS232-es portjainak átviteli sebességét. Az alapértelmezett 115 200 bps. Bármely kommunikációs hiba esetén az átviteli sebesség csökkentése megoldást jelenthet.

• USB csatlakoztatás

Válassza ki, hogy engedélyezi-e vagy sem a csatlakoztatást a fogadó PC-vel a BioStation USB portján keresztül. Az USB port kívül található, néhány esetben, a csatlakoztatás biztonsági okokból nem javasolt.

### 4.5.4. Funkció billentyű

A funkció billentyűk a T&A esemény bevitelére szolgálnak az ujjlenyomat olvastatás előtt a T&A eseményekhez, mint a be, ki, munkát kezd vagy munkával végez, stb események. A BioStationben, általában, az F1-F4 funkciógombokat használjuk, ha szükséges, ezt 16-ig lehet bővíteni. Nyomja meg először a BioStation-ön lévő funkciógombot, majd vigye be az ujjlenyomatot, hogy rögzíthesse az alkalmazott T&A eseményt a naplóban, az azonosított felhasználóhoz rendelve. A jövőben a munkaidő nyilvántartáshoz ezeket a billentyűket kell használni.

A BioAdmin szoftverben lévő funkció billentyűk használatához az eszköz kezelés /*device management*/ menüpontban állítsuk be a különböző gombokhoz tartozó funkciókat, majd ugyanezeket az eseményeket a report menüpont munkaidő nyilvántartási szabály /*setup attendance rule*/ menüjében is be kell állítani.

A BioStation eseménynaplójában, az aktuális T&A esemény nem lesz rögzítve, de a leütött T&A billentyű száma igen. A BioAdmin szoftver leolvassa ezt az értéket és jelenléti szabály menüben /*setup time attendance rule*/ beállított értékek alapján használja az eseményt a munkaidő nyilvántartáshoz.

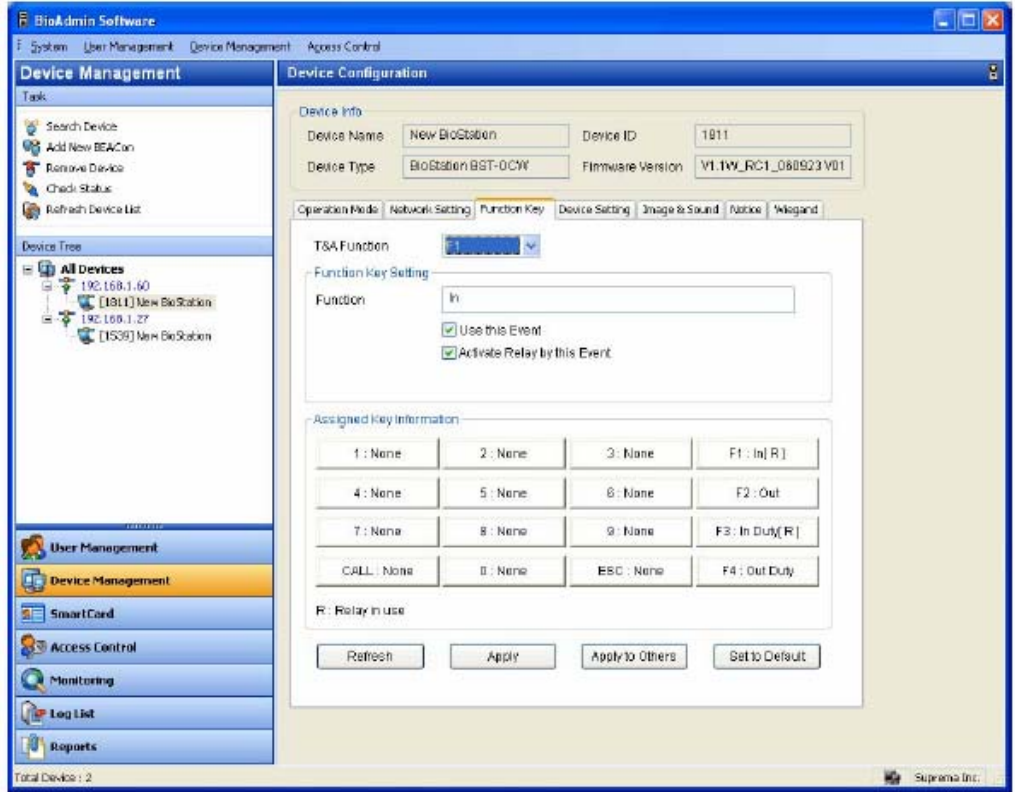

Állítsa be az eszközön a 16 billentyűt.

- Válasszon egy funkcióbillentyűt a beállításhoz.
- Vigye be az esemény nevét a **funkció** */function/* mezőbe.
- Döntse el, hogy kijelöli-e ennek az **eseménynek a használatát** */Use this event/*.
- Döntse el, hogy kijelöli-e, hogy **az esemény aktiváljon-e relét** vagy sem */Activate Relay by this event/*. A relé általában ajtózárat vezérlő eszközhöz van kapcsolva és az ajtó nyitására / zárására használatos.

#### 4.5.5. Az eszköz beállítása

Ez az ablak a BioStation különböző beállításainak ellenőrzésére és megváltoztatására szolgál.

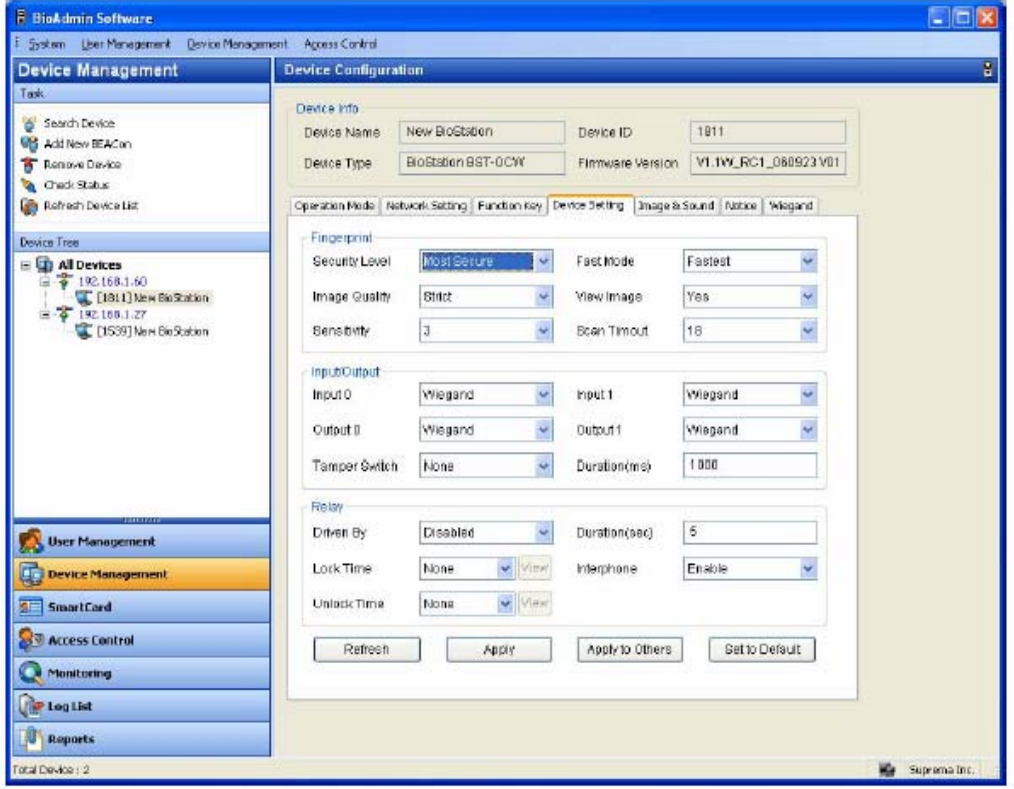

• Biztonsági szint */Security level/* 

A biztonsági szintet normál /*normal/*, biztonságos /*secure*/ és legbiztonságosabb /*most secure*/ változatok közül lehet kiválasztani. A belső biztonsági szint beállítja a FAR-t (hibás elfogadási arány). A FAR és az FRR (hibás visszautasítások aránya) fordított arányban állnak egymással, ha a biztonsági szint magasabb, az FRR-t megnövekszik. Az alapértelmezett érték a normál.

- Képminőség */Image quality/* Határozzon meg egy értéket, amit el kell érnie a bevitt ujjlenyomat minőségének. Választhat a gyenge, a normál és a magas beállításokból. Az alapértelmezett érték a normál.
- Érzékenység */Sensitivity/*

Az érzékenység meghatározza az ujjlenyomat érzékelés érzékenységét. Magas érzékenységnél a bemenet könnyebben elfogadja az ujjlenyomatot, de ha az érzékenység le van csökkentve, a bevitt ujjlenyomat képe sokkal stabilabb, mint amikor a készülék az ujilenyomatnak csak egy részét "kapja el". Optikai modell esetén, az érzékenység mérsékelhető az érzékenység csökkentésével a napsugarak ellen. Az alapértelmezett érték a 7 (max).

• Gyors mód */Fast mode/*

Abban az esetben, ha ezernél több ujjlenyomat lett elmentve az eszközben, az 1:N mód hosszabb lehet. Ha a gyors módot gyorsra vagy gyorsabbra állítja be, a végrehajtás valamivel alacsonyabb szintű lesz, de az 1:N felismerés kevesebb időt vesz igénybe.

- Kép megnézése */View Image/* A felhasználó igen-re */yes/* és nem-re */no/* tudja beállítani aszerint, hogy szeretné vagy nem szeretné látni az ujjlenyomat képét a BioStation LCD kijelzőjén. Az alapértelmezett beállítás az igen */yes/*.
- Leolvasási szünet */Scan Timeout/* A felhasználó ki tudja jelölni a készenléti időt az ujjlenyomat beviteléhez. Ha ezen időtartam alatt egyetlen ujjlenyomatot sem visz be, bemeneti hibaként értelmezi a rendszer. Az alapértelmezett érték 10 mp.
- Bemeneti / Kimeneti beállítás */Input/Output setting/*

A BioStation 2 külön-külön programozott bemenetet és kimenetet biztosít, amelyekre külső eszközt lehet csatlakoztatni. A bemenet/kimenet /input/output/ menüben állíthatja be a bemeneti/kimeneti portot.

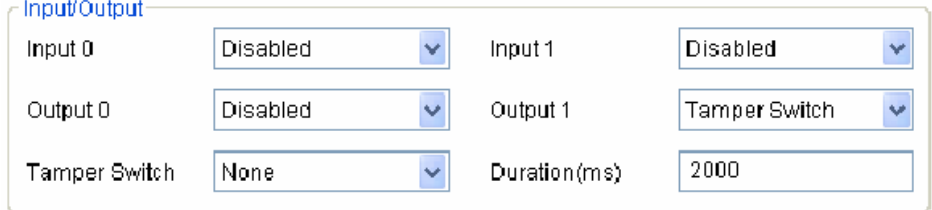

- **Bemeneti port beállítása**: a 0-s és 1-es bemenet két portja. Válasszon a nyitógomb /*exit switch*/ és a letiltva /*disabled*/ állás közül.
- **Kimeneti port beállítása**: a 0-s és 1-es kimenet két portja. Válasszon a kényszerítés /*duress*/, a tamper kapcsoló /*tamper switch*/, a sikeres hitelesítés /*authentication success*/, a hibás hitelesítés */authentication failure*/, és a letiltott /*disabled*/ opciók közül. A kimeneti port kimeneti idő jelzését msec egységekben lehet beállítani.
- **Tamper kapcsoló**: abban az esetben használatos, ha a BioStation borítása nyitva van, válassza ki, hogy a biztonsági rendszer lezárás mód életbe lépjen-e.
- **BioStation relé beállítás /***relay***/**: a felhasználó meg tudja változtatni a BioStation relé beállítását. Választani tud az összes esemény /*all events*/, a kiválasztott események /*selected events*/ és a letiltott mód /*disabled*/ közül. Az összes esemény és a kiválasztott események esetében be kell állítani az ajtónyitási időt is.
- **Nyitási idő / Zárási idő** */lock time / unlock time***/**: az ajtó nyitási és zárási idejét egyenként be lehet állítani munkanap / munkaszüneti nap szerint. Ajánlott előzetesen beállítani az időzóna beállításokban a belépés-vezérlés menüben.
- **Időtartam (mp) /***duration***/**: a relé meghúzási ideje eseménykor. Miután az ajtót kinyitott, csak az ajtónyitási időtartam lejártával lehet ismét bezárni.
- **Belső telefon** */interphone***/**: bekapcsolt /on/ vagy kikapcsolt /off/ állásba állíthatja aszerint, hogy használ-e belső telefont.

Megjegyzés: az egész rendszer ajtónyitási idejét úgy kell kiszámolni, hogy összeadja az ajtózár nyitási idejét és az eszköz nyitási idejét.

### 4.5.6. Kép és hang

A BioStation háttérkép, hangeffektusok és egyéb hang-és képbeállításra szolgáló menüje. A felhasználó beállíthatja a kívánt hátteret, a megjegyzést és a napló képét és egyéni ízlés szerint meg tudja változtatni az alkalmazott hangeffektusokat.

- Háttér megváltoztatása */Change background/* Ebben a menüben, a felhasználó meg tudja változtatni a BioStation háttérképét. A BioStation háttérképének választhat logó képet, vetítést vagy valamilyen feliratot. A kép file formátuma, amit háttérképnek lehet feltölteni, lehet JPG, GIF, BMP és PNG, de a mérete 320\*240 pixelben van meghatározva. Abban az esetben, ha a képfile mérete ettől eltérő, a grafikus eszköz segítségével be tudja állítani a kívánt méretre. Ha a háttérben egy logó vagy egy felirat lesz, csak egy képet tud ezekhez feltölteni. Viszont, ha a vetítést választja, max. 16 képfile-t lehet feltölteni, majd a készülék sorban egymás után mutatja őket, a beállított szünetet meghagyva közöttük.
- Hangeffektusok megváltoztatása */Change sound effects/* Ebben a menüben, a felhasználó meg tudja változtatni az eszköz hangját, illetve ellenőrizni tudja a jelenlegi hangeffektusokat. A készülék hangeffektusai összesen 6 hangból állnak, pl. indító hang a készülék bekapcsolásakor, hangjelzés minden gomb lenyomásakor, sikeres olvasást jelző hang, kérdő hang, amikor megnyomja az ESC gombot, hibajelző hang, ha az ujjlenyomat leolvasása hibás, ujj érzékelése hang, ha valaki ráhelyezi az ujját az ujjlenyomat olvasóra.

Megjegyzés: a hangfile mérete nem haladhatja meg az 512KB-ot, és a hang nem változik a file formátumától függően.

- Kijelzés / hang beállítás
	- **Nyelv** */Language/*: válassza ki a menühöz és a különböző üzenetekhez használni kívánt nyelvet a BioStation LCD kijelzőjén. A választható nyelvek a koreai */Korean/*, angol */English/* és testreszabás */Custom/*.
	- **Háttér információ** */Sub information/*: beállíthatja, hogy a BioStation hátterének alsó részén információ jelenjen meg. Választhat, hogy valamilyen megjegyzés, a pontos idő, vagy semmi se jelenjen meg. Ha megjegyzés jelenik meg, a tartalmát jobbról balra lehet görgetni a kijelzőn. Az alapértelmezett a pontos idő megjelenítése.
	- **Menü szünet** */Menu timeout/*: ha meghatározott ideig semmilyen bevitel nem történik egy menüben, visszaugrik a készülék a kiindulási képernyőhöz. Választhat a végtelen, 10mp, 20mp, és 30mp-es értékek közül. Az alapértelmezett érték a 20mp.
	- **File erőforrás** */Resource file/*: választhat az angol */English/*, koreai */Korean/* és a nincs változtatás */no change/* között. Válassza ki a megváltoztatni kívánt nyelvet, kattintson a tallózás */Browse/* gombra és válassza ki az alkalmazandó file konfigurációt (\*.rc). Miután megváltoztatta a file konfigurációt, indítsa újra a BioStation-t az alkalmazáshoz és válassza ki az alkalmazandó nyelvet a nyelv kiválasztás menüből.
	- **Háttér** */Background/*: választhat a logó kép, a vetítés vagy valamilyen felirat közül a BioStation LCD kijelzőjének háttereként.
	- **Hangerő** */Volume/*: a BioStation hangszórója hangerejének beállítása. A hangerőt 0-100%-ig lehet állítani. Normál körülmények között 20-50% közé állítsa be. Az alapértelmezett beállítás a **20%**.

### 4.5.7. Megjegyzés

Ha van valamilyen céges megjegyzés, az adminisztrátor fel tudja rakni a BioStation LCD kijelzőjére. A felirat mérete max. 1024 byte lehet, a betűk száma az egyes nyelvektől függően változhat.

Az alkalmazás */apply/* gomb küldi át a megjegyzést az eszközhöz. Csak akkor tudja megnézni a BioStation LCD kijelzőjén, ha a kijelző/hang */Display/Sound/* menüben háttérnek a felirat */Notice/* opciót választotta ki.

#### 4.5.8. Wiegand beállítás

A **Wiegand beállítás** */Wiegand Setting/* fület a BioStation Wiegand bemeneti/kimeneti formátumának vezérlésére használjuk. A menü kiválasztásával, a Wiegand beállítási oldal letöltődik a főablakba.

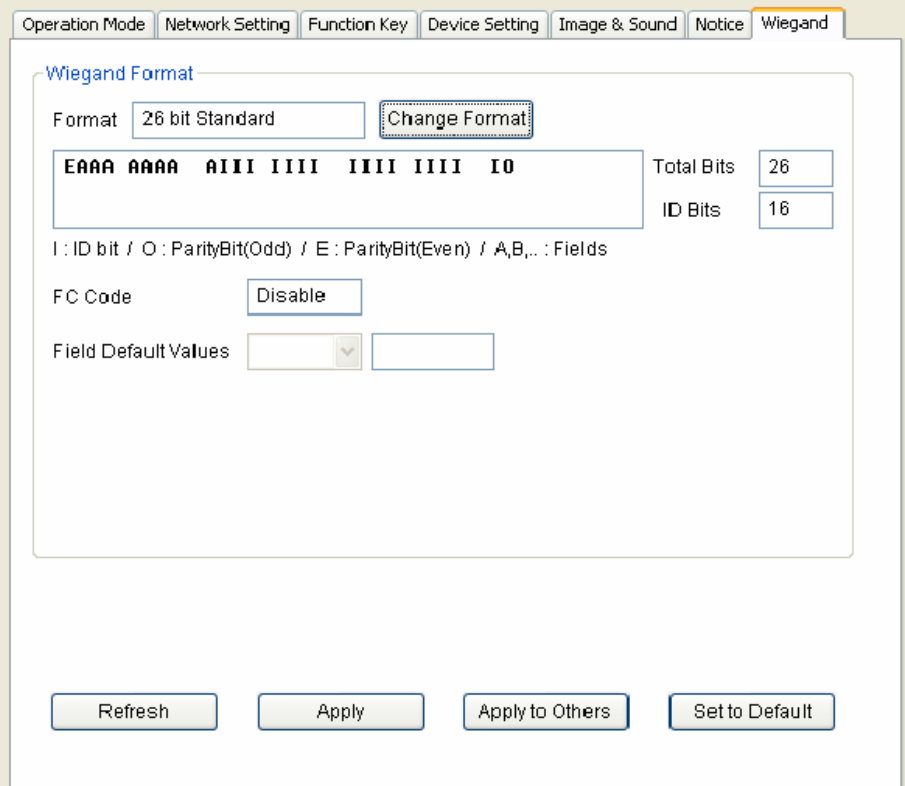

• Wiegand formátum

Új Wiegand formátumot grafikusan lehet létrehozni a Wiegand Konfiguráció Varázslóval */Wiegand Configuration Wizard/*. A Wiegand Konfiguráció Varázslót a **formátum megváltoztatása** */Change format/* gombbal lehet láthatóvá tenni.

• Formátum kiválasztása Válasszon egyet az első oldalon a három támogatott formátum közül.

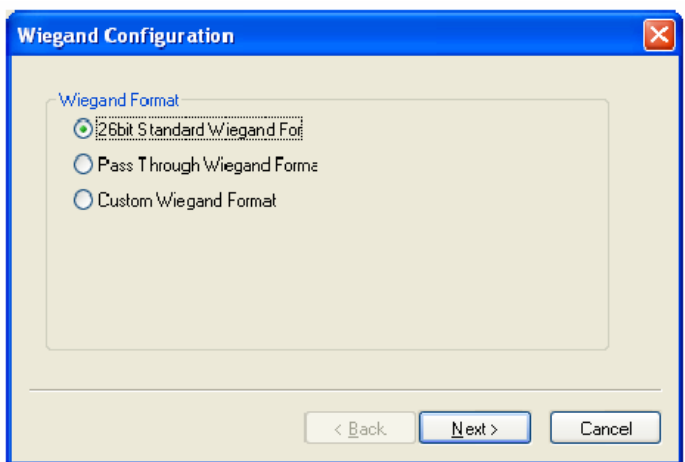

■ 26 bit standard

A 26 bit standard formátumot használják a legszélesebb körben, 8 bites FC kódból áll és 16 bites ID-ból. Nem kell megváltoztatnia a bit meghatározást és a 26 bit standard formátumú bitek összehasonlítását.

Áthaladás formátum

Az áthaladás formátumot /*Pass Through format*/ akkor használja, ha csak az ID mező formátum ismert. Amikor a Wiegand bemeneti karaktersort érzékeli, a BioEntry készülék kiemeli az ID biteket és indítja az ID hitelesítési folyamatot. Ha a hitelesítés sikeres, a készülék a Wiegand bemeneti karaktersort változatlanul hagyja. A paritás ellenőrzése és a haladó opciók nem használhatók ebben a formátumban. Lényegében, az áthaladás formátum csak akkor hasznos, ha 1:1 működési módot használ. Ha a működési mód 1:N, az ID mezőtől eltérő biteket 0-ra kell állítani.

Például, tegyük fel, hogy a 32 bit áthaladási formátum a következők szerint áll össze:

XIIIIIII IIIIIIIX XXXIIIII IIIIIIIX (a legtöbb bit 0-án van hagyva, BIT0) I: ID mező, X: ismeretlen mező

Ezt a formátumot a következő sorrendben tudja konfigurálni.

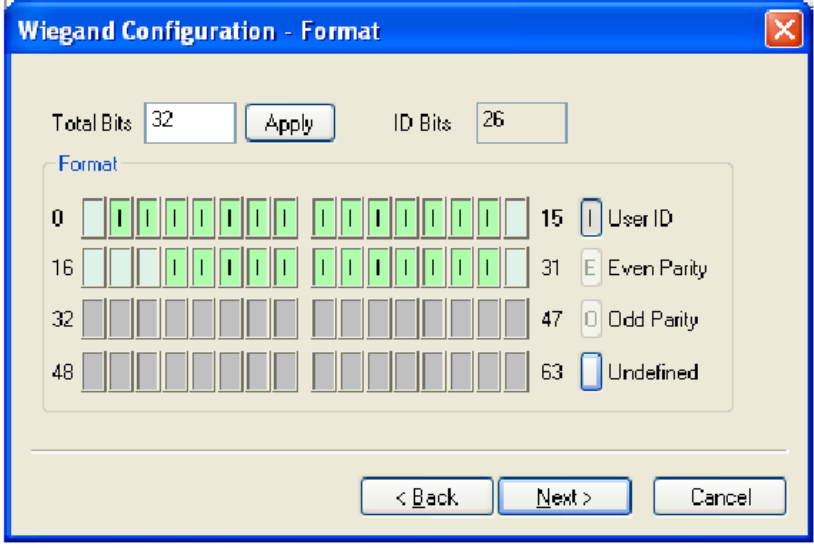

¾ (1) Vigyen be 32-t az **összes bit** */Total bits/* mezőbe.

 $\geq$  (2) Válassza ki az ID biteket a definíciók szerint

- ¾ (3) Nyomja meg a **Next** gombot. Az áthaladás módban nem tudja konfigurálni a megfelelő biteket.
- Formátum testreszabása

Ha a felhasználó minden információt tud a Wiegand formátumról, a formátum testreszabását el lehet végezni. Ha a BioEntry egy Wiegand bemeneti sort érzékel, először ellenőrzi a bitek paritását. Ha minden paritás megfelelő, a készülék kiemeli az ID biteket és elindítja a hitelesítést az ID-val. A felhasználó minden mezőhöz alternatív értékeket is be tud állítani és engedélyezni tudja a haladó opciókat, mint pl. a hibás ID. Ha a hitelesítés sikeres, az eszköz egy Wiegand sort eredményez. A kimeneti sornak különböznie kell a bemeneti sortól, az alternatív értékek és a haladó opciók szerint.

Például, tegyük fel, hogy a 44 bit áthaladási formátum a következők szerint áll össze:

EAAAAAAA IIIIIIII IIIIIIII BBBBBBBI IIIIIIII IIIO (a legtöbb bit 0-án van hagyva, BIT0)

E: páros paritás az 1-22-es BIT-hez

O: páratlan paritás 23-42-es BIT-hez

I: ID bitek (1-es mező és 3-as mező), A: 0-s mező, B: 2-es mező Ezt a formátumot a következő sorrendben tudja konfigurálni.

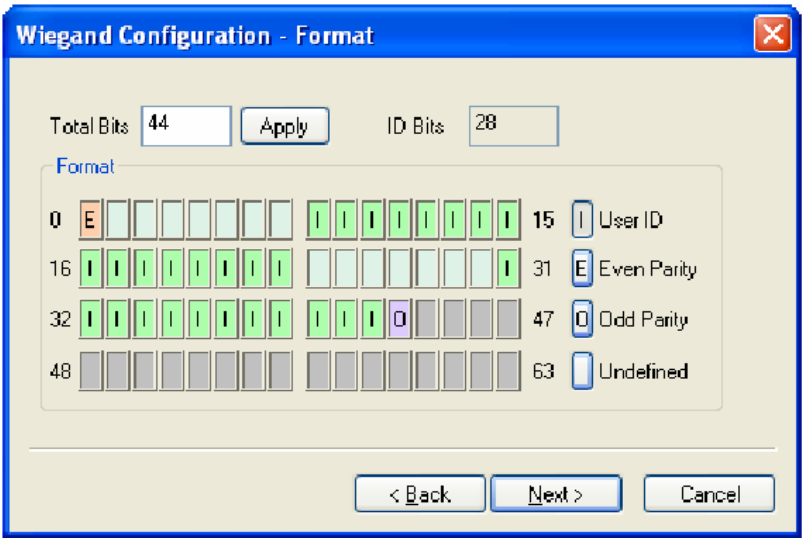

- ¾ Vigyen be 44-et az **összes bit** */Total bits/* mezőbe.
- ¾ Válassza ki a **páros paritást** */Even parity/*.
- ¾ Vigye be a páros paritás bitet. Ebben a példában ez a BIT0.
- ¾ Válassza ki a páratlan paritást */Odd parity/* és vigye be a páratlan paritás bitet és a felhasználói ID-t a definíció szerint.
- ¾ Nyomja meg a **Next** gombot.

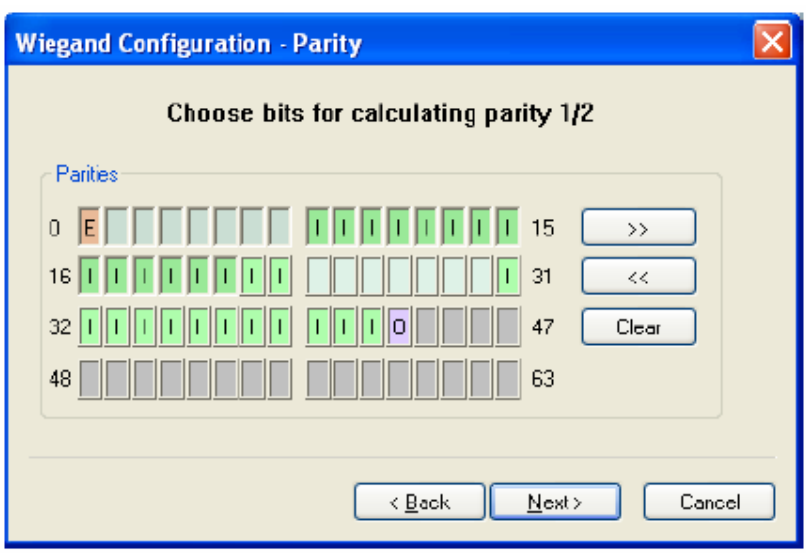

- ¾ Vigye be azokat a biteket, amelyeket az első bit paritás kiszámolásához használ. Ebben a példában ezek az 1-22-es BIT-ek.
- $\triangleright$  Nyomja meg a  $\triangleright$  gombot.
- ¾ Vigye be azokat a biteket, amelyeket a második bit paritás kiszámolásához használ. Ebben a példában ezek a 23-42-es bitek.
- ¾ Nyomja meg a **Next** gombot.
- Alternatív értékek

A 26 bites standardban meg tudja határozni az alternatív FC kódot. Testreszabás formátumban, alternatív értékeket határozhat meg a nem ID tartalmú mezőkhöz. Ha ezeket az értékeket beállítja, a BioEntry eszköz kitölti a megfelelő mezőket ezekkel az értékekkel mielőtt még a kimeneteket elküldené.

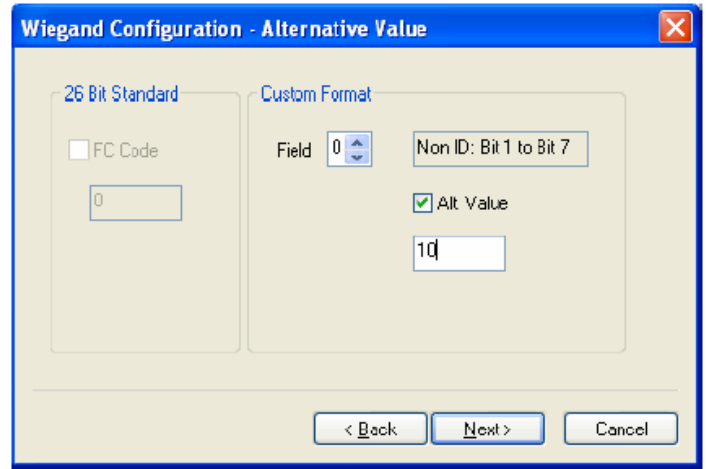

## 4.6. A virtuális terminál kezelése

A virtuális terminált ugyanazokkal az eszköz vezérlés menükkel tudja vezérelni, mint a BioStationt, a következő elemek kivételével:

• Idő beállítás: nem tudja beállítani a BioStation pontos idejét a virtuális terminálon keresztül. Ezért ezt közvetlenül a BioStation eszközben állítsa be.

- Az összes eszköz lezárása / az összes eszköz feloldása: nem tudja beállítani a BioStation lezárását / feloldását a virtuális terminálon keresztül. Ezért ezt közvetlenül a BioStation eszközben állítsa be.
- Firmware frissítés: tárol egy gyári alapértelmezett firmware-t a virtuális terminálban. Csatlakoztassa a BioStationt a virtuális terminálhoz és frissítse a firmware-t a BioStation firmware frissítés */Firmware Upgrade/* menüjében.

Miután csatlakoztatott egy virtuális terminált a BioStationhöz, a BioStation következő menüpontjait tudja használni. A részletes működtetéshez nézze meg a BioStation felhasználói kézikönyvét.

- Szinkronizálás */Synchronize/*: megváltoztatja a felhasználói adatokat és a BioStation eszköz beállításait a virtuális terminálon tárolt adatok szerint.
- Virtuális terminál exportálása */Export Virtual Terminal/*: eltávolítja a virtuális terminálon tárolt adatokat és egy újat készít a BioStation aktuális adataival.
- Virtuális terminál importálása */Import Virtual Terminal/*: eltávolítja a BioStation eltárolt adatait és a virtuális terminálon lévő adatokat alkalmazza.
- Firmware frissítés */Firmware Upgrade/*: felülírja a BioStation firmwarejét a virtuális terminálon tárolt firmware file-lal.
- Kezdő paraméterek beállítása */Initialize/*: eltávolítja az össze virtuális terminált az USB memóriából.
- Frissítés */Refresh/*: ellenőrzi az USB memória státuszát és aktiválja az USB memóriára vonatkozó menüket.

## 4.7. BioEntry eszköz kezelése

Amikor kiválasztja a BioEntry eszközt az eszköz fából, a kiválasztott BioEntry eszköz konfigurációs ablaka aktualizálva lesz a fő ablakban.

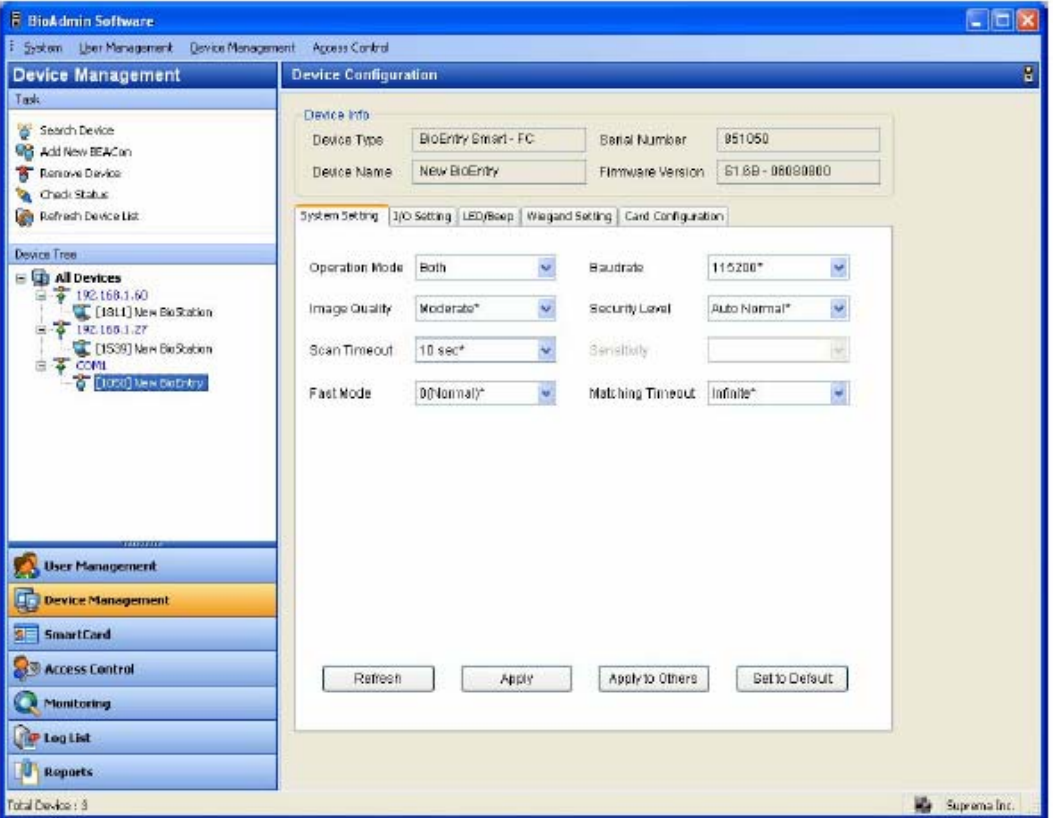

**MASCO Biztonságtechnikai és Nyílászáró Automatizálási Kereskedelmi Kft. 1045 Budapest, Madridi út 2. Tel: (06 1) 3904170, Fax: (06 1) 3904173, E-mail: masco@masco.hu, www.masco.hu** Az eszköz konfigurációs ablak 2 részből áll:

- Eszköz információ */Device information/* Az eszköz információ megmutatja a kiválasztott BioEntry készülék modell nevét, a sorozatszámot, az eszköz nevét és a gyári verziót.
- Konfiguráció beállítás ablak

A konfiguráció beállítás ablak megmutatja a kiválasztott BioEntry aktuális konfigurációját. Ez az ablak megmutatja a megváltoztatni kívánt konfigurációt. A konfiguráció beállítás menük különböző fülekre vannak osztva, mint a rendszerbeállítás */System setting/*, I/O beállítás */I/O Setting/*, LED/BEEP beállítás */LED/BEEP Setting/*, Wiegand beállítás */Wiegand Setting/*, és a kártya konfigurálás */Card layout/*.

#### 4.7.1. Eszköz információ

Az adminisztrátor meg tudja nézni az eszköz nevét, típusát, az ID-ját és a BioEntry gyári verzióját. Az eszköz ID száma és a gyári verzió elegendő információ a termék ellenőrzéséhez a telepítés után.

## 4.8. Rendszerbeállítás

A felhasználó beállíthatja a BioEntry paramétereit a **Rendszer fül**nél */System/*. Ha ezt a fület választja, a rendszerbeállítás oldal aktualizálva megjelenik a fő ablakban.

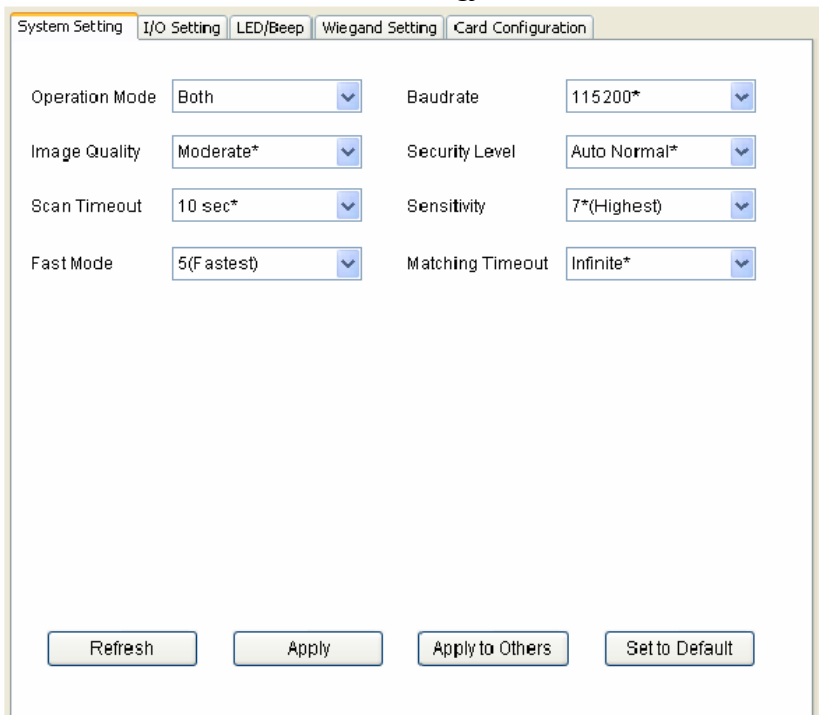

- Működési mód */Operation Mode/*
	- o 1:1 ellenőrzés: ha a BioEntry Smartnál az 1:1 módot választja ki, először a felhasználói smart kártyát olvastassa, majd ezután a kártyához tartozó ujjlenyomatot. BioEntry Pass esetén, az ujjlenyomat olvasása a Wiegand bemenetről érkező ID után történik, az eszköz az adott ID-hoz tartozó ujjlenyomatra vár.
- o 1:N azonosítás: 1:N módban, az ujjlenyomat olvasás (hitelesítés) csak a felhasználó ujjlenyomatával történhet. Mivel a készülék érzékelője mindig készenléti módban van, az 1:N olvasás rögtön indul, ahogy valaki ráhelyezte az ujját az érzékelőre.
- o Mindkettő /*Both*/: az 1:1 és az 1:N azonosítási módszer egyaránt működik.
- Átviteli sebesség */Baudrate/*

Az átviteli sebesség az átviteli jel másodpercenkénti állapotváltozásának száma. Ha kommunikációs probléma lép fel a BioEntry-vel vagy a BioStation-nel, az átviteli sebesség alacsonyabb értékre állítása megoldást jelenthet.

- Képminőség */Image Quality/* Ha egy ujjlenyomatot olvas le, a modul ellenőrzi, hogy a kép minősége megfelelő-e a további feldolgozáshoz. A képminőség paraméter meghatározza ennek a minőségi ellenőrzésnek a szigorúságát.
- Biztonsági szint */Security Level/* A biztonsági szint meghatározza a FAR (Hibás elfogadások aránya) értéket. Ha 1/100000-re van beállítva az azt jelenti, hogy 1/100000 a lehetőség arra, hogy hibás ujjlenyomatot elfogadjon a készülék. Mivel a FAR és az FRR (Hibás visszautasítások aránya) fordított arányban állnak egymással, az FRR-t növekszik a biztonsági szint növelésével. Az alapértelmezett érték az **Auto Normal**.
- Beolvasási időtúllépés */Scan Timeout/* Ez a paraméter meghatározza az időtúllépés nagyságát a felhasználói bemeneten. Ha a felhasználó a megjelölt idő alatt nem helyezi az érzékelőre az ujját, nem használja a smart kártyáját vagy a Wiegand bemenetet, a készülék hibát jelez.

• Érzékenység */Senstivity/* Az érzékenység meghatározza az érzékelő érzékenységét ujjlenyomat érzékelésekor. Magas érzékenységnél a modul könnyebben elfogadja az ujjlenyomatot. Ha csökkenti az érzékenységet, a bevitt ujjlenyomat képe sokkal stabilabb. Optikai modellek esetén a napfény-érzékenységet is lehet csillapítani az érzékenység csökkentésével. Az alapértelmezett érték a **7.**

• Gyors mód */Fast Mode/*

Ha ezernél több ujjlenyomat képét tárolja a BioEntryben, az ellenőrzési idő 1:N módban hosszúra is nyúlhat. A gyors módot az 1:N ellenőrzési idő csökkentésére lehet használni, az azonosítás biztonsága kicsit gyengül. A biztonsági szintet – FAR – nem befolyásolja ezt a paramétert, de az FRR értéke kicsit magasabb lehet, mint normál módban. Jellemzően, az 1-es gyors mód 2-3-szor gyorsabb ellenőrzést eredményez a normál módnál. Az 5-ös gyors mód, pedig 6-7-szer gyorsabbat a normál módnál. Az alapértelmezett érték a **0**.

- Megfelelési időtúllépés */Matching Timeout/* Az időtúllépési időtartam 1:N módban. Ha az azonosítási folyamat nem zárul le ezen időtartam alatt, a készülék hibát jelez.
- A paraméterek gyári alapértelmezése

A BioEntry gyári alapértelmezett értékeinek listája a BioEntry Pass-nál a következők:

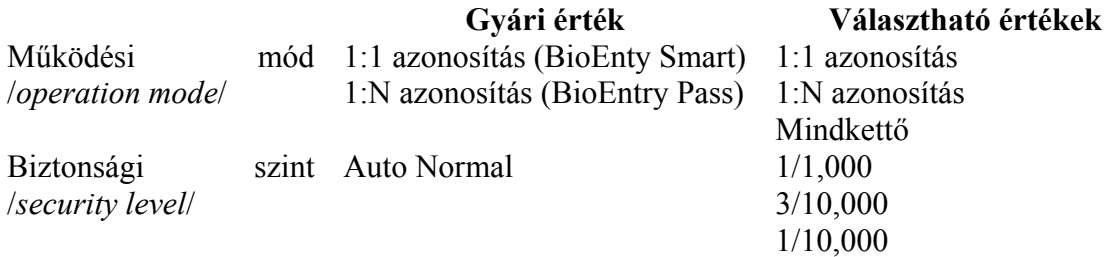

**MASCO Biztonságtechnikai és Nyílászáró Automatizálási Kereskedelmi Kft. 1045 Budapest, Madridi út 2. Tel: (06 1) 3904170, Fax: (06 1) 3904173, E-mail: masco@masco.hu, www.masco.hu**

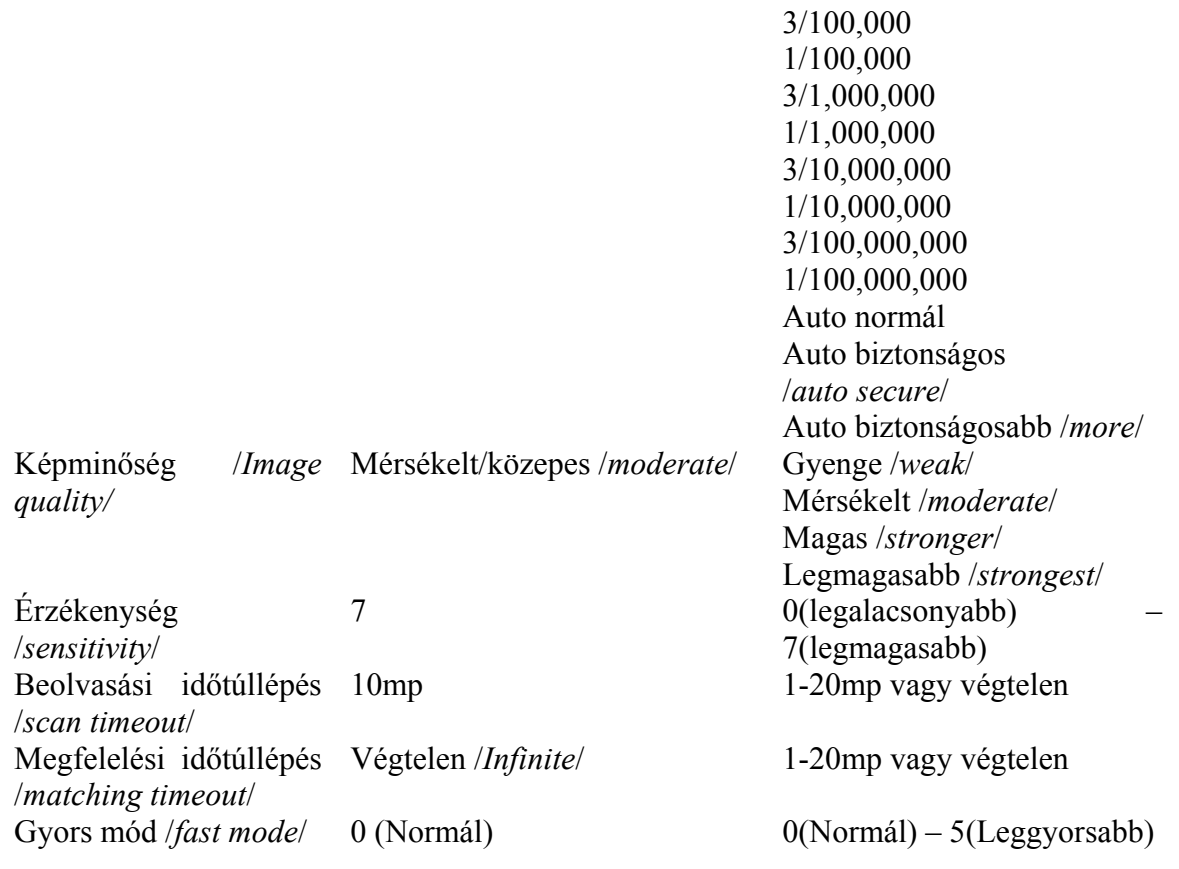

#### 4.8.1. I/O beállítás

A BioEntry-ben 2 programozható bemenet és 2 programozható kimenet biztosított, amelyeket interfészként lehet használni külső eszközökkel. Gyári alapértelmezésként nincs funkció meghatározva a programozható I/O-hoz.

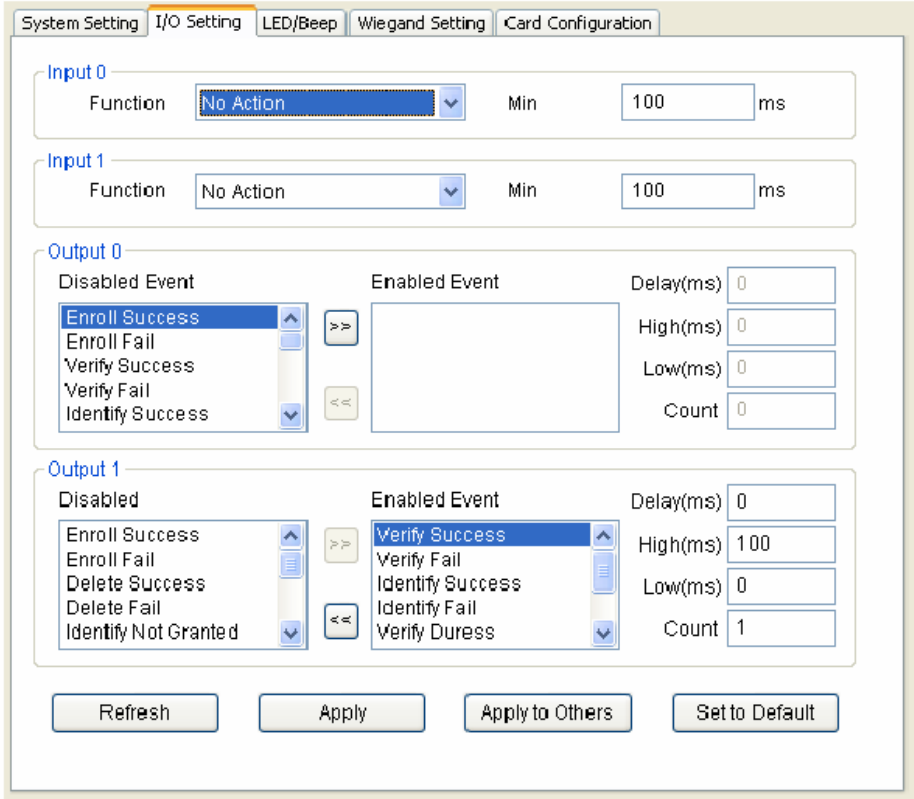

**MASCO Biztonságtechnikai és Nyílászáró Automatizálási Kereskedelmi Kft. 1045 Budapest, Madridi út 2.** 

**Tel: (06 1) 3904170, Fax: (06 1) 3904173, E-mail: masco@masco.hu, www.masco.hu**

• A bemeneti port konfigurációja

A bemeneti port, a funkció és a minimum időtartam konfigurációjának meghatározásához. A funkció meghatározza hogy milyen esetben aktiválódjon a bemeneti port. A minimális időtartam jelenti az impulzusok kívánt időtartamát, ami aktiválja a bemeneti portot.

• A bemeneti funkciók leírása

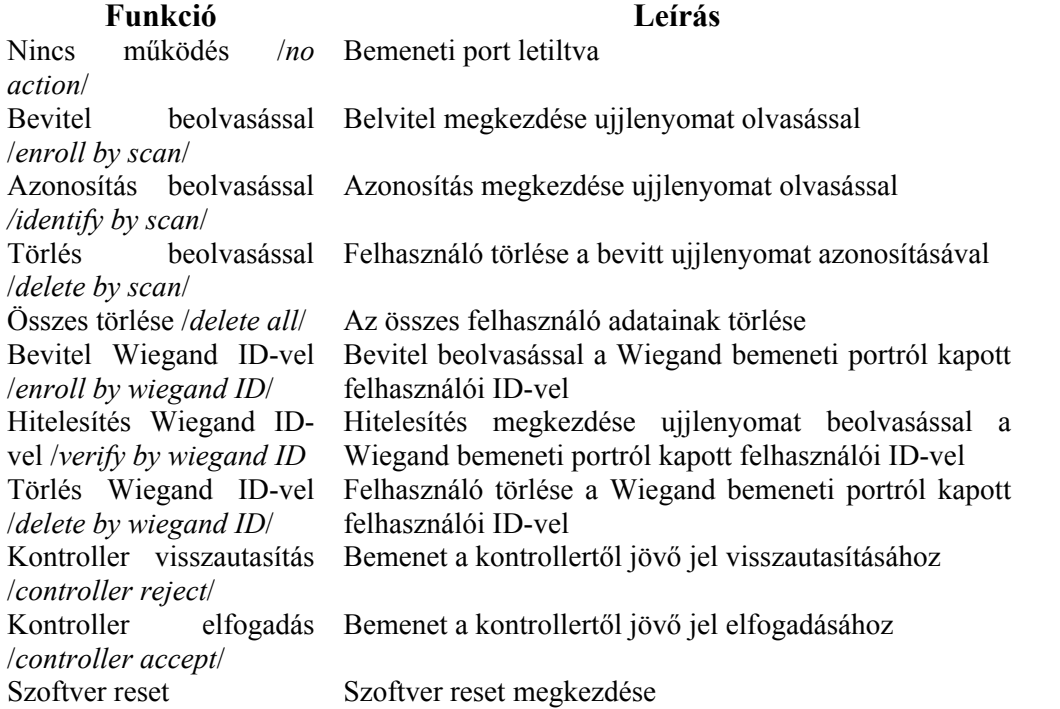

- A bemeneti port programozási példája
	- o Ha az adminisztrátor csatlakoztatni akarja a felhasználói ID wiegand bemenetét a bemenet gombhoz a bevitel elkezdéséhez, a következő műveletsor szükséges.
	- o Tegyük fel, hogy a 0-s bemeneti portot használja. A felhasználónak legalább 500ms időtartamra meg kell nyomnia egy gombot a funkció aktiválásához.
	- o Először, válassza ki a használni kívánt eszközt az eszköz lista ablakból.
	- o Válasszon egy funkciót a 0-s bemeneti porthoz a Bevitel a Wiegand ID által /Enroll by Wiegand ID/ pontnál.
	- o Vigyen be 500-at minimális beviteli időnek a 0-s bemeneti porthoz.
	- o Nyomja meg az alkalmazás /apply/ gombot az új beállítások elküldéséhez.
- A kimeneti port konfigurálása
	- A kimeneti port konfigurálásánál, a különböző funkciókat lehet beprogramozni azért, hogy az eseményekhez különböző kimeneti sablonokat hozzon létre. Amikor aktiválni akarja a kimeneti portot egy bizonyos eseménnyel, a kimeneti sablon meghatározza, hogyan tegye ezt meg.

A programozási folyamat a következő:

- Engedélyezze a kívánt eseményt úgy, hogy kiválasztja az eseményt a letiltottak közül.
- Programozza be a kimeneti sablont a késleltetés, a magas, alacsony és számlálás értékek megszerkesztésével.

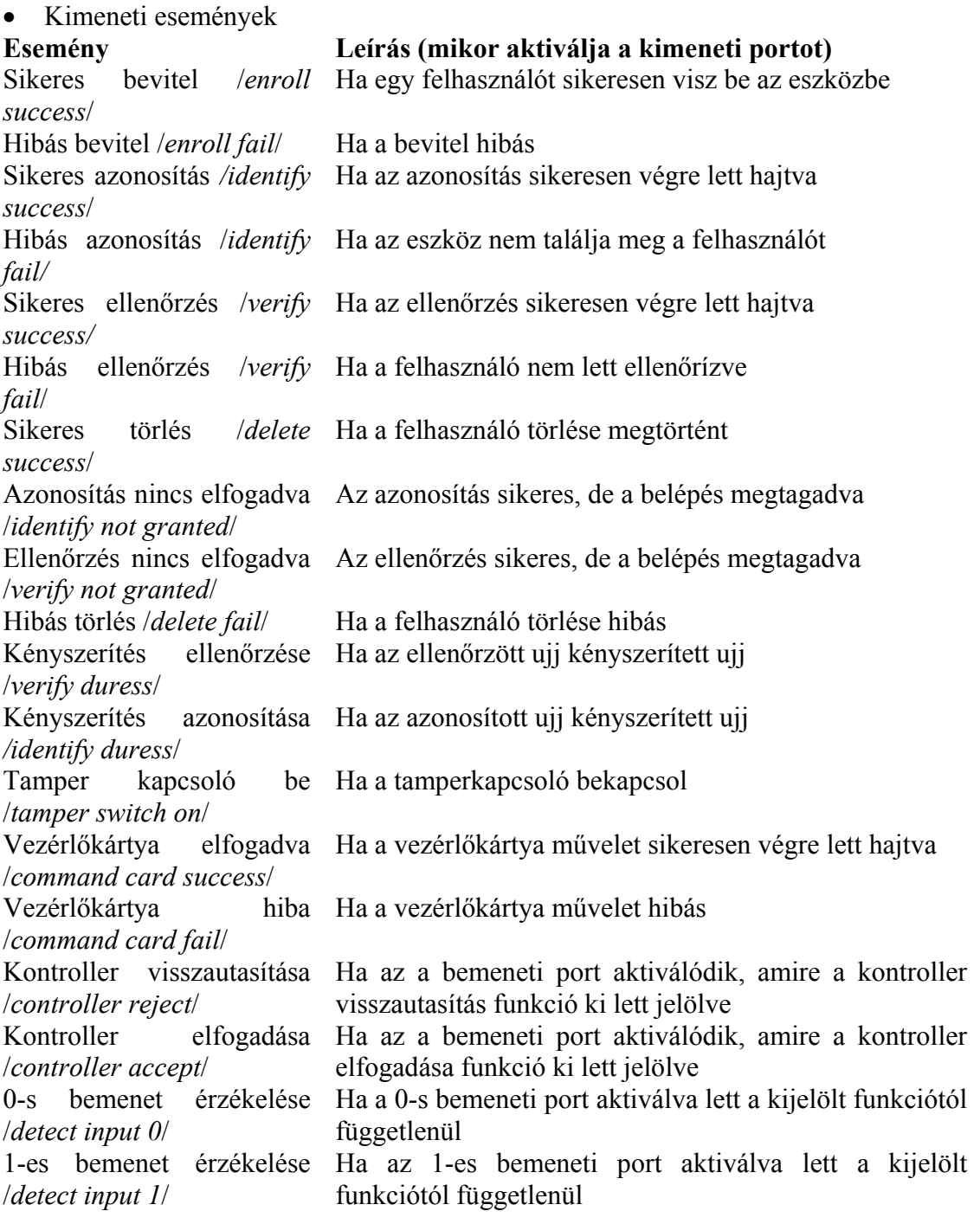

• A kimeneti sablon leírása Minden engedélyezett eseménynél, a kimeneti sablont rugalmasan írja le a programozás 4 paraméterének használatával, melyeknek a jelentését a lenti képen láthatja.

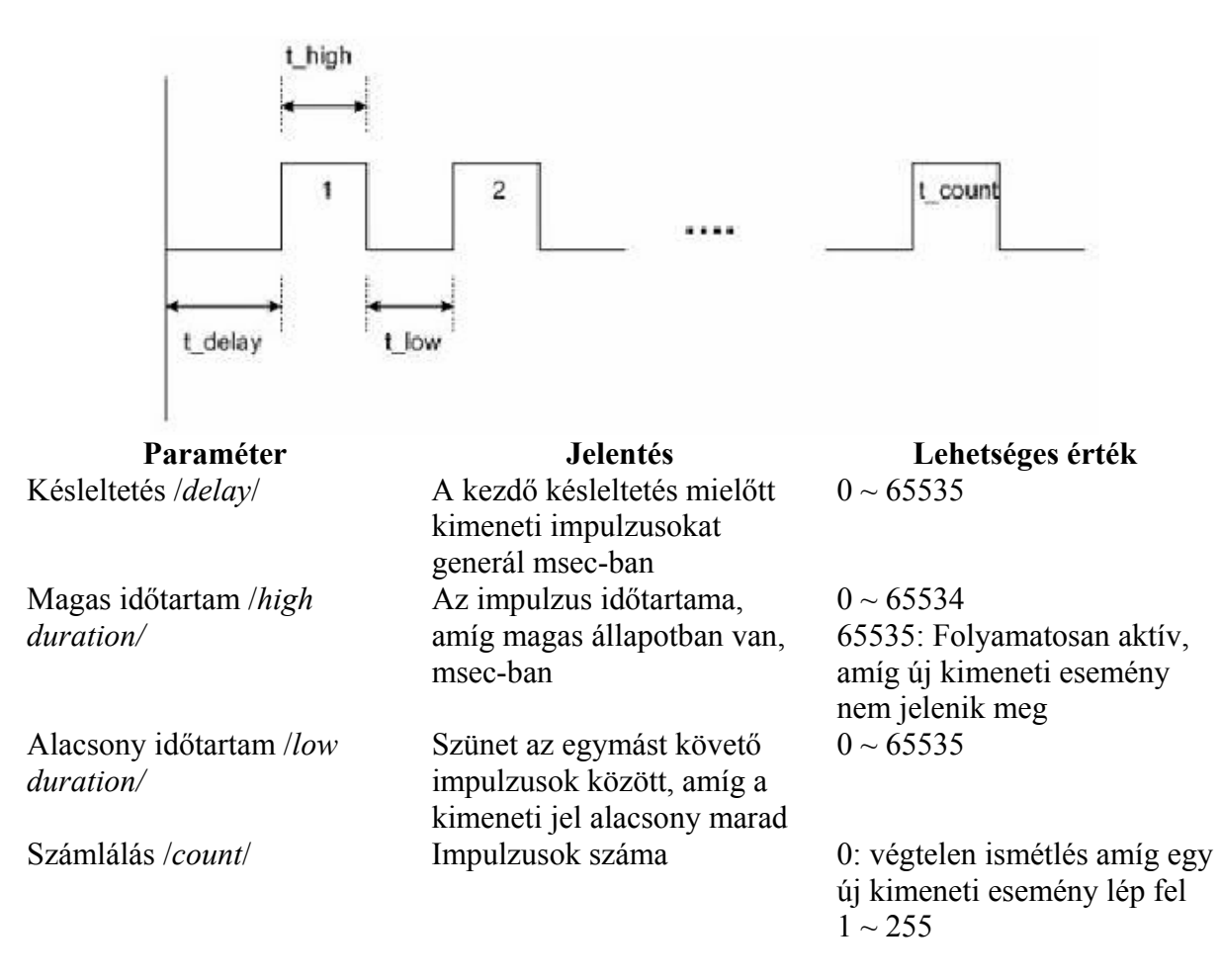

A kimeneti sablon programozási példája

Tegyük fel, hogy egy felhasználó egy riasztási jelet akar kijelölni a 0-s kimeneti porthoz és a következő sablonokat szeretné létrehozni:

- ♦ A kényszerített ujj sikeres azonosításakor vagy ellenőrzésekor, az eszköz villogó kimeneteket küld 5 másodpercig.
- ♦ Ha a tamper kapcsoló be van kapcsolva, az eszköz 10 másodpercig folyamatos jelet küld a kimenetre
- ♦ A programozási folyamat a következő:
- ♦ Először válasszon egy cél eszközt a hálózati ablakban
- ♦ Tiltsa le az aktuálisan kiválasztott eszközöket a 0-s kimeneten úgy, hogy az engedélyezetteket a letiltott szektorba helyezi át.
- ♦ Programozza be a kívánt eseményeket úgy, hogy engedélyezi az eseményeket, amelyeket a szerkesztés kimenet sablon követ a következő paraméterek szerint:

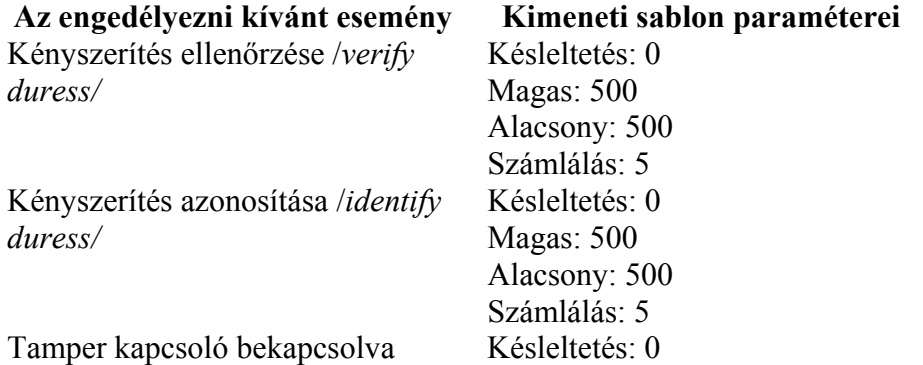

**MASCO Biztonságtechnikai és Nyílászáró Automatizálási Kereskedelmi Kft. 1045 Budapest, Madridi út 2. Tel: (06 1) 3904170, Fax: (06 1) 3904173, E-mail: masco@masco.hu, www.masco.hu** */tamper switch on/* Magas: 10000 Alacsony: 0 Számlálás: 1

♦ Nyomja meg az alkalmazás */Apply/* gombot, így az új konfiguráció átküldésre kerül a cél eszközhöz.

## 4.8.2. LED / Beep hang beállítása

A BioEntry készüléken két LED és egy beep hang található. Ezek biztosítják a folyamat státusza és az eredmények kijelzését. A két LED háromféle színt tud kijelezni, zöldet, pirosat és borostyánsárgát (zöld+piros LED egyszerre). A LED / Beep beállítás fül kiválasztásával, a főablakban lévő LED / Beep konfigurációs oldal aktualizálva lesz.

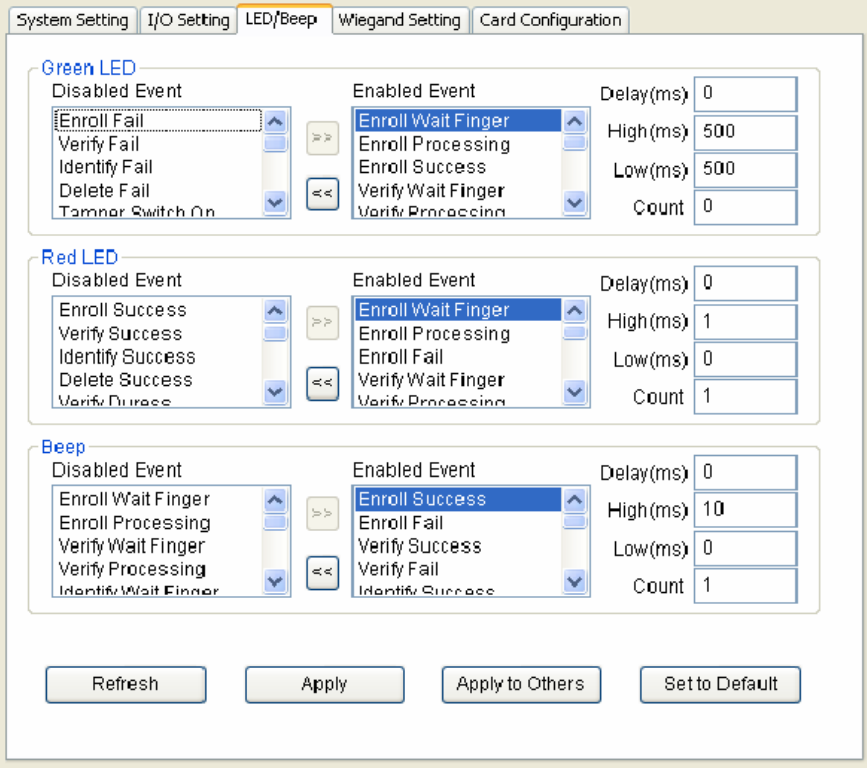

#### • LED / Beep konfiguráció

A LED és beep konfiguráció lépései megegyeznek a kimeneti port konfigurációjával. A további események az alábbi listából választhatók:

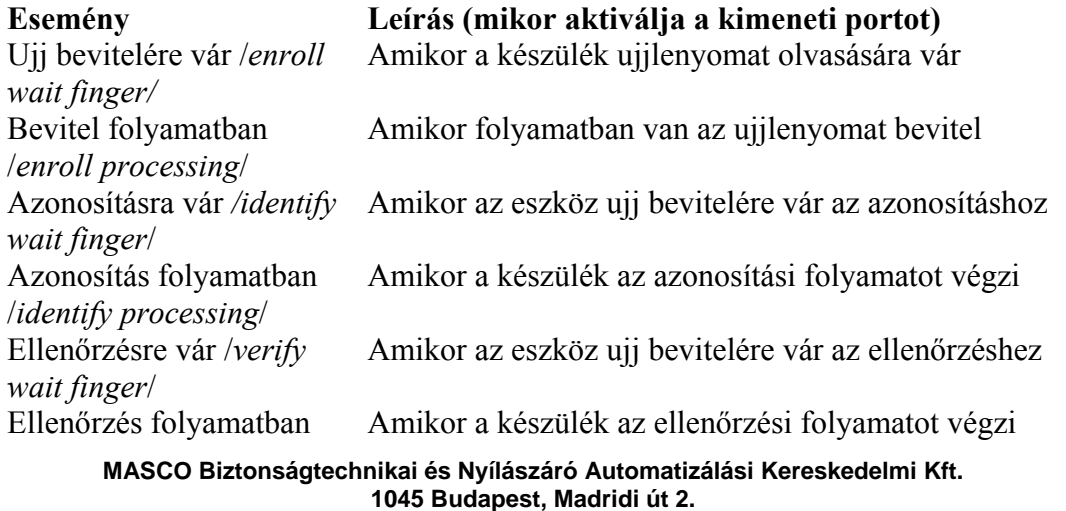

**Tel: (06 1) 3904170, Fax: (06 1) 3904173, E-mail: masco@masco.hu, www.masco.hu**

/*verify processing*/ Törlésre vár /*delete wait finger/* Amikor a készülék ujj bevitelére vár a törléshez

• Az alapértelmezett LED / Beep konfiguráció leírása

Alapértelmezetten, különféle kimeneti sablonokat lehet meghatározni a LED-ekhez és Beep-ekhez, hogy mutassák az aktuális státuszt és a feldolgozás eredményét. Az alapértelmezett LED / Beep konfiguráció leírását a következőkben részletezzük:

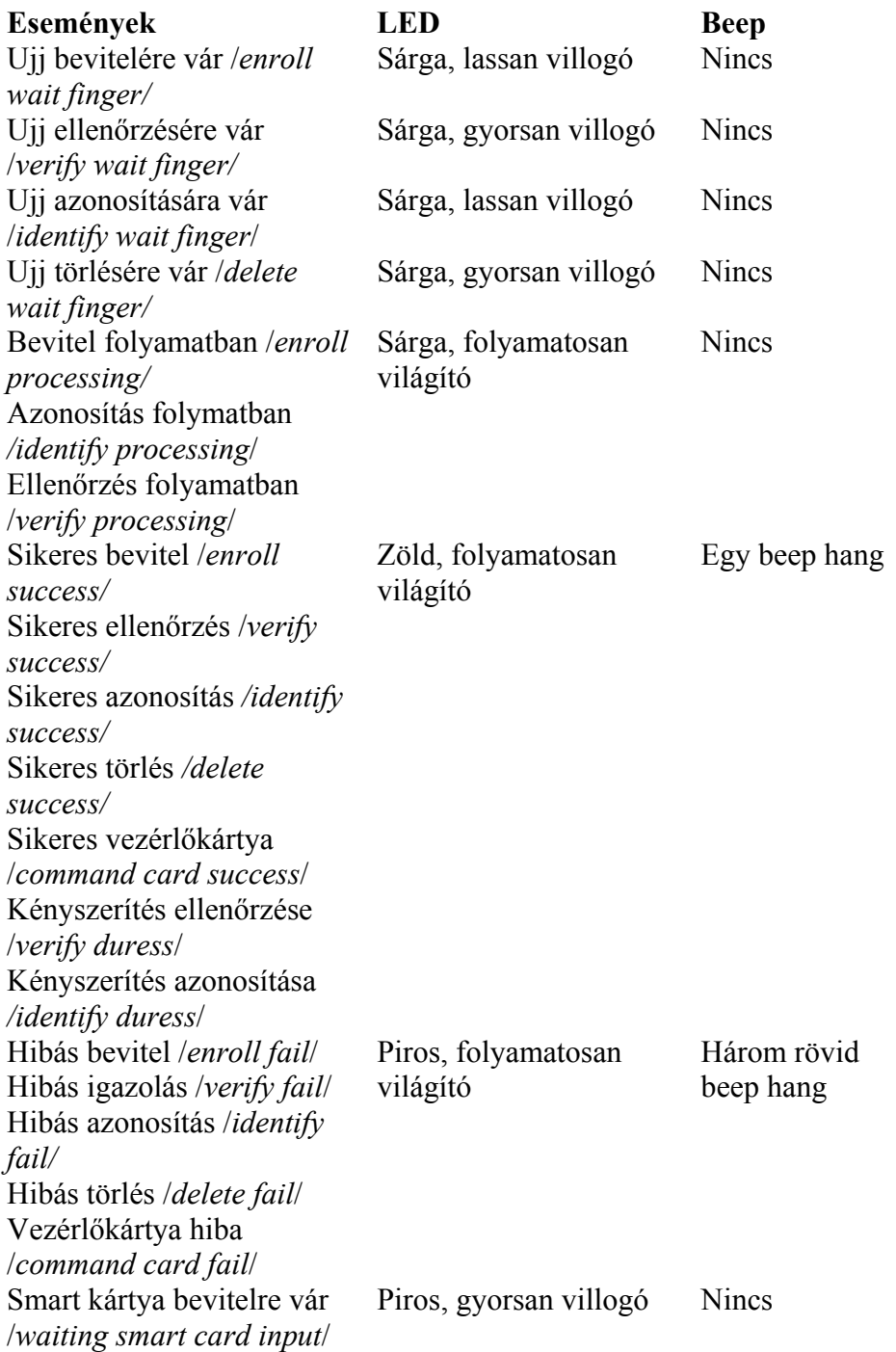

#### 4.8.3. Wiegand beállítás

A **Wiegand beállítás** */Wiegand Setting/* fül a BioEntry Wiegand bemeneteinek és kimeneteinek vezérlésére szolgál. A menü kiválasztásával, a Wiegand beállítási oldal letöltődik a főablakba.

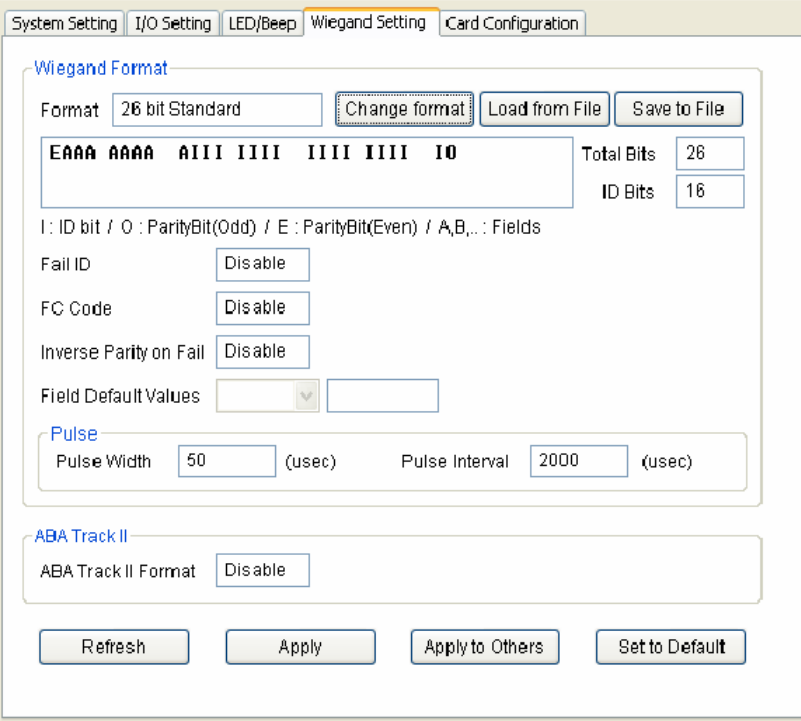

• Wiegand formátum

Az új wiegand formátumot grafikusan is meg lehet határozni a Wiegand konfiguráció varázslóval. A Wiegand konfiguráció varázsló /Wiegand Configuration Wizard/ a **Formátum megváltoztatása** */Change format/* gomb megnyomásával érhető el.

• Formátum kiválasztása

Az első oldalon választhat a három támogatott kijelzési formátum közül. Ha a BioEntry eszközt az ABA Track II kimeneten keresztül csatlakoztatta a kontrollerre, nem pedig a Wiegand interfészen keresztül, jelölje be az **ABA Track II. használata** */Use ABA Track II./* pontot. Ebben az esetben, a kimeneti jel ABA Track II formátumban lesz. Meg tudja határozni az ABA Track II kimenet karaktereinek számát is.

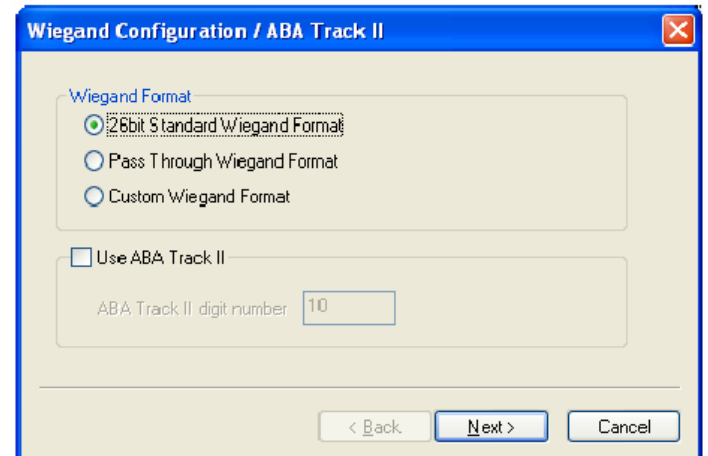

■ 26 bit standard

**MASCO Biztonságtechnikai és Nyílászáró Automatizálási Kereskedelmi Kft. 1045 Budapest, Madridi út 2. Tel: (06 1) 3904170, Fax: (06 1) 3904173, E-mail: masco@masco.hu, www.masco.hu** A 26 bit standard formátumot használják a legszélesebb körben, 8 bites FC kódból áll és 16 bites ID-ból. Nem változtathatja meg a bit meghatározást és a bitek összehasonlítását 26 bit standard formátumban.

Áthaladás formátum

Az áthaladás formátumot */Pass Through format/* akkor használja, ha csak az ID mező formátum ismert. Amikor a Wiegand bemeneti karaktersort érzékeli, a BioEntry készülék kiemeli az ID biteket és indítja az ID hitelesítési folyamatot. Ha a hitelesítés sikeres, a készülék a Wiegand bemeneti karaktersort változatlanul hagyja. A megfelelés ellenőrzése és a haladó opciók nem használhatók ebben a formátumban. Lényegében, az áthaladás formátum csak akkor hasznos, ha 1:1 működési módot használ. Ha a működési mód 1:N, az ID mezőtől eltérő biteket 0-ra kell állítani.

Például, tegyük fel, hogy a 32 bit áthaladási formátum a következők szerint áll össze:

XIIIIIII IIIIIIIX XXXIIIII IIIIIIIX (a legtöbb bit 0-án van hagyva, BIT0) I: ID mező, X: ismeretlen mező

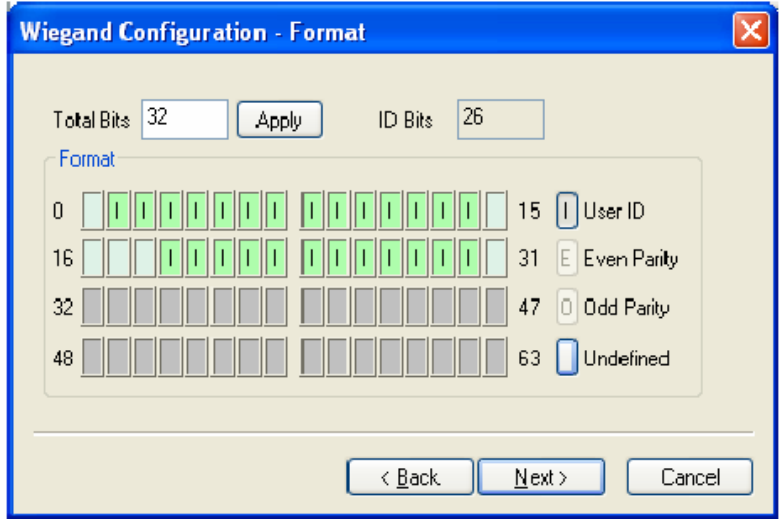

Ezt a formátumot a következő sorrendben tudja konfigurálni.

- ¾ (1) Vigyen be 32-t az **összes bit** */Total bits*/ mezőbe.
- $\geq$  (2) Válassza ki az ID biteket a definíciók szerint
- ¾ (3) Nyomja meg a **Next** gombot. Az áthaladás módban nem tudja konfigurálni a megfelelő biteket.
- Formátum testreszabása

Ha a felhasználó minden információt tud a Wiegand formátumról, a formátum testreszabását el lehet végezni. Ha a BioEntry egy Wiegand bemeneti sort érzékel, először ellenőrzi a paritás biteket. Ha az összes megfelelő, a készülék kiemeli az ID biteket és elindítja a hitelesítést az ID-val. A felhasználó minden mezőhöz alternatív értékeket is be tud állítani és engedélyezni tudja a haladó opciókat, mint pl. a hibás ID. Ha a hitelesítés sikeres, az eszköz egy Wiegand sort eredményez. A kimeneti sornak különböznie kell a bemeneti sortól, az alternatív értékek és a haladó opciók szerint.

Például, tegyük fel, hogy a 44 bit áthaladási formátum a következők szerint áll össze:

EAAAAAAA IIIIIIII IIIIIIII BBBBBBBI IIIIIIII IIIO

(a legtöbb bit 0-án van hagyva, BIT0)

**MASCO Biztonságtechnikai és Nyílászáró Automatizálási Kereskedelmi Kft. 1045 Budapest, Madridi út 2.** 

**Tel: (06 1) 3904170, Fax: (06 1) 3904173, E-mail: masco@masco.hu, www.masco.hu**

- E: páros paritás az 1-22-es BIT-hez
- O: páratlan paritás 23-42-es BIT-hez

I: ID bitek (1-es mező és 3-as mező), A: 0-s mező, B: 2-es mező Ezt a formátumot a következő sorrendben tudja konfigurálni.

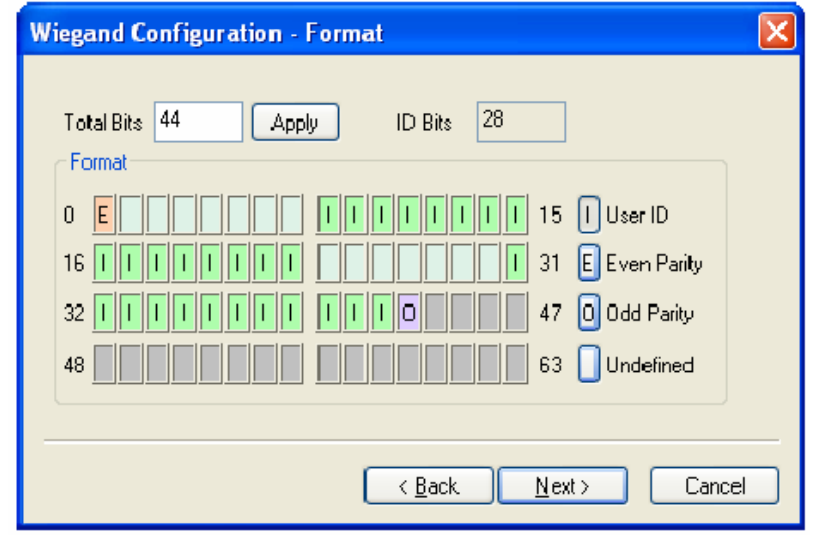

- ¾ Vigyen be 44-et az **összes bit** */Total bits/* mezőbe.
- ¾ Válassza ki a **páros paritást** */Even parity/*.
- ¾ Vigye be a páros paritás bitet. Ebben a példában ez a BIT0.
- ¾ Válassza ki a páratlan paritást */Odd parity/* és vigye be a páratlan paritás bitet és a felhasználói ID-t a definíció szerint.
- ¾ Nyomja meg a **Next** gombot.

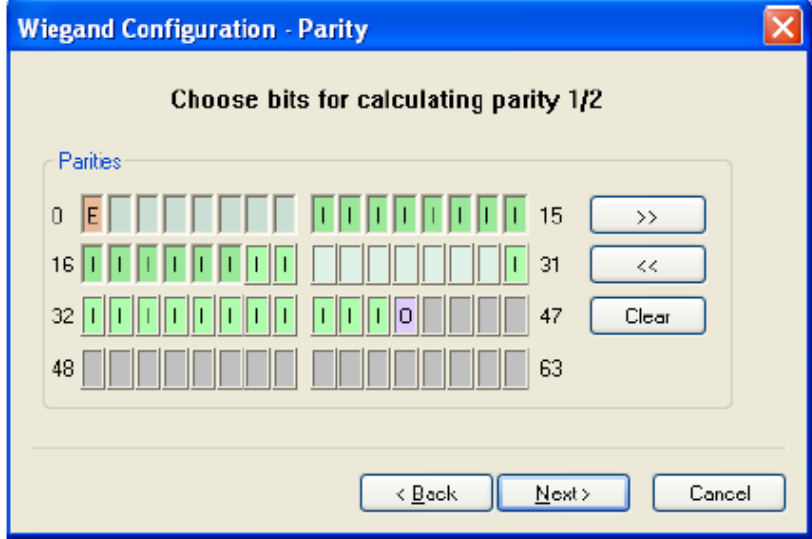

- $\triangleright$  Vigye be azokat a biteket, amelyeket az első bit paritás kiszámolásához használ. Ebben a példában ezek az 1-22-es BIT-ek.
- $\triangleright$  Nyomia meg a  $\triangleright$  gombot.
- ¾ Vigye be azokat a biteket, amelyeket a második bit paritás kiszámolásához használ. Ebben a példában ezek a 23-42-es bitek.
- ¾ Nyomja meg a **Next** gombot.
- Alternatív értékek

A 26 bites standardban meg tudja határozni az alternatív FC kódot. Testreszabás formátumban, alternatív értékeket határozhat meg a nem ID tartalmú mezőkhöz. Ha ezeket az értékeket beállítja, a BioEntry eszköz kitölti a megfelelő mezőket ezekkel az értékekkel mielőtt még a kimeneteket elküldené.

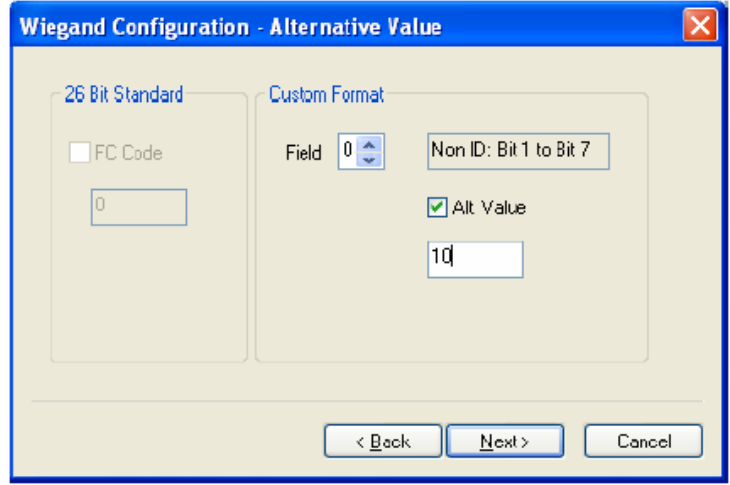

• Haladó opciók

Meg tudja határozni a Wiegand jel karakterisztikáját és a haladó opciókat a varázsló utolsó oldalán. A haladó opciók nem elérhetők az áthaladás */Pass Through/* formátumban.

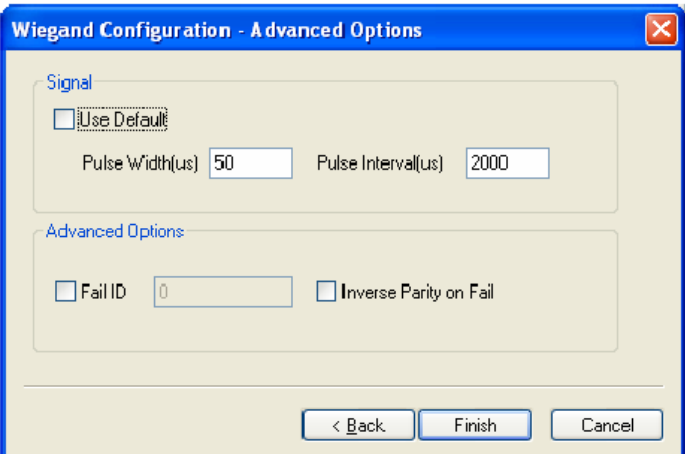

- **Alapértelmezett érték használata** */Use Default/*: alapértelmezett értékek használata a Wiegand jelekhez.
- **Impulzus szélesség** */Pulse Width/*: az impulzus szélessége. Az alapértelmezett érték az 50.
- **Impulzus intervallum**a */Pulse Interval/*: az impulzus intervalluma. Az alapértelmezett érték a 2000.
- **Hibás ID** */Fail ID/*: normál helyzetben a modul csak akkor eredményez Wiegand jeleket, ha a megfeleltetés sikeres. Ha ezt az opciót kiválasztja, a modul hibás ID-t eredményez, ha a megfeleltetés hibás.
- **Hiba esetén fordított paritás** */Inverse Parity on Fail/*: ha ezt az opciót kijelöli, a modul ellentétes paritású Wiegand jeleket küld, ha a megfeleltetés hibás.

### 4.8.4. Smart kártya beállítása

A kártya konfiguráció az a folyamat, amikor a készülék meghatározza a testreszabható szektorokat a felhasználó smart kártyáján azért, hogy tárolni tudja a felhasználói információt, azaz a felhasználó ID-ját és az ujjlenyomat mintákat. A **kártya konfiguráció** */Card Configuration/* menü kiválasztásával, a smart kártya beosztás oldal megjelenik a fő ablakban.

*Megjegyzés: csak haladó felhasználók változtassanak a beosztáson, mert nem megfelelő változtatásokkal használhatatlanná teheti a smart kártyát. Figyelmesen olvassa el ezt a fejezetet, ha meg szeretné változtatni a beosztást az alapértelmezett konfigurációról.* 

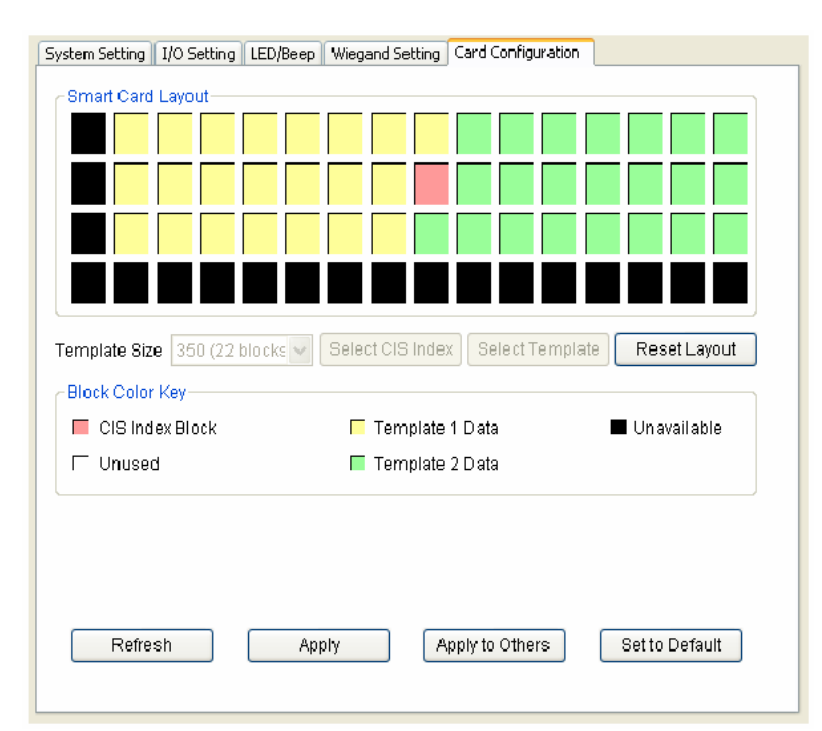

- A beosztás szerkesztése
	- Ujjlenyomat minta mérete: az ujjlenyomat minta mérete 254 és 382 között állítható. A gyári alapértelmezett érték az ujjlenyomat minta méretét 350 byte-ban határozza meg, két ujjlenyomat mintát tárolva a kártyán.
	- CIS index blokk: a fő információ a CIS index blokkban tárolódik, amit a rajzon piros szín jelöl.
	- Ujjlenyomat minta adat blokk: blokkok az 1-es és 2-es ujjlenyomat mintákhoz. Az egy ujjlenyomat mintához tartozó blokkok száma meghatározza az ujjlenyomat méretét. Az 1-es ujjlenyomat adat sárgával van jelölve, a 2-es zölddel.
	- Nem használt blokk: üres blokk, amit a kiosztás nem határozott meg.
	- Nem hozzáférhető blokk: olyan blokk, amit nem lehet használni.
- Szerkesztési folyamat

A felhasználó beosztásának konfigurálásához a következő műveletek szükségesek.

- Állítsa kiindulási helyzetbe az összes nem használt blokkot a Beosztás törlése */Reset Layout/* gomb megnyomásával.
- Válassza ki a kívánt ujjlenyomat minta méretet.
- Nyomja meg a CIS index kiválasztása */Select CIS Index/* gombot és kattintson egy nem használt blokkra a CIS index blokk kiválasztásához.
- Nyomja meg az ujjlenyomat kiválasztása */Select Template/* gombot és kattintson egy nem használt blokkra ami jelzi az ujjlenyomat adat induló blokkját. Majd az 1 es ujjlenyomat adatainak blokkjai automatikusra lesznek állítva a kiválasztott induló blokktól.
- Nyomja meg ismét az ujjlenyomat kiválasztása */Select Template/* gombot és kattintson egy nem használt blokkra, ami mutatja a 2-es ujjlenyomat induló blokkját.
- Az Apply */Alkalmazás/* gomb megnyomása átküldi a smart kártya beosztását a kiválasztott eszközökhöz.
	- r л CIS Index Template 1 Data Unavailable Unused Template 2 Data

A gyári alapértelmezett smart kártya beosztása a következő:

## 4.9. A BEACon kofigurálása

• Gyári alapértelmezés beosztása

Ha a BEACon-t kiválasztja az eszköz fából, a kiválasztott BEACon eszköz konfiguráló ablaka a fő ablakban frissül.

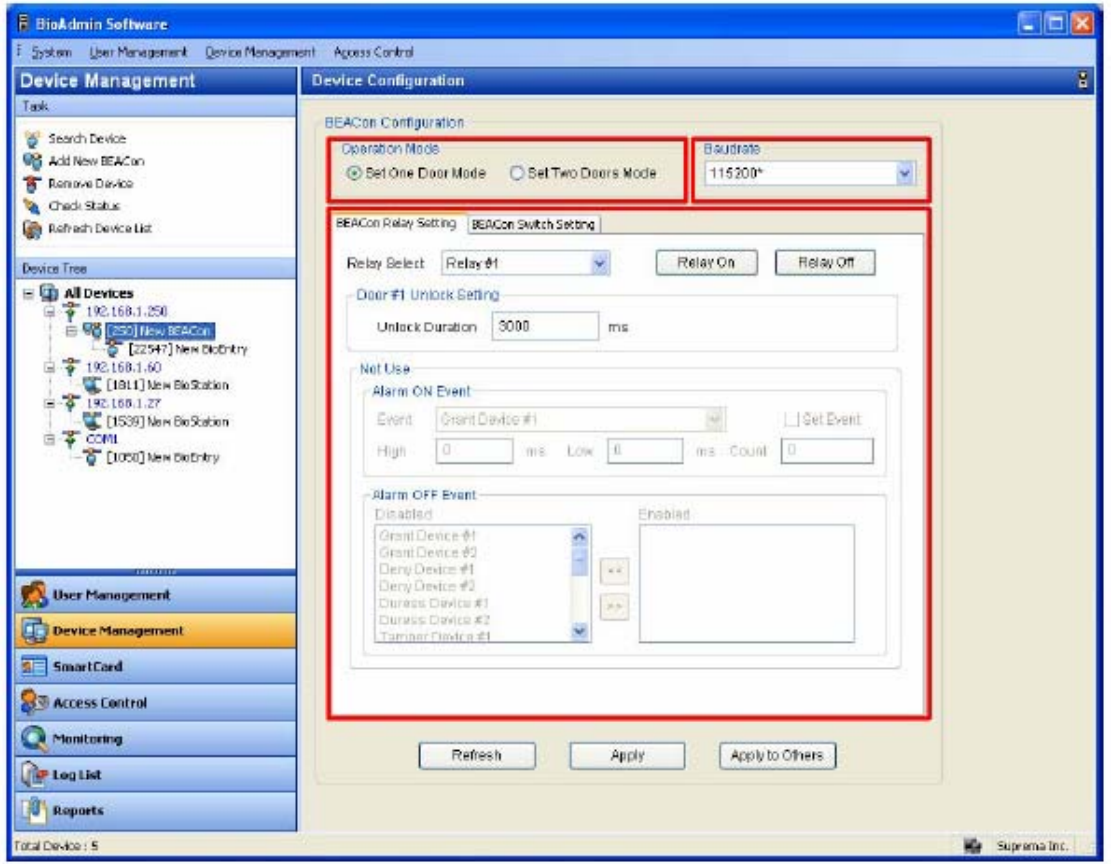

Az eszköz konfigurációs ablak 3 szektorra van osztva:

• Működési mód

A BEACon legfeljebb 2 ajtót tud vezérelni. A működési mód ablak megmutatja, hogy a kiválasztott BEACon egy vagy kétajtós módra van konfigurálva.

- Átviteli sebesség Az átviteli sebesség ablak megmutatja a kiválasztott BEACon átviteli sebességét.
- Konfiguráció beállítása ablak

A konfiguráció beállítása ablak megmutatja a kiválasztott BEACon aktuális konfigurációját. Tehát, ez az ablak megmutatja a megváltoztatni kívánt konfigurációt. A konfiguráció beállítás menü különböző fülekre van osztva, mint a BEACon relé beállítás és a BEACon kapcsoló beállítás. A BEACon részletes működtetéséhez nézze meg a BEACon használati utasítását.

#### 4.9.1. Működési mód

A BEACon legfeljebb két ajtót tud vezérelni. A működési mód ablak megmutatja, hogy a kiválasztott BEACon egy vagy kétajtós módra van konfigurálva.

#### 4.9.2. Jelzés sebessége (Átviteli sebesség)

Az átviteli sebesség ablak megmutatja a kiválasztott BEACon átviteli sebességét.

- Átviteli sebesség: ebben a menüben ki tudja választani a BEACon átviteli sebességét. Ha megváltoztatja ebben a menüben az átviteli sebességet, a BEACon és a fogadó PC közötti kommunikációs sebessége megváltozik.
- Miután megváltoztatta a BEACon átviteli sebességét, szüksége lesz a BioEntry és a BioStation átviteli sebességét össze kell hangolni a BEACon megváltoztatott átviteli sebességével.

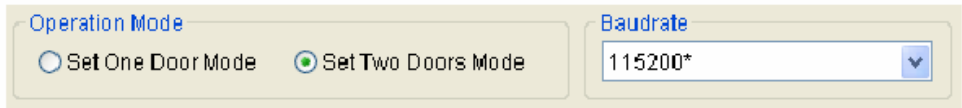

## 4.9.3. BEACon relébeállítás

Ebben a menüben megváltoztathatja a BEACon relé beállítását. A relé beállítást a BEACon működési módjától függően különbözőképpen lehet konfigurálni.

- 1 ajtós módban az 1-es relé automatikusan ajtókioldásra lesz beállítva. Így a 2-es, 3-as és 4-es reléket riasztásra állíthatja be.
- 2 ajtós módban, az 1-es és 2-es relé automatikusan ajtókioldásra lesz beállítva. Így a 3 as és 4-es reléket riasztásra állíthatja be.

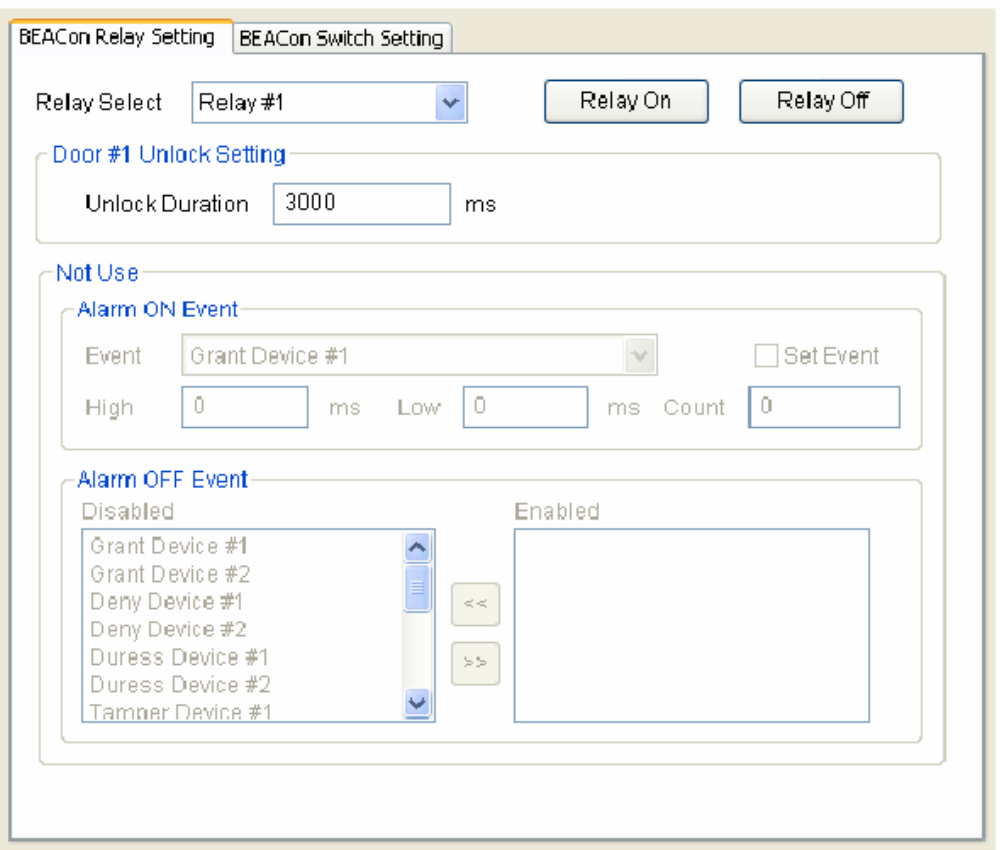

A részletes műveletek a következők.

- Válasszon ki egy relét a konfiguráció beállításához. Miután kiválasztotta, a kiválasztott reléhez alkalmazható elemek aktiválva lesznek a relé beállítás ablakban.
- Tudja nyitni / zárni a relé kontaktusokat a **relé bekapcsolása/relé kikapcsolása** */Relay On / Relay Off/* gombokkal.

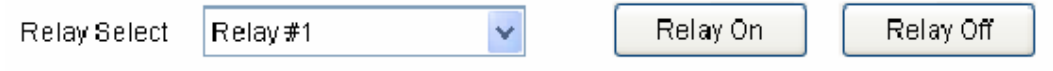

• A kioldás beállítása Vigye be a kioldás időtartamát. Miután az ajtót kioldotta, újra vissza lehet zárni a kioldási idő eltelte után.

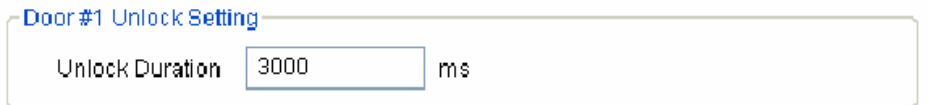

• Riasztás eseménykor

Válassza ki a riasztás eseménykor */Alarm on events/* pontot a legördülő menüből az **Esemény beállítása** */Set Event/* pont kijelölésével. Vigye be a **magas** */high/*, **alacsony** */low/* és **számlálás** */count/* értékeket a riasztási frekvencia beállításához. Ha bármilyen riasztási esemény érkezik, a riasztás a kívánt frekvencián fog aktiválódni.

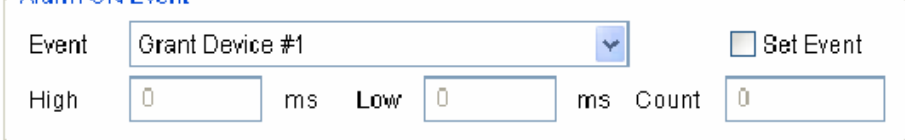

• Riasztás kikapcsolása esemény

Válassza ki a riasztás kikapcsolása eseményt. Egyszerűen, a letiltott eseménylistában lévő eseményre duplán kattintva tudja engedélyezni a riasztás kikapcsolása eseményt.

Ha a riasztás kikapcsolása események közül bármelyik riasztási jel érkezik, a riasztás inaktiválódik, a fennmaradó impulzus visszaszámlálástól függetlenül.

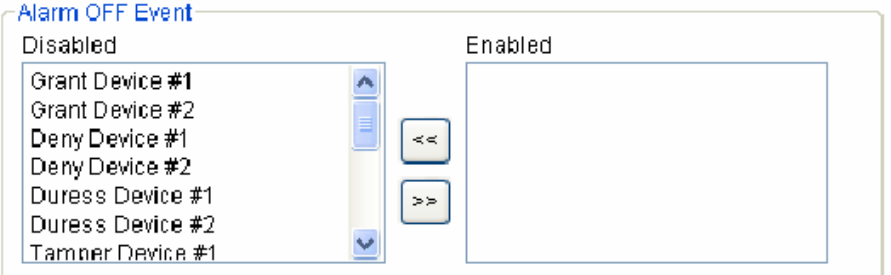

#### 4.9.4. Kapcsoló beállítás

Ebben a menüben meg tudja változtatni a BEACon kapcsoló beállítását. A kapcsoló beállítását különbözőképpen, a BEACon működési módjától függően lehet konfigurálni.

- 1 ajtós módban, az 1-es kapcsoló automatikusan be lesz állítva az ajtó nyitásérzékelője szerint és a 3-as kapcsoló RTE (kilépés kérése) módba. Így a 2-es, 4-es, 5-ös és 6-os kapcsolókat egyéb funkciókra lehet beállítani a Normál kapcsolás beállítása /Normal Switch Setting/ menüben.
- 2 ajtós módban, az 1-es és 2-es kapcsolók automatikusan az ajtónyitás érzékelőhöz lesznek beállítva. A 3-as és 4-es kapcsolóka automatikusan RTE módra lesznek beállítva. Így az 5-ös és 6-os kapcsolókat tudja egyéb funkciókra lehet beállítani a Normál kapcsolás beállítása /Normal Switch Setting/ menüben.

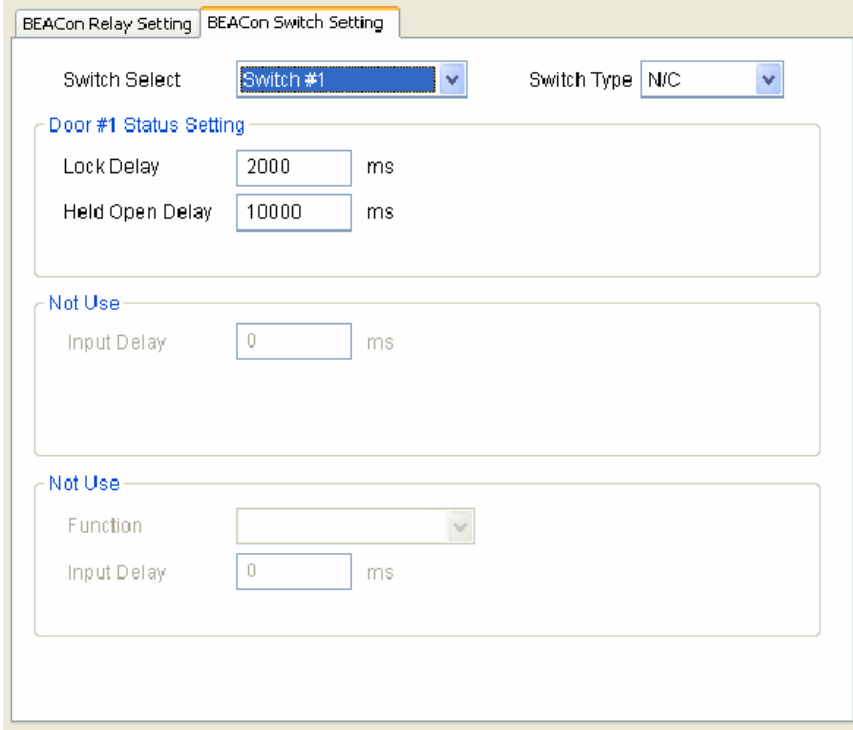

• Válasszon ki egy kapcsolót a konfiguráció beállításához. Miután kiválasztotta, az alkalmazható elemek aktiválódni fognak a kapcsoló beállítás ablakban.

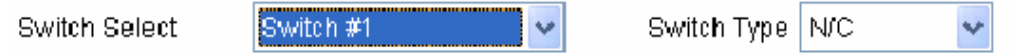

• Ajtó státusz beállítás Ajtónyitás-érzékelő kapcsoló beállításával be tudja állítani a csatlakoztatott BEACon zár késleltetését és a nyitva tartási késleltetést. Ha az ajtó csukva van, a beállított zár

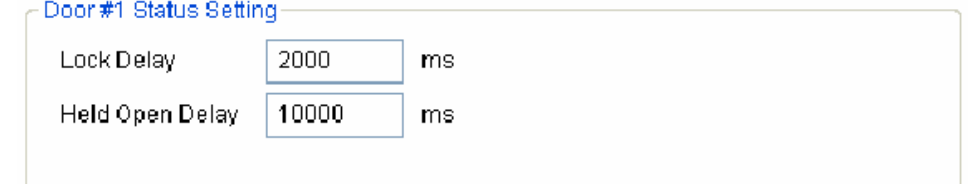

• Ajtó RTE beállítás (ajtónyitó gomb)

Az RTE kapcsoló kiválasztásával, be tudja állítani a bemeneti késleltetést. Ha az RTE kapcsoló a kívánt bemeneti késleltetési időnél több időre aktiválódik, az ajtó kinyílik.

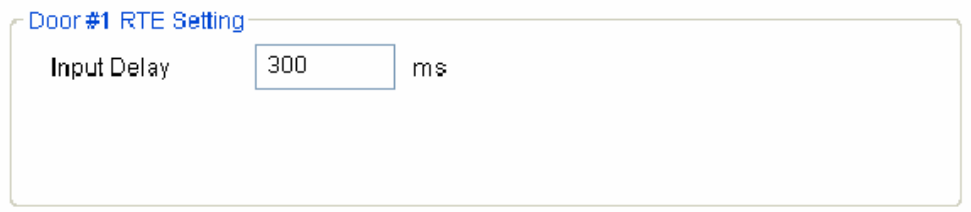

• Normál kapcsoló beállítása

A fennmaradó kapcsolókhoz, beállíthat egyéb funkciókat, mint az RTE, a tamper, a riasztás törlése kapcsoló. Ha a kapcsoló a kívánt bemeneti késleltetési időnél több időre aktiválódik, a kiválasztott funkció jelt indít.

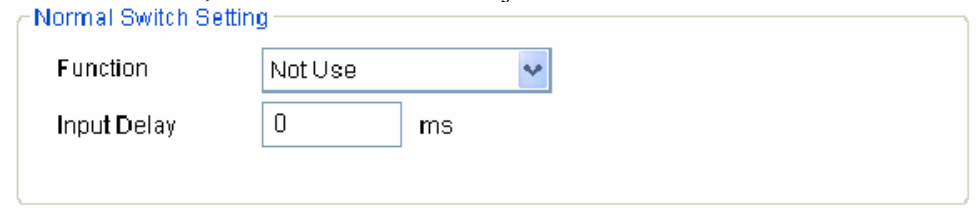

### 4.9.5. Frissítés / Alkalmazás / Átvitel (alkalmazás más eszköznél)

- Frissítés */Refresh/*: vissza tudja állítani az eredeti konfigurációt a **frissítés** /Refresh/ gomb megnyomásával, mielőtt még megnyomja az **alkalmazás** */Apply/* gombot.
- Alkalmazás */Apply/*: miután megváltoztatta a konfigurációt, nyomja meg az alkalmazás */Apply/* gombot a mentéshez.
- Átvitel */Transfer/*: a kiválasztott konfigurációt át lehet küldeni bármelyik eszközhöz az **átvitel** */Transfer/* gomb megnyomásával.

# 5. Smart kártya

A Smart kártya menü megmutatja a BioAdmin szoftverhez érvényesített smart kártyák listáját. Az összes felhasználói smart kártya automatikusan megjelenik a Smart kártya listában.

A Smart kártya menüben a következő műveleteket lehet elvégezni:

- Felhasználói kártya érvényesítése
- Smart kártya kezelése
- Kártya beosztás konfigurálása
- Kártya Wiegand konfigurálása
- Smart kártya törlése

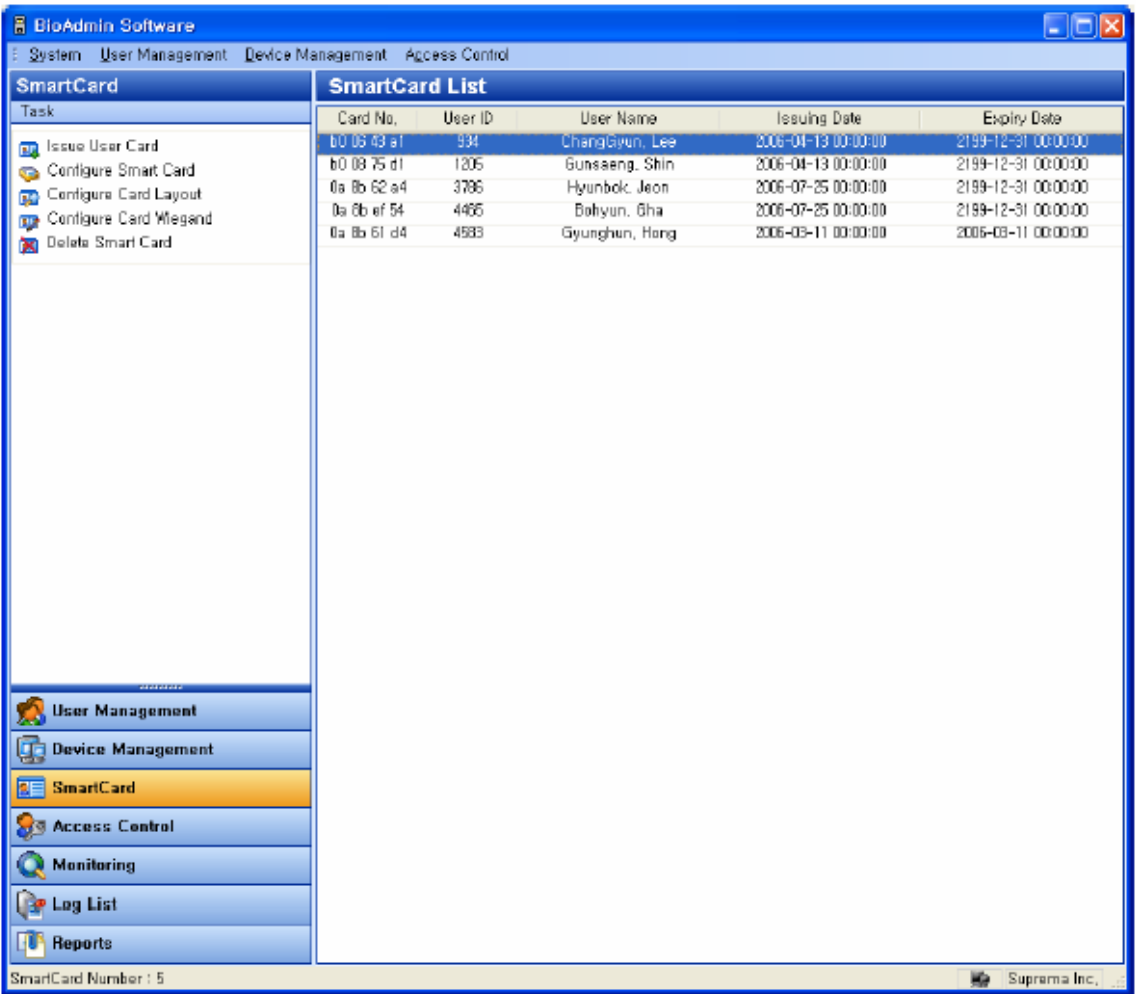

## 5.1. Smart kártya oldal konfigurálása

A Smart kártya menü kiválasztásával a **Smart kártya** kezelés oldal megjelenik a fő ablakban. A Smart kártya oldal 2 részre van osztva:

- Smart kártya lista A Smart kártya adatbázis a fogadó PC központi vezérlése alatt működik. A Smart kártya lista tartalmazza a BioAdmin szoftverben hitelesített smart kártyák részletes listáját.
- Feladatok ablak

A feladatok ablak magában foglalja a Smart kártya oldalon lévő alapfunkciókat vezérlő gombokat.

## 5.2. Smart kártyák listája

A smart kártya lista tartalmazza a smart kártyák alábbi adatait:

- Kártyaszám
- Felhasználói ID
- Felhasználó neve
- Hitelesítés dátuma
- Lejárat dátuma

# 5.3. Kártya hitelesítés

A **felhasználó kártyájának hitelesítése** */Issue user card/* menü engedélyez egy előugró ablakot a felhasználó smart kártyájának hitelesítéséhez. A részletes működtetéshez nézze meg a Felhasználó kezelése */User Management/* menüt.

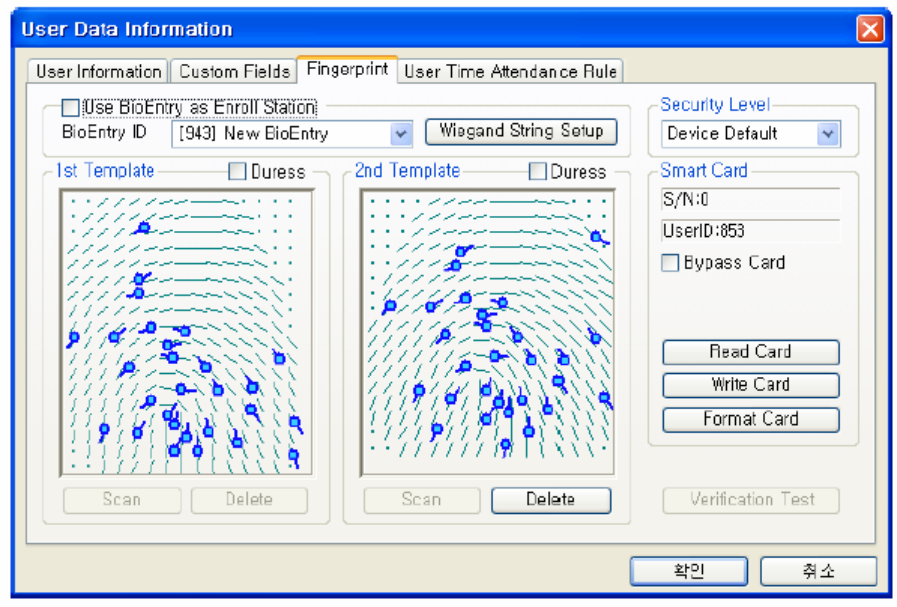

## 5.4. Smart kártya kezelése

A **smart kártya kezelése** */Manage Smartcard/* menü engedélyez egy előugró ablakot a smart kártya adatainak elolvasásához és a smart kártya formázásához. Ebben az ablakban, ellenőrizni tudja a smart kártya adatait, mint a szériaszám, a Wiegand karaktersor (ha használja), a felhasználói ID, a biztonsági szint, a felhasználó neve, a belépési csoport és az ujjlenyomat adatok.

Ha nincsen USB smart kártya eszköze / olvasója, akkor is el tudja olvasni a smart kártya adatait közvetlenül a BioEntry-n keresztül a **BioEntry használata beviteli állomásként** */Use BioEntry as Enroll Station/* pont kijelölésével.

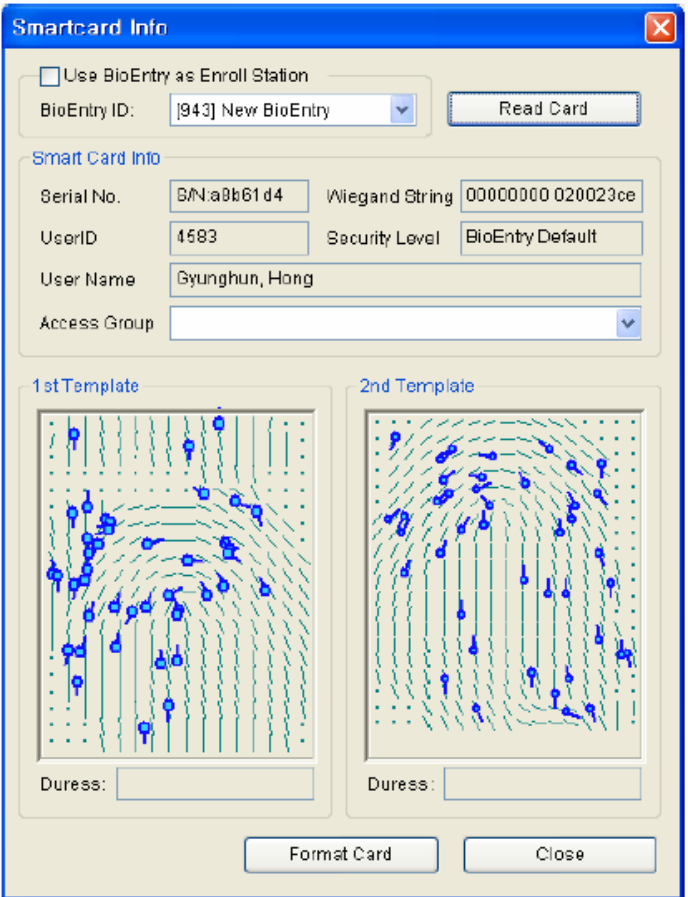

### 5.4.1. A hitelesített smart kártya olvasása

Ebben a smart kártya kezelés ablakban a smart kártyán tárolt információt a 3-as fejezetben, a felhasználók kezelésénél */User Magagement/* leírt olvasási folyamathoz hasonló módon lehet visszakeresni.

### 5.4.2. Smart kártya formátuma

A smart kártya kezelése ablakban a formázást a 3-as fejezetben, a felhasználók kezelésénél */User Magagement/* leírt formázási folyamathoz hasonló módon lehet elvégezni.

### 5.5. A kártya beosztás szerkesztése

A smart kártya beosztás egy olyan folyamat, melynek során meg tudja határozni a felhasználó smart kártyáján lévő testreszabható szektorokat, így a felhasználói adatok kezeléséhez, amibe beletartoznak az ujjlenyomatok is. A **Smart kártya beosztás konfigurálása** */Configure Smartcard Layout/* gomb megnyomásával a smart kártya beosztás oldal jelenik meg a fő ablakban. Javasoljuk, hogy csak haladó felhasználók változtassák meg a beosztást, mert a nem megfelelő változtatások elvégzése a smart kártyát használhatatlanná tehetik. Olvassa el figyelmesen ezt a fejezetet, ha a beosztásban az alapértelmezettől eltérő konfigurációt szeretne beállítani.

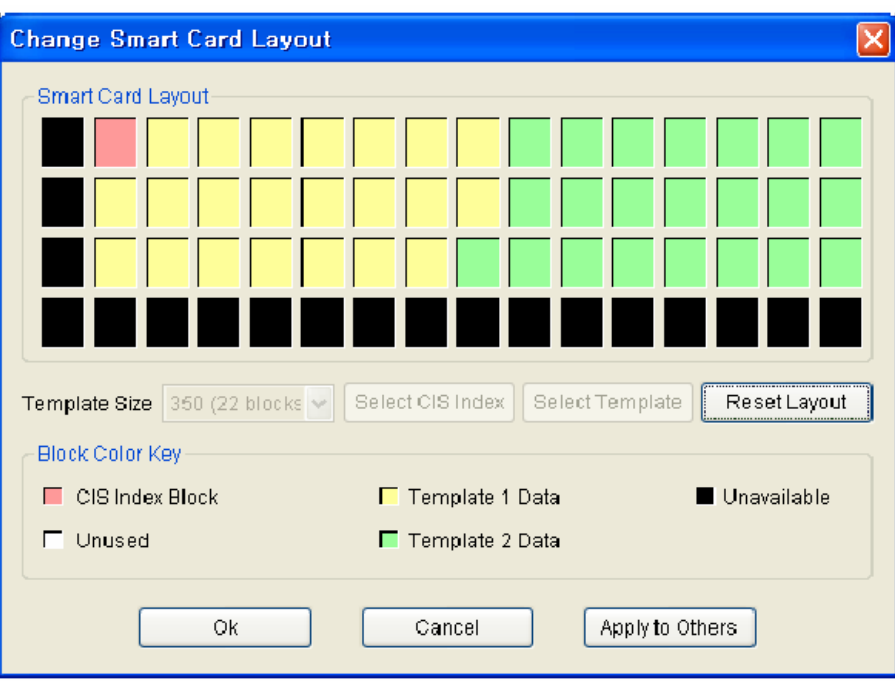

## 5.5.1. A smart kártya beosztás szerkesztési oldal konfigurálása

A smart kártya beosztás oldal 3 részre van osztva:

- Smart kártya kiosztás Megmutatja a fogadó PC-re csatlakoztatott smart kártya eszköz/író beosztását.
- Smart kártya kiosztás Megmutatja az éppen kiválasztott eszköz nevét és kiosztását. Ha az összes eszközt egy csoportban kiválasztja, a tartalma nem elérhető.
- Új konfiguráció Ezt a részt az új beosztások szerkesztésére lehet használni, amelyet az eszközökhöz és a felhasználó smart kártyájához szeretnénk használni.
- A kezelő beosztás vezérlése
	- A **Töltse ki az aktuális konfigurációs értéket** */Fill with Current Configuration Value/* gomb megváltoztatja az új konfiguráció tartalmát az éppen kiválasztott eszközből visszakeresett beosztás felhasználásával. A **Transfer** */Átvitel/* gomb átküldi az új beosztást a kiválasztott BioEntry eszközhöz, a kiválasztott csoporthoz vagy az összes BioEntry készülékhez. Számos vezérlőgomb létezik még a beosztás szerkesztéséhez.

### 5.5.2. Az ujjlenyomat adat mérete (minta)

Az ujjlenyomat minta mérete 254 és 382 byte között állítható be. A gyári alapértelmezésként 350 byte van meghatározva két ujjlenyomat minta tárolásához a kártyán.

### 5.5.3. Blokk

- CIS index blokk: a fő információ a CIS index blokkban tárolódik, amit a rajzon piros szín jelöl.
- Ujjlenyomat minta adat blokk: blokkok az 1-es és 2-es ujjlenyomat mintákhoz. Az egy ujjlenyomat mintához tartozó blokkok száma meghatározza az ujjlenyomat méretét. Az 1-es ujjlenyomat adat sárgával van jelölve, a 2-es zölddel.
- Nem használt blokk: üres blokk, amit a terv nem határozott meg.
- Nem hozzáférhető blokk: olyan blokk, amit nem lehet használni.

#### **MASCO Biztonságtechnikai és Nyílászáró Automatizálási Kereskedelmi Kft. 1045 Budapest, Madridi út 2.**

**Tel: (06 1) 3904170, Fax: (06 1) 3904173, E-mail: masco@masco.hu, www.masco.hu**

#### 5.5.4. Szerkesztési folyamat

A felhasználó beosztásának konfigurálásához a következő műveletek szükségesek.

- Állítsa kiindulási helyzetbe az összes nem használt blokkot a **Beosztás törlése** */Reset Layout/* gomb megnyomásával.
- Válassza ki a kívánt ujilenyomat minta méretet.
- Nyomja meg a **CIS index kiválasztása** */Select CIS Index/* gombot és kattintson egy nem használt blokkra a CIS index blokk kiválasztásához.
- Nyomja meg az **ujjlenyomat kiválasztása** */Select Template/* gombot és kattintson egy nem használt blokkra ami jelzi az ujjlenyomat adat induló blokkját. Majd az 1 es ujjlenyomat adatainak blokkjai automatikusra lesznek állítva a kiválasztott induló blokktól.
- Nyomja meg ismét az **ujjlenyomat kiválasztása** */Select Template/* gombot és kattintson egy nem használt blokkra, ami mutatja a 2-es ujjlenyomat induló blokkját.
- A **Transfer** */Átküldés/* gomb megnyomása átküldi az új smart kártya beosztást a kiválasztott eszközökhöz.

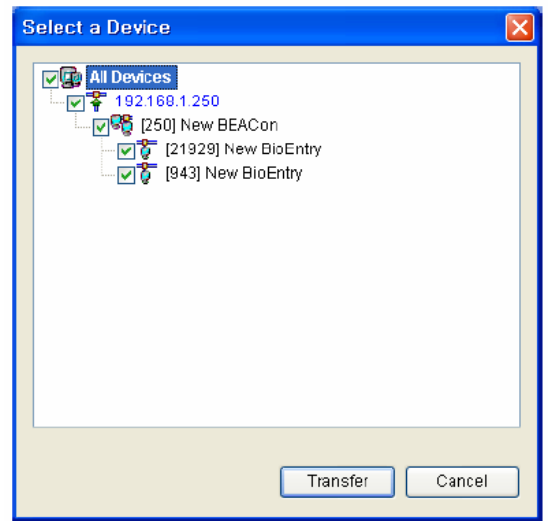

- A smart kártya beosztás ablak csak a BioEntry<sup>TM</sup> Smart modellnél aktiválódik. Ha a kiválasztott eszköz egy BioEntryTM Pass, a menü nem fog aktiválódni.
- Nyomia meg az OK gombot az új smart kártya beosztás elmentéséhez a PC USB smart kártya eszközére.
- Az elmentett beosztást lehet használni egy új smart kártya hitelesítéséhez is a PC USB smart kártya eszköz használatával.

### 5.5.5. Gyári alapértelmezett (kezdő beállítás) beosztás

A gyári alapértelmezett smart kártya beosztás a következő:

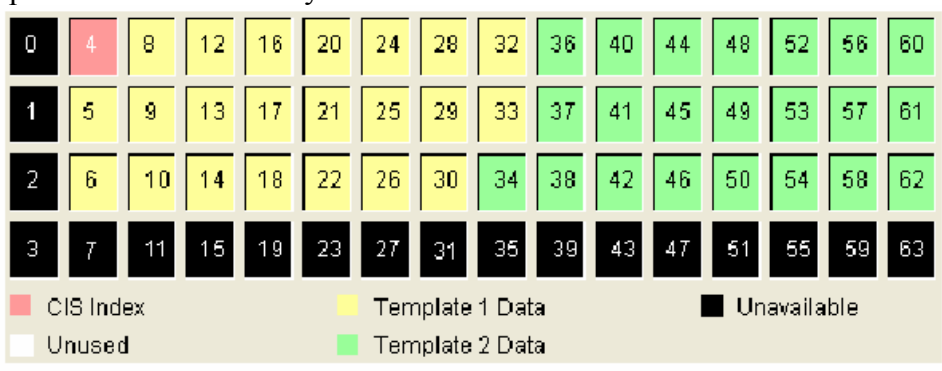

**MASCO Biztonságtechnikai és Nyílászáró Automatizálási Kereskedelmi Kft. 1045 Budapest, Madridi út 2.** 

**Tel: (06 1) 3904170, Fax: (06 1) 3904173, E-mail: masco@masco.hu, www.masco.hu**

# 6. Belépés (Be/Ki) vezérlés

Ebben a menüben be tudja állítani az időzónát */Time Zone/* és a belépési csoportot */Access Group/*. Az időzónát és a belépési csoportot azért használjuk, hogy korlátozni tudjuk a felhasználók jogosultságát az előzetesen megállapított szabályok szerint.

- Ha egy felhasználó egyik belépési csoporthoz sem tartozik, akkor jogosult bármelyik ajtón bemenni.
- Ha a felhasználó valamelyik felhasználói csoporthoz tartozik, de a BioEntry<sup>TM</sup> eszköznek nincsen belépési csoport információja, a felhasználó korlátozás nélkül bemehet az ajtón.

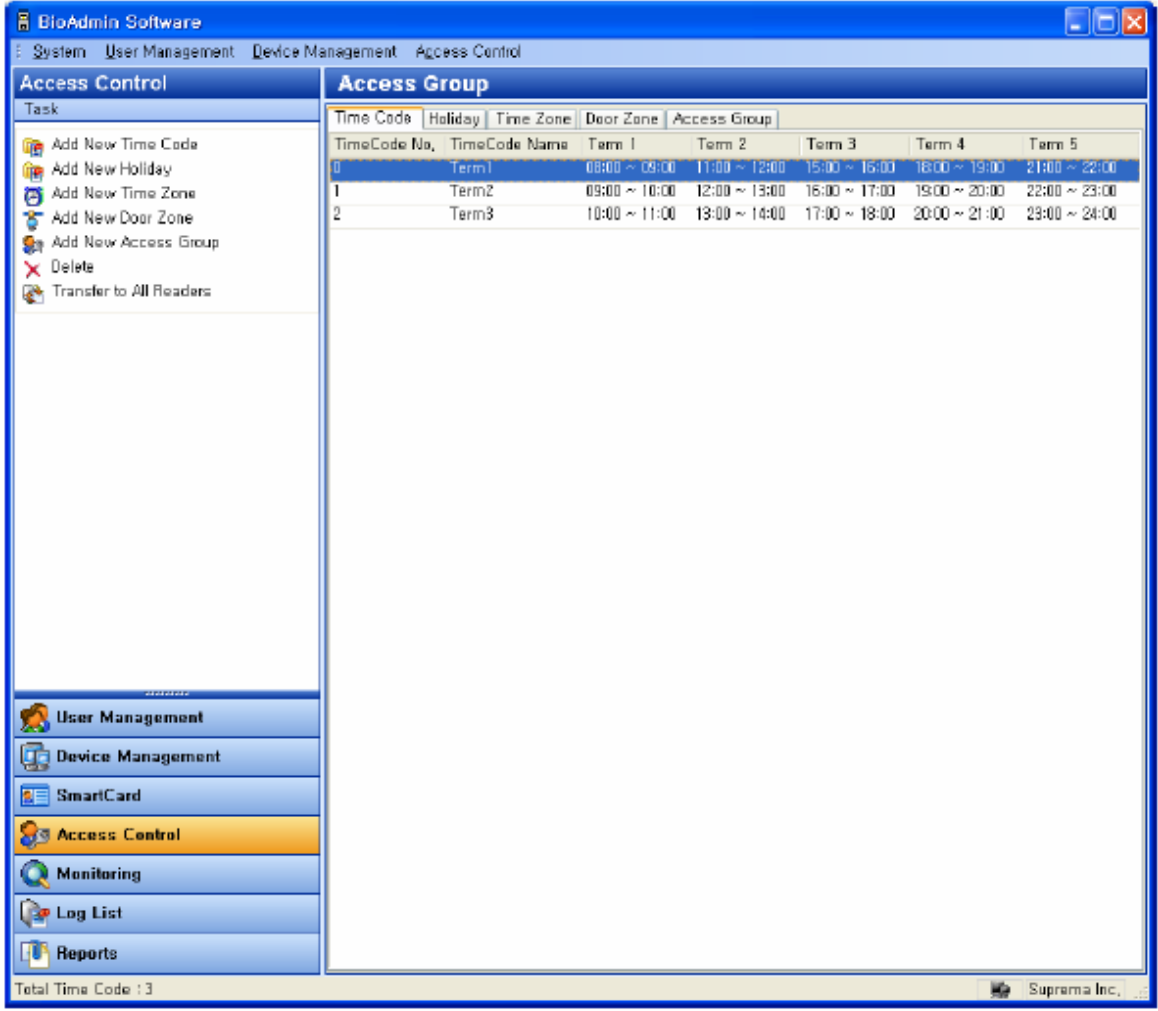

## 6.1. Időzóna beállítása

Az időzónát néhány időkód kombinálásával tudja beállítani. Ezért, mielőtt beállítja az időzónát, az időkódokat kell beállítania. Maximum 5 idő szekciót lehet kiválasztani minden idő kódhoz.

A részletes működtetés a következő:

• Nyomja meg az **Új időkód hozzáadása** */Add New Time Code/* gombot.

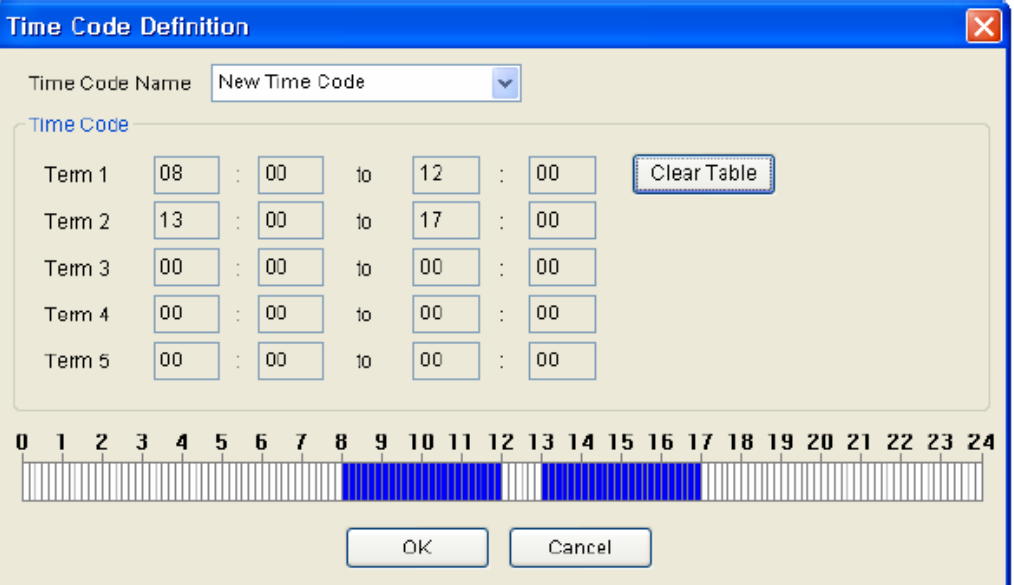

- Vigye be az idő kód nevét.
- Állítsa be az időkódot a pontos idő bevitelével a mezőkbe.
- Az időkódot egyszerűen, az idősáv kihúzásával is beállíthatja az idő meghatározása ablak alján.
- Nyomja meg az **OK** gombot az időkód hozzáadásához az időkód listában.

## 6.2. Szabadnapok beállítása

Azért, hogy belevegye a szabadnapokat az időzóna beállításba, szükséges előre beállítani a szabadnapokat.

A részletes működtetés a következőképpen zajlik:

- Nyomja meg az **Új Szabadnap hozzáadása** */Add New Holiday/* gombot.
- Kattintson a **Kód lista szerkesztése a szabadnapok beállításában** */Edit Code list in Holiday Setting/* ablakra.

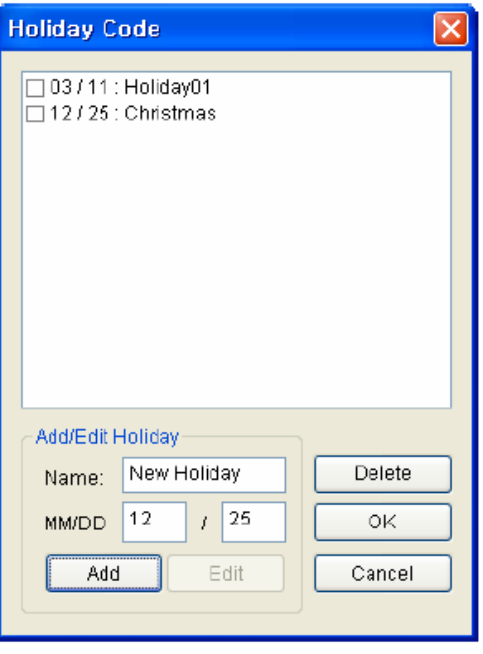
- Adjon hozzá, szerkessze, vagy törölje a szabadság kód listát és nyomja meg az **OK** gombot.
- Vigye be a szabadnap csoport nevét.
- Válasszon időkódot a szabadnaphoz.
- Miután kijelölte a szabadnap kódot, kattintson a  $\leq$  gombra.

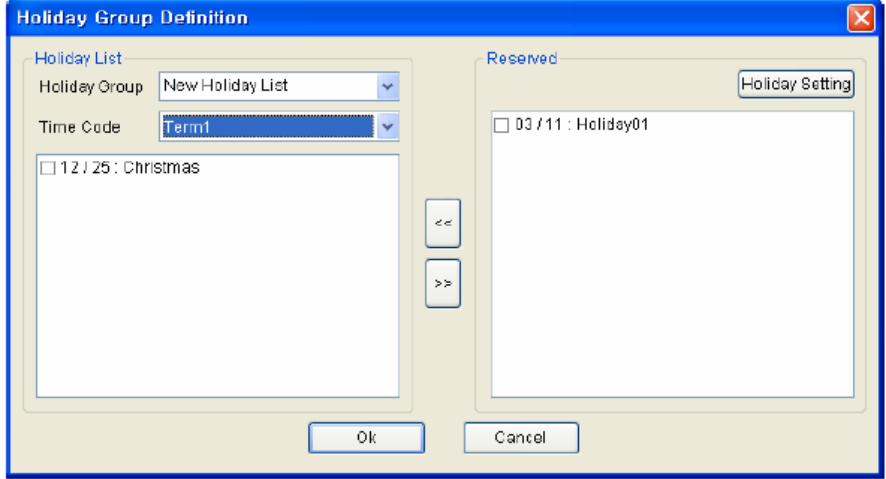

• Nyomja meg az **OK** gombot, hogy hozzáadja a szabadnapot a szabadnap listához.

## 6.3. I/O időzóna beállítás

Be tud állítani időzónát az időkódok és a szabadnap csoport kombinálásával. Egy időkódot válasszon ki minden napra hétfőtől vasárnapig.

A részletes műveletsor a következő:

- Nyomja meg az **Új időzóna hozzáadása** */Add New Time Zone/* gombot.
- Vigye be az időzóna nevét.

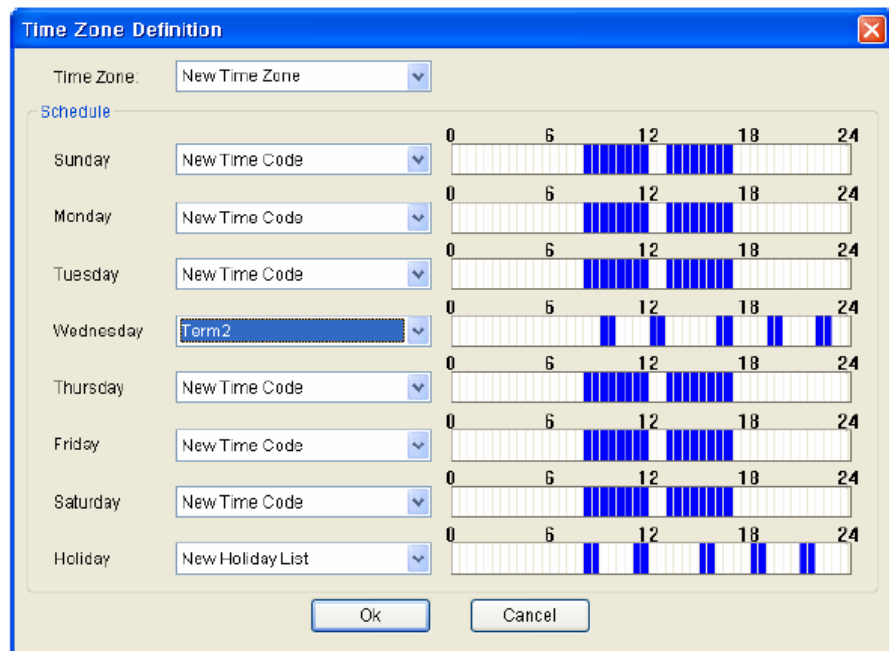

- Válasszon ki egy időkódot minden naphoz hétfőtől vasárnapig.
- Válasszon ki egy szabadnap csoportot az időzónához.
- Nyomja meg az **OK** gombot, hogy a szabadnap csoportot hozzáadja az időzóna listához.

**MASCO Biztonságtechnikai és Nyílászáró Automatizálási Kereskedelmi Kft. 1045 Budapest, Madridi út 2. Tel: (06 1) 3904170, Fax: (06 1) 3904173, E-mail: masco@masco.hu, www.masco.hu**

## 6.4. I/O ajtó zóna beállítás

Be tud állítani egy ajtó zónát a BioEntry<sup>TM</sup> eszközökkel kombinálva.

- Vigye be az ajtó zóna nevét.
- Ellenőrizze a BioEntry<sup>TM</sup> eszközök célpontját és kattintson a  $\gg$  gombra.

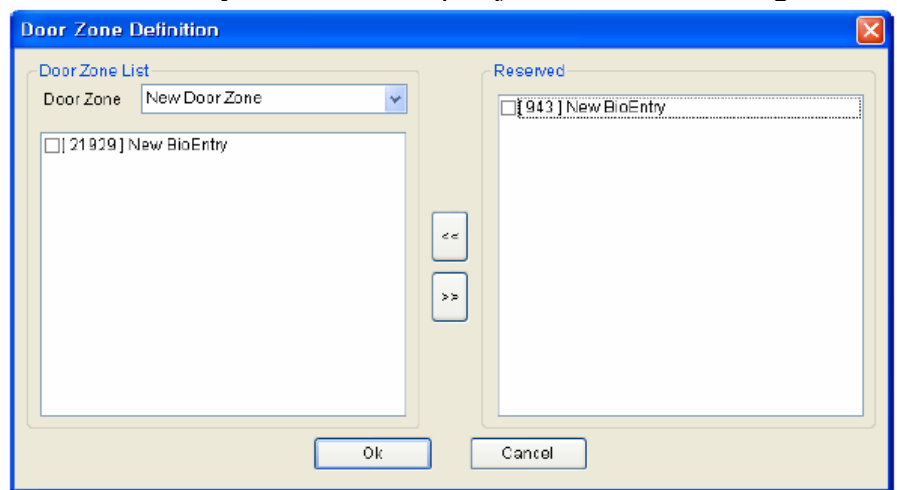

• Nyomja meg az **OK** gombot, hogy hozzáadja az ajtózónát az ajtózóna listához.

## 6.5. Belépési (I/O) csoport beállítása

Az időzóna és az ajtózóna kombinálásával, ki tud jelölni egy belépési csoportot. Ezzel a belépési csoporttal, korlátozni tudja a felhasználó belépési jogosultságát.

- Nyomja meg az **Új belépési csoport** */Add New Access Group/* gombot.
- Vigye be a belépési csoport nevét.
- Ellenőrizze az időzónát és az ajtózónát és nyomja meg a << gombot.

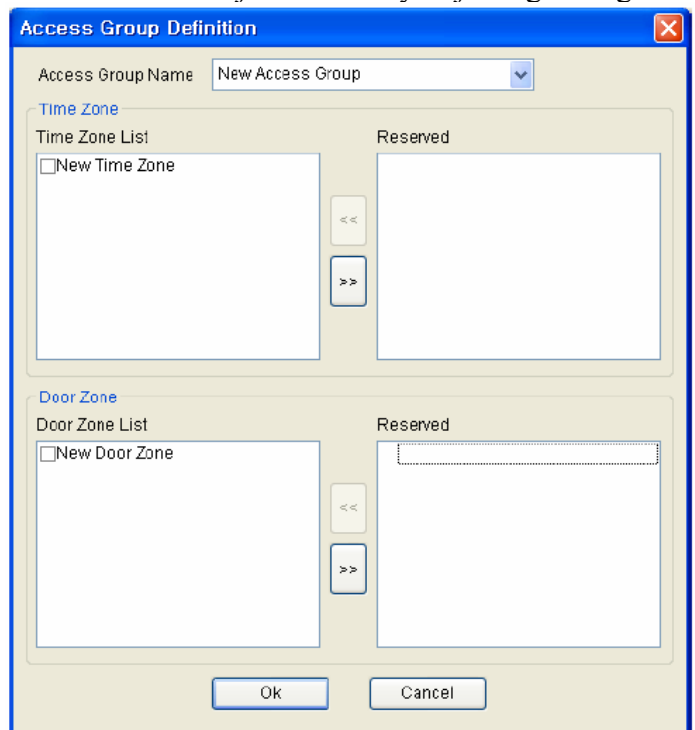

• Nyomja meg az OK gombot, hogy hozzáadja a kiválasztott belépési csoportot a belépési csoport listához.

Alkalmazhatja ezt a belépési csoportot a **Felhasználók kezelése** */User Management/* menüben lévő felhasználókra is.

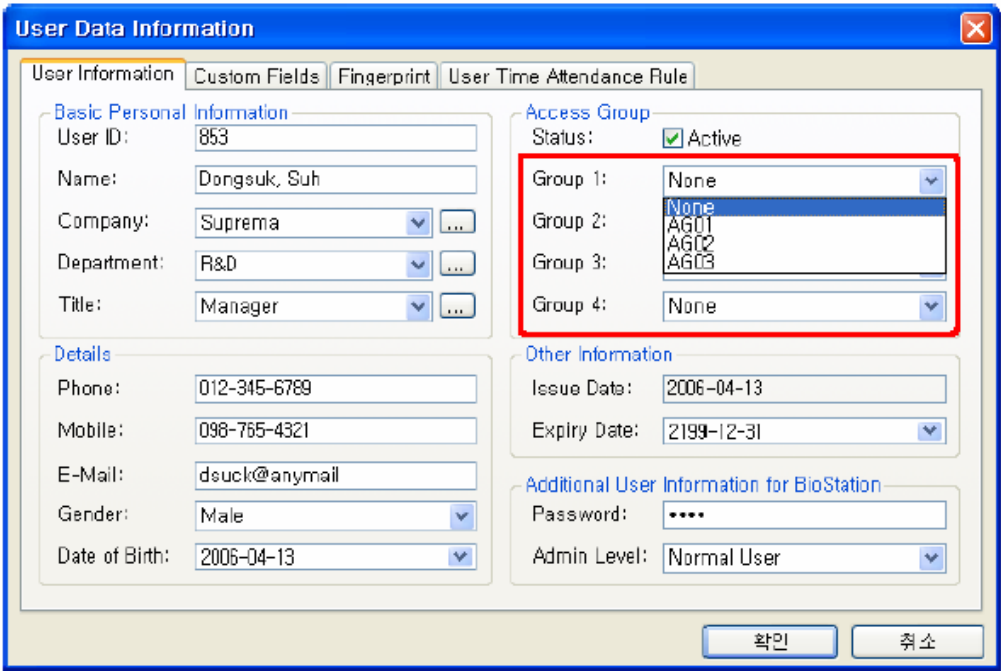

• A felhasználói adatok részletes műveleteihez nézze meg a 3-as fejezetben lévő Felhasználók kezelése menüt.

# 7. Megfigyelés /Monitoring/

A BioAdmin támogatja az élőidejű megfigyelés funkciót. A **megfigyelés** */Monitoring/* menü kiválasztásával ellenőrizheti a hálózatban lévő BioStation és BioEntry eseménynaplójának bejegyzéseit.

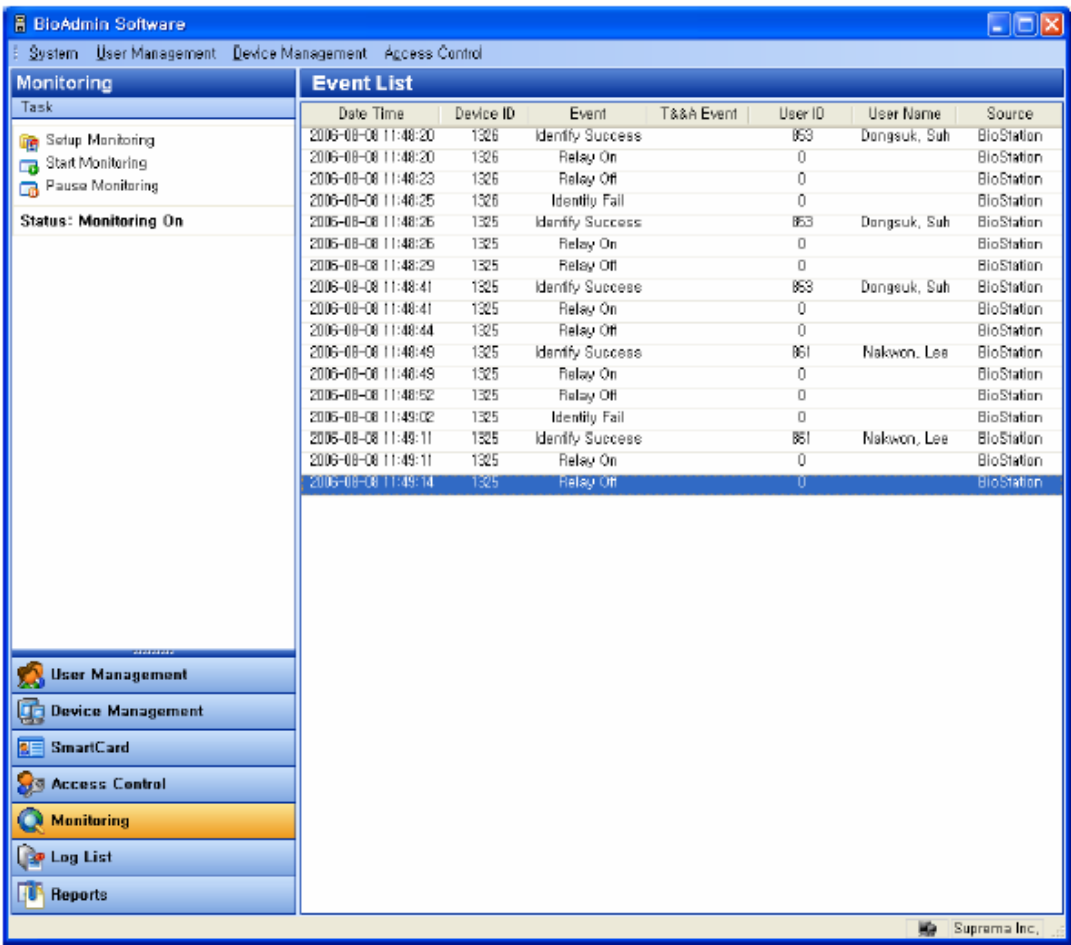

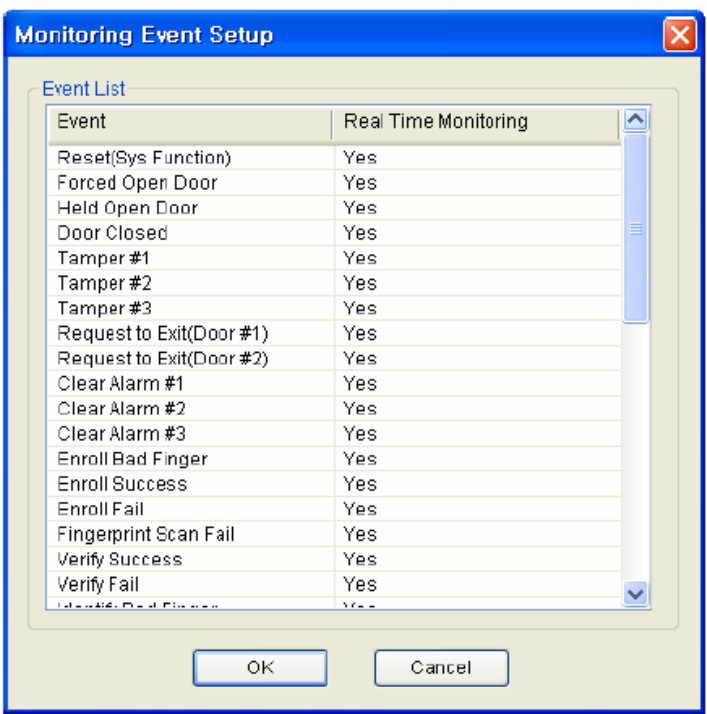

Ebben a menüben egyszerűen duplán kattintva az események Yes/No mezőjébe, kiválaszthatja azokat az eseményeket, amelyek mutatva legyenek a megfigyelés ablakban.

- Ha duplán rákattint a Yes mezőre, No-ra fog változni, és az esemény nem lesz benne a megfigyelés ablak listájában.
- Ha duplán rákattint a No mezőre, Yes-re fog változni, és az esemény benne lesz a megfigyelés ablak listájában.

## 7.2. Megfigyelés indítása

- A **megfigyelés indítása** */Start Monitoring/* gombbal tudja elindítani a napló eseményeinek élőidejű megfigyelését az összes hálózatban lévő BioEntry és BioStation eszközről.
- Ha másik menüt választ ki a megfigyelési mód közben, a megfigyelés leáll.
- A megfigyelés ablakban lévő eseménylista 5000 eseményt tud megjeleníteni. Ha az események száma meghaladja az 5000-et, a legrégebbi esemény automatikusan törlésre kerül. Amennyiben a legrégebbi esemény törlődik a megfigyelési listából, még mindig megmarad a BioEntry és a BioStation eseménynaplójában.

A megfigyelés automatikusan elindul, ha a megfigyelés menüt kiválasztja egy másik menüből. Így a **Megfigyelés elindítása** */Start Monitoring/* funkciót csak akkor kell használnia, ha a megfigyelés szüneteltetése után újraindítja.

## 7.3. Megfigyelés szüneteltetése

A **Megfigyelés szüneteltetése** */Pause Monitoring/* menüre kattintással le tudja állítani a megfigyelést.

# 8. Eseménylista

Az **eseménylista** */Log List/* menü a következő műveleteket tartalmazza:

- A fogadó PC-n tárolt eseménylista kezelése
- Új események letöltése a BioEntry-ből és a BioStation-ből az eseménynapló adatbázisába.

Az eseménylista kiválasztásával az eseménylista ablak jelenik meg a fő ablakban.

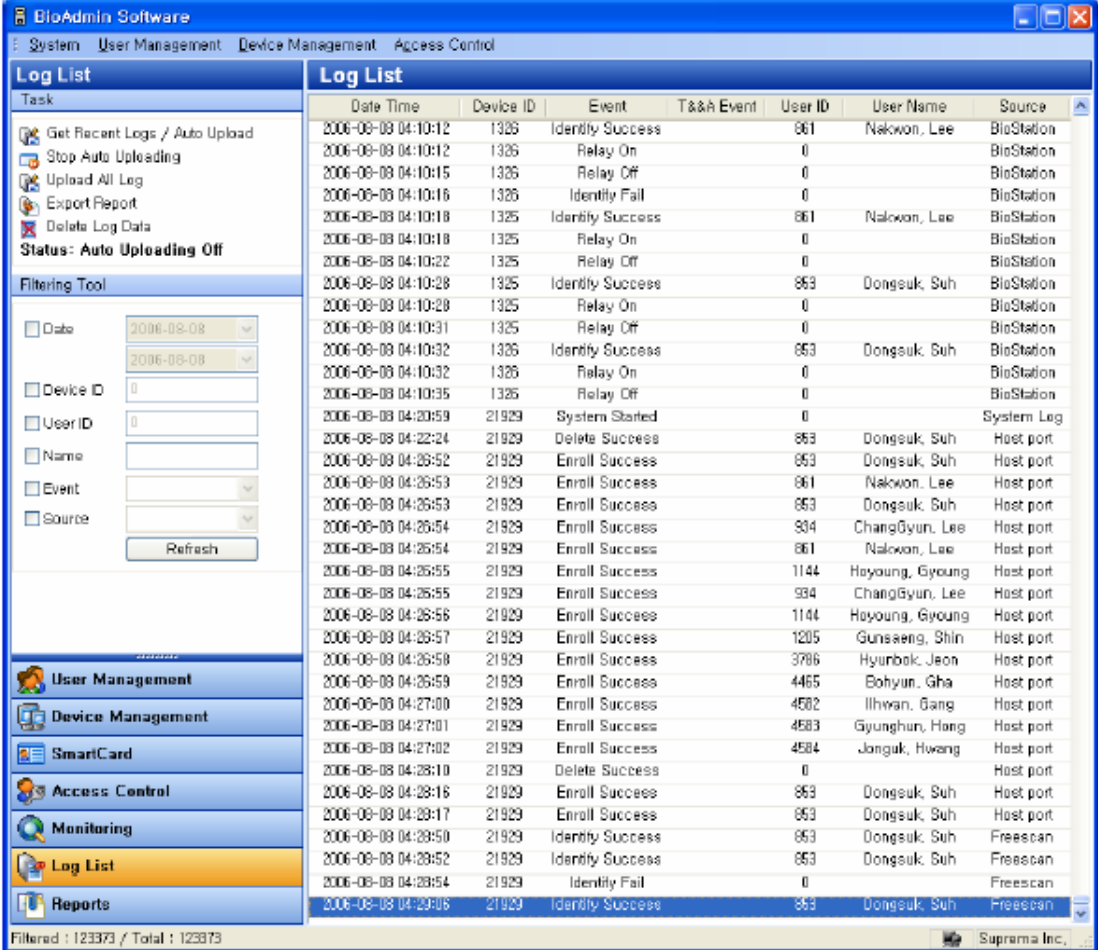

## 8.1. A napló ellenőrzési oldal konfigurálása

Az eseménynapló oldal 2 részből áll:

• Esménynapló

Az eseménynapló adatbázisát a fogadó PC tárolja, így lehetőség van a régi adatok megőrzésére. A napló lista megmutatja a tárolt napló eseményeket a dátummal, idővel, az eszköz és a felhasználó azonosítójával, a felhasználó nevével és a forrással ellátva.

• Szűrő eszköz

Tud szűrni az eseménynapló bejegyzései között dátum, eszköz, felhasználói ID, név, esemény és forrás alapján.

Például, ha az eszközt választotta ki, a kiválasztott eszközhöz tartozó eseményeket mutatia meg.

• Feladat ablak

A feladat ablak tartalmazza az eseménynapló alapfunkcióinak vezérlésére szolgáló gombokat.

# 8.2. Az eseménynapló adatbázisának kezelése

## 8.2.1. Hozzáférés a legújabb bejegyzésekhez

Ha megnyomja a **legújabb bejegyzésekhez hozzáférés/automatikus letöltés** */Get recent logs/Auto upload/* gombot, felugrik az eszköz kiválasztása ablak és benne az utolsó BioAdmin lekérdezés után generált eseményekkel.

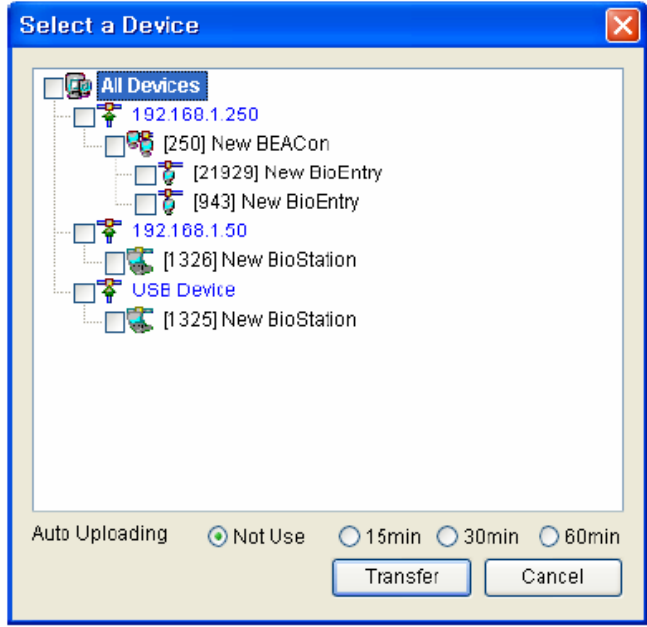

#### 8.2.2. Automatikus letöltés beállítása

Ha megnyomja a **legújabb bejegyzésekhez hozzáférés/automatikus letöltés** */Get recent logs/Auto upload/* gombot, a BioAdmin és a BioStation által generált eseménynapló adatai bizonyos idő elteltével automatikusan letöltődnek a BioAdmin készülékre. Az adminisztrátor az automatikus letöltést igény szerint, 15, 30 és 60 perces időközökre tudja beállítani.

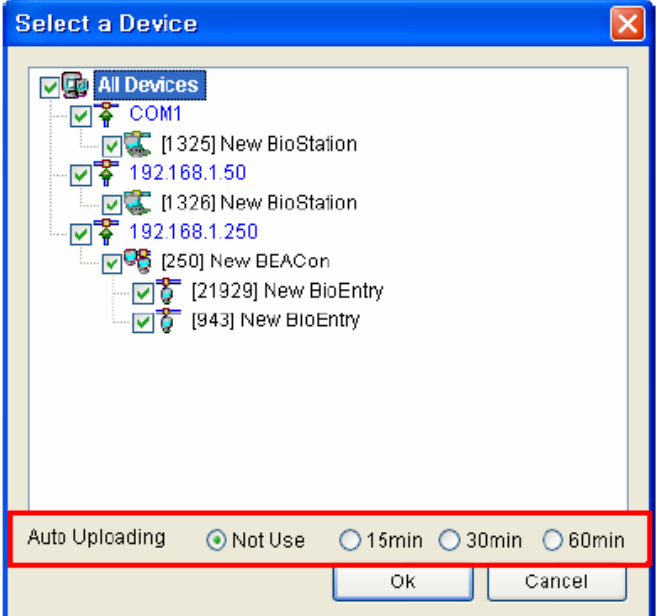

Ha az automatikus letöltést használja, az **automatikus letöltés bekapcsolva státusz** */status: auto uploading on/* felirat jelenik meg a feladat ablakban.

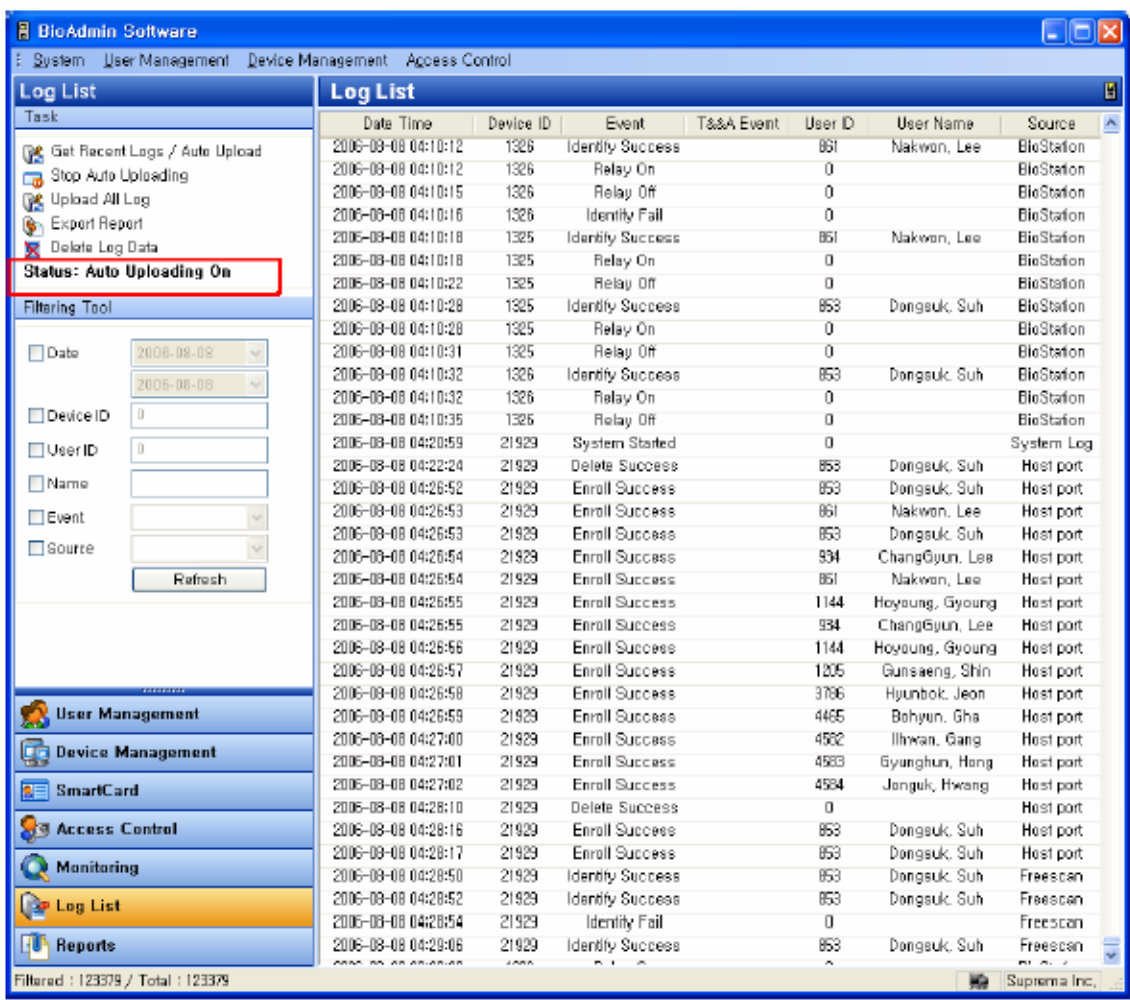

## 8.2.3. Az automatikus letöltés kikapcsolása

Ha megnyomja az **automatikus letöltés kikapcsolása** */stop auto uploading/* gombot, kikapcsolja az automatikus letöltést. Kikapcsolt módban, ha beállítja az idő átküldést, ki tudja kapcsolni az idő átküldést is.

Miután az automatikus letöltést kikapcsolta az **automatikus letöltés kikapcsolva státusz** */status: auto uploading off/* jelenik meg a feladat ablakban.

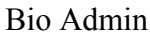

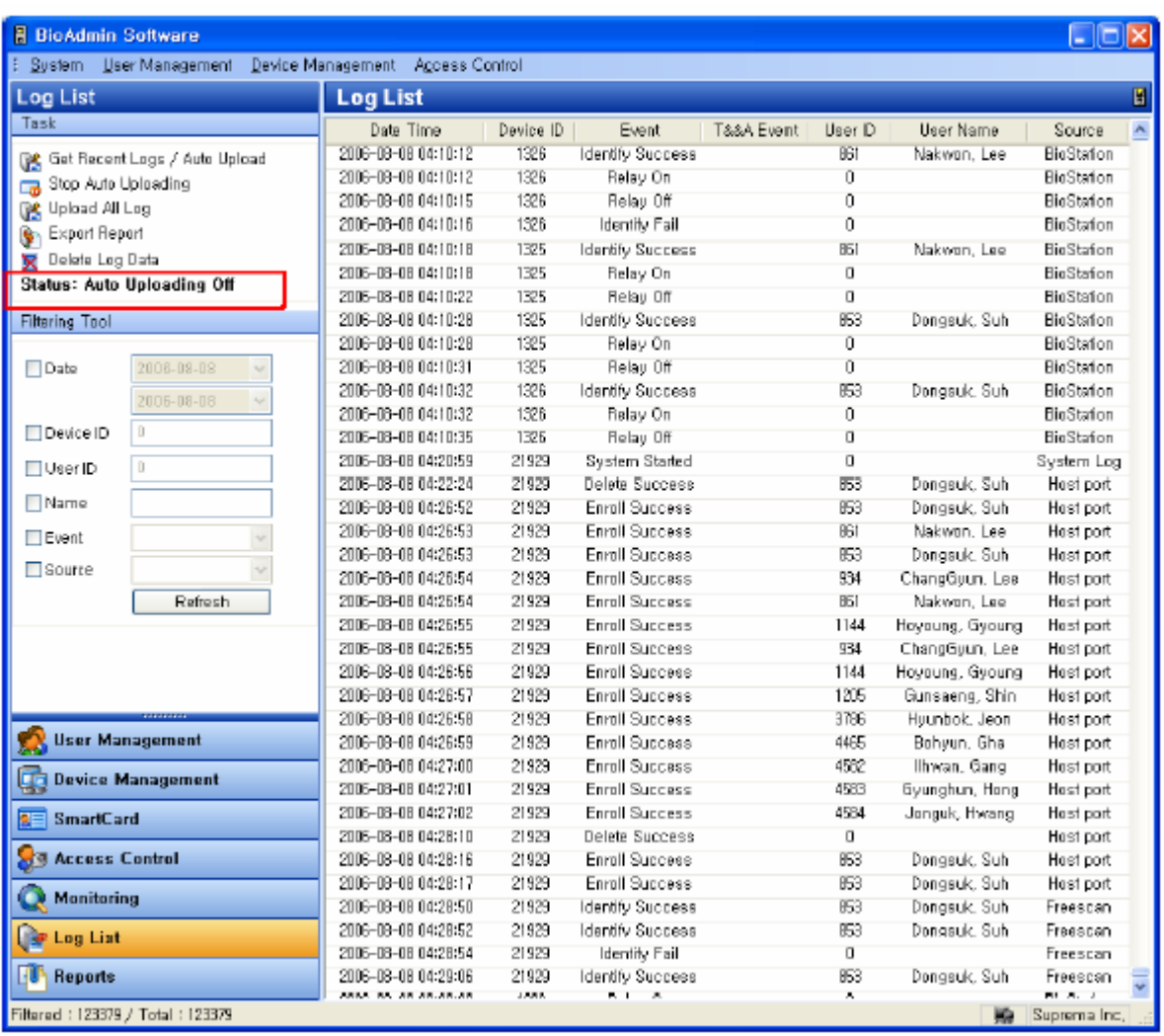

#### 8.2.4. Az összes eseménynapló feltöltése

Ha megnyomja az **összes eseménynapló letöltése** */Upload all logs/* gombot, az eszközválasztó ablak tűnik fel a képernyőn és az összes itt kiválasztott eszköz eseménynaplója letöltődik. Ha részleges napló információk maradnak a BioAdmin-ban, a meglévő eseménynapló információt meghagyja, az újakat pedig letölti.

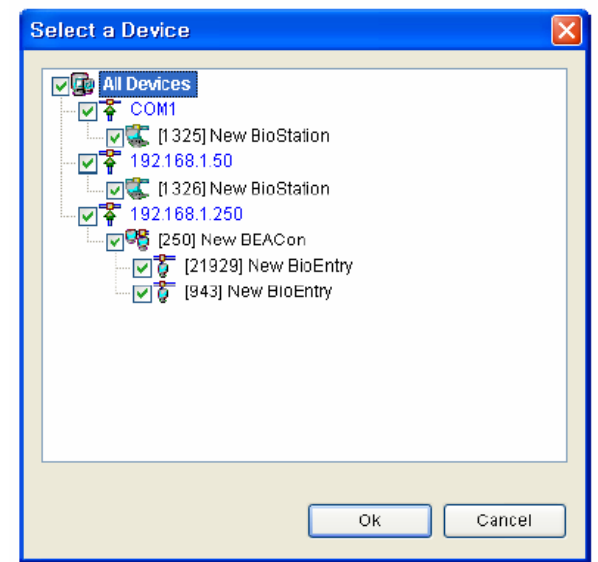

**MASCO Biztonságtechnikai és Nyílászáró Automatizálási Kereskedelmi Kft. 1045 Budapest, Madridi út 2. Tel: (06 1) 3904170, Fax: (06 1) 3904173, E-mail: masco@masco.hu, www.masco.hu**

#### 8.2.5. Jelentés exportálása

Az eseménynapló adatait CSV file formátumban exportálni lehet a **jelentés exportálása** */Export Report/* gomb megnyomásával.

A részletes műveletsor a következő:

- Nyomja meg a **Jelentés exportálása** */Report export/* gombot.
- Válassza ki az exportálni kívánt mezőket úgy, hogy egyszerűen a cél mezőt a mező listából /Field list/ áthelyezi a kiválasztott mező listába */Selected Field list/*.

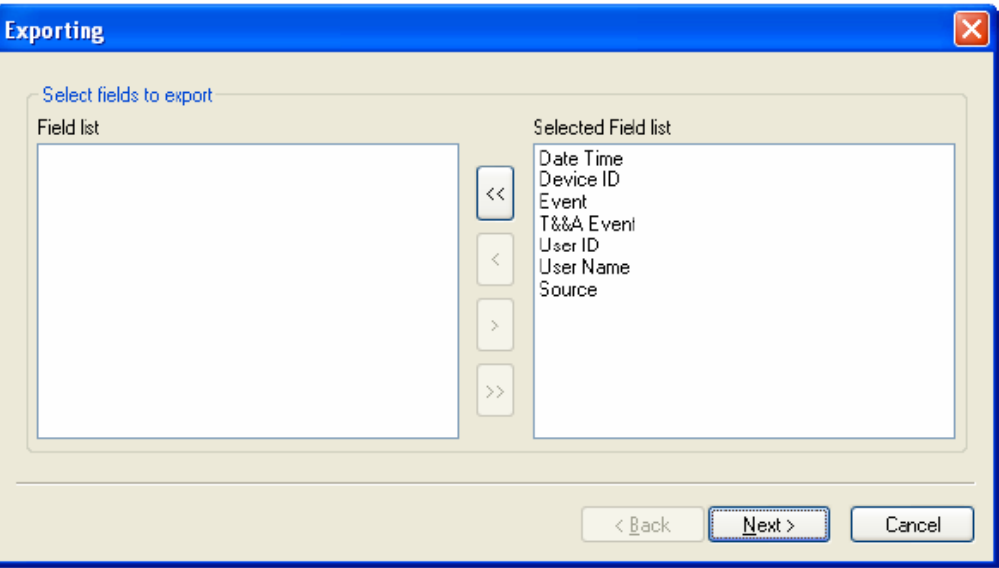

- Miután a kívánt mezőket kiválasztotta, nyomja meg a **Next** gombot.
- Válasszon ki egy file-t az exportáláshoz.
- Miután kiválasztotta a file-t, nyomja meg a **Next** gombot.
- Nyomja meg az Export gombot.

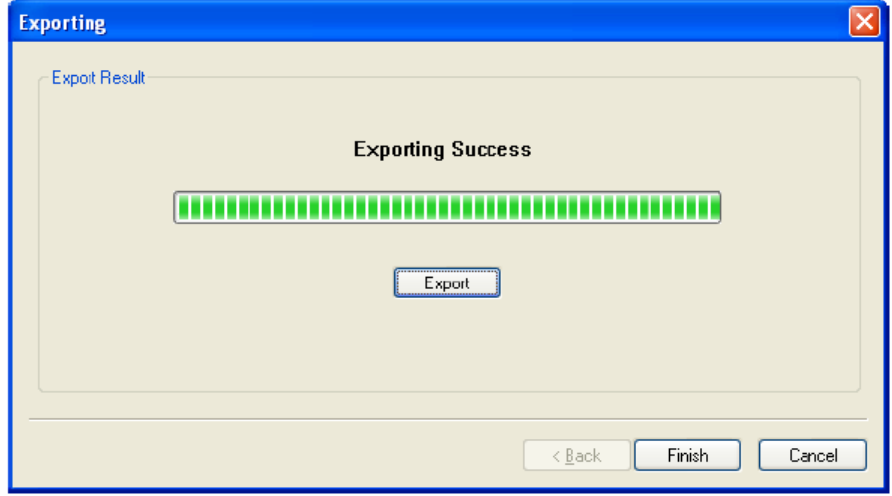

#### 8.2.6. Az eseménynapló törlése

Az **eseménynapló adatainak törlése** */Delete Log Data/* gombbal el tudja távolítani a kiválasztott eseménynapló adatot a fogadó PC adatbázisából. A BioEntry és a BioStation adatbázisából nem lehet ezzel a paranccsal eltávolítani, innen csak akkor törlődnek automatikusan az adatok, ha a napló megtelt és további helyre van szükség.

# 9. Jelentések

A jelentések menü a következő műveleteket tartalmazza:

- Jelenléti szabály beállítása
- Napló letöltése az eszközből és T&A (Time and Attendance munkaidő nyilvántartás) esemény jelentés készítése.
- Az elkészült jelentés exportálása file-ba.
- Az elkészült jelentés kinyomtatása.

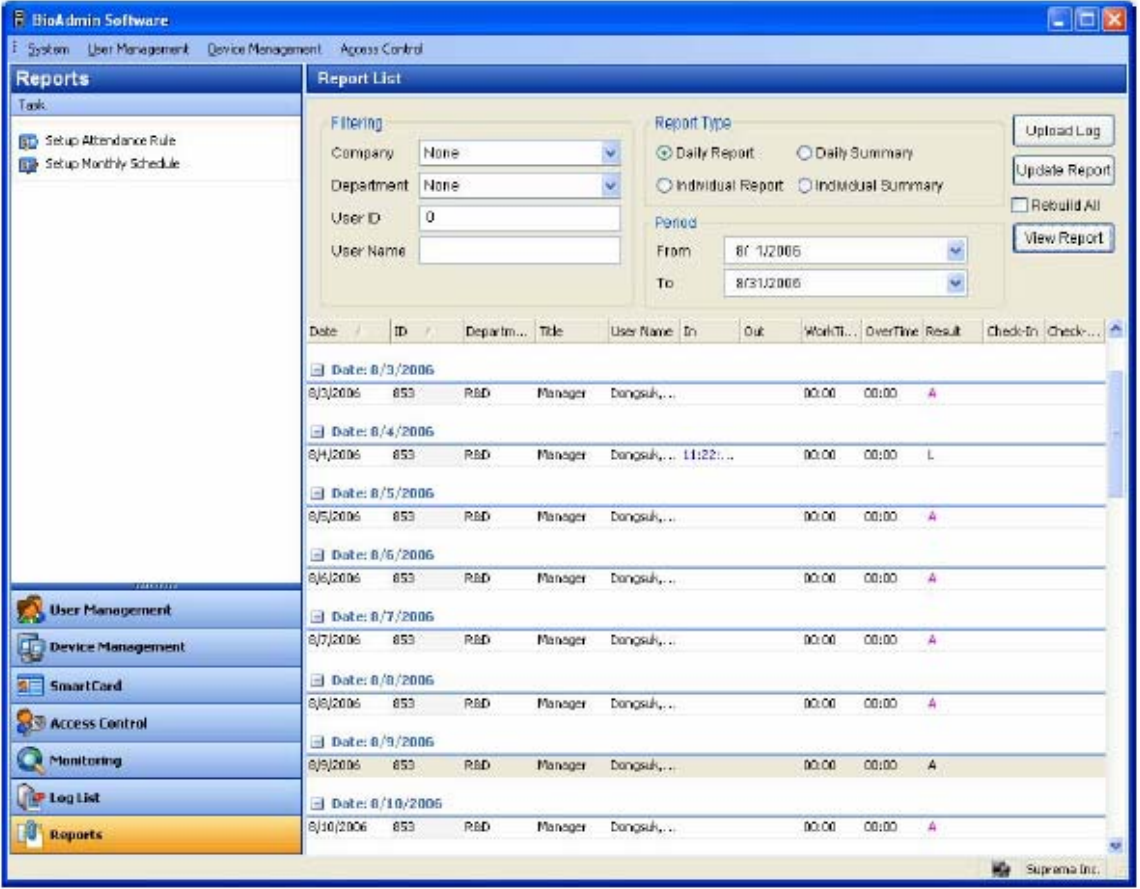

## 9.1. A jelentések oldal konfigurálása

A jelentés lista oldal 2 részből áll:

- A jelentések listája oldal A jelentések listája megmutatja a menük beállításának szűrését, a jelentés típusát, a periódust és az alapinformációkat, amelyek egy jelentés készítéséhez szükségesek.
- Feladat ablak A feladat ablakban gombok vannak, amelyekkel beállíthatja a T&A szabályt.

## 9.2. A jelenléti szabály beállítása

• Nyomja meg a **jelenléti szabály beállítása** */Setup attendance rule/* gombot egy új T&A szabály beállításához.

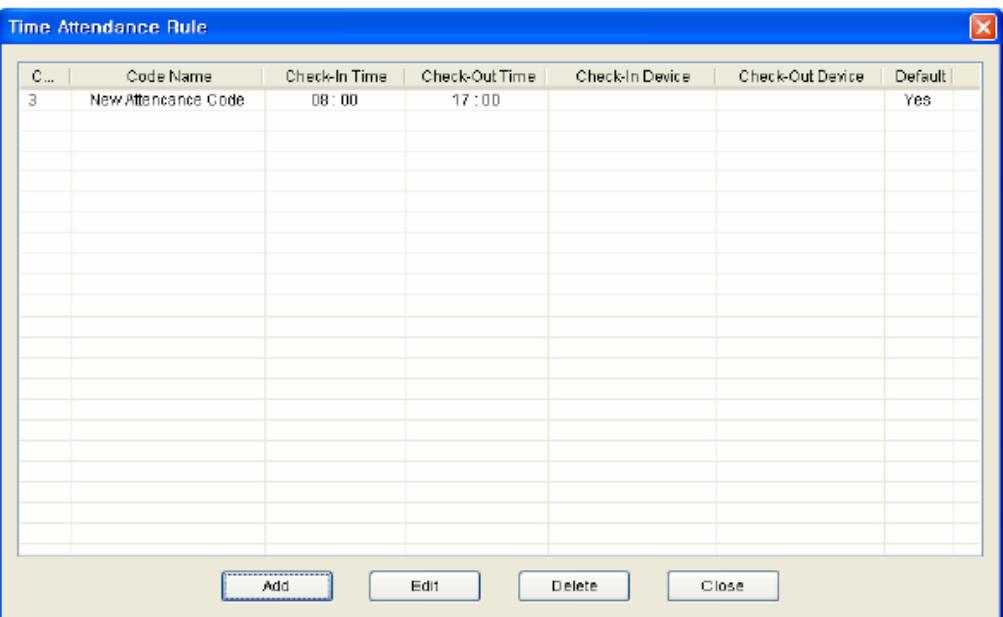

• Ha megnyomja a **hozzáadás** */Add/* gombot, a jelenléti szabály definiálás ablak jelenik meg.

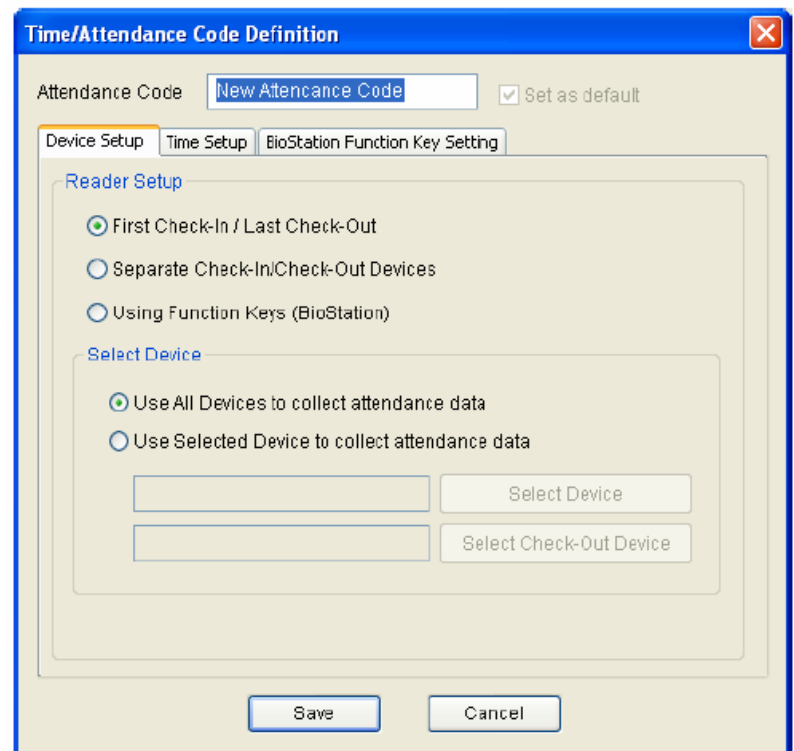

• Vigye be a jelenléti szabály nevét.

#### 9.2.1. Az eszköz beállítása /*device setup*/

Válassza ki az eszköz beállítás menüt a jelenléti idő szabály oldalon és állítsa be a bemeneti eszközt a következők szerint.

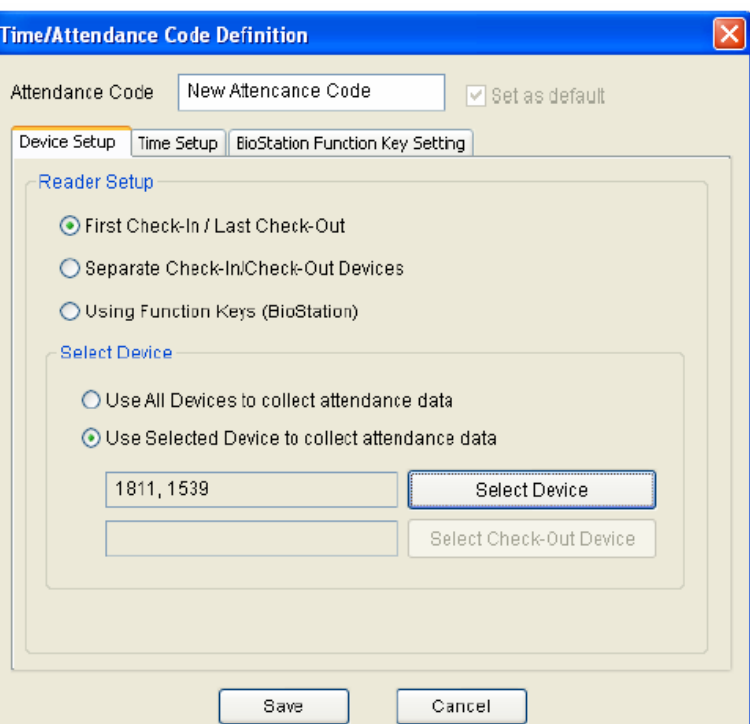

- Ha az **először bejelentkezés/utoljára kijelentkezés** */first check-in/last check-out/* pontot választja, a szoftver a felhasználó adott napi első olvasását veszi bejelentkezésnek és az utolsó olvastatást kijelentkezésnek.
- Ha a **külön-külön eszközökből bejelentkezés/kijelentkezés** */separate checkin/check-out devices/* pontot választja, a bejelentkezés/kijelentkezés eszközöket külön jelzi az eszköz kiválasztása menü használatával. A bejelentkező eszközön az adott napi első olvasás lesz a bejövetel, a kijelentkező eszközön az adott napi olvastatás pedig a kimenetel lesz.
- **Funkciógombok használata (BioStation)**  kiválaszthatja a Funkciógombok használatát (BioStation) */Using function keys (BioStation)/* abban az esetekben, ha a T&A funkcióbillentyűket beállította a BioStation eszköz beállításaiban a funkció billentyűknél /*device setup / functionkey*/. A különböző beállított funkcióbillenytűkkel különböző eseményeket lehet generálni a jelenléti idő szabályokban definiált módon. Ezt a menüt csak a BioStation**-**höz lehet használni**,** a BioEntry olvasók nem használhatók funkcióbillentyűkkel.

A felhasználó a T&A használathoz tud eszközt választani az eszköz kiválasztása */select device/* menün keresztül.

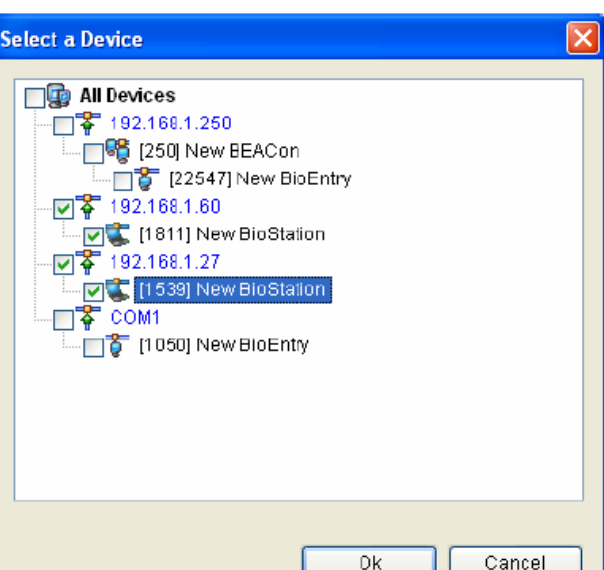

- Ha kiválasztja az összes eszköz használata a munkaidő nyilvántartó adatok összegyűjtéséhez /*use all devices to collect attendance data*/, a hálózatba csatlakoztatott összes eszközt T&A eszköznek lehet használni, a munkaidő nyilvántartáshoz szükséges adatokat minden eszközből kiolvassa. Abban az esetben, ha kiválasztja a funkciógombok használatát (BioStation), a BioEntry-t nem lehet használni T&A eszközként.
- Abban az esetben, ha kiválasztia a kiválasztott eszköz használatát a jelenlévők adatainak összegyűjtéséhez /*use selected devide to collect attendance data*/, csak a kiválasztott eszközt lehet használni T&A eszköznek.

## 9.2.2. Idő beállítás /*Time setup*/

Válassza ki az idő beállítás menüt az jelenléti idő kód meghatározás oldalon és állítsa be a jelenléti idő szabályt a következők szerint.

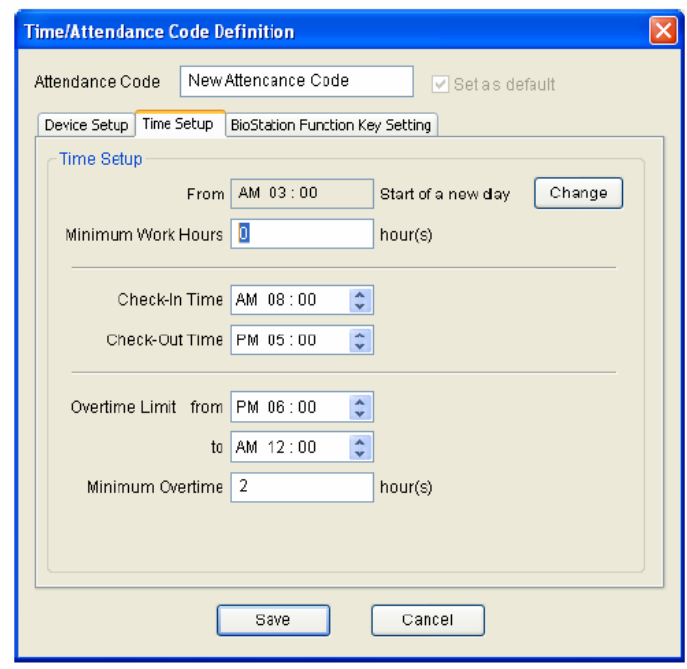

A részletes beállítási műveletsor a következő:

- Állítsa be a munka kezdetének standard idejét a **–tól \_\_\_\_ egy új nap kezdete** */from \_\_\_\_ start of a new day/* részbe. Az adott nap a kezdési időtől (pl. reggel 5) 24 órán át tart (következő nap reggel 5). Az egy napon belüli eseményekkel tud kalkulálni a szoftver, pl. reggel 5 óra a nap kezdete, én 6-kor kezdek dolgozni és másnap 5.30-kor jelentkezek ki, akkor nekem nem lesz munkaidőm, csak egy bejelentkezésem az első nap 6-kor és egy kijelenetkezésem a következő nap 5.30-kor.
- Állítsa be a minimális munkaórák számát a **minimális munkaórák** */minimum work hrs/* pontnál. Ha a ledolgozott munkaórák száma kevesebb lesz, mint a beállított minimális munkaóra, a hiányzás a jelentésben feltüntetésre kerül (A – Absence – hiányzás betű). Ha a minimális munkaórák száma 0-ra van beállítva, ez a funkció nem működik.
- Vigye be a **bejelentkezési időt** */check-in time/*. Ha a beérkezés ideje a bejelentkezési idő után van, akkor a jelentésbe egy L –Late in (késés) megjegyzés kerül
- Vigye be a **kijelentkezési időt** */check-out time/*. Ha a távozás ideje a bejelentkezési idő előtt van, akkor a jelentésbe egy E –Early out (korai távozás) megjegyzés kerül
- A **túlóra limit** /*overtime limit*/ jelenti azt az időszakot, amin belül az eltöltött idő túlórának számít. Pl. ha beállítok 17-19 óra közötti időszakot, akkor az ebben az időszakban eltöltött időm lesz a túlóra.
- Vigye be a **minimális túlóra-számot** */minimum overtime hours/*. Ha valamelyik dolgozó túlóra száma nem éri el a minimális értéket, azok az órák nem lesz túlóraként feltűntetve a jelentésben.

#### 9.2.3. A BioStation funkciógomb beállításai

A jelenléti idő kód meghatározás oldalon válassza ki a BioStation funkciógomb beállítás menüt és állítsa be az eseménynapló információt és a jelentés megjelenítését a lentiek szerint.

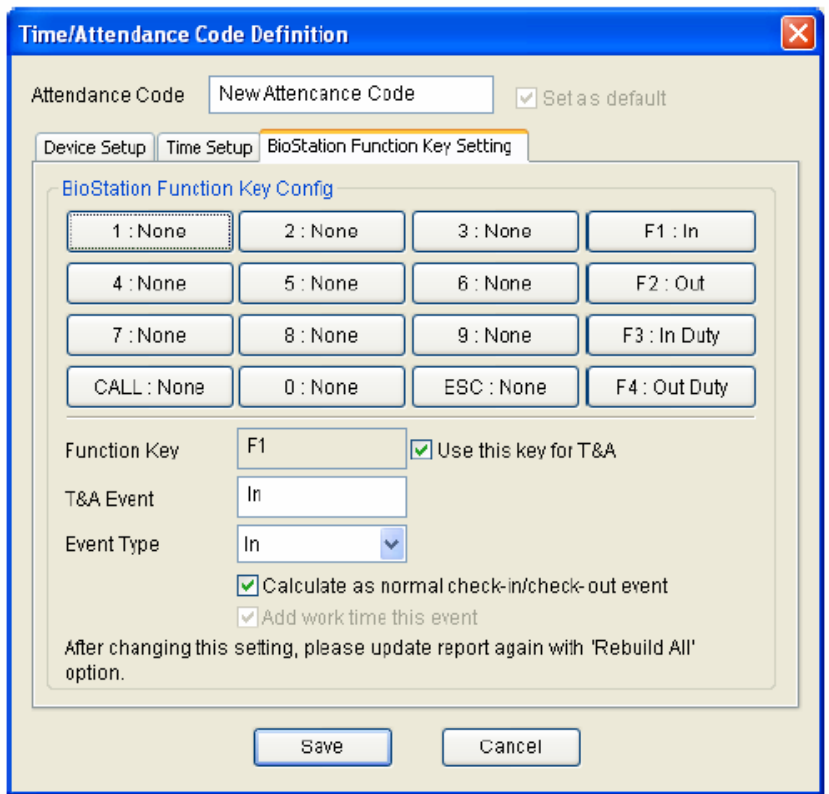

A részletes beállítási műveletsor a következő:

• Válassza ki az alkalmazni kívánt gombot.

- Ha a kiválasztott gombot T&A gombként használja, jelölje be a **gomb használata T&A-ként** */Use this key for T&A/* pontot.
- Vigye be a T&A esemény nevét a kiválasztott funkciógombhoz. A megfigyelés (*monitoring*) és az eseménynapló ellenőrzésekor, a T&A esemény itt megadott neve szerepel.
- Válasszon a bejelentkezés */in event/*, kijelentkezés */out event/*, be */in/* és ki */out/* típusok közül. A kiválasztott események a T&A eredmények és a munkaórák kiszámításának alapjául szolgálnak. Az "in" típusú események közül az első lesz a jelentésben feltűntetett beérkezés, az "out" típusú események közül az utolsó lesz a távozás. A BioStation napi több időintervallumot is képes számolni. Az egyes eseményeknél beállítható, hogy az adott esemény után elkezdjen-e munkaidőt számolni /*add worktime after this event*/. Jellemzően a munkaidőt addig számolja, amíg nem érkezik egy "ki-out" típusú esemény. Ezután akkor kezdi el újra a munkaidő számolást, ha olyan esemény érkezik, ami esetén újra elkezdi számolni a munkaidőt /*add worktime after this event*/. Az "in" esemény automatikusan elkezdi számolni a munkaidőt, az "out" esemény pedig automatikusan befejezi. A többi eseménynél konfigurálható, hogy az esemény hatására elkezdjen-e munkaidőt számolni, pl. egy "out event" is konfigurálható úgy, hogy számoljon utána munkaidőt. Két egymás utáni olyan esemény esetén, amelynél mindkettőnél számol munkaidőt /*add worktime after this event*/, a munkaidő számítása folyamatos, addig, amíg nem jön egy ki típusú esemény, ahol nincs munkaidő számítás.
- Ha nem szeretné alkalmazni a késői érkezés */late-in/* és a korai távozás */early-out/* funkciót, jelölje be a **Számolás normál beérkezés / távozás eseményként** */Calculate as normal check-in/check-out event/* pontot. Ez a funkció arra is jó, hogy megvalósítsuk a kinn kezd / kinn végez funkciót. Ha az "in" típusú eseménynél kiválasztjuk ezt a lehetőséget, akkor ha a beérkezés a beállított kezdési idő (check in time) után van, a munkaidőt a beállított kezdési időtől számítja automatikusan. Ha az out" típusú eseménynél kiválasztjuk ezt a lehetőséget, akkor ha az eltávozás a beállított kijelentkezési idő (check out time) előtt van, a munkaidőt a beállított kijelenetkezési ideig számítja automatikusan.
- Egy javasolt konfiguráció:
- $F1 \cdot Be In$
- $F2: Ki Out$
- F3: Kinn kezd In, Calculate as normal check in / check out event
- F4: Kinn végez Out, Calculate as normal check in / check out event

A változtatások csak akkor lesznek alkalmazva, ha a jelentést frissíti /update report/ miután megváltoztatta a BioStation funkciógombjainak beállítását.

#### 9.2.4. Használat alapértelmezettként

Ha bejelöli a **beállítás alapértelmezettként** */set as default/* pontot, alkalmazza a kiválasztott T&A szabályt alapszabályként az olyan felhasználóknál, akiknél nincs beállítva munkaidő nyilvántartási szabály.

## 9.3. Havi ütemezés beállítása /setup monthly schedule/

A havi ütemezés beállításával kiválaszthatja azokat a munkanapokat és a pihenőnapokat (holiday), amelyeket a T/A jelentés alapjául használ. A pihenőnapokon, késői beérkezés, korai távozás, hiányzás nem lesz beírva. A pihenőnapi munkaórák a pihenőnapi munkaórákhoz lesznek hozzáadva /holiday work/. A havi ütemezés arra jó, hogy ha egy évben egy cégnél minden csütörtök pihenőnap, és minden 6. péntek is az, ezt egyszerűen beállíthatjuk. A nem menetrendszerű pihenőnapokat, a beléptetés vezérlés /access control/ menüben állíthatjuk be az egyes felhasználói csoportoknak. Ezen funkció használata akkor szükséges, ha szeretnénk különbséget tenni a normál munkanapokon elvégzett munkaórák és a pihenőnapokon végzett munkaórák között.

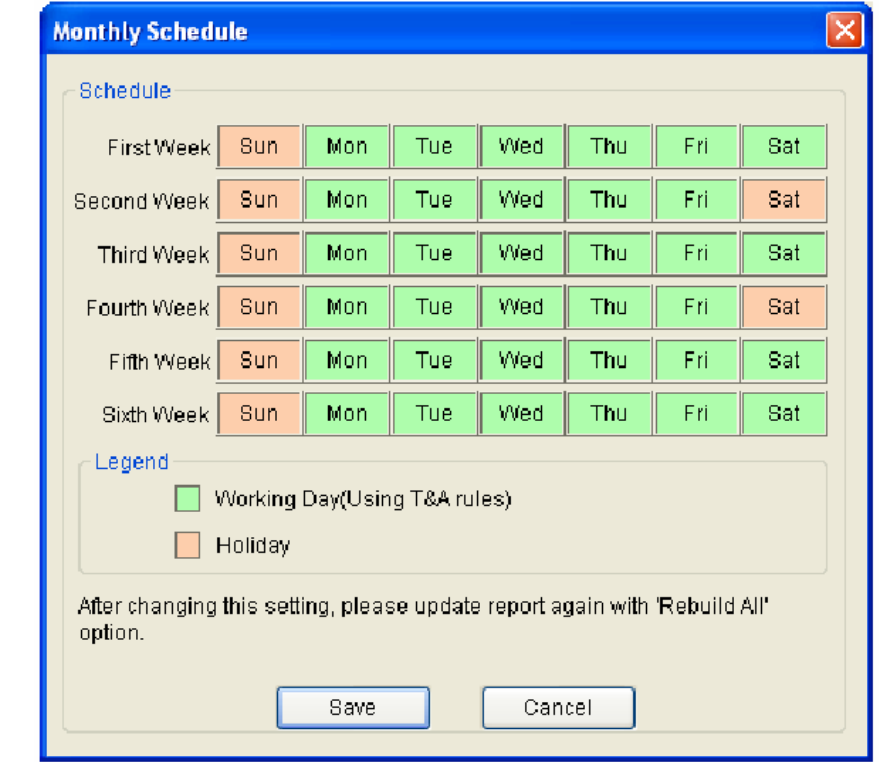

• Nyomja meg a **havi ütemezés beállítása** */Setup Monthly Schedule/* gombot.

- Válassza ki a munkanapokat, illetve a pihenőnapokat, majd nyomja meg a mentés /Save/ gombot.
- Új havi ütemezés alkalmazásához a T/A jelentésekhez, jelölje be a jelentés lista ablakban lévő **'Az összes átalakítása'** */Rebuild All/* pontot és nyomja meg a jelentés frissítése */Update Report/* gombot.

## 9.4. Hogyan készíthet jelentést

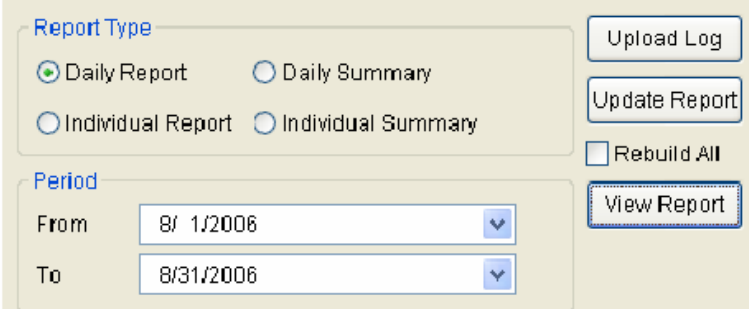

• Nyomja meg az **eseménynapló betöltése** */Upload log/* gombot és importálja a legutóbbi eseményeket. Ekkor még csak az eszközből olvassuk be az eseményeket, a jelentés nem készül el, csak letöltjük a szükséges adatokat.

- Válassza ki a céget, a részleget és a felhasználót a menü beállításakor (szűréskor) a jelentés létrehozásához.
- Válassza ki a típus menüből **napi jelentést** */daily report/* vagy az **egyéni jelentést** */individual report/*, **napi összegzés** /*daily summary*/ vagy **egyéni összegzés** /*individual summary*/ jelentési típust.
- Válassza ki a jelentés elejének és végének dátumát az időszak menüből.
- Nyomja meg a **jelentés frissítése** */Update report/* gombot.

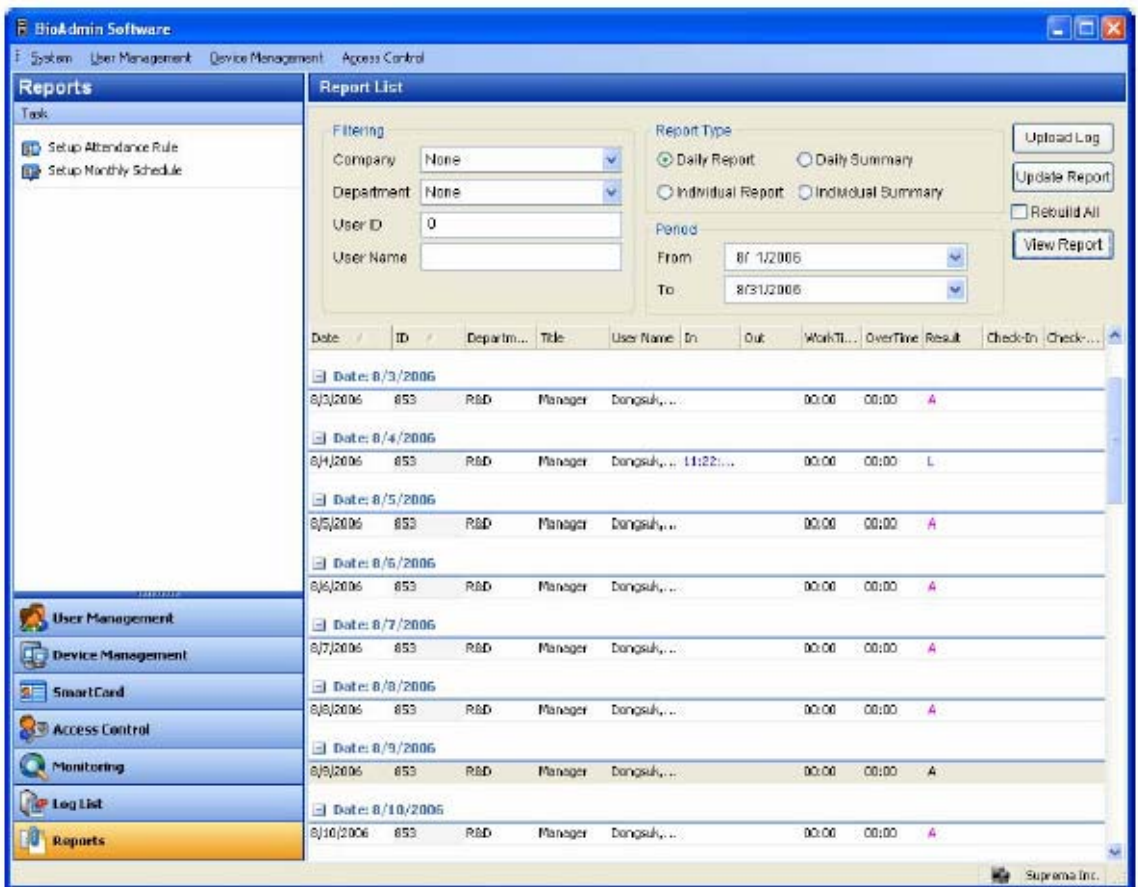

• Nyomja meg a **jelentés megtekintése** */View report/* gombot.

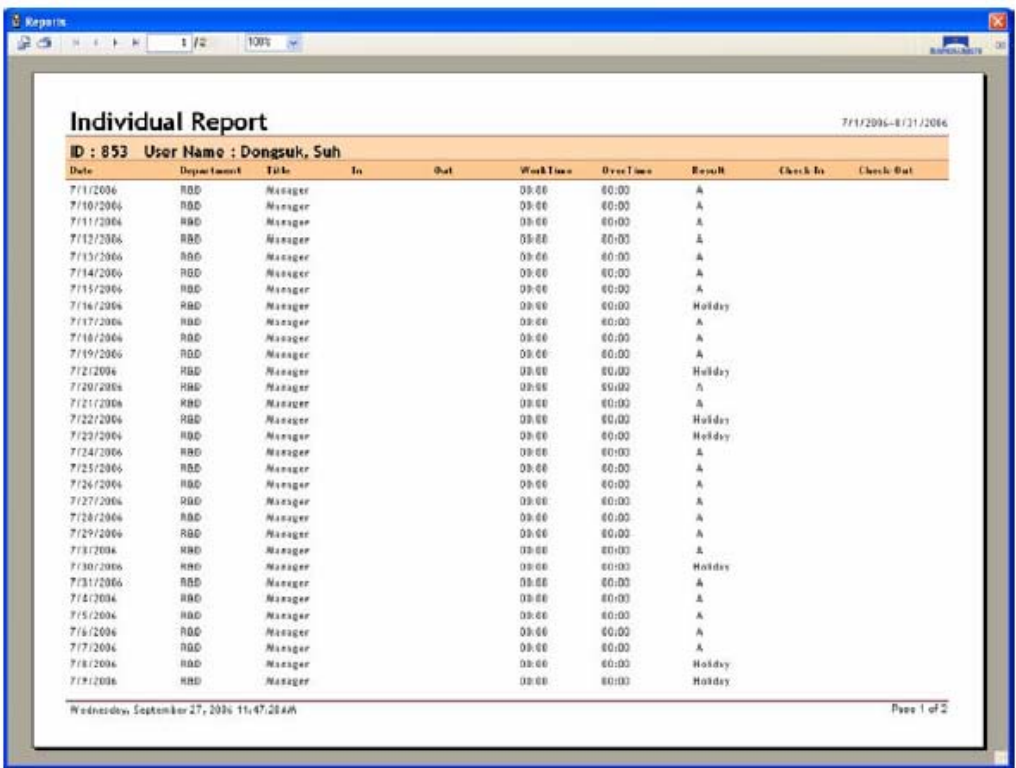

- Nyomja meg a gombot a file különböző formátumokban való elmentéséhez.
- Nyomja meg a **gombot**, ha ki szeretné nyomtatni a jelentést.

## 9.5. Adatszerkesztés

Ha szükséges, az adminisztrátor hozzá tud adni vagy javítani tudja a felhasználók T/A adatait.

• Ha duplán rákattint egy meghatározott T/A adatra a napi jelentésben vagy az egyéni jelentésben, az adatszerkesztés /Edit Data/ ablak jelenik meg.

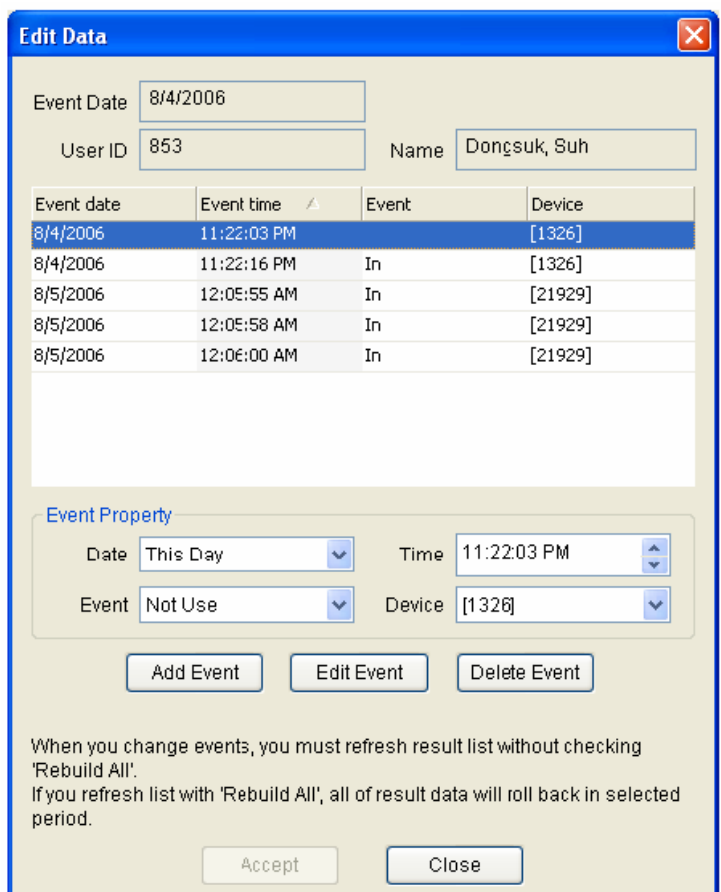

- Vigye be a kívánt esemény értékeket az **Esemény Jellemzői** */Event Property/* mezőbe és nyomja meg az **esemény hozzáadása** */Add Event/* és az **esemény szerkesztése** */Edit Event/* gombot.
- Nyomja meg az **elfogadás** */Accept/* gombot a kijavított adatok alkalmazásához a T/A jelentésben.

Megjegyzés: miután kijavította a jelentés adatot, nyomja meg a **jelentés frissítése** */Update Report/* gombot anélkül, hogy bejelölné az **'Összes átalakítása'** */Rebuild All/* pontot. Ha bejelöli az összes átalakítása pontot, a T/A adatok visszatérnek az eredeti adatokhoz, amiket az eszközökből olvastunk ki. Az adminisztrátor által bevitt adatok elvesznek.

# 10. A menü funkciói

## 10.1. Rendszer

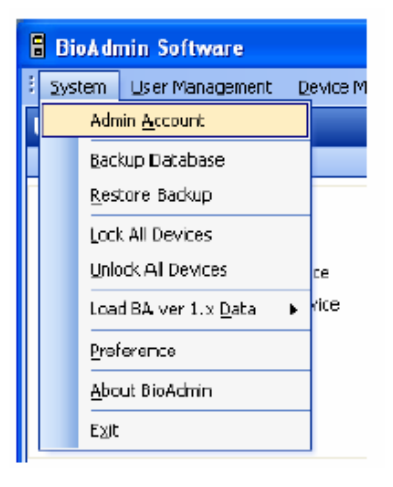

## 10.1.1. Admin elszámolás kezelése

Adjon hozzá az adminisztrátort a BioAdmin kezdő bejelentkezéséhez vagy változtassa meg valamelyik adminisztrátor jelszavát.

#### 10.1.2. Adatbázis mentés

Az adatbázist menti el a beállított helyre, Microsoft Access Database formátumban.

## 10.1.3. Adatbázis betöltése

Meglevő adatbázist tölthetünk be az adott helyről.

#### 10.1.4. Az összes eszköz lezárása

Lezárja/feloldja az összes csatolt BioEntry és BioStation eszközt a BioAdmin szoftver használatával. Ha az adminisztrátor rákattint az összes eszköz lezárása menüre, az összes BioEntry és BioStation le van zárva. Miután lezárta, nem lehet a beállításokat módosítani, felhasználókat törölni, csak a feloldás után.

#### 10.1.5. Az összes eszköz feloldása

Ha az 'összes eszköz kioldása' /Unlock all devices/ menüre kattint, a felhasználó fel tudja oldani az összes lezárt BioEntry és BioStation eszközt. Ha a jelszó lezárását beállította, a felhasználónak be kell vinnie a jelszót a kioldáshoz.

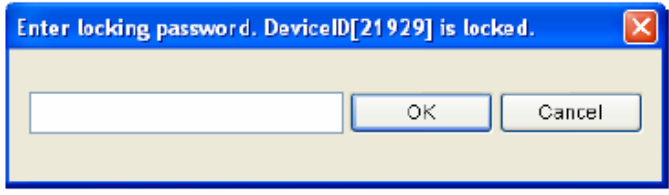

10.1.6. A BioAdmin 1.X adatainak betöltése

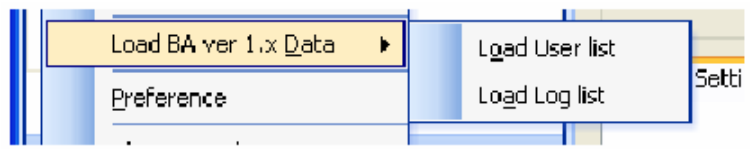

**MASCO Biztonságtechnikai és Nyílászáró Automatizálási Kereskedelmi Kft. 1045 Budapest, Madridi út 2.** 

**Tel: (06 1) 3904170, Fax: (06 1) 3904173, E-mail: masco@masco.hu, www.masco.hu**

• Kattintson a BioAdmin 1.X adat menüjének betöltésére az előző felhasználói adatok és eseménynapló adatok importálásához, ha BioAdmin 1. szoftver verziót használ.

Megjegyzés: ezt a menüt lehet használni a BioAdmin szoftver 3.0-ás verziójának első indításánál.

#### 10.1.7. Beállítások

A beállítások menü a következő funkciókat tartalmazza:

- Az eszköz pontos idejének beállítása
- Automatikus lezárás
- Mentés opciók
- Biztonsági opció

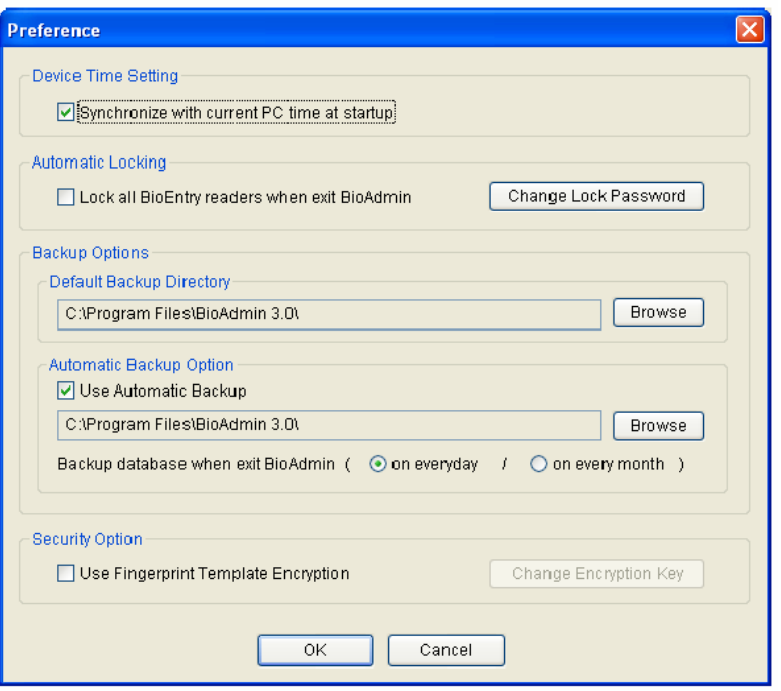

- Az eszköz pontos idejének beállítása */Device Time Setting/* A **szinkronizálás a PC pontos idejével az indításkor** */Synchronize with current PC time at startup/* menüpont kijelölésével a beállítások ablakban az adminisztrátor be tudja állítani az eszközöket a fogadó PC pontos ideje szerint.
- Automatikus lezárás */Automatic Locking/*  A BioEntry-t és a BioStation-t jelszóval le lehet zárni, ezzel növelhető a készülékek biztonsága. Ha lezárt BioEntry vagy BioStation eszköz található a rendszerben, a BioAdmin szoftver kéri a jelszó bevitelét a kioldásukhoz. A lezárási folyamatot az **Összes BioEntry eszköz lezárása** */Lock all BioEntry devices on exit/* pont kijelölésével tudja aktiválni ebben az ablakban vagy a **rendszer** */System/* menüben az **összes eszköz lezárása** */Lock All Devices/* pontnál. Ha ez engedélyezve van, a BioAdmin szoftver lezárja az eszközöket a programozás végén. A **lezárási jelszó megváltoztatása** */Change Lock Password/* gomb megnyitja a jelszó kezelése ablakot.
	- A BioEntry és a BioStation lezáró jelszavát a változtatás */change/* gomb megnyomásával lehet megváltoztatni a régi és az új jelszó bevitelével.

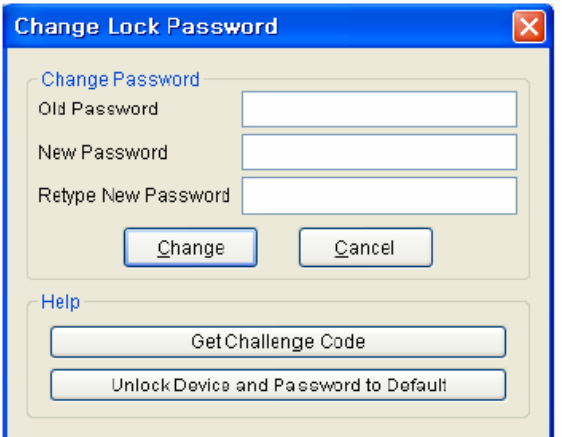

Megjegyzés: mivel a BioAdmin szoftver nem menti el a lezáró jelszót, az adminisztrátornak emlékeznie kell rá, hogy a lezáró funkciót használni tudja.

 A lezárt eszköz feloldása. Ha az eszközt lezárta, de nem tudja kioldani, mert elfelejtette a jelszót, a következőt teheti. Azért, hogy megszerezze a kódot, nyomja meg a **kód elérése** */Get Challenge Code/* gombot és küldje el a file-t a Suprema technikusainak (support@supremainc.com)

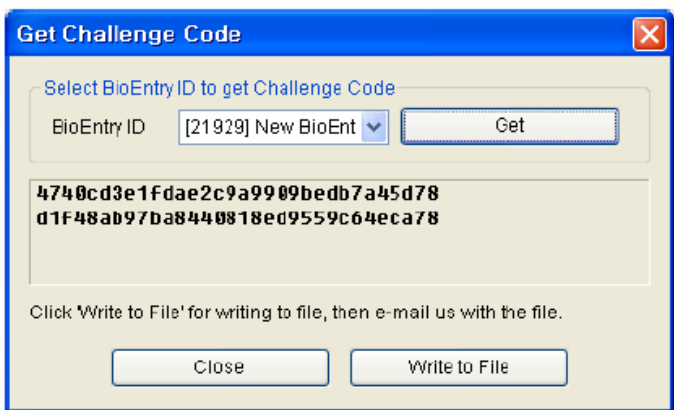

• A technikus csapat fog küldeni Önnek egy kód kioldó file-t, ami az Ön által küldött kódnak felel meg. Használja a **BioEntry kioldása és alapértelmezett jelszó beállítása** */Unlock a BioEntry and Password to the Default/* gombot, hogy kioldja a készüléket. Ekkor a készülék kioldódik és a jelszó az alapértelmezettre (semmi) változik.

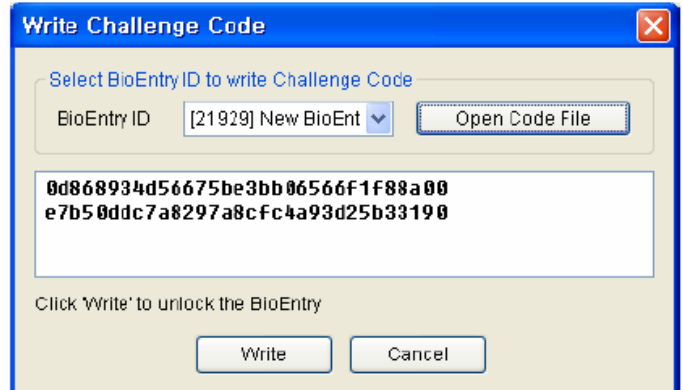

• Mentési opciók

**MASCO Biztonságtechnikai és Nyílászáró Automatizálási Kereskedelmi Kft. 1045 Budapest, Madridi út 2. Tel: (06 1) 3904170, Fax: (06 1) 3904173, E-mail: masco@masco.hu, www.masco.hu**

- Az alapértelmezett mentési könyvtár: az alapértelmezett mentési könyvtárat a beállítások oldalon tudja meghatározni. Az ide vonatkozó mentési file-ok a kijelölt könyvtárakban vannak tárolva.
- Automatikus mentési opciók: az automatikus visszaállítás pont kijelölésével automatikusan tudja menteni a mentési adatbázist, amikor bezárja a BioAdmin szoftvert.
- Ki tudja választani, hogy milyen időszakonként történjen az automatikus mentés: minden nap vagy minden hónapban. Ez az automatikus mentés felülírja a BioAdmin szoftver régi adatbázisát az új adatokkal.

Megjegyzés: az automatikus mentés opció menti az adatokat a BioAdmin szoftver bezárásakor. Ezért, ha nem futtatja a BioAdmin programot vagy nem zárja be futtatás után, az adatok nem lesznek mentve.

- Biztonsági opció
	- A biztonsági opció az ujjlenyomat minta titkosítására szolgál, amelyet a PC és a BioStation használ. Az ujjlenyomat adat titkosításával, emelni tudja a rendszer biztonsági szintjét.
	- A biztonsági opciót akkor használja, ha nincsen ujjlenyomat adat a BioStationben. Ellenkező esetben a BioAdmin az összes ujjlenyomatot el fogja távolítani a BioStation-ből.

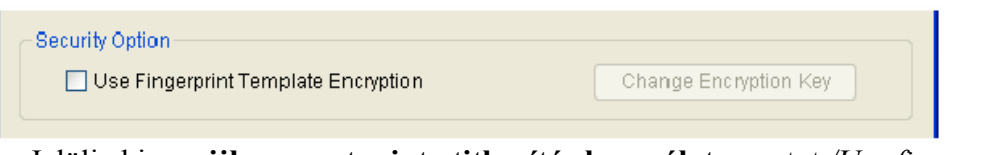

- Jelölje ki az **ujjlenyomat minta titkosítás használata** pontot */Use fingerprint Template Encryption/*.
- Ha kiválasztotta a titkosítás pontot, egy figyelmeztető üzenet jelenik meg. Ha folytatni szeretné a titkosítást, nyomja meg a Yes gombot.

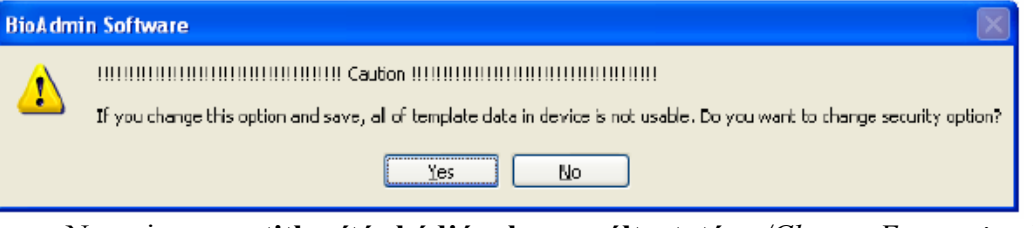

 Nyomja meg a **titkosítás kódjának megváltoztatása** */Change Encryption Key/* gombot.

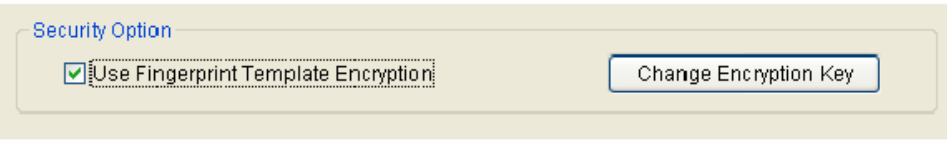

Vigye be a titkosítási kódot.

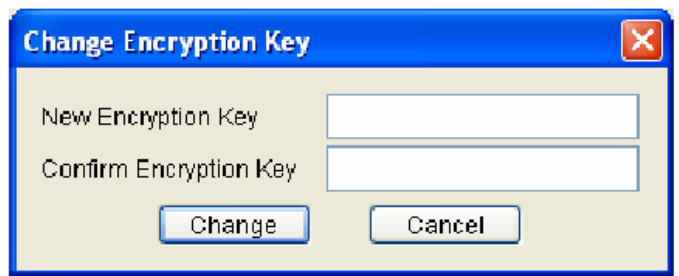

- Nyomja meg a **megváltoztatás** */Change/* gombot a **Titkosítás kódjának megváltoztatása** */Change Encryption Key/* ablakban.
- Nyomja meg az OK gombot a **Beállítások** */Preference/* ablakban.
- Ha a Beállítások ablakban a **Mégse** */Cancel/* gombot nyomja meg, vagy ha a titkosítási folyamat hálózati hiba miatt megszakad, a rendszer visszatér a titkosítás előtti státuszba.
- Ha megváltoztatja a titkosítási kódot, az új kódot kell használnia az összes csatlakoztatott BioStation eszközhöz is. Ezt tudnia kell minden alkalommal, ha új BioStation-t ad a hálózathoz. Mivel a titkosítási folyamat eltávolítja a BioStation-ről az összes felhasználói ujjlenyomat mintát, a felhasználók ujjlenyomatát újra át kell küldenie a BioStation-höz miután befejezte a titkosítást.
- Ha használja a titkosítás funkciót, ajánlott időnként megváltoztatni a kódot.
- A kód max. 31 karakter lehet.
- Ha a titkosítást hálózati hiba vagy áramszünet szakítja meg, indítsa újra a BioAdmin programot. Ezután a BioAdmin automatikusan átküldi a titkosítási beállításokat az összes BioStation eszközhöz.
- Legyen nagyon körültekintő, amikor a titkosítás funkciót használja. Ha nem egyforma kódot állít be a BioStation eszközökhöz, nem tudja majd az összes készüléken használni a felhasználók ujjlenyomatát.
- Ha a fogadó PC és a BioStation kódja különbözik, vagy mindkettőnél használja a titkosítás funkciót, a következő figyelmeztető üzenet jelenik meg, valahányszor megtalálja azt az eszközt a hálózatban. Ha ilyenkor a No gombot nyomja meg, a BioStation eszközök lecsatlakoznak a hálózatról.

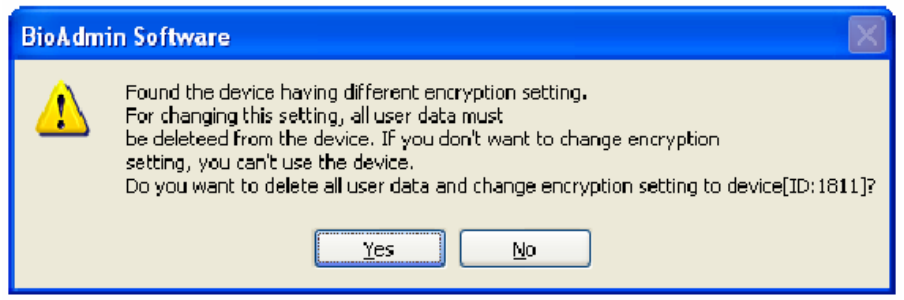

## 10.1.8. BioAdmin információ

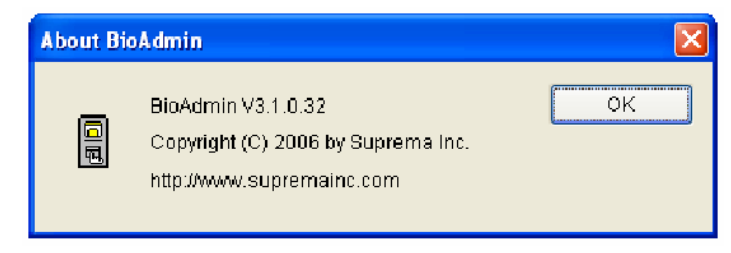

**MASCO Biztonságtechnikai és Nyílászáró Automatizálási Kereskedelmi Kft. 1045 Budapest, Madridi út 2.** 

**Tel: (06 1) 3904170, Fax: (06 1) 3904173, E-mail: masco@masco.hu, www.masco.hu**

A BioAdmin */About BioAdmin/* menü megmutatja a BioAdmin használatára vonatkozó információkat.

#### 10.2. Felhasználók kezelése

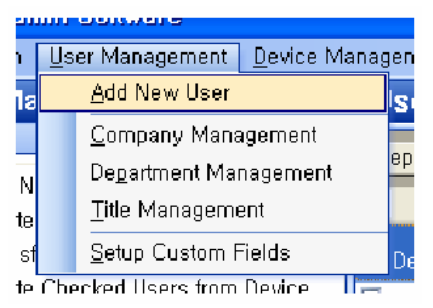

A felhasználók kezelése */User Management/* menü a következő funkciókat tartalmazza:

- Új felhasználó hozzáadása */Add New User/*
- Vállalat kezelése */Company Management/*
- Részleg kezelése */Department Management/*
- Címek kezelése */Title Management/*
- Testreszabható mezők beállítása */Setup Custom Fields/*

A részletes menübeállításhoz nézze meg az 5-ös fejezetet.

## 10.3. Eszköz kezelése

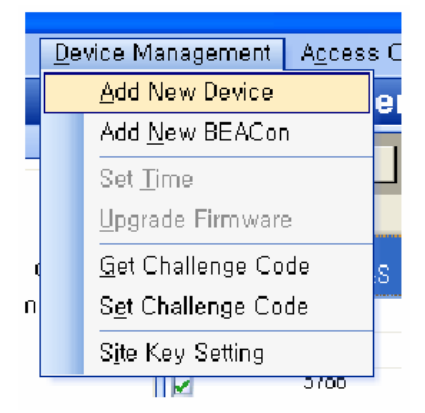

Az eszköz kezelés */Device management/* menü a következő funkciókat tartalmazza:

- Új eszköz hozzáadása */Add New Devices/*
- Új BEACon hozzáadása */Add New BEACon/*
- Pontos idő beállítása */Set Time/*
- Gyári értékek visszaállítása */Upgrade Firmware/*
- Kód elérése */Get Challenge Code/*
- Kód beállítása */Set Challenge Code/*
- Oldal kód beállítás */Site Key Setting/*

A részletes műveletekhez, mint új eszköz hozzáadása, új kontroller hozzáadása, gyári jelszó importálása, gyári jelszó (jelszó inicializálás), olvassa el a 6-os fejezetet.

10.3.1. Pontos idő beállítása

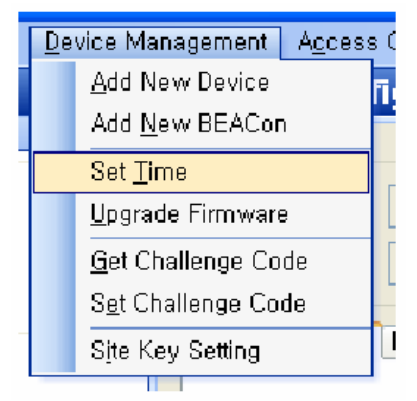

• A pontos időt az összes hálózatba kötött BioEntryTM készülékkel szinkronizálni tudja a fogadó PC pontos idejével. Ha már bejelölte a **Szinkronizálás az aktuális PC idővel indításkor** */Synchronize current PC time at startup/* pontot bejelölte, ami az Options → Preference → Device Time Setting menüpont alatt talál meg, akkor ebben a menüpontban már nem kell szinkronizálni a pontos időt.

#### 10.3.2. Firmware frissítés /*upgrade firmware*/

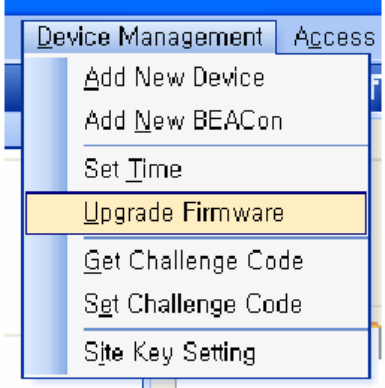

• A firmware frissítés menü kiválasztásával a megfelelő ablak előugrik.

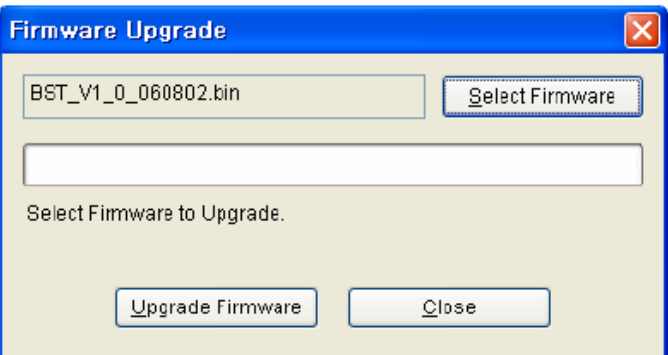

- Válasszon ki egy alapértelmezett file-t a **Firmware keresése** */Search Firmware/* gombra kattintva.
- Hajtsa végre a frissítést a **Firmware frissítése** */Upgrade firmware/* gombbal.
- Ha a BioEntry vagy a BioStation a frissítés közben kikapcsol, a visszaállításra nincs lehetőség.
- A frissítést egyszerre csak egy eszközön lehet elvégezni. Több, vagy az összes készüléken egyszerre nem lehet elvégezni.

A részletes beállításhoz nézze meg az 5-ös fejezetet.

Megjegyzés: Ha a frissítést befejezte, a BioEntry és a BioStation automatikusan újraindulnak, majd csatlakoznak a hálózathoz. A készülékek újraindulása után még 5-10 másodpercig ne kezdjen új műveletet elvégezni.

#### 10.3.3. Kártya kulcs beállítás

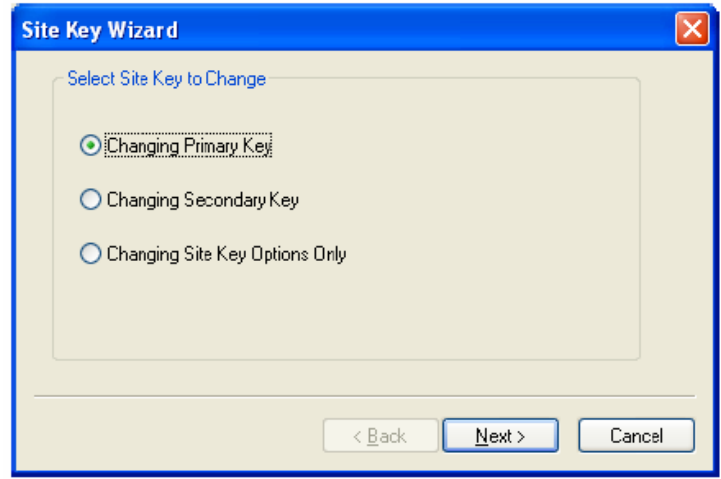

Jogosulatlan belépés megakadályozására a smart kártyák egy 48 bites oldal kóddal vannak titkosítva. A smart kártya feloldásához a BioEntry tárolja ezt a kártya kulcsot, és ennek egyeznie kell a kártyán lévő kóddal. Két kártya kulcsot tud tárolni a BioEntry készülékben és két haladó opciót választhat ki. Ha használja a **Másodlagos kód** */Use Secondary Key/* opciót, az eszköz kipróbálja az elsődleges és a másodlagos kódot is, amikor a Smart kártyát próbálja kioldani. Ha a fenti opciót nem választja ki, az eszköz csak az elsődleges kódot fogja kipróbálni. Az automatikus frissítés opció igen hasznos a smart kártyák kódjának megváltoztatásakor. Ha ez az opció be van kapcsolva, a készülék újra titkosítja a smart kártyát az elsődleges kóddal.

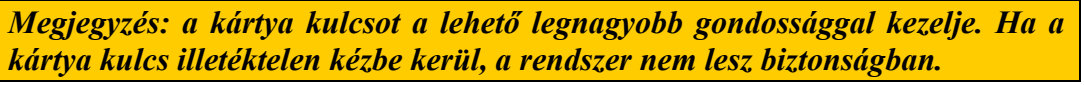

• Elsődleges kód

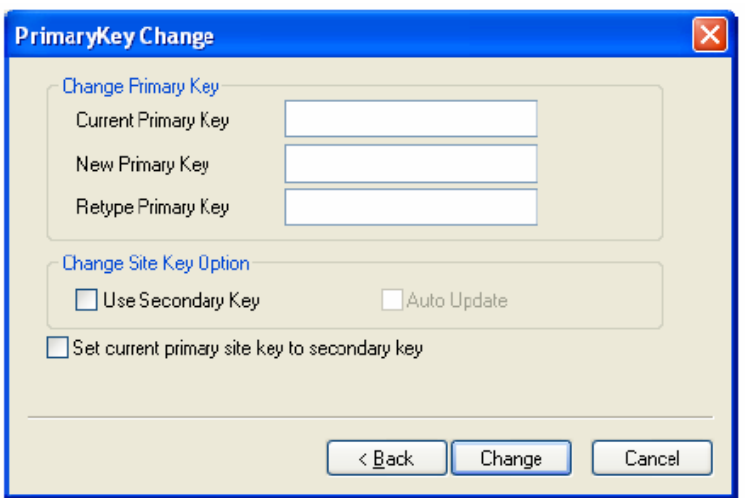

**MASCO Biztonságtechnikai és Nyílászáró Automatizálási Kereskedelmi Kft. 1045 Budapest, Madridi út 2. Tel: (06 1) 3904170, Fax: (06 1) 3904173, E-mail: masco@masco.hu, www.masco.hu** Az elsődleges kód megváltoztatásához vigye be az aktuális */Current primary key/*, majd az új kódot 2x */New Primary Key, Retype Primary Key/*. Az **automatikus frissítés** */Auto Update/* opció alatt a következő opciókat tudja kiválasztani.

- **Az aktuális elsődleges kód beállítása másodlagos kódnak** */Set current primary site key to secondary key/*: az elsődleges kód megváltoztatása előtt a jelenlegi elsődleges kódból másodlagos kódot csinál.
- Másodlagos kód

A másodlagos kód megváltoztatásához be kell vinni az aktuális elsődleges kódot */Current Primary Key/* és az új másodlagos kódot 2x */New Secondary Key, Retype secondary key/*.

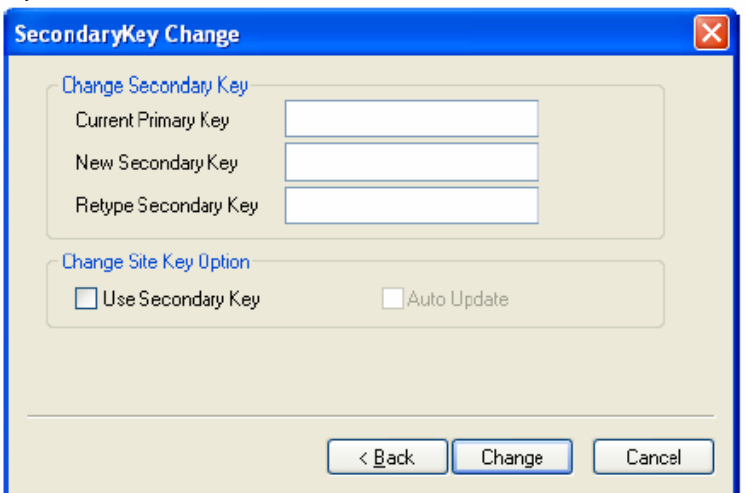

• Kód opciók

Meg tudja változtatni csak a kódok opcióit is. Ebben az esetben csak az érvényes elsődleges kódot és az opciókat kell bevinnie.

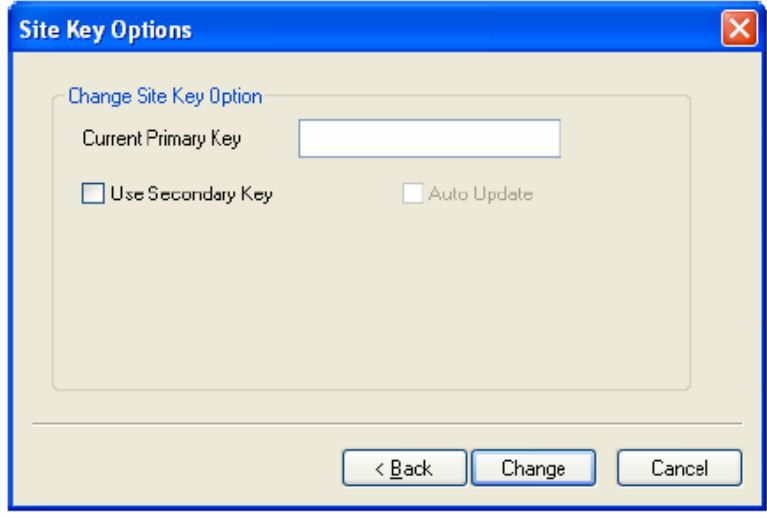

10.4. Belépés (I/O) vezérlés

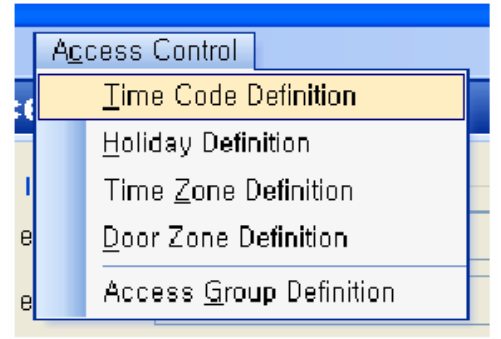

A belépés vezérlés */Access Control/* menü a következő funkciókat tartalmzza:

- Idő kód meghatározása */Time Code Definition/*
- Szabadnapok beállítása */Holiday Setting/*
- Időzóna beállítása */Time Zone Setting/*
- Ajtózóna beállítása */Door Zone Setting/*
- Belépési csoport beállítása */Access Group Setting/*

A részletes beállításokat a 8. fejezetben találja.